BA01002F/14/FR/23.22-00 71605457 2022-12-13 01.03.zz (Firmware de l'appareil)

# Manuel de mise en service Levelflex FMP53 **HART**

Radar de niveau filoguidé

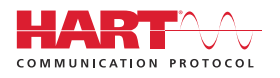

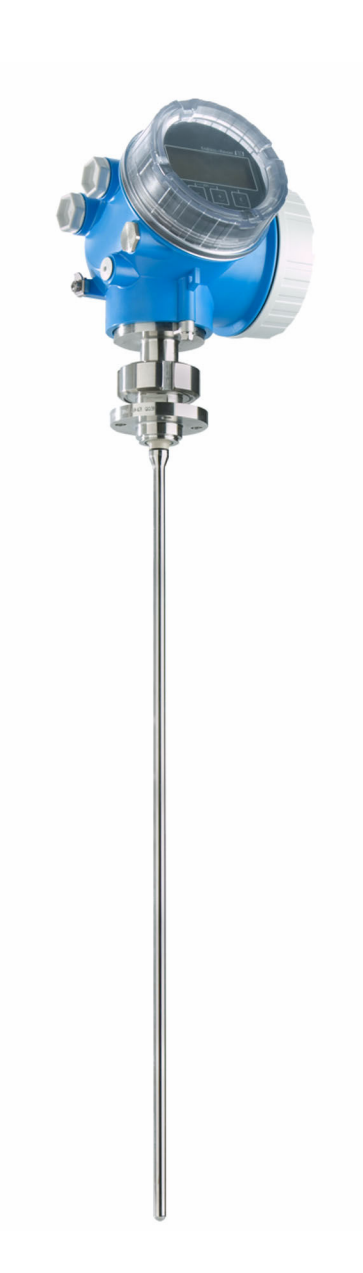

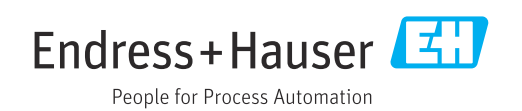

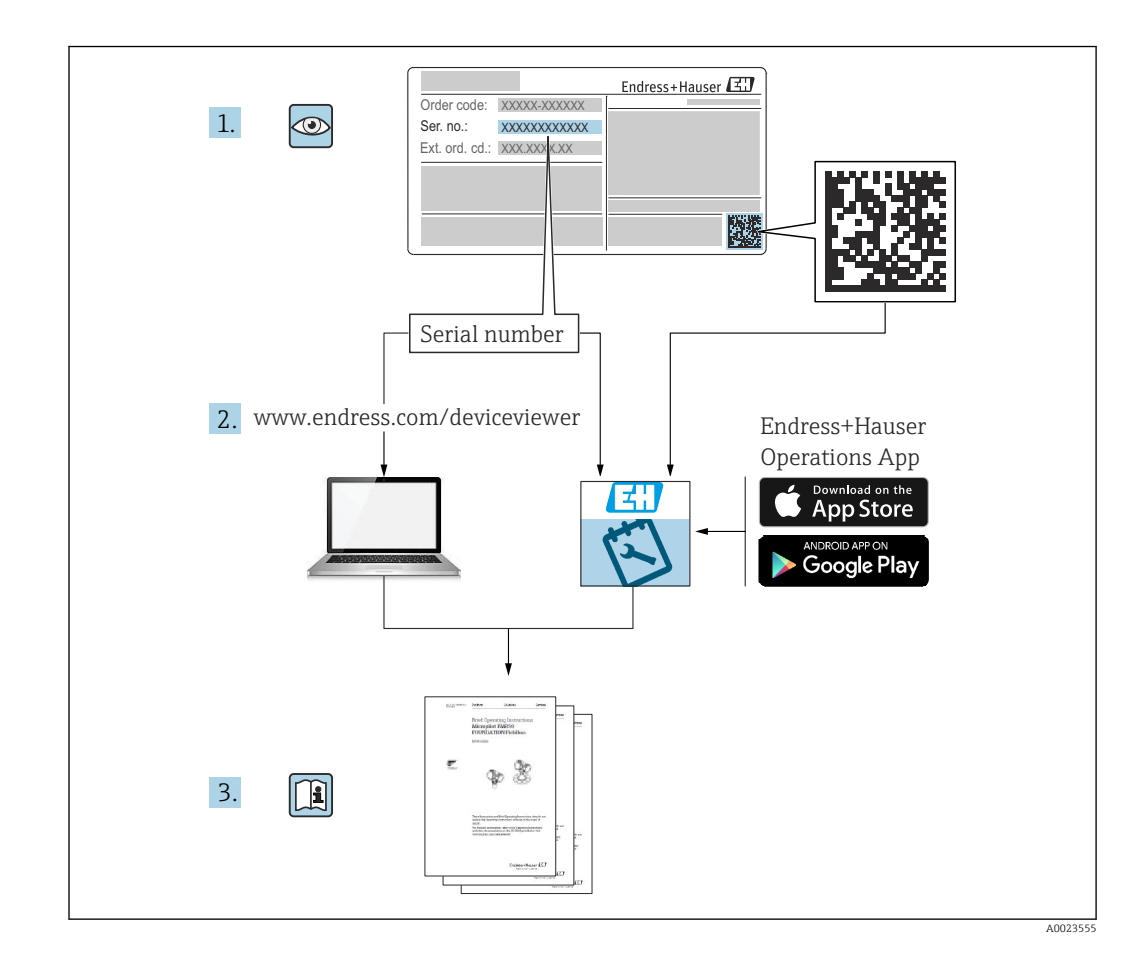

## Sommaire

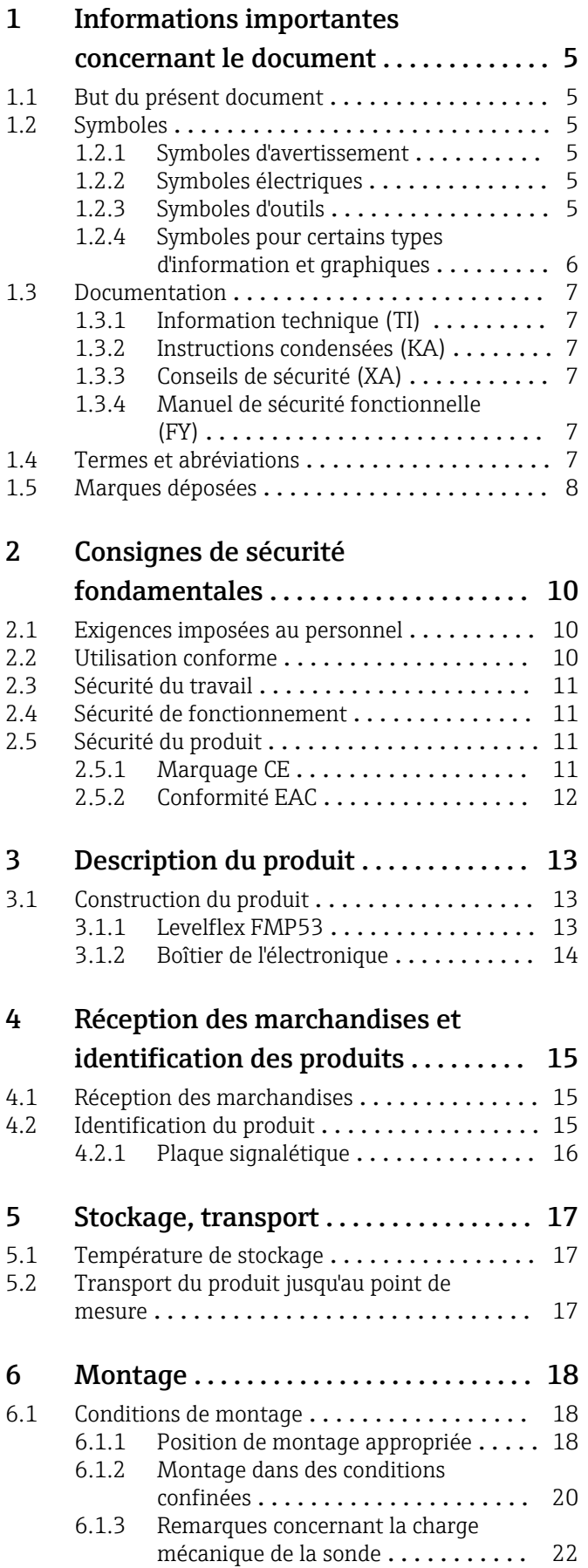

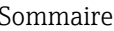

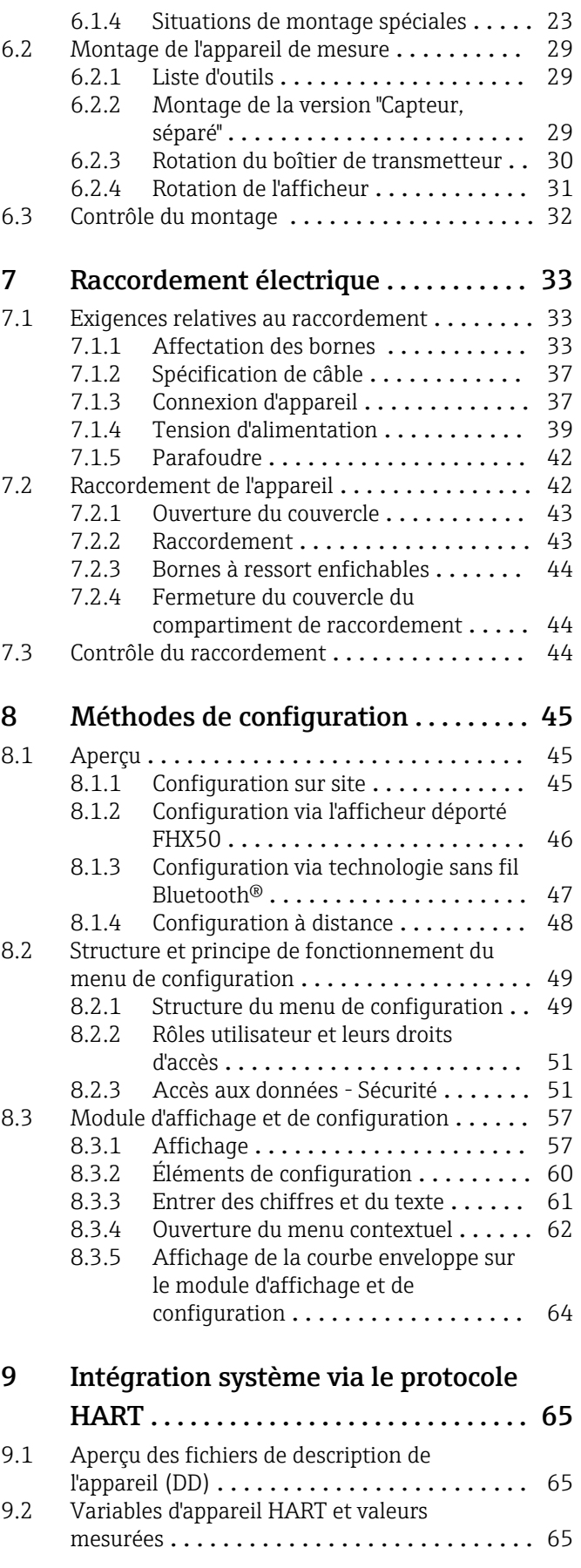

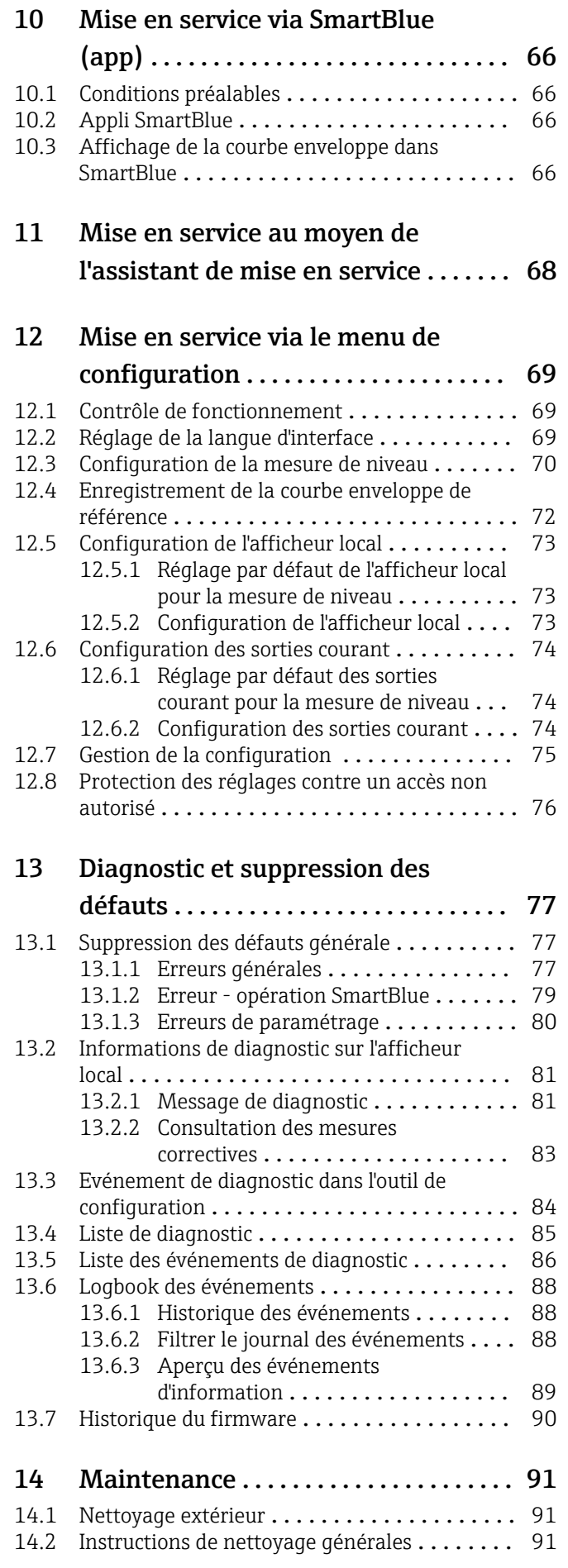

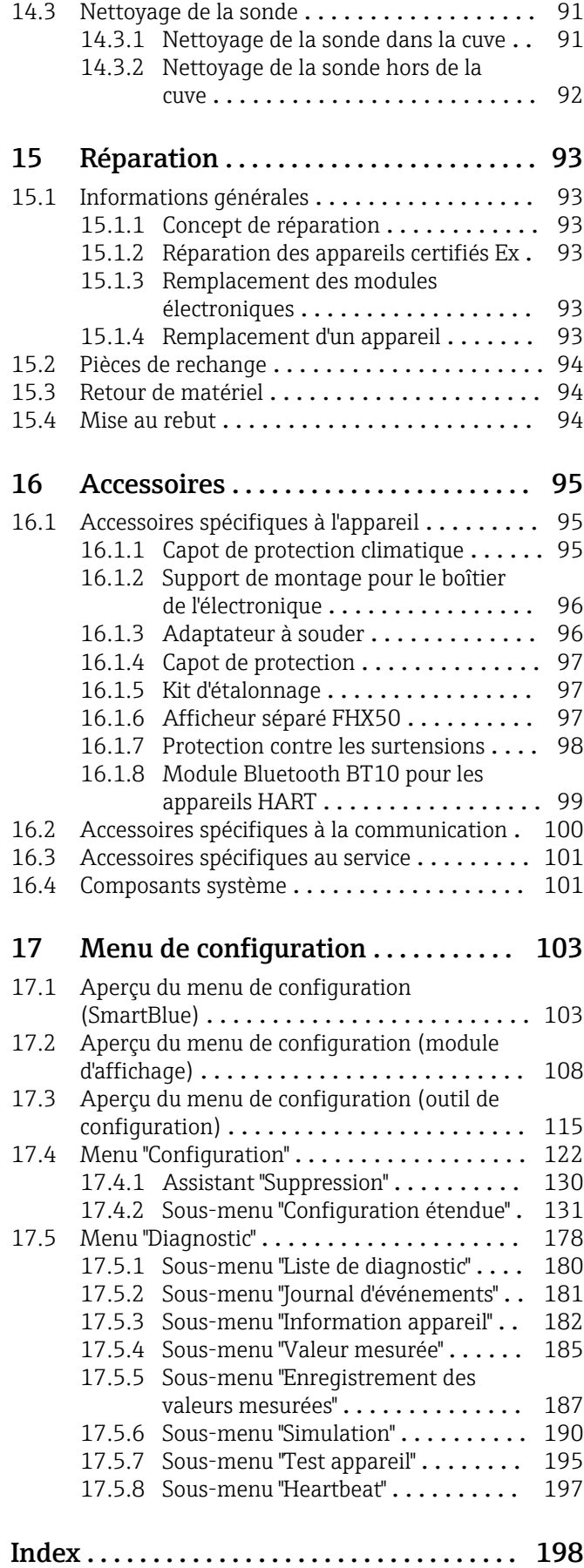

## <span id="page-4-0"></span>1 Informations importantes concernant le document

## 1.1 But du présent document

Le présent manuel de mise en service contient toutes les informations nécessaires aux différentes phases du cycle de vie de l'appareil : de l'identification du produit, de la réception et du stockage, au montage, au raccordement, à la configuration et à la mise en service, en passant par la suppression des défauts, la maintenance et la mise au rebut.

## 1.2 Symboles

## 1.2.1 Symboles d'avertissement

### **A** DANGER

Ce symbole attire l'attention sur une situation dangereuse, entraînant la mort ou des blessures corporelles graves, si elle n'est pas évitée.

### **A** AVERTISSEMENT

Ce symbole attire l'attention sur une situation dangereuse, pouvant entraîner la mort ou des blessures corporelles graves, si elle n'est pas évitée.

### **A** ATTENTION

Ce symbole attire l'attention sur une situation dangereuse, pouvant entraîner des blessures corporelles de gravité légère ou moyenne, si elle n'est pas évitée.

### **AVIS**

Ce symbole identifie des informations relatives à des procédures et à des événements n'entraînant pas de blessures corporelles.

### 1.2.2 Symboles électriques

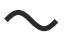

Courant alternatif

## $\overline{\sim}$

Courant continu et alternatif

Courant continu

 $\pm$ 

Prise de terre

Borne qui, du point de vue de l'utilisateur, est reliée à un système de mise à la terre.

### Terre de protection (PE)

Les bornes de terre doivent être raccordées à la terre avant de réaliser d'autres raccordements.

Les bornes de terre se trouvent à l'intérieur et à l'extérieur de l'appareil :

- Borne de terre intérieure : la terre de protection est raccordée au réseau électrique.
- Borne de terre extérieure : l'appareil est raccordé au système de mise à la terre de l'installation.

## 1.2.3 Symboles d'outils

## $\bigoplus$

Tournevis cruciforme

## <span id="page-5-0"></span> $\bullet$

Tournevis plat

 $\mathbf{O} \ll$ Tournevis Torx

 $\bigcirc$ Clé à six pans

 $\mathscr{D}$ Clé à fourche

## 1.2.4 Symboles pour certains types d'information et graphiques

**√** Autorisé Procédures, processus ou actions autorisés **√** À préférer Procédures, processus ou actions à privilégier

**X** Interdit Procédures, processus ou actions interdits

**R** Conseil Indique des informations complémentaires

回 Renvoi à la documentation

## $\blacksquare$

 $\blacktriangleright$ 

Renvoi au schéma

Remarque ou étape individuelle à respecter

1. , 2. , 3. Série d'étapes

حما Résultat d'une étape

 $\circledcirc$ Contrôle visuel

### $\Box$

Configuration via l'outil de configuration

 $\bigcirc$ 

Paramètre protégé en écriture

1, 2, 3, ... Repères

A, B, C ... Vues

 $\Lambda \rightarrow \Box$  Consignes de sécurité Respecter les consignes de sécurité contenues dans le manuel de mise en service associé

Résistance thermique du câble de raccordement Indique la valeur minimale de résistance thermique des câbles de raccordement

## <span id="page-6-0"></span>1.3 Documentation

Les types de documentation suivants sont disponibles dans l'espace téléchargement du site web Endress+Hauser (www.endress.com/downloads) :

Pour une vue d'ensemble du champ d'application de la documentation technique associée, voir ci-dessous :

- *Device Viewer* [\(www.endress.com/deviceviewer](https://www.endress.com/deviceviewer)) : entrer le numéro de série figurant sur la plaque signalétique
- *Endress+Hauser Operations App* : entrer le numéro de série figurant sur la plaque signalétique ou scanner le code matriciel figurant sur la plaque signalétique.

### 1.3.1 Information technique (TI)

### Aide à la planification

Ce document fournit toutes les caractéristiques techniques relatives à l'appareil et donne un aperçu des accessoires qui peuvent être commandés pour l'appareil.

### 1.3.2 Instructions condensées (KA)

### Prise en main rapide

Ce manuel contient toutes les informations essentielles de la réception des marchandises à la première mise en service.

### 1.3.3 Conseils de sécurité (XA)

Selon l'agrément, les Conseils de sécurité (XA) suivants sont fournis avec l'appareil. Ils font partie intégrante du manuel de mise en service.

La plaque signalétique indique les Conseils de sécurité (XA) qui s'appliquent à H l'appareil.

### 1.3.4 Manuel de sécurité fonctionnelle (FY)

En fonction de l'agrément SIL, le Manuel de sécurité fonctionnelle (FY) fait partie intégrante du manuel de mise en service et s'applique en supplément au Manuel de mise en service, à l'Information technique et aux Conseils de sécurité ATEX.

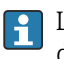

Les différentes exigences qui s'appliquent à la fonction de protection sont décrites dans le Manuel de sécurité fonctionnelle (FY).

## 1.4 Termes et abréviations

### **BA**

Type de document "Manuel de mise en service"

### **KA**

Type de document "Manuel d'instructions condensées"

### TI

Type de document "Information technique"

### SD

Type de document "Documentation spéciale"

### XA

Type de document "Conseils de sécurité"

### **DNI**

Pression nominale

### <span id="page-7-0"></span>MWP

Pression maximale de service La MWP est indiquée sur la plaque signalétique.

### ToF

Time of Flight

### FieldCare

Outil logiciel pour la configuration des appareils de terrain et de gestion des équipements

### DeviceCare

Logiciel de configuration universel pour Endress+Hauser HART, PROFIBUS, FOUNDATION Fieldbus et les appareils de terrain Ethernet

### DTM

Device Type Manager

### DD

Description de l'appareil pour le protocole de communication HART

## ε<sub>r</sub> (valeur CD)

Coefficient diélectrique relatif

### API

Automate programmable industriel (API)

### CDI

Common Data Interface

### Outil de configuration

Le terme "outil de configuration" est utilisé en lieu et place du logiciel d'exploitation suivant :

- FieldCare / DeviceCare, pour la configuration via la communication HART et un PC
- App SmartBlue, pour la configuration à l'aide d'un smartphone Android ou iOS, ou d'une tablette

### DB

Distance de blocage ; aucun signal n'est analysé dans la distance de blocage DB.

### API

Automate programmable industriel (API)

### CDI

Common Data Interface

### **PFS**

État de la fréquence d'impulsion (sortie tout ou rien)

## 1.5 Marques déposées

### **HART®**

Marque déposée par le FieldComm Group, Austin, Texas, USA

### Bluetooth®

La marque et les logos *Bluetooth®* sont la propriété de Bluetooth SIG, Inc. et toute utilisation de ces marques par Endress+Hauser fait l'objet d'une licence. Les autres marques déposées et marques commerciales appartiennent à leurs propriétaires respectifs.

### Apple®

Apple, le logo Apple, iPhone et iPod touch sont des marques déposées par Apple Inc., enregistrées aux États-Unis et dans d'autres pays. App Store est une marque de service d'Apple Inc.

### Android®

Android, Google Play et le logo Google Play sont des marques déposées par Google Inc.

### KALREZ®, VITON®

Marques déposées par DuPont Performance Elastomers L.L.C., Wilmington, USA

### TEFLON®

Marque déposée par la société E.I. DuPont de Nemours & Co., Wilmington, USA TRI-CLAMP®

Marque déposée par Ladish & Co., Inc., Kenosha, USA

## <span id="page-9-0"></span>2 Consignes de sécurité fondamentales

## 2.1 Exigences imposées au personnel

Le personnel chargé de l'installation, la mise en service, le diagnostic et la maintenance doit remplir les conditions suivantes :

- ‣ Le personnel qualifié et formé doit disposer d'une qualification qui correspond à cette fonction et à cette tâche.
- ‣ Etre habilité par le propriétaire / l'exploitant de l'installation.
- ‣ Etre familiarisé avec les réglementations nationales.
- ‣ Avant de commencer le travail, avoir lu et compris les instructions du présent manuel et de la documentation complémentaire ainsi que les certificats (selon l'application).
- ‣ Suivre les instructions et respecter les conditions de base.

Le personnel d'exploitation doit remplir les conditions suivantes :

- ‣ Etre formé et habilité par le propriétaire / l'exploitant de l'installation conformément aux exigences liées à la tâche.
- ‣ Suivre les instructions du présent manuel.

## 2.2 Utilisation conforme

### Domaine d'application et produits mesurés

L'appareil de mesure décrit dans le présent manuel est uniquement destiné à la mesure du niveau de liquides. Selon la version commandée, l'appareil est également capable de mesurer des produits explosibles, inflammables, toxiques et comburants.

En respectant les seuils indiqués dans les "Caractéristiques techniques" et les conditions énumérées dans le manuel de mise en service et la documentation complémentaire, l'appareil de mesure peut être utilisé pour les mesures suivantes uniquement :

- ‣ Grandeurs de process mesurées : niveau
- ‣ Grandeurs de process calculables : volume ou masse dans des cuves de n'importe quelle forme (calculés par linéarisation à partir du niveau)

Afin de garantir un état irréprochable de l'appareil pendant la durée de service :

- ‣ Utiliser l'appareil uniquement pour des produits contre lesquels les matériaux en contact avec le process sont suffisamment résistants.
- ‣ Respecter les seuils indiqués dans les "Caractéristiques techniques".

### Utilisation incorrecte

Le fabricant décline toute responsabilité quant aux dommages résultant d'une utilisation inappropriée ou non conforme à l'usage prévu.

Clarification des cas limites :

‣ Pour les produits spéciaux et les produits de nettoyage, Endress+Hauser fournit volontiers une assistance pour vérifier la résistance à la corrosion des matériaux en contact avec le produit, mais n'accepte aucune garantie ou responsabilité.

### Risques résiduels

En raison du transfert de chaleur du process ainsi que de la perte de puissance dans l'électronique, la température du boîtier de l'électronique et des modules qu'il contient (p. ex. module d'affichage, module électronique principal et module électronique E/S) peut atteindre 80 °C (176 °F). En service, le capteur peut prendre une température proche de la température du produit.

Risque de brûlure en cas de contact avec les surfaces !

‣ En cas de températures moyennes élevées, assurer une protection contre le contact pour éviter les brûlures.

## <span id="page-10-0"></span>2.3 Sécurité du travail

Lors des travaux sur et avec l'appareil :

‣ Porter l'équipement de protection exigé par les réglementations nationales en vigueur.

Dans le cas des tiges de sonde séparables, le produit peut pénétrer dans les interstices entre les différentes parties de la tige. Ce produit peut s'échapper lors de la séparation des parties de la tige. Dans le cas de produits dangereux (p. ex. agressifs ou toxiques), ceci peut provoquer des blessures.

‣ Lors de la séparation des différentes parties de la tige de sonde, porter un équipement de protection adapté au produit.

## 2.4 Sécurité de fonctionnement

Risque de blessure !

- ‣ Ne faire fonctionner l'appareil que s'il est en bon état technique, exempt d'erreurs et de défauts.
- ‣ L'exploitant est responsable du fonctionnement sans défaut de l'appareil.

### Transformations de l'appareil

Les transformations effectuées sur l'appareil sans l'accord du fabricant ne sont pas autorisées et peuvent entraîner des dangers imprévisibles :

‣ Si des transformations sont malgré tout nécessaires, consulter au préalable le fabricant.

### Réparation

Assurer la sécurité et la fiabilité opérationnelles continues :

- ‣ N'effectuer des réparations sur l'appareil que si elles sont expressément autorisées.
- ‣ Respecter les prescriptions nationales relatives à la réparation d'un appareil électrique.
- ‣ Utiliser exclusivement des pièces de rechange d'origine et des accessoires du fabricant.

### Zone explosible

Pour éliminer tout danger pour les personnes ou l'installation lorsque l'appareil est utilisé dans une zone explosible (p. ex. antidéflagrante, sécurité des réservoirs sous pression) :

- ‣ Vérifier sur la plaque signalétique si l'appareil commandé peut être utilisé comme prévu dans la zone explosible.
- ‣ Respecter les spécifications figurant dans la documentation complémentaire séparée, qui fait partie intégrante du présent manuel.

## 2.5 Sécurité du produit

Le présent appareil a été construit et testé d'après l'état actuel de la technique et les bonnes pratiques d'ingénierie, et a quitté nos locaux en parfait état. Il satisfait aux exigences générales de sécurité et aux exigences légales.

### AVIS

Perte de l'indice de protection si l'appareil est ouvert dans un environnement humide

‣ Si l'appareil est ouvert dans un environnement humide, l'indice de protection figurant sur la plaque signalétique n'est plus valable. Cela peut également compromettre la sécurité de fonctionnement de l'appareil.

## 2.5.1 Marquage CE

Le système de mesure satisfait aux exigences légales des directives UE en vigueur. Celles-ci sont listées dans la déclaration de conformité UE correspondante avec les normes appliquées.

Le fabricant confirme que l'appareil a réussi les tests en apposant le marquage CE.

## <span id="page-11-0"></span>2.5.2 Conformité EAC

L'ensemble de mesure satisfait aux exigences légales des directives EAC en vigueur. Cellesci sont listées dans la déclaration de conformité EAC correspondante avec les normes appliquées.

Le fabricant confirme que l'appareil a réussi les tests en apposant le marquage EAC.

## <span id="page-12-0"></span>3 Description du produit

## 3.1 Construction du produit

## 3.1.1 Levelflex FMP53

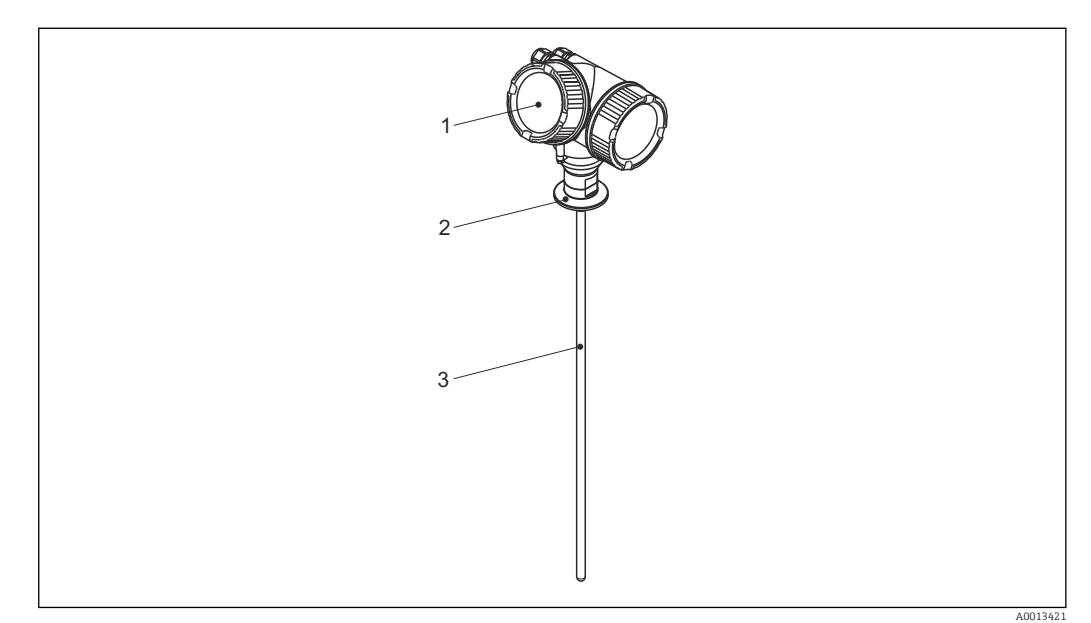

 *1 Construction du Levelflex*

*1 Boîtier de l'électronique*

*2 Raccord process*

*3 Sonde à tige*

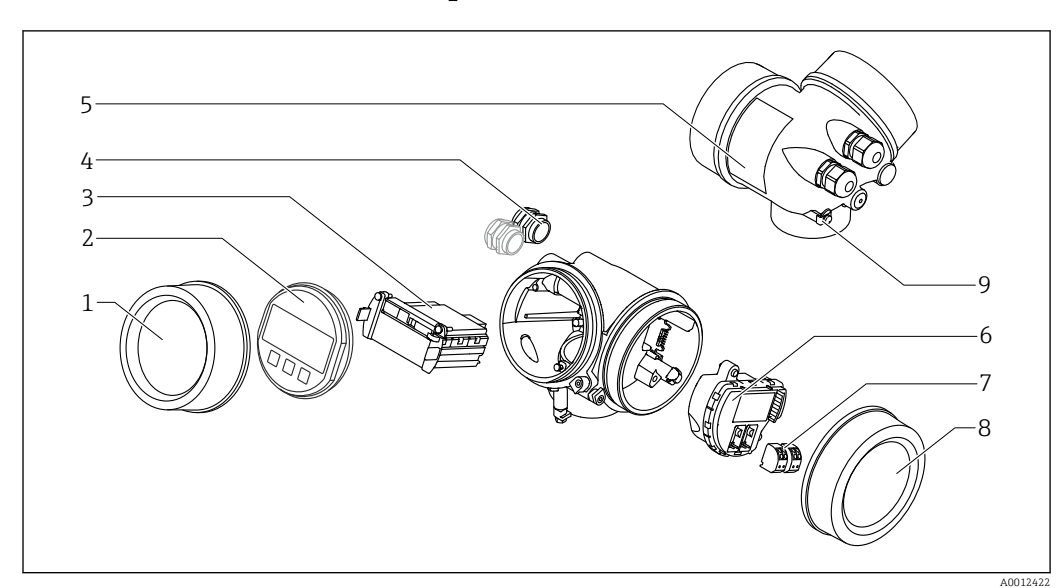

### <span id="page-13-0"></span>3.1.2 Boîtier de l'électronique

 *2 Construction du boîtier de l'électronique*

- *Couvercle du compartiment de l'électronique*
- 
- *Module d'affichage Module électronique principal*
- *Presse-étoupe (1 ou 2, selon la version de l'appareil)*
- *Plaque signalétique*
- *Module électronique E/S*
- *Bornes de raccordement (bornes à ressort enfichables)*
- *Couvercle du compartiment de raccordement*
- *Borne de terre*

## <span id="page-14-0"></span>4 Réception des marchandises et identification des produits

## 4.1 Réception des marchandises

Vérifier les points suivants lors de la réception des marchandises :

- Les références de commande sur le bordereau de livraison et sur l'autocollant du produit sont-elles identiques ?
- Toutes les marchandises sont-elles intactes ?
- Les indications de la plaque signalétique correspondent-elles aux informations de commande figurant sur le bordereau de livraison ?
- Le cas échéant (voir plaque signalétique) : Les Conseils de sécurité (XA) sont-ils disponibles ?

Si l'une de ces conditions n'est pas remplie, contacter Endress+Hauser.  $\boxed{2}$ 

## 4.2 Identification du produit

Les options suivantes sont disponibles pour l'identification de l'appareil de mesure : • Indications de la plaque signalétique

- Référence de commande avec énumération des caractéristiques de l'appareil sur le bordereau de livraison.
- Entrer le numéro de série figurant sur la plaque signalétique dans *W@M Device Viewer* [\(www.endress.com/deviceviewer](http://www.endress.com/deviceviewer)) : toutes les informations sur l'appareil sont affichées.
- Entrer le numéro de série figurant sur la plaque signalétique dans *Endress+Hauser Operations App* ou scanner le code matriciel 2D (QR code) sur la plaque signalétique avec l'*Endress+Hauser Operations App* : toutes les informations sur l'appareil de mesure sont affichées.

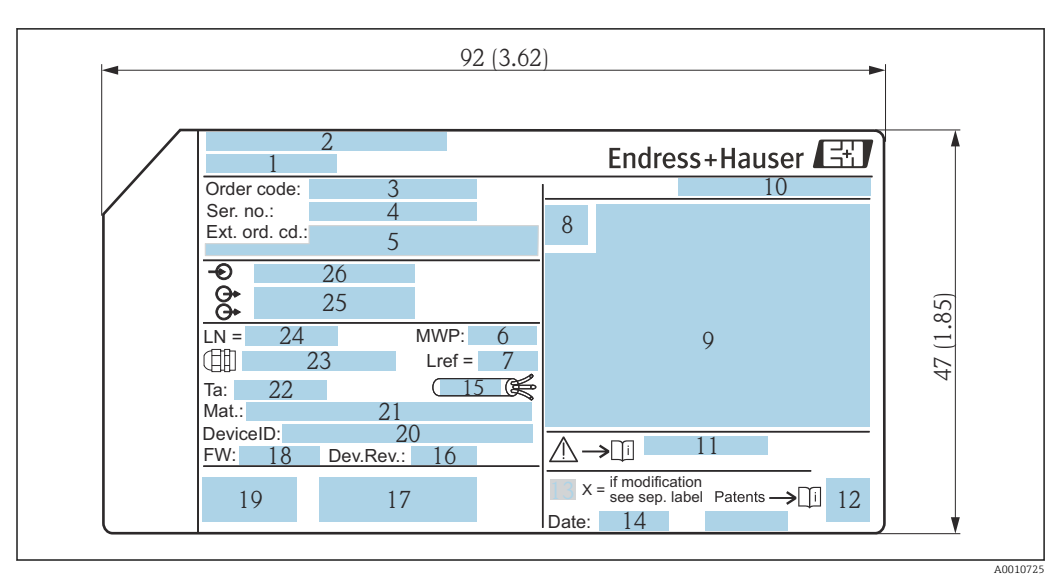

### <span id="page-15-0"></span>4.2.1 Plaque signalétique

 *3 Plaque signalétique du Levelflex ; unité de mesure : mm (in)*

- *Nom de l'appareil*
- *Adresse du fabricant*
- *Référence de commande (Order code)*
- *Numéro de série (Ser. no.)*
- *Référence de commande étendue (Ext. ord. cd.)*
- *Pression de process*
- *Compensation de la phase gazeuse : longueur de référence*
- *Symbole du certificat*
- *Données relatives au certificat et à l'agrément*
- *Indice de protection : p. ex. IP, NEMA*
- *Numéro de la documentation Conseils de sécurité : p. ex. XA, ZD, ZE*
- *Code matriciel 2D (QR code)*
- *Marque de modification*
- *Date de fabrication : année-mois*
- *Gamme de température autorisée pour le câble*
- *Révision de l'appareil (Dev.Rev.)*
- *Informations additionnelles sur la version d'appareil (certificats, agréments, protocole de communication) : p. ex. SIL, PROFIBUS*
- *Version de firmware (FW)*
- *Marquage CE, C-Tick*
- *ID appareil (DeviceID)*
- *Matériaux en contact avec le process*
- *Température ambiante admissible (T<sup>a</sup> )*
- *Taille du filetage des presse-étoupes*
- *Longueur de sonde*
- *Sorties signal*
- *Tension d'alimentation*
- Jusqu'à 33 caractères de la référence de commande étendue figurent sur la plaque H signalétique. Si la référence de commande étendue contient des caractères supplémentaires, ceux-ci ne peuvent pas être indiqués. Il est toutefois possible d'afficher l'ensemble de la référence de commande étendue dans le menu de configuration de l'appareil : paramètre Référence de commande 1 … 3

## <span id="page-16-0"></span>5 Stockage, transport

## 5.1 Température de stockage

- Température de stockage autorisée : –40 … +80 °C (–40 … +176 °F)
- Utiliser l'emballage d'origine.

## 5.2 Transport du produit jusqu'au point de mesure

### **A** AVERTISSEMENT

Le boîtier ou la tige peuvent être endommagés ou se casser.

Risque de blessures !

- ‣ Transporter l'appareil de mesure jusqu'au point de mesure dans son emballage d'origine ou en le tenant par le raccord process.
- ‣ Toujours fixer les dispositifs de levage (sangles, anneaux, etc.) au raccord process et ne jamais soulever l'appareil par le boîtier électronique ou la sonde. Tenir compte du centre de gravité de l'appareil pour éviter qu'il ne bascule ou ne glisse accidentellement.
- ‣ Respecter les consignes de sécurité et les conditions de transport définies pour les appareils de plus de 18 kg (39,6 lbs) (IEC 61010).

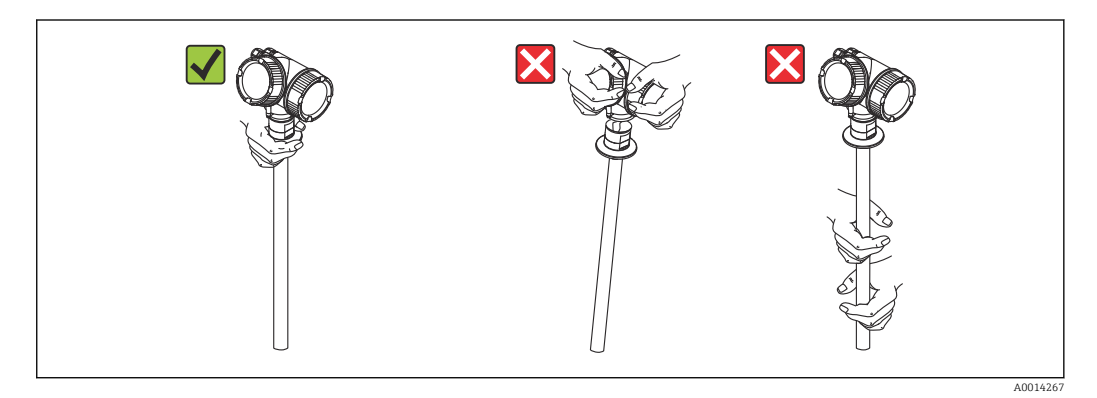

## <span id="page-17-0"></span>6 Montage

## 6.1 Conditions de montage

## 6.1.1 Position de montage appropriée

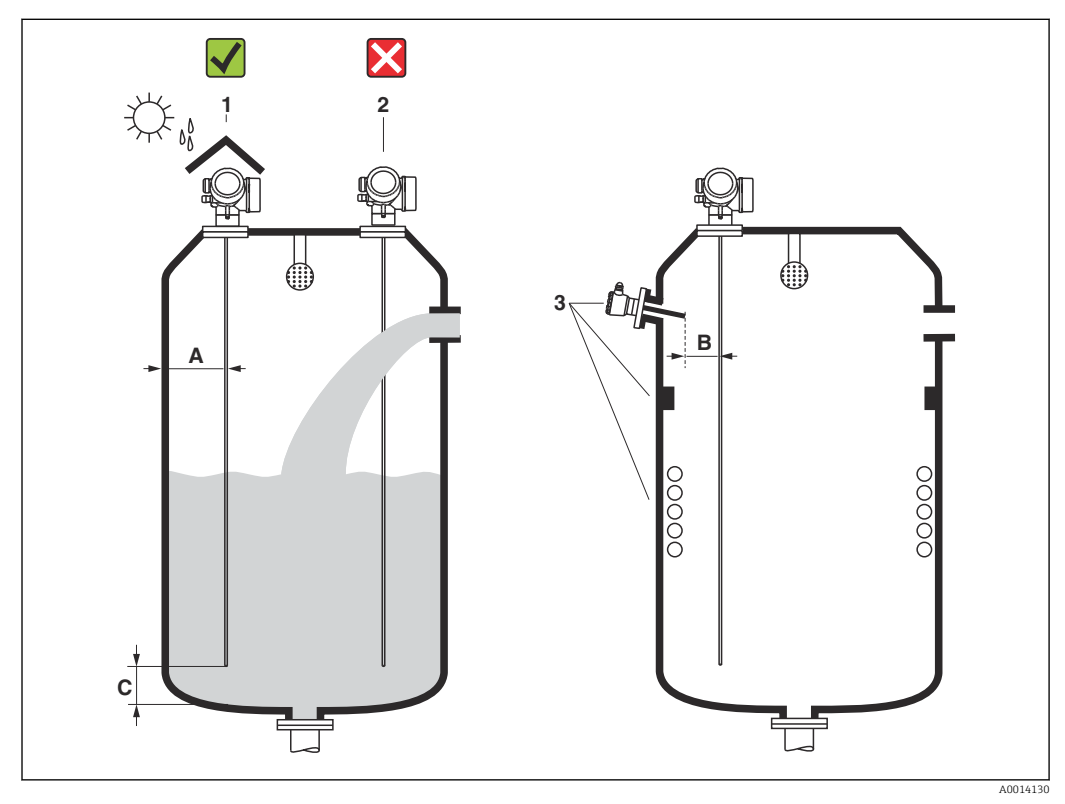

 *4 Conditions de montage pour le Levelflex*

### Espacement requis lors du montage

- Distance (A) entre les sondes à tige et la paroi de la cuve :
	- Pour des parois métalliques lisses : > 50 mm (2 in)
	- Pour des parois en plastique : > 300 mm (12 in) par rapport aux parties métalliques à l'extérieur de la cuve
- Distance (B) entre les sondes à tige et les éléments internes (4) : > 300 mm (12 in)
- En cas d'utilisation de plusieurs Levelflex :
	- Distance minimale entre les axes de capteur : 100 mm (3,94 in)
- Distance (C) entre l'extrémité de la sonde et le fond de la cuve : > 10 mm (0,4 in)

### Conditions supplémentaires

- Lorsque l'appareil est monté en extérieur, il peut être protégé contre les intempéries au moyen d'un capot de protection climatique (1).
- Ne pas monter la sonde dans la veine de remplissage (2).
- Si le boîtier de l'électronique est monté dans un renfoncement (p. ex. dans une dalle de toit en béton), il faut laisser une distance minimum de 100 mm (4 in) entre le couvercle du compartiment de raccordement/compartiment de l'électronique et la paroi. Sinon le compartiment de raccordement/compartiment de l'électronique ne sera plus accessible après le montage.

## <span id="page-19-0"></span>6.1.2 Montage dans des conditions confinées

### Montage avec sonde séparée

La version d'appareil avec sonde séparée convient aux espaces de montage réduits (structure du produit : Construction de la sonde). Dans ce cas, le boîtier de l'électronique est monté à un autre emplacement que la sonde.

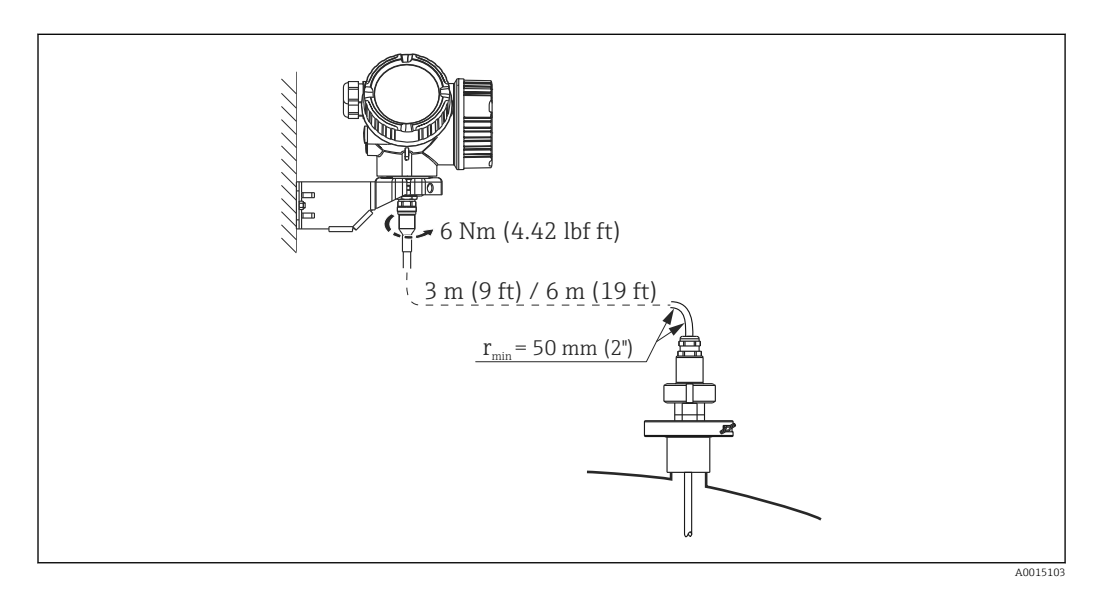

- À la livraison, le câble de raccordement est raccordé à la sonde.
	- Lonqueur :  $3 \text{ m}$  (9 ft) ou 6 m (18 ft)
	- Rayon de courbure minimum : 50 mm (2 inch)
- Avec cette version, le support de montage pour le boîtier de l'électronique est compris dans la livraison. Possibilités de montage :
	- Montage au mur
	- Montage sur colonne ou conduite DN32 à DN50 (1-1/4 à 2 inch)
- La sonde avec le câble de raccordement et l'électronique sont compatibles entre eux et portent un numéro de série commun. Seuls des composants ayant le même numéro de série peuvent être raccordés entre eux.

### Sondes séparables

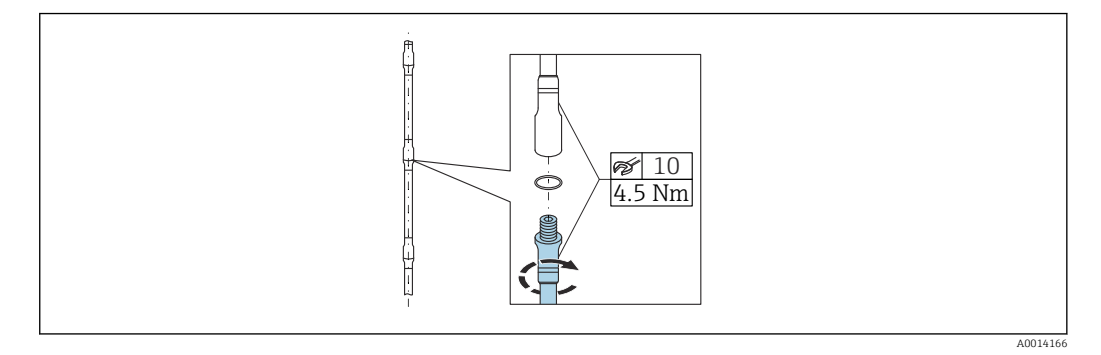

L'utilisation de sondes à tige séparable (Ø 8 mm) est recommandée dans des conditions de montage confinées (dégagement supérieur limité).

- Longueur de sonde max. 6 m (19,68 ft)
- Capacité de charge latérale max. 10 Nm
- Les sondes peuvent être séparées en plusieurs endroits, les différentes parties présentant les longueurs suivantes :
	- 500 mm (20 in)
	- 1000 mm (40 in)
- Les points de raccordement sont scellés sans interstices par un joint torique.

Pour éviter d'endommager la surface de la sonde : utiliser une pince de montage avec une surface en plastique pour monter la tige de la sonde.

### <span id="page-21-0"></span>6.1.3 Remarques concernant la charge mécanique de la sonde

Capacité de charge latérale (résistance à la flexion) des sondes à tige

*FMP53*

Tige 8 mm (0,31") 316L 10 Nm Tige 8 mm (0,31") 316L séparable 10 Nm

*Charge latérale (couple de flexion) due aux conditions d'écoulement*

La formule de calcul du couple de flexion M agissant sur la sonde :

 $M = c_w \times \rho/2 \times v^2 \times d \times L \times (L_N - 0.5 \times L)$ 

Avec :

c<sub>w</sub>: coefficient de frottement

ρ [kg/m<sup>3</sup>] : densité du produit

v [m/s] : vitesse d'écoulement du produit, perpendiculairement à la tige de sonde

d [m] : diamètre de la tige de sonde

L [m] : niveau

LN [m] : longueur de sonde

#### Exemple de calcul

Coefficient de frottement  $c_w$  0,9 (en supposant un écoulement turbulent nombre de Reynolds élevé) Masse volumique  $\rho$  [kg/m<sup>3</sup>] 1 000 (p. ex. l'eau) Diamètre de la sonde d [m] 0,008  $L = L_N$  (conditions défavorables)

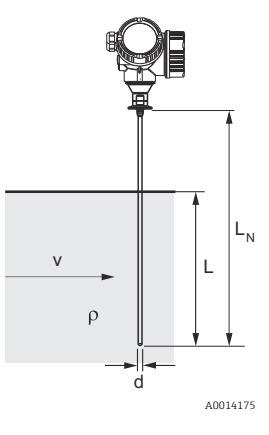

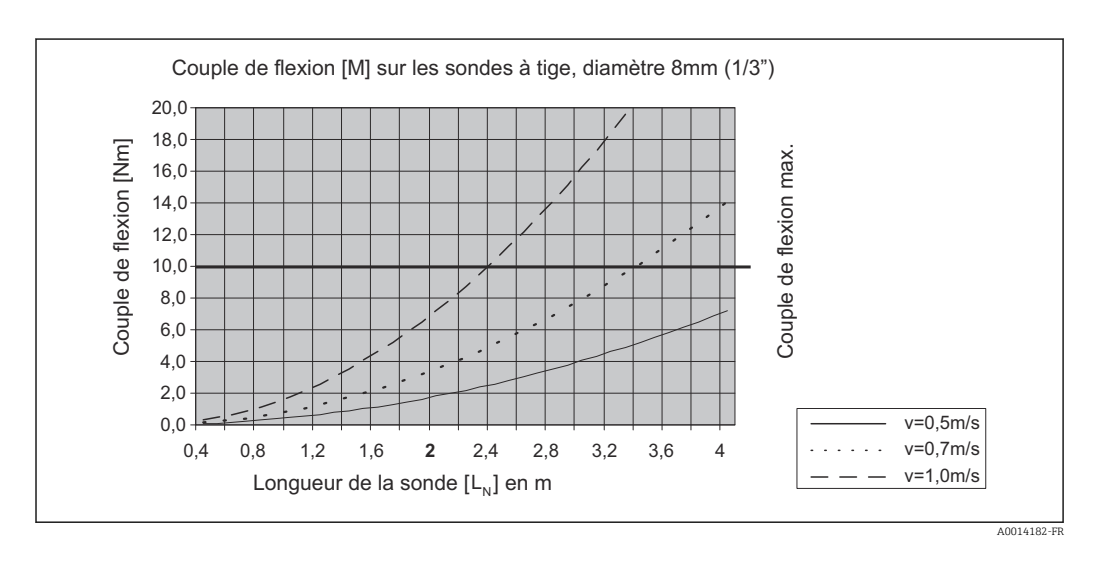

## <span id="page-22-0"></span>6.1.4 Situations de montage spéciales

Cuves avec boule de lavage pour le nettoyage de la sonde

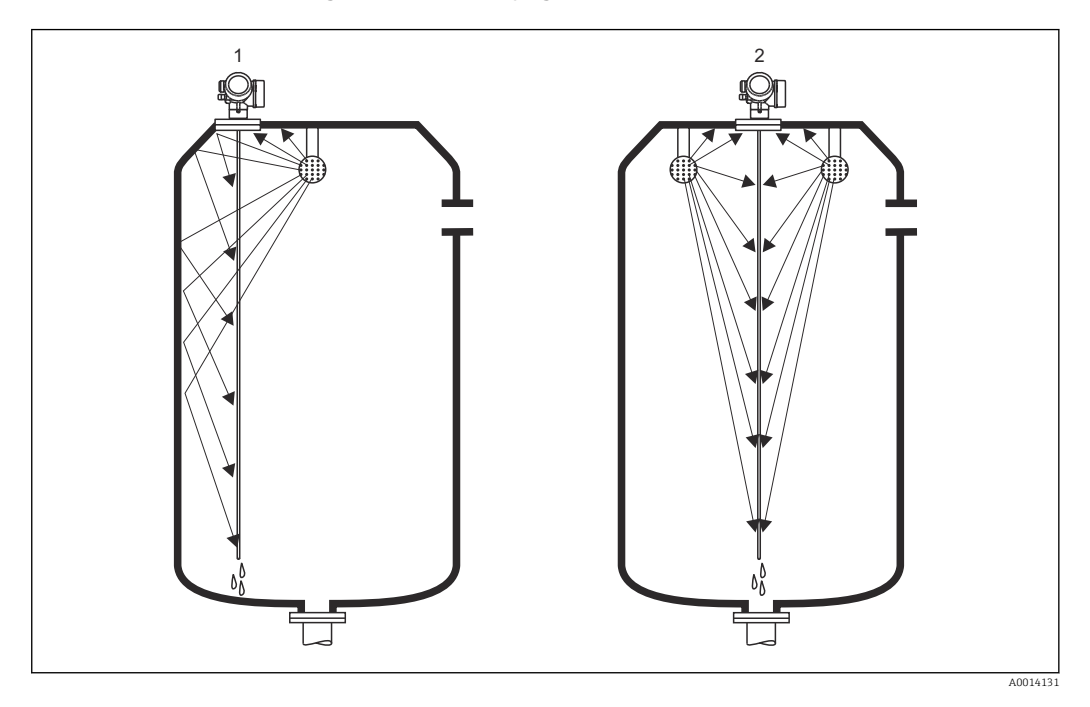

### *Montage près de la paroi de la cuve*

Un montage de la sonde près de la paroi de la cuve améliore l'effet de nettoyage en cas d'utilisation d'une boule de lavage. Le jet de nettoyage est dirigé sur la sonde via la paroi de la cuve. En conséquence, la sonde est également nettoyée dans les endroits qui ne sont normalement pas accessibles par le jet de la boule de lavage. Une seule boule de lavage suffit pour cette disposition de sonde.

### *Montage au milieu de la cuve*

Si la sonde est installée au milieu de la cuve, il peut être nécessaire d'utiliser une deuxième boule de lavage. Ces boules doivent être montées à gauche et à droite de la sonde.

### Montage incliné

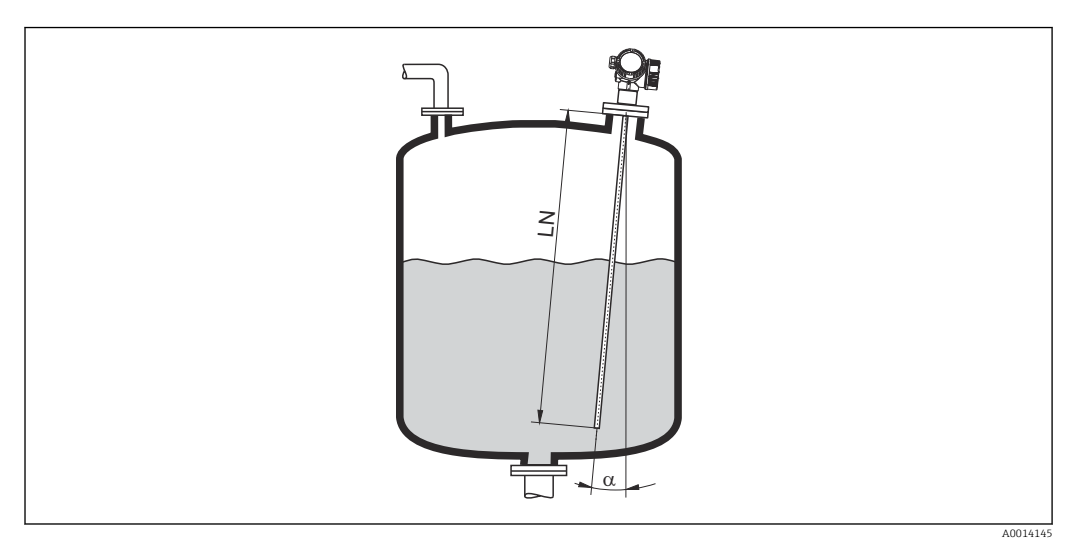

- Pour des raisons mécaniques, la sonde doit être montée le plus verticalement possible.
- Si la sonde est montée de façon inclinée, la longueur de la sonde doit être réduite selon l'angle de montage.
	- $\bullet$  a 5 ° : LN<sub>max.</sub> 4 m (13,1 ft)
	- $\bullet$  a 10 ° : LN<sub>max.</sub> 2 m (6,6 ft)
	- $α 30$  ° :  $LN_{max}$  1 m (3,3 ft)

### Cuves non métalliques

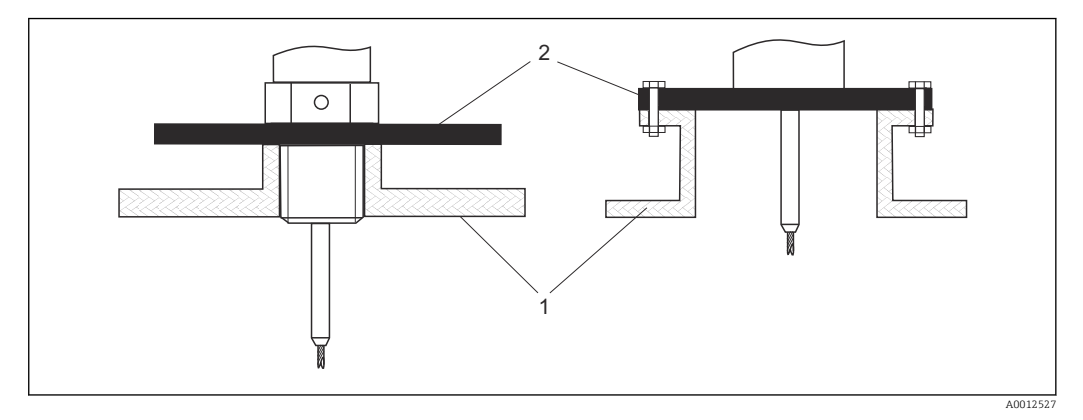

*1 Cuve non métallique*

*2 Plaque métallique ou bride métallique*

Pour garantir de bons résultats de mesure lors du montage dans des cuves non métalliques : au niveau du raccord process, monter une plaque métallique d'un diamètre d'au moins 200 mm (8 in) à angle droit par rapport à la sonde.

### Cuves en plastique et en verre : montage de la sonde sur la paroi extérieure

Dans le cas de cuves en plastique et en verre, la sonde peut également être montée sur la paroi extérieure, dans certaines conditions.

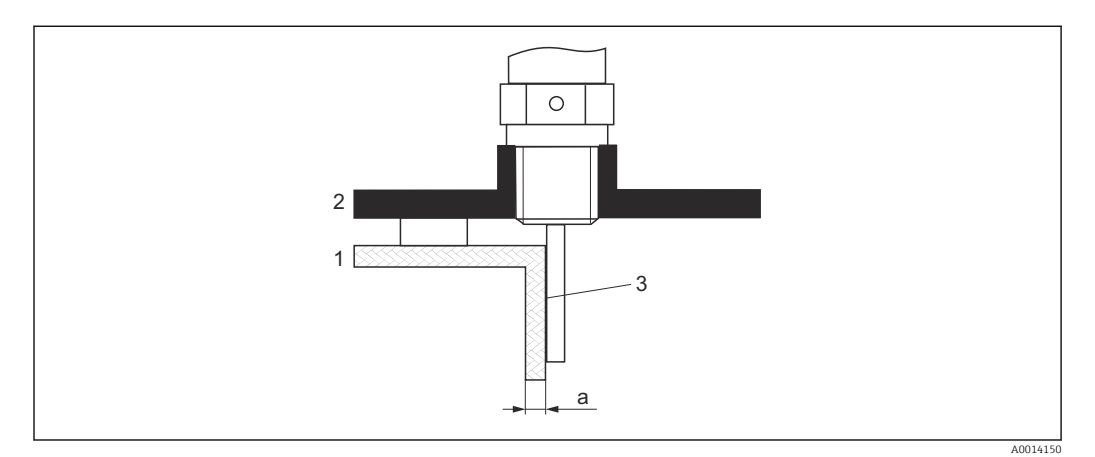

- *1 Cuves en plastique ou en verre*
- *2 Plaque métallique avec manchon fileté*
- *3 Pas d'espace libre entre la paroi de la cuve et la sonde !*

### **Exigences**

- **Constante diélectrique du produit :**  $\varepsilon_r > 7$ **.**
- Paroi de cuve non-conductrice.
- Épaisseur de paroi max. (a) :
	- Plastique : < 15 mm (0,6 in)
	- $\blacktriangleright$  Verre : < 10 mm (0.4 in)
- Pas de renforts métalliques sur la cuve.

### Lors du montage de l'appareil, tenir compte des points suivants :

- Monter la sonde directement sur la paroi de la cuve, sans aucun espace entre la paroi et la sonde.
- Pour éviter toute influence sur la mesure, monter sur la sonde un demi-tube en plastique d'un diamètre d'au moins 200 mm (8 in), ou une unité de protection similaire.
- Pour les diamètres de cuve inférieurs à 300 mm (12 in) : Sur le côté opposé de la cuve, monter une plaque de terre reliée par une liaison conductrice au raccord process et couvrant environ la moitié de la circonférence de la  $C<sub>11</sub>U<sub>P</sub>$
- Pour les diamètres de cuve de 300 mm (12 in) et supérieurs : Au niveau du raccord process, monter une plaque métallique d'un diamètre d'au moins 200 mm (8 in) à angle droit par rapport à la sonde (voir ci-dessus).

### *Ajustage en cas de montage sur l'extérieur de la cuve*

Lorsque la sonde est montée à l'extérieur de la paroi de la cuve, la vitesse de propagation du signal est réduite. Il existe deux moyens de compenser cet effet.

### *Compensation via le facteur de compensation de la phase gazeuse*

L'effet de la paroi diélectrique est comparable à l'effet d'une phase gazeuse diélectrique et peut, par conséquent, être corrigé de la même manière. Le facteur de correction est calculé en tant que quotient de la longueur de sonde LN actuelle et de la longueur de sonde mesurée lorsque la cuve est vide.

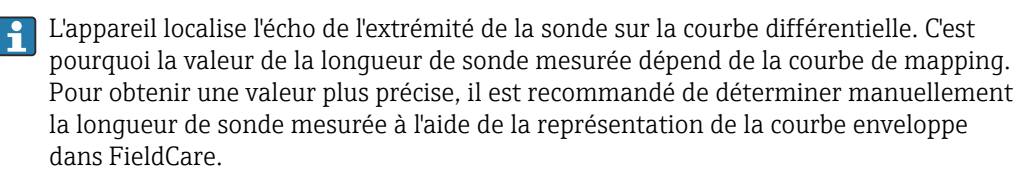

- 1. Paramètre Expert → Capteur → Compensation phase gazeuse → Mode CPG ← Sélectionner l'option Facteur CPG constant.
- 2. Paramètre Expert  $\rightarrow$  Capteur  $\rightarrow$  Compensation phase gazeuse  $\rightarrow$  Facteur CPG constant Quotient : entrer "(longueur de sonde actuelle)/(longueur de sonde mesurée)".

### *Compensation à l'aide des paramètres d'étalonnage*

S'il est nécessaire de compenser effectivement une phase gazeuse, la fonction de compensation de la phase gazeuse n'est pas disponible pour la correction du montage externe. Les paramètres d'étalonnage (Distance du point zéro et Plage de mesure) doivent être ajustés dans ce cas. En outre, une valeur supérieure à la longueur de sonde actuelle doit être entrée dans le paramètre Longueur de sonde actuelle. Dans tous les trois cas, le facteur de correction est le quotient de la longueur de sonde mesurée lorsque la cuve est vide et la longueur de sonde LN actuelle.

L'appareil recherche l'écho de l'extrémité de la cuve sur la courbe différentielle. C'est pourquoi la valeur de la longueur de sonde mesurée dépend de la courbe de mapping. Pour obtenir une valeur plus précise, il est recommandé de déterminer manuellement la longueur de sonde mesurée à l'aide de la représentation de la courbe enveloppe dans FieldCare.

1. Paramètre Configuration → Distance du point zéro

- Augmenter la valeur du paramètre du facteur "(Longueur de sonde mesurée)/ (Longueur de sonde actuelle)".
- 2. Paramètre Configuration  $\rightarrow$  Plage de mesure
	- Augmenter la valeur du paramètre du facteur "(Longueur de sonde mesurée)/ (Longueur de sonde actuelle)".
- 3. Paramètre Configuration → Configuration étendue → Réglages sonde → Correction longueur de sonde → Confirmation longueur de sonde Sélectionner l'option Entrée manuelle.
- 4. Paramètre Configuration → Configuration étendue → Réglages sonde → Correction longueur de sonde → Longueur de sonde actuelle
	- Entrer la longueur de sonde mesurée.

### Cuve avec isolation thermique

Si les températures du process sont élevées, l'appareil doit être inclus dans l'isolation normale de la cuve (1) afin d'empêcher l'échauffement de l'électronique par rayonnement ou convection thermique. L'isolation ne doit pas dépasser les points "MAX" indiqués sur les schémas.

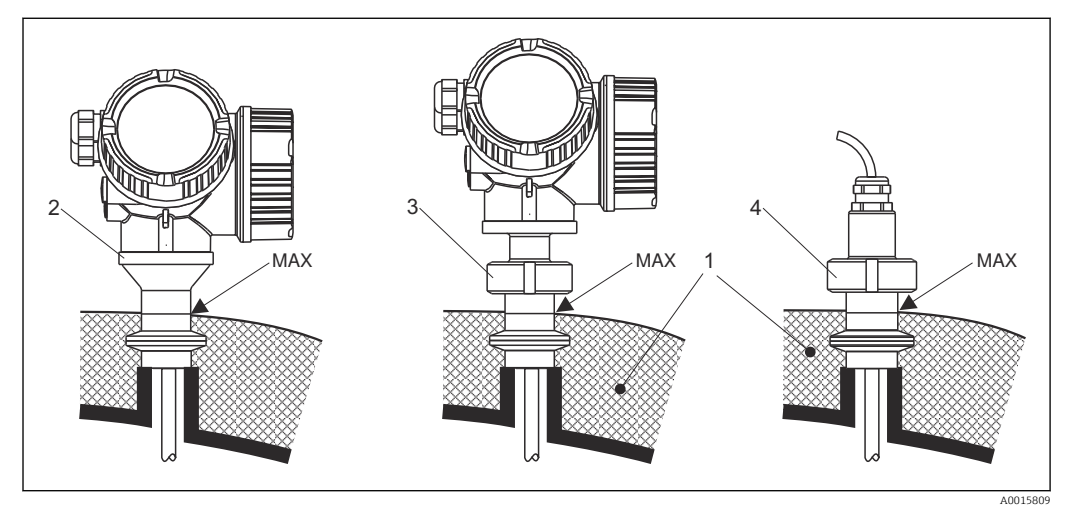

 *5 Raccords process hygiéniques*

- *1 Isolation de la cuve*
- 
- *2 Appareil compact 3 Appareil compact, séparable*
- *4 Capteur, séparé*

## <span id="page-28-0"></span>6.2 Montage de l'appareil de mesure

### 6.2.1 Liste d'outils

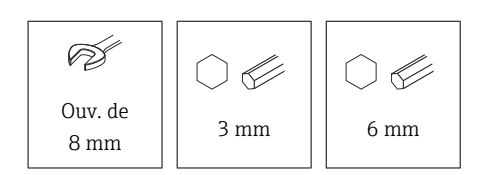

- Pour raccourcir les sondes à câble : utiliser une scie ou un coupe-boulons
- Pour raccourcir les sondes à tige ou coaxiales : utiliser une scie
- Pour les brides et autres raccords process : utiliser un outil de montage approprié

### 6.2.2 Montage de la version "Capteur, séparé"

Cette section ne s'applique qu'aux versions d'appareil "Construction de la sonde" = "Capteur, séparé" (caractéristique 600, version MB ou MC).

Les éléments suivants sont compris dans la livraison avec la version "Construction de la sonde" = "Séparé" :

- La sonde avec le raccord process et le câble de raccordement (3 m (9 ft) ou 6 m (18 ft))
- Le boîtier de l'électronique
- Le support pour le montage du boîtier de l'électronique sur un mur ou une colonne

À la livraison, le câble de raccordement est raccordé à la sonde.

La sonde avec le câble de raccordement et l'électronique sont compatibles entre eux et portent un numéro de série commun. Seuls des composants ayant le même numéro de série peuvent être raccordés entre eux.

### **A**ATTENTION

Les contraintes mécaniques peuvent endommager le connecteur du câble de raccordement ou provoquer son desserrage.

- ‣ Dans un premier temps, monter la sonde et le boîtier de l'électronique et les fixer solidement. Ensuite, raccorder le câble de raccordement.
- ‣ Poser le câble de raccordement de manière à ce qu'il ne soit pas soumis à des contraintes mécaniques. Rayon de courbure minimal : 50 mm (2 in).
- ‣ Couple de serrage de l'écrou-raccord sur le connecteur côté électronique : 6 Nm
- ‣ Couple de serrage de l'écrou-raccord sur le connecteur côté capteur : 20 Nm

En présence de fortes vibrations, un produit de freinage, p. ex. Loctite 243, peut également être utilisé sur le connecteur côté électronique.

<span id="page-29-0"></span>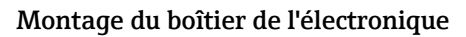

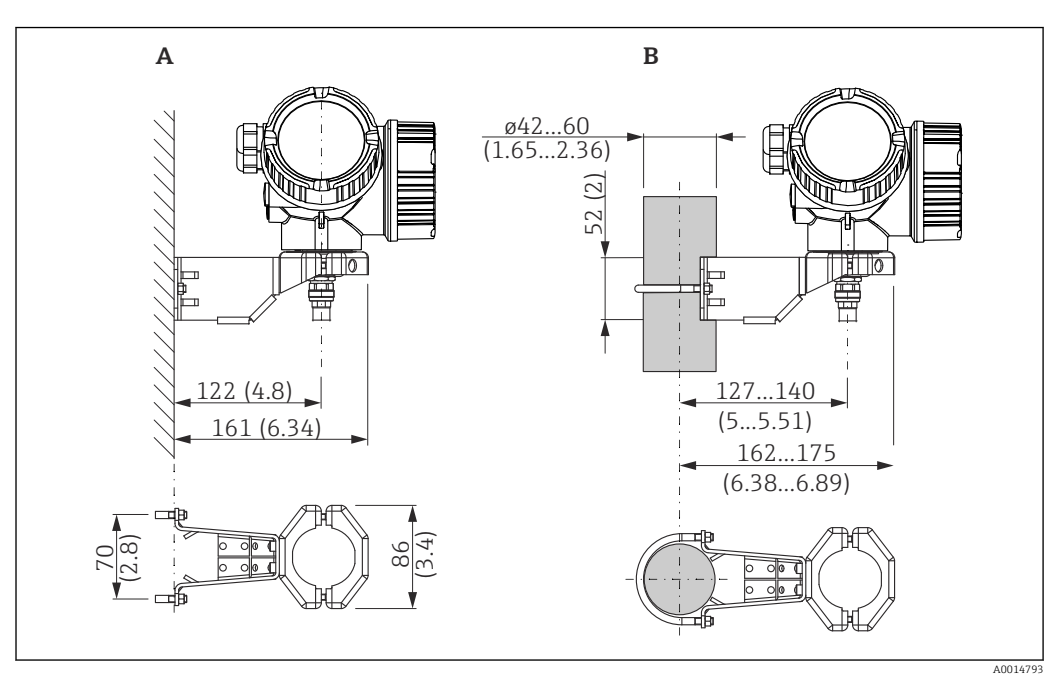

 *6 Montage du boîtier de l'électronique avec le support de montage. Unité de mesure mm (in)*

- *A Montage au mur*
- *B Montage sur colonne*

### Raccordement du câble de raccordement

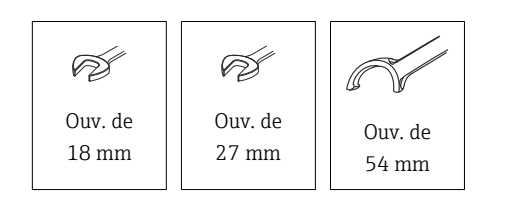

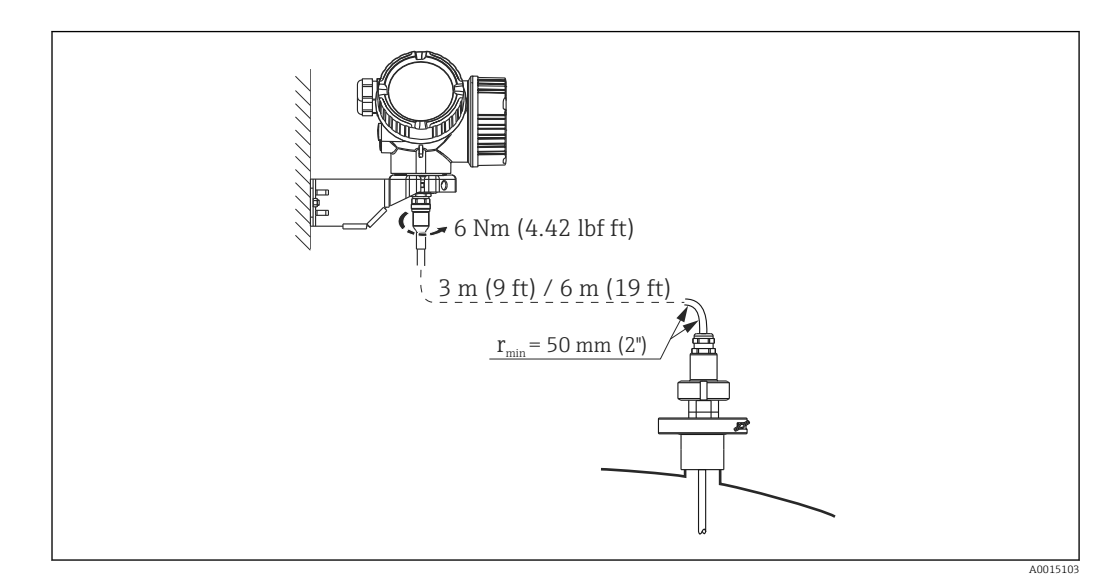

### 6.2.3 Rotation du boîtier de transmetteur

Pour faciliter l'accès au compartiment de raccordement ou à l'afficheur, le boîtier du transmetteur peut être tourné :

<span id="page-30-0"></span>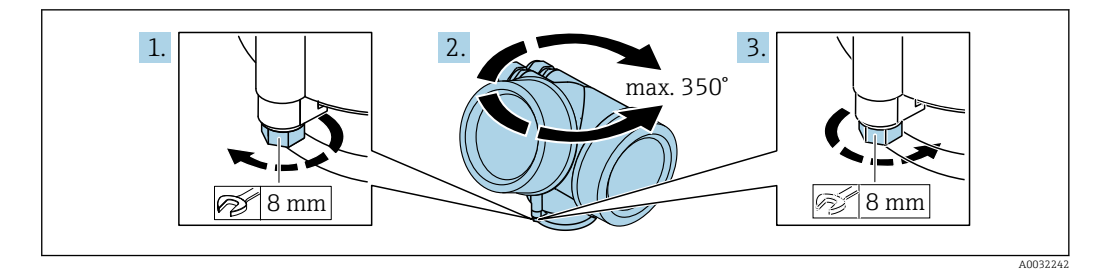

- 1. Desserrer la vis de fixation avec la clé à molette.
- 2. Tourner le boîtier dans la direction souhaitée.
- 3. Serrer la vis de fixation (1,5 Nm pour un boîtier en plastique ; 2,5 Nm pour un boîtier en aluminium ou en inox).

### 6.2.4 Rotation de l'afficheur

### Ouverture du couvercle

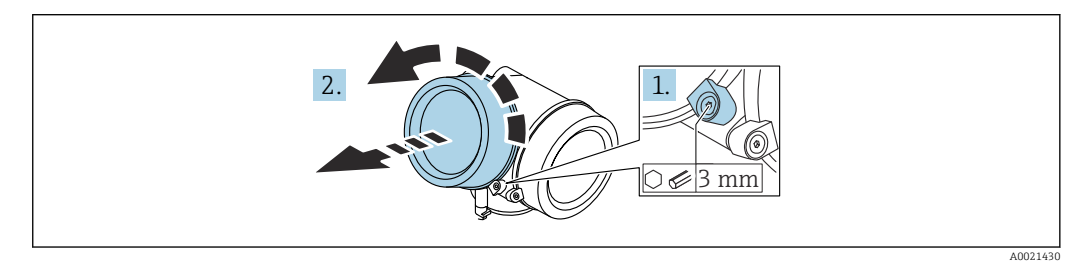

- 1. Desserrer la vis du crampon de sécurité du couvercle du compartiment de l'électronique à l'aide d'une clé à six pans (3 mm) et tourner le crampon 90 ° dans le sens inverse des aiguilles d'une montre.
- 2. Dévisser le couvercle du compartiment de l'électronique et contrôler le joint de couvercle ; le remplacer si nécessaire.

### Rotation du module d'affichage

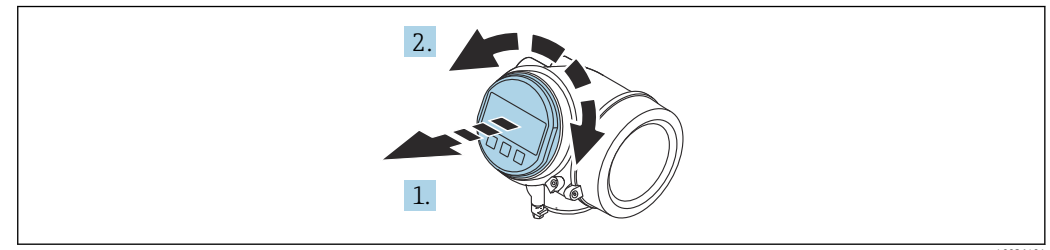

A0036401

- 1. Retirer le module d'affichage en effectuant un léger mouvement de rotation.
- 2. Tourner le module d'affichage dans la position souhaitée : max.  $8 \times 45$   $^{\circ}$  dans chaque direction.
- 3. Poser le câble spiralé dans l'espace entre le boîtier et le module électronique principal, puis enficher le module d'affichage sur le compartiment de l'électronique jusqu'à ce qu'il s'enclenche.

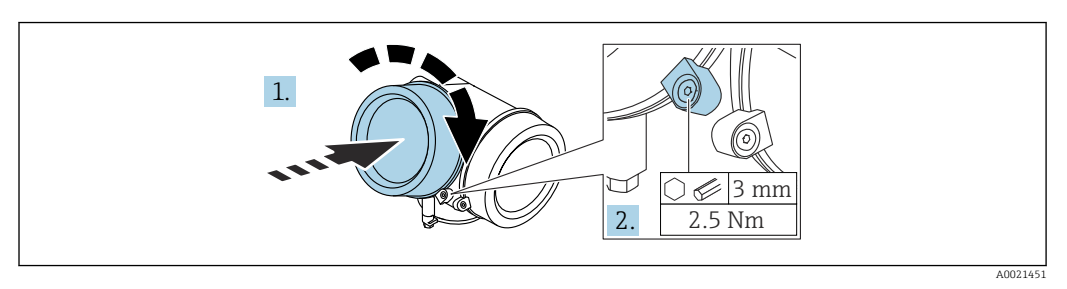

### <span id="page-31-0"></span>Fermeture du couvercle du compartiment de l'électronique

1. Visser le couvercle du compartiment de l'électronique.

2. Tourner le crampon de sécurité 90 ° dans le sens des aiguilles d'une montre puis, à l'aide d'une clé à six pans (3 mm), serrer la vis du crampon de sécurité sur le couvercle du compartiment de l'électronique avec un couple de serrage de 2,5 Nm.

## 6.3 Contrôle du montage

L'appareil est-il endommagé (contrôle visuel) ?

L'appareil est-il conforme aux spécifications du point de mesure ?

- Température de process
- Pression de process
- Gamme de température ambiante
- Gamme de mesure

 Le numéro d'identification et le marquage du point de mesure sont-ils corrects (contrôle visuel) ?

 L'appareil est-il suffisamment protégé contre les intempéries et le rayonnement solaire direct ?

L'appareil est-il suffisamment protégé contre les chocs ?

Toutes les vis de montage et vis de sécurité sont-elles bien serrées ?

L'appareil est-il correctement fixé ?

## <span id="page-32-0"></span>7 Raccordement électrique

## 7.1 Exigences relatives au raccordement

### 7.1.1 Affectation des bornes

Affectation des bornes, 2 fils : 4 … 20 mA HART

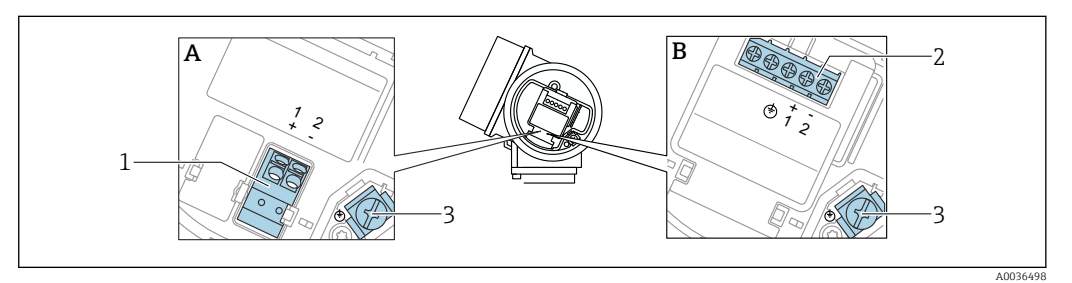

- *7 Affectation des bornes, 2 fils : 4 … 20 mA HART*
- *A Sans parafoudre intégré*
- *B Avec parafoudre intégré*
- *1 Raccordement 4 … 20 mA, HART passif : bornes 1 et 2, sans parafoudre intégré*
- *2 Raccordement 4 … 20 mA, HART passif : bornes 1 et 2, avec parafoudre intégré*
- *3 Borne pour blindage de câble*

### Schéma de principe, 2 fils : 4 … 20 mA HART

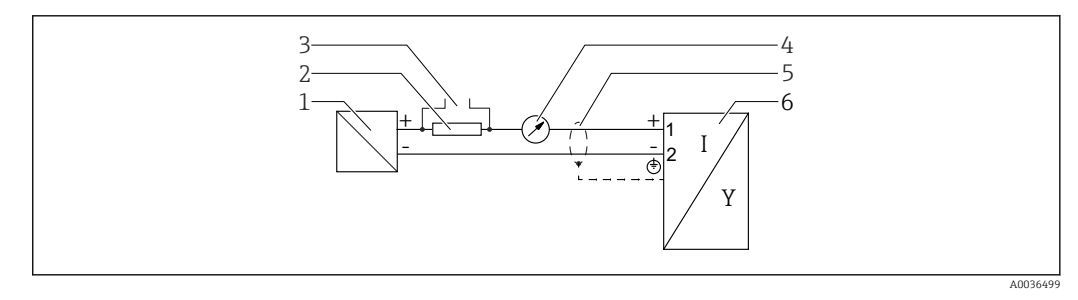

 *8 Schéma de principe, 2 fils : 4 … 20 mA HART*

- *1 Barrière active pour alimentation électrique (p. ex. RN221N) ; tenir compte de la tension aux bornes*
- *2 Résistance pour communication HART (≥ 250 Ω) ; tenir compte de la charge limite*
- *3 Port pour Commubox FXA195 ou FieldXpert SFX350/SFX370 (via modem Bluetooth VIATOR)*
- *4 Instrument analogique ; tenir compte de la charge limite*
- *5 Blindage de câble : respecter la spécification de câble*
- *6 Appareil de mesure*

### Affectation des bornes, 2 fils : 4 … 20 mA HART, sortie tout ou rien

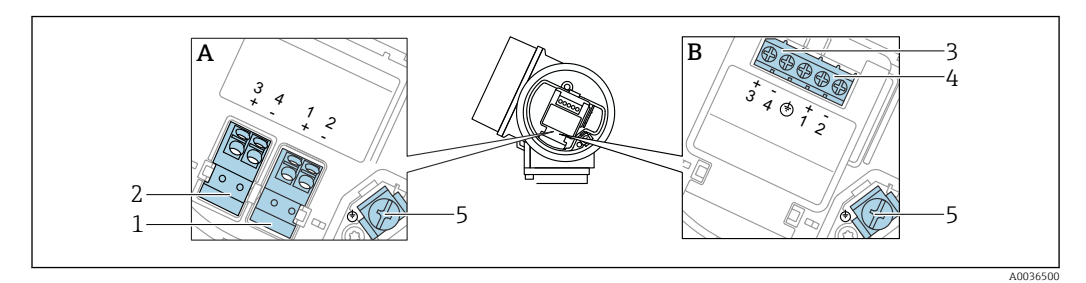

 *9 Affectation des bornes, 2 fils : 4 … 20 mA HART, sortie tout ou rien*

- *A Sans parafoudre intégré*
- *B Avec parafoudre intégré*
- *Raccordement 4 … 20 mA, HART passif : bornes 1 et 2, sans parafoudre intégré*
- *Raccordement, sortie tout ou rien (collecteur ouvert) : bornes 3 et 4, sans parafoudre intégré*
- *Raccordement, sortie tout ou rien (collecteur ouvert) : bornes 3 et 4, avec parafoudre intégré*
- *Raccordement 4 … 20 mA, HART passif : bornes 1 et 2, avec parafoudre intégré*
- *Borne pour blindage de câble*

### Schéma fonctionnel, 2 fils : 4 … 20 mA HART, sortie tout ou rien

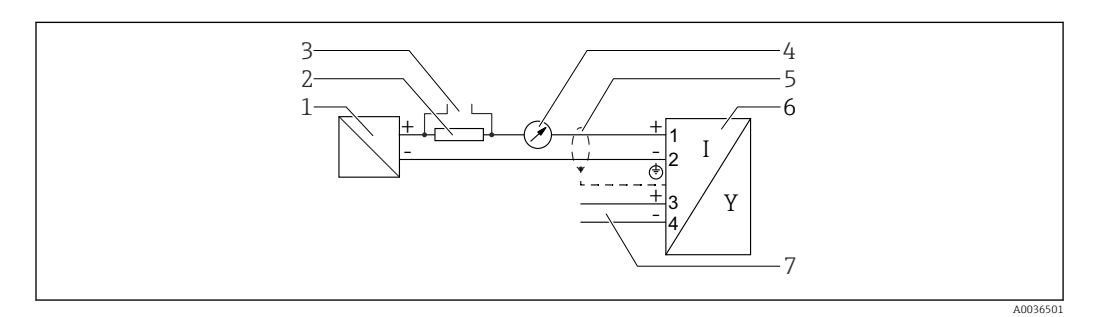

 *10 Schéma fonctionnel, 2 fils : 4 … 20 mA HART, sortie tout ou rien*

- *Barrière active pour alimentation électrique (p. ex. RN221N) ; tenir compte de la tension aux bornes*
- *Résistance pour communication HART (≥ 250 Ω) ; tenir compte de la charge limite*
- *Port pour Commubox FXA195 ou FieldXpert SFX350/SFX370 (via modem Bluetooth VIATOR)*
- *Instrument analogique ; tenir compte de la charge limite*
- *Blindage de câble : respecter la spécification de câble*
- *Appareil de mesure*
- *Sortie tout ou rien (collecteur ouvert)*

### Affectation des bornes, 2 fils : 4 … 20 mA HART, 4 … 20 mA

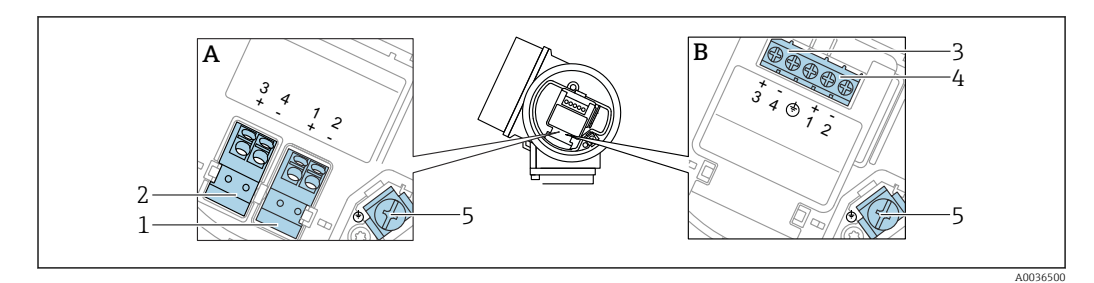

 *11 Affectation des bornes, 2 fils : 4 … 20 mA HART, 4 … 20 mA*

- *A Sans parafoudre intégré*
- *B Avec parafoudre intégré*
- *Raccordement sortie courant 1, 4 … 20 mA HART passif : bornes 1 et 2, sans parafoudre intégré*
- *Raccordement sortie courant 2, 4 … 20 mA : bornes 3 et 4, sans parafoudre intégré*
- *Raccordement sortie courant 2, 4 … 20 mA : bornes 3 et 4, avec parafoudre intégré*
- *Raccordement sortie courant 1, 4 … 20 mA HART passif : bornes 1 et 2, avec parafoudre intégré*
- *Borne pour blindage de câble*

### Schéma de principe, 2 fils : 4 … 20 mAHART, 4 … 20 mA

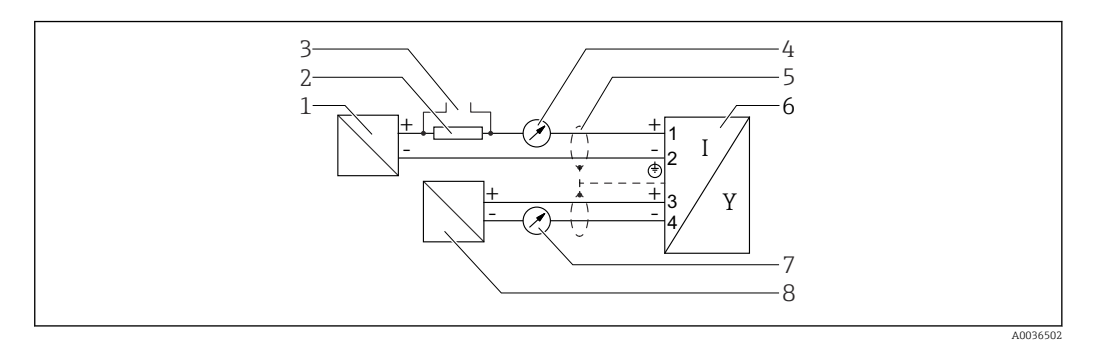

 *12 Schéma de principe, 2 fils : 4 … 20 mAHART, 4 … 20 mA*

- *Barrière active pour alimentation électrique (p. ex. RN221N), sortie courant 1 ; tenir compte de la tension aux bornes*
- *Résistance pour communication HART (≥ 250 Ω) ; tenir compte de la charge limite*
- *Port pour Commubox FXA195 ou FieldXpert SFX350/SFX370 (via modem Bluetooth VIATOR)*
- 
- *Instrument analogique ; tenir compte de la charge limite Blindage de câble : respecter la spécification de câble*
- *Appareil de mesure*
- 
- *Instrument analogique ; tenir compte de la charge limite Barrière active pour alimentation électrique (p. ex. RN221N), sortie courant 2 ; tenir compte de la tension aux bornes*

### Affectation des bornes, 4 fils :  $4 \dots 20$  mA HART,  $10, 4 \dots 48$  V<sub>DC</sub>

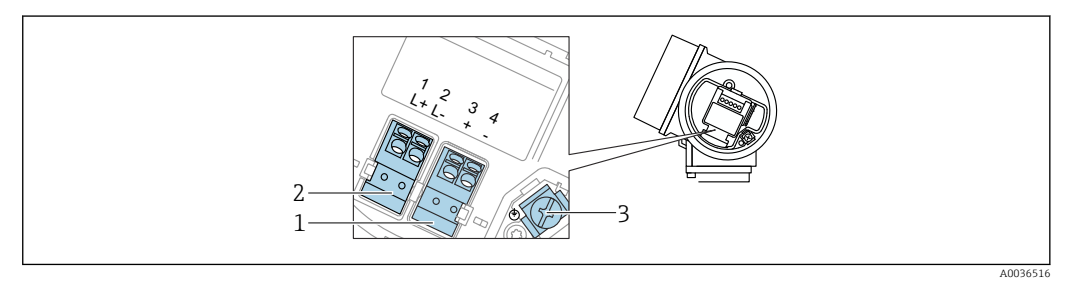

 $\blacksquare$  13 *Affectation des bornes, 4 fils : 4 ... 20 mA HART, 10,4 ... 48 V<sub>DC</sub>* 

- *Raccordement 4 … 20 mA HART (actif) : bornes 3 et 4*
- *Raccordement, tension d'alimentation : bornes 1 et 2*
- *Borne pour blindage de câble*

### Schéma de principe, 4 fils : 4 ... 20 mA HART (10,4 ... 48  $V_{\text{DC}}$ )

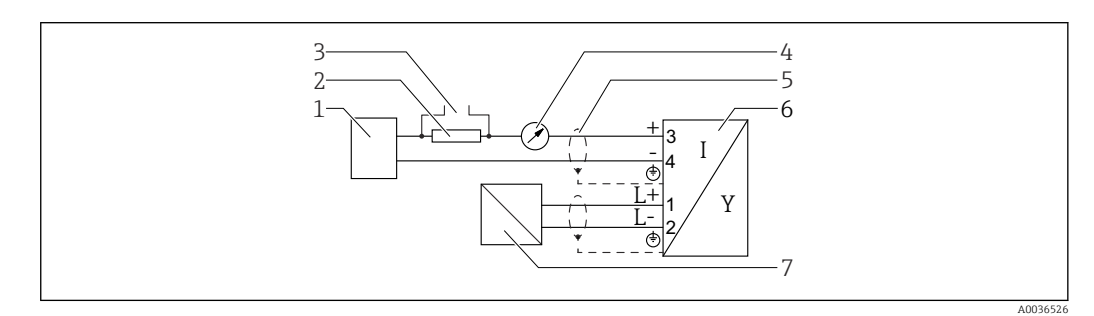

 $\blacksquare$  **14** Schéma de principe, 4 fils : 4 ... 20 mA HART (10,4 ... 48 V<sub>DC</sub>)

- *Unité d'exploitation, par ex. API*
- *Résistance pour communication HART (≥ 250 Ω) ; tenir compte de la charge limite*
- *Port pour Commubox FXA195 ou FieldXpert SFX350/SFX370 (via modem Bluetooth VIATOR)*
- *Instrument analogique ; tenir compte de la charge limite*
- *Blindage de câble : respecter la spécification de câble*
- *Appareil de mesure*
- *Tension d'alimentation ; respecter la tension aux bornes, respecter les spécifications de câble*

### Affectation des bornes, 4 fils :  $4 \dots 20$  mA HART, 90 ... 253  $V_{AC}$

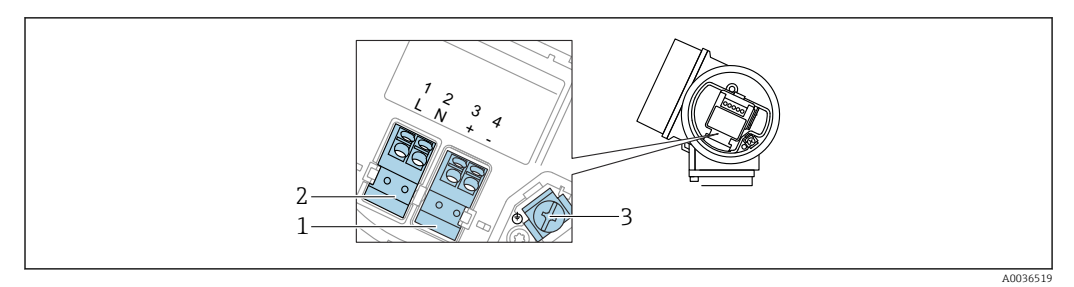

 *15 Affectation des bornes, 4 fils : 4 … 20 mA HART, 90 … 253 VAC*

- *1 Raccordement 4 … 20 mA HART (actif) : bornes 3 et 4*
- *2 Raccordement, tension d'alimentation : bornes 1 et 2*
- *3 Borne pour blindage de câble*

### **AATTENTION**

### Pour assurer la sécurité électrique :

- ‣ Ne pas déconnecter la connexion de terre de protection.
- ‣ Déconnecter l'appareil de la tension d'alimentation avant la déconnexion de la terre de protection.
- Raccorder la terre de protection à la borne de terre interne (3) avant le raccordement <u>FI</u> de la tension d'alimentation. Si nécessaire, raccorder le câble d'équipotentialité à la borne de terre externe.
- Afin de garantir la compatibilité électromagnétique (CEM) : ne pas mettre l'appareil à H la terre exclusivement via le conducteur de protection du câble d'alimentation. Au lieu de cela, la mise à la terre fonctionnelle doit se faire également via le raccord process (bride ou raccord fileté) ou via la borne de terre externe.
- Il faut installer un interrupteur secteur facilement accessible à proximité de l'appareil. H Le commutateur doit être marqué comme sectionneur pour l'appareil (IEC/EN61010).

### Schéma de principe, 4 fils : 4 ... 20 mA HART (90 ... 253  $V_{AC}$ )

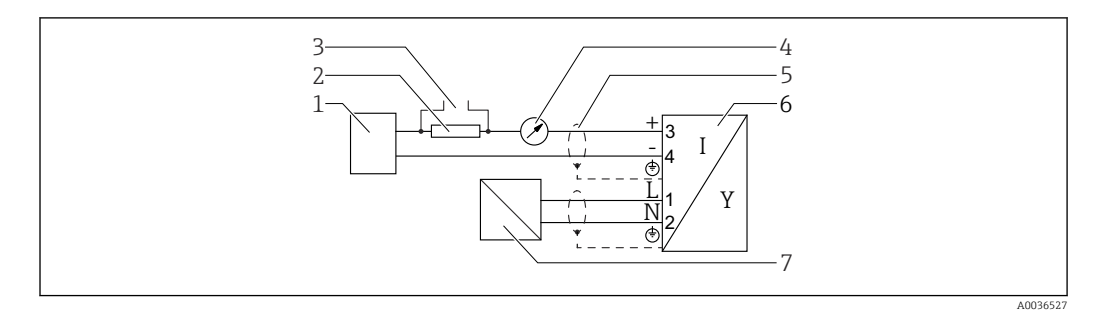

 *16 Schéma de principe, 4 fils : 4 … 20 mA HART (90 … 253 VAC)*

- *1 Unité d'exploitation, par ex. API*
- *2 Résistance pour communication HART (≥ 250 Ω) ; tenir compte de la charge limite*
- *3 Port pour Commubox FXA195 ou FieldXpert SFX350/SFX370 (via modem Bluetooth VIATOR)*
- *4 Instrument analogique ; tenir compte de la charge limite*
- *5 Blindage de câble : respecter la spécification de câble*
- *6 Appareil de mesure*
- *7 Tension d'alimentation ; respecter la tension aux bornes, respecter les spécifications de câble*
A0015909

#### Exemples de raccordement de la sortie tout ou rien

Pour les appareils HART, la sortie tout ou rien est disponible en option.

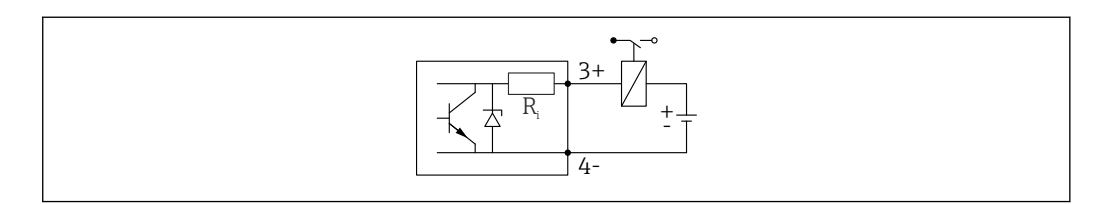

#### *17 Raccordement d'un relais*

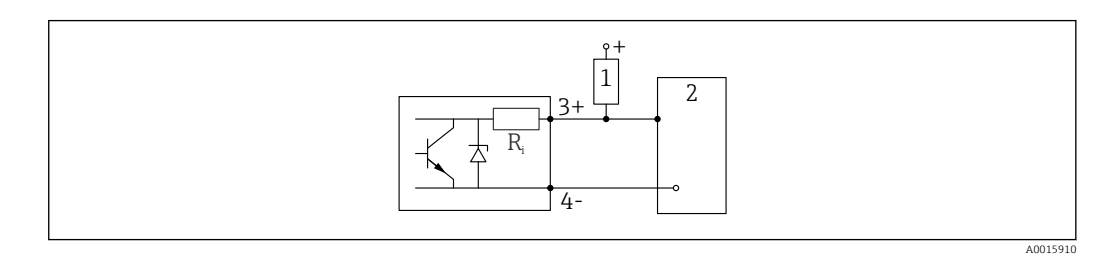

 *18 Raccordement à une entrée numérique*

- *1 Résistance de pull-up*
- *2 Entrée numérique*

Pour une immunité aux interférences optimale, il est recommandé de raccorder une résistance externe (résistance interne du relais ou résistance de pull-up) < 1000 Ω.

#### 7.1.2 Spécification de câble

- Appareils sans protection intégrée contre les surtensions Bornes à ressort enfichables pour sections de fil 0,5 … 2,5 mm<sup>2</sup> (20 … 14 AWG)
- Appareil avec protection intégrée contre les surtensions Bornes à visser pour sections de fil 0,2 … 2,5 mm<sup>2</sup> (24 … 14 AWG)
- Pour une température ambiante  $T_U \ge 60$  °C (140 °F) : utiliser un câble pour des températures  $T_{U}$  +20 K.

#### **HART**

- Un câble d''appareil normal est suffisant si seul le signal analogique est utilisé.
- Un câble blindé est recommandé si le protocole HART est utilisé. Respecter le concept de mise à la terre de l'installation.
- Pour les appareils 4 fils : un câble de raccordement standard est suffisant pour le câble d'alimentation.

#### 7.1.3 Connexion d'appareil

Dans le cas des versions de l'appareil munies d'un connecteur, il n'est pas nécessaire d'ouvrir le boîtier pour raccorder le câble de signal.

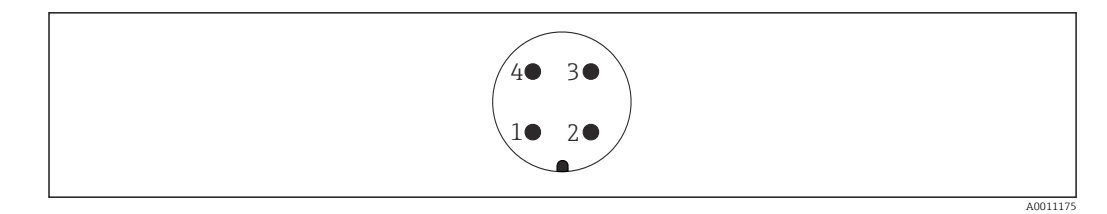

 *19 Affectation des broches du connecteur M12*

- 
- *Signal + Non utilisée*
- *Signal -*
- *Masse*

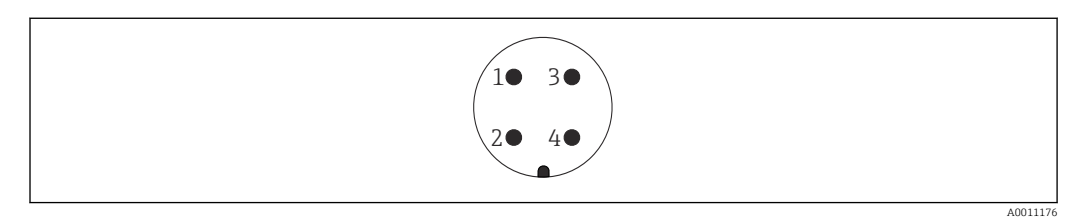

 *20 Affectation des broches du connecteur 7/8"*

- 
- *Signal - Signal +*
- *Non utilisée*
- *Blindage*

### 7.1.4 Tension d'alimentation

#### 2 fils, 4-20 mA HART, passif

#### *2 fils ; 4-20 mA HART 1)*

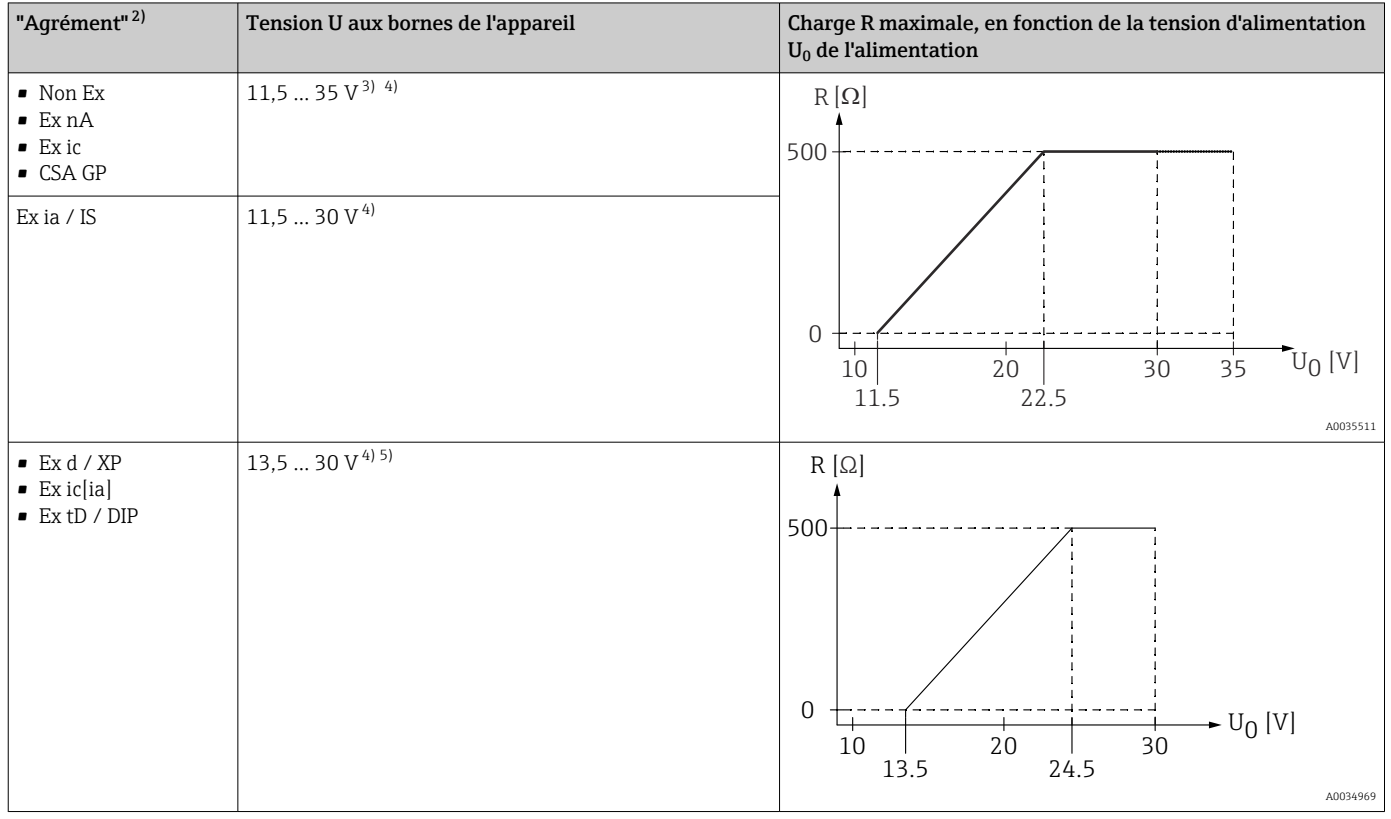

1) Caractéristique 020 dans la structure de commande : option A

2) Caractéristique 010 dans la structure de commande

3) Aux températures ambiantes T<sub>a</sub> ≤ -30 °C, une tension aux bornes U ≥ 14 V est requise pour démarrer l'appareil avec le courant de défaut minimum (3,6 mA). Aux températures ambiantes T<sub>a</sub>> 60 °C, une tension aux bornes U ≥ 12 V est requise pour démarrer l'appareil avec le courant de défaut minimum (3,6 mA). Le courant de démarrage peut être configuré. Si l'appareil est utilisé avec un courant fixe I ≥ 4,5 mA (mode Multidrop HART), une tension U  $\geq 11,5$  V suffit dans toute la gamme de température ambiante.

4) Si le module Bluetooth est utilisé, la tension d'alimentation minimale augmente de 2 V.

5) Aux températures ambiantes T<sub>a</sub> ≤ -30 °C, une tension aux bornes U ≥ 16 V est requise pour démarrer l'appareil avec le courant de défaut minimum (3,6 mA).

#### *2 fils ; 4-20 mA HART, sortie tout ou rien 1)*

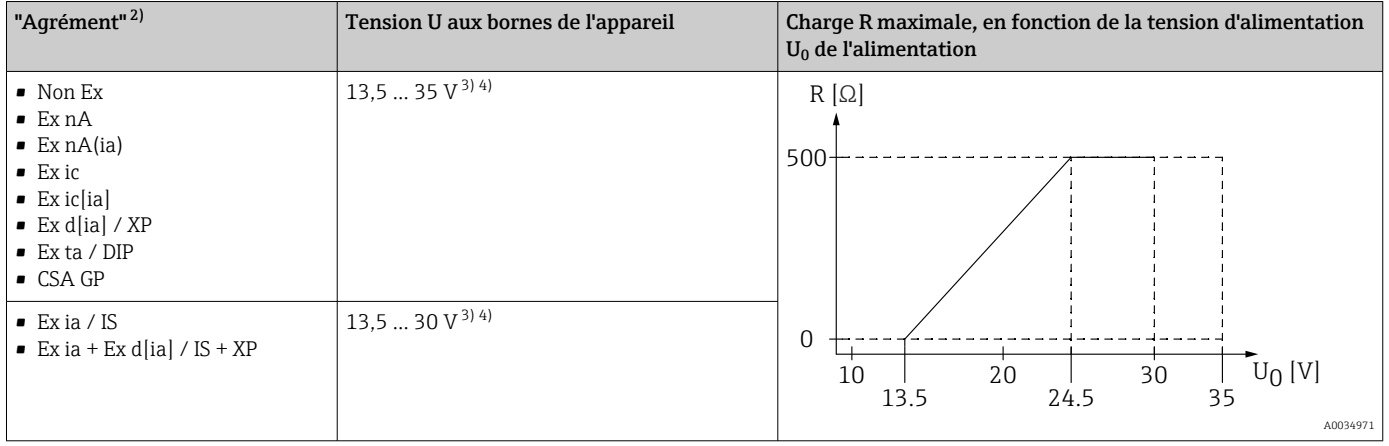

1) Caractéristique 020 dans la structure de commande : option B

2) Caractéristique 010 dans la structure de commande

3) Aux températures ambiantes T<sub>a</sub> ≤ -30 °C, une tension aux bornes U ≥ 16 V est requise pour démarrer l'appareil avec le courant de défaut minimum (3,6 mA).

4) Si le module Bluetooth est utilisé, la tension d'alimentation minimale augmente de 2 V.

### *2 fils ; 4-20 mA HART, 4-20 mA 1)*

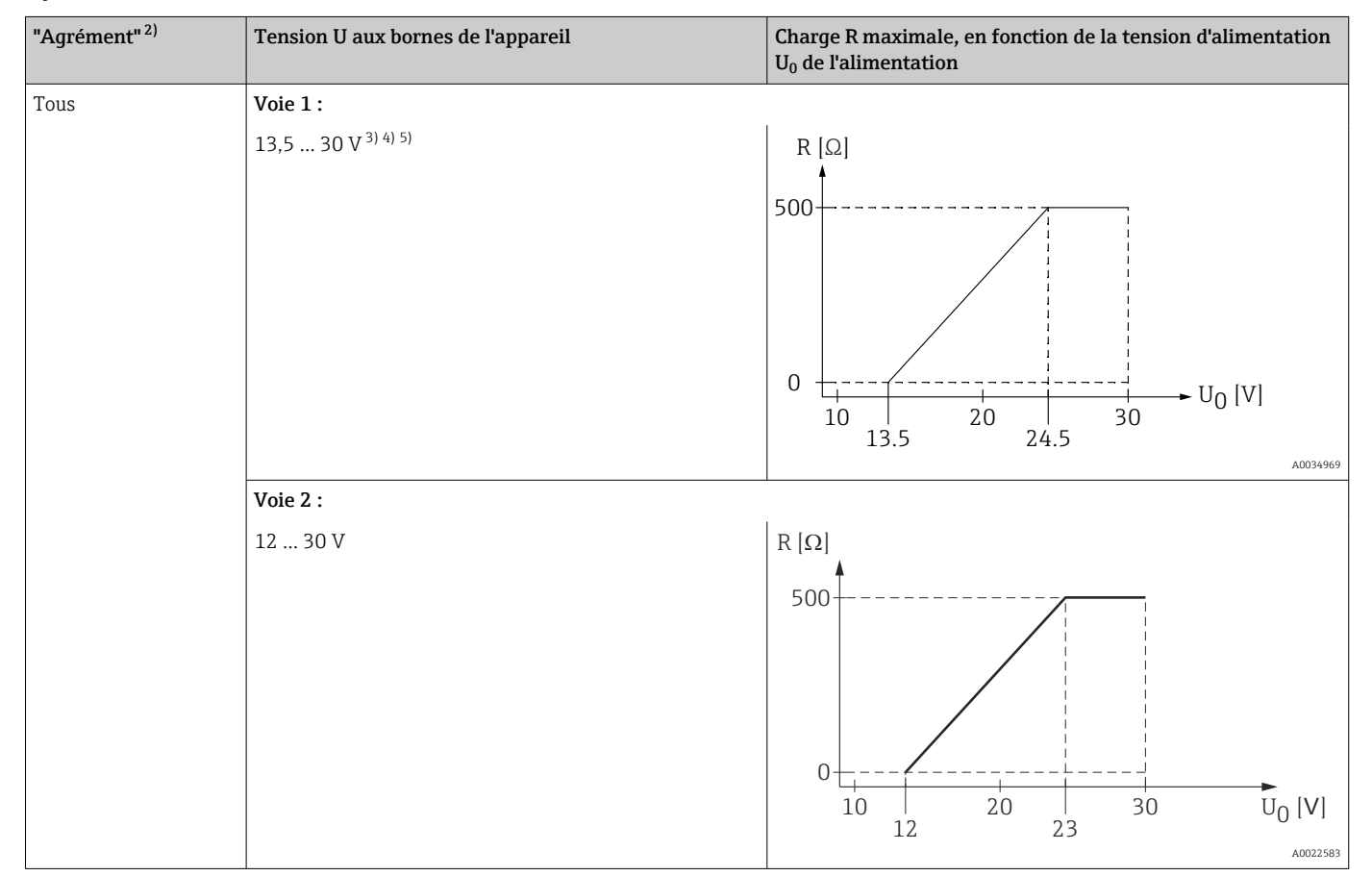

1) Caractéristique 020 dans la structure de commande : option C

2) Caractéristique 010 dans la structure de commande

4) Aux températures ambiantes  $T_a \leq -40$  °C, la tension maximale aux bornes doit être limitée à U  $\leq 28$  V.

5) Si le module Bluetooth est utilisé, la tension d'alimentation minimale augmente de 2 V.

<sup>3)</sup> Aux températures ambiantes T<sub>a</sub> ≤ -30 °C, une tension aux bornes U ≥ 16 V est requise pour démarrer l'appareil avec le courant de défaut minimum (3,6 mA).

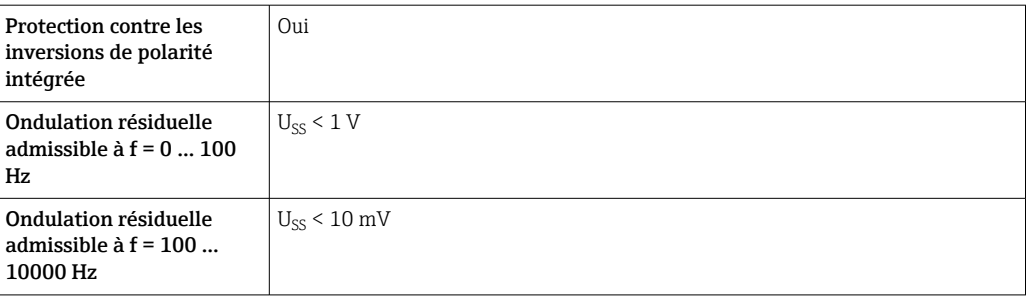

#### 4 fils, 4-20 mA HART, actif

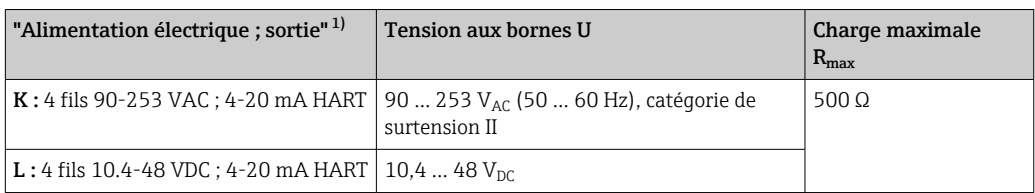

1) Caractéristique 020 dans la structure de commande

#### 7.1.5 Parafoudre

Si l'appareil doit être utilisé pour la mesure de niveau de liquides inflammables, qui nécessite une protection contre les surtensions selon DIN EN 60079-14, standard d'essai 60060-1 (10 kA, impulsion 8/20 μs), il faut installer un module de protection contre les surtensions.

#### Module de protection contre les surtensions intégré

Il existe un parafoudre intégré pour les appareils 2 fils HART ainsi que pour PROFIBUS PA et FOUNDATION Fieldbus.

Structure du produit : Caractéristique 610 "Accessoire monté", option NA "Protection contre les surtensions".

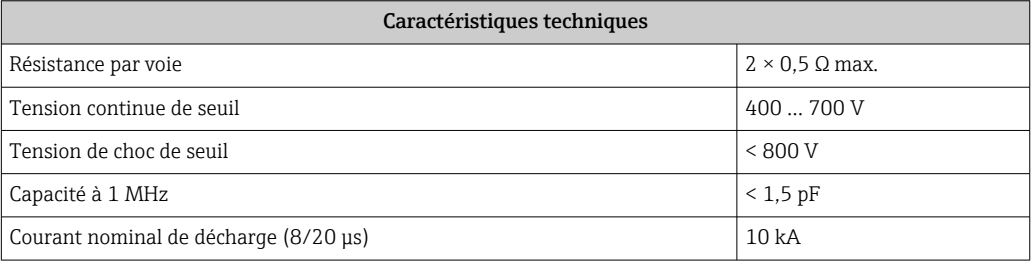

#### Module de protection contre les surtensions externe

Les parafoudres Endress+Hauser HAW562 et HAW569, par exemple, sont adaptés pour la protection externe contre les surtensions.

Vous trouverez plus d'informations dans les documents suivants :

- HAW562 : TI01012K
	- HAW569 : TI01013K

### 7.2 Raccordement de l'appareil

#### **A** AVERTISSEMENT

#### Risque d'explosion !

- ‣ Respecter les normes nationales en vigueur.
- ‣ Respecter les spécifications des Conseils de sécurité (XA).
- ‣ N'utiliser que les presse-étoupe spécifiés.
- ‣ Veiller à ce que l'alimentation électrique corresponde aux indications figurant sur la plaque signalétique.
- ‣ Mettre l'appareil hors tension avant d'effectuer le câblage.
- ‣ Raccorder la ligne d'équipotentialité à la borne de terre extérieure avant la mise sous tension.

#### Outils/accessoires nécessaires :

- Pour les appareils avec un verrou de couvercle : clé à six pans d'ouv. de 3
- Pince à dénuder
- En cas d'utilisation de câbles torsadés : il faut une extrémité préconfectionnée pour chaque fil à raccorder.

#### 7.2.1 Ouverture du couvercle

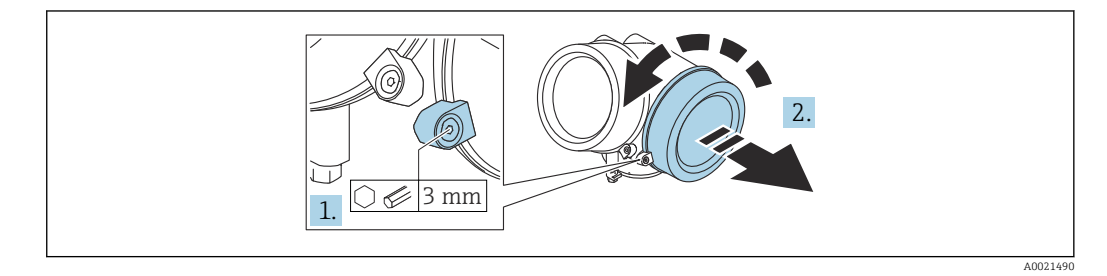

- 1. Desserrer la vis du crampon de sécurité du couvercle du compartiment de raccordement à l'aide d'une clé à six pans (3 mm) et tourner le crampon 90 ° dans le sens inverse des aiguilles d'une montre.
- 2. Dévisser le couvercle du compartiment de raccordement et contrôler le joint de couvercle ; le remplacer si nécessaire.

#### 7.2.2 Raccordement

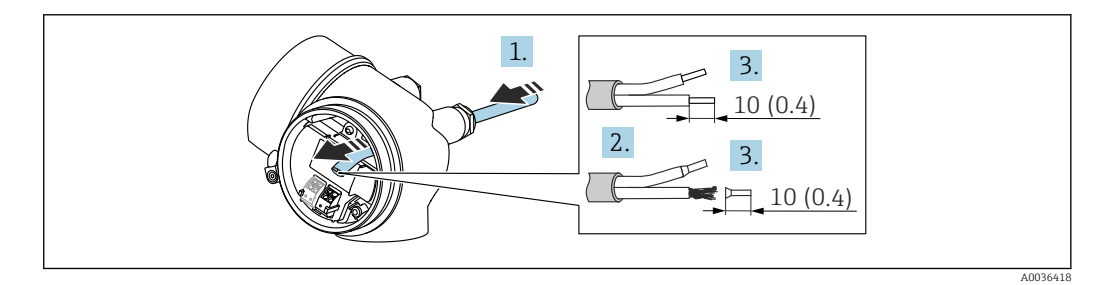

 *21 Unité de mesure : mm (in)*

- 1. Passer le câble à travers l'entrée de câble. Pour garantir l'étanchéité, ne pas retirer la bague d'étanchéité de l'entrée de câble.
- 2. Retirer la gaine de câble.

 $\overline{L}$ 

- 3. Dénuder les extrémités de câble 10 mm (0,4 in). Dans le cas de fils toronnés : sertir en plus des embouts.
- 4. Serrer fermement les presse-étoupes.
- 5. Raccorder le câble conformément à l'affectation des bornes.

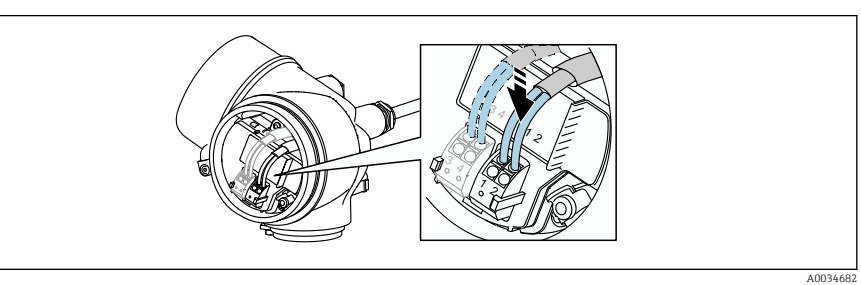

6. En cas d'utilisation de câbles blindés : raccorder le blindage du câble à la borne de terre.

### 7.2.3 Bornes à ressort enfichables

Le raccordement électrique des versions d'appareil sans parafoudre intégré s'effectue via des bornes à ressort enfichables. Des âmes rigides ou des âmes flexibles avec extrémités préconfectionnées peuvent être introduites directement dans la borne sans utiliser le levier, et créer automatiquement un contact.

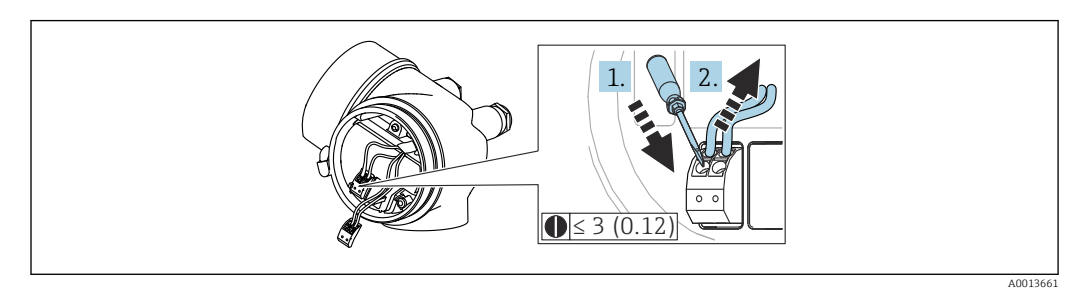

 *22 Unité de mesure : mm (in)*

Pour retirer le câble de la borne :

1. À l'aide d'un tournevis plat ≤ 3 mm, appuyer sur la fente entre les deux trous de borne

2. Tirer simultanément l'extrémité du câble hors de la borne.

#### 7.2.4 Fermeture du couvercle du compartiment de raccordement

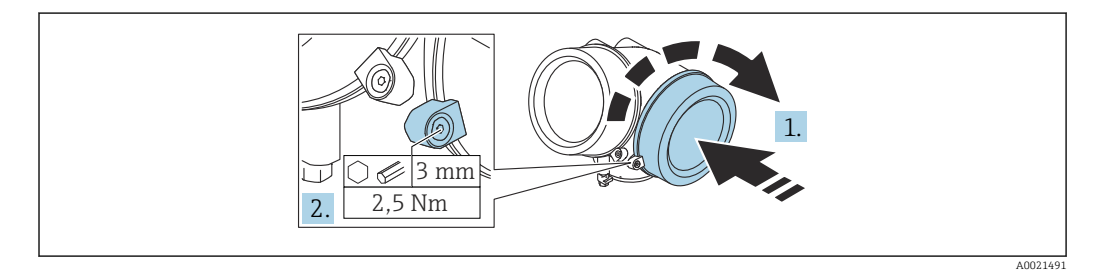

1. Visser le couvercle du compartiment de raccordement.

2. Tourner le crampon de sécurité 90 ° dans le sens des aiguilles d'une montre puis, à l'aide d'une clé à six pans (3 mm), serrer la vis du crampon de sécurité sur le couvercle du compartiment de raccordement avec un couple de serrage de 2,5 Nm.

### 7.3 Contrôle du raccordement

L'appareil et les câbles sont-ils intacts (contrôle visuel) ?

Les câbles utilisés satisfont-ils aux exigences ?

Les câbles montés sont-ils dotés d'une décharge de traction adéquate ?

Tous les presse-étoupe sont-ils montés, bien serrés et étanches ?

La tension d'alimentation correspond-elle aux indications sur la plaque signalétique ?

L'affectation des bornes est-elle correcte ?

Le cas échéant : le fil de terre est-il correctement raccordé ?

 Si la tension d'alimentation est présente, l'appareil est-il opérationnel et des valeurs apparaissent-elles sur le module d'affichage ?

Tous les couvercles de boîtier sont-ils montés et serrés ?

□ Le crampon de sécurité est-il fermement serré ?

# 8 Méthodes de configuration

## 8.1 Aperçu

### 8.1.1 Configuration sur site

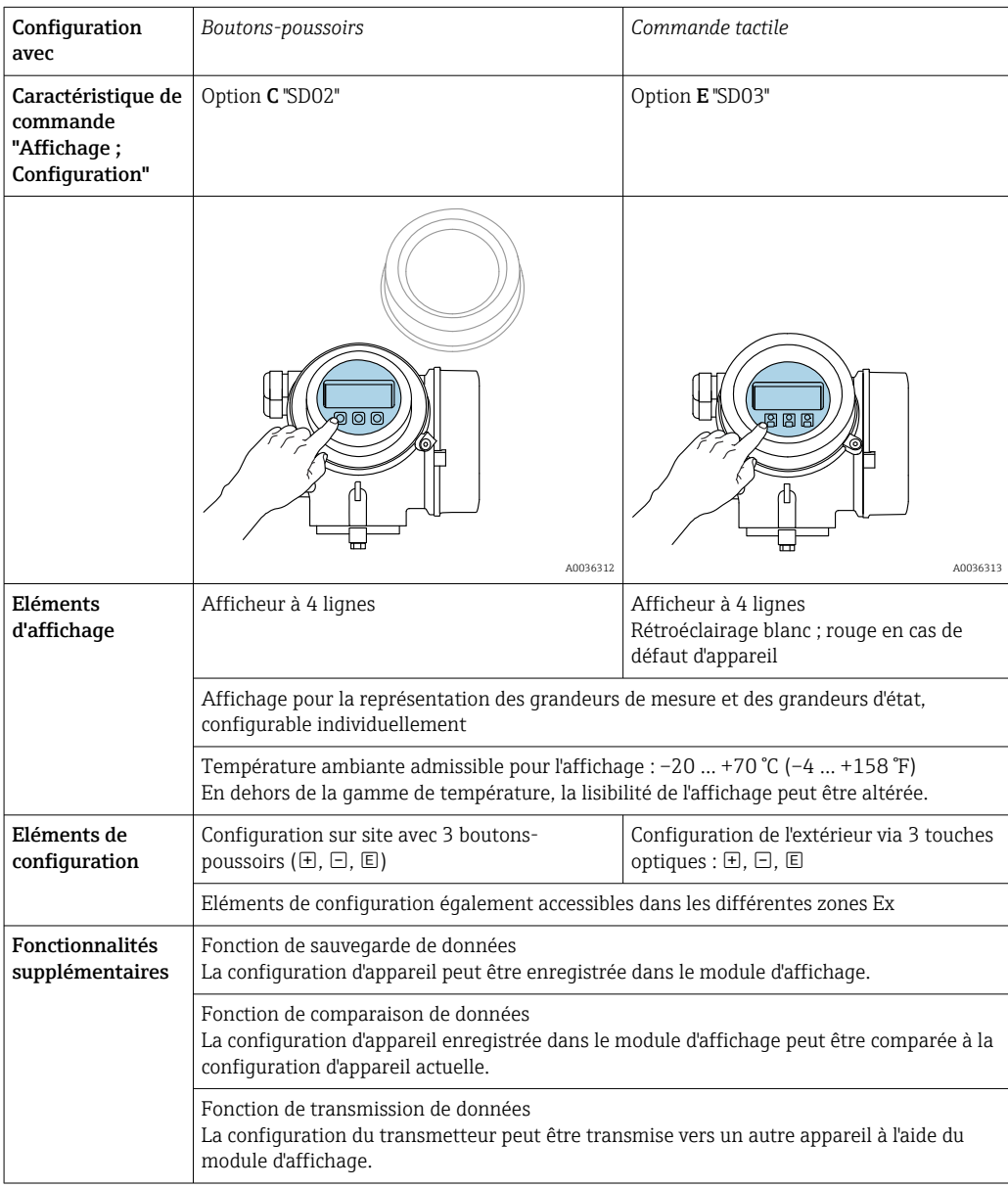

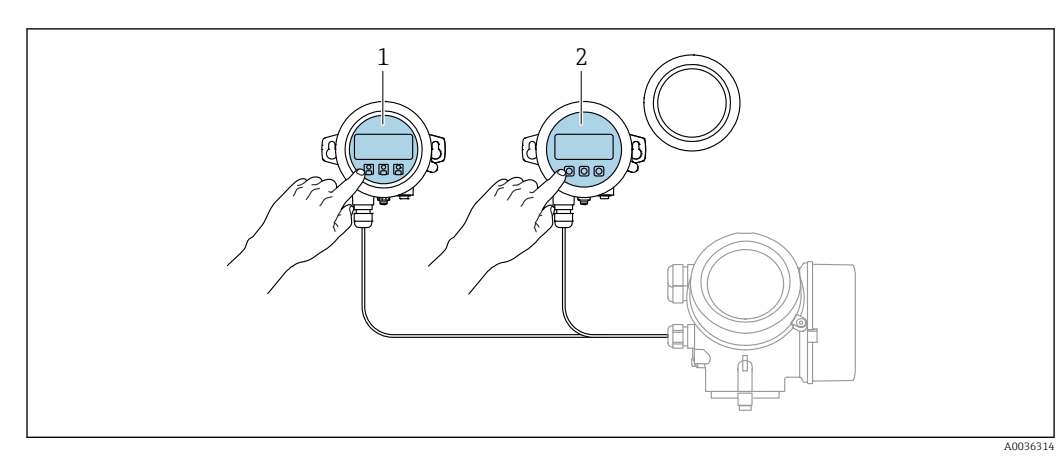

### 8.1.2 Configuration via l'afficheur déporté FHX50

 *23 Possibilités de configuration via FHX50*

- *1 Afficheur SD03, touches optiques ; configuration possible via le verre du couvercle*
- *2 Afficheur SD02, touches ; le couvercle doit être ouvert pour la configuration*

### 8.1.3 Configuration via technologie sans fil Bluetooth®

#### Exigences

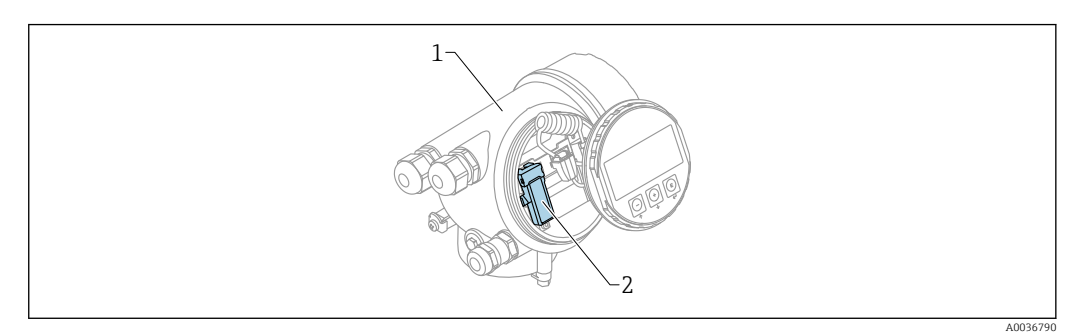

- *24 Capteur avec module Bluetooth*
- *1 Boîtier de l'électronique de l'appareil*
- *2 Module Bluetooth*

Cette option de configuration n'est disponible que pour les appareils avec module Bluetooth. Les options suivantes sont possibles :

- L'appareil a été commandé avec un module Bluetooth : Caractéristique 610 "Accessoire monté", option NF "Bluetooth"
- Le module Bluetooth a été commandé comme accessoire (référence : 71377355) et a été monté. Voir Documentation Spéciale SD02252F.

#### Configuration via SmartBlue (app)

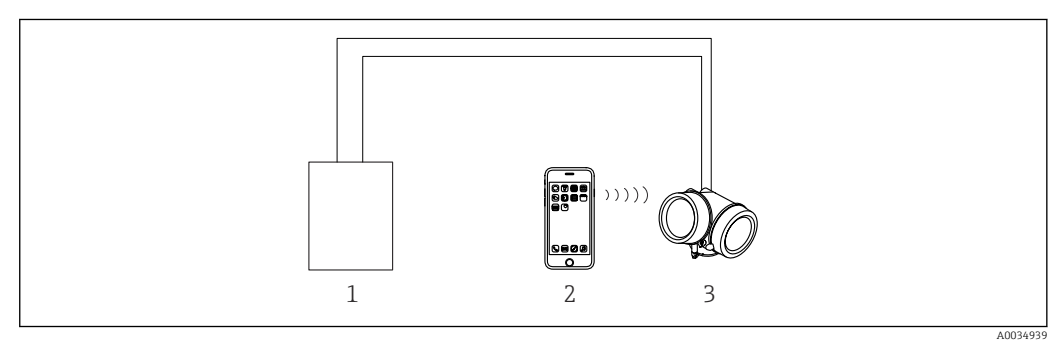

 *25 Configuration via SmartBlue (app)*

- *1 Unité d'alimentation de transmetteur*
- *2 Smartphone / tablette avec SmartBlue (app)*
- *3 Transmetteur avec module Bluetooth*

### 8.1.4 Configuration à distance

#### Via protocole HART

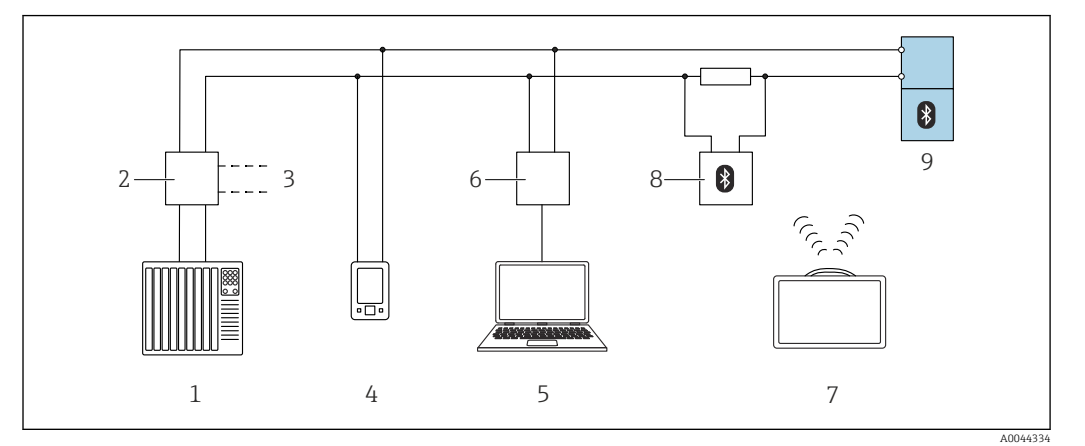

 *26 Options pour la configuration à distance via protocole HART*

- 
- *API (automate programmable industriel) Alimentation de transmetteur, p. ex. RN42*
- *Raccordement de Commubox FXA195 et AMS TrexTM Device Communicator*
- *AMS TrexTM Device Communicator*
- *Ordinateur avec outil de configuration (p. ex. DeviceCare/FieldCare, AMS Device View, SIMATIC PDM)*
- *Commubox FXA195 (USB)*
- *Field Xpert SMT70*
- *Modem Bluetooth avec câble de raccordement (p. ex. VIATOR)*
- *Transmetteur*

#### Via interface service (CDI)

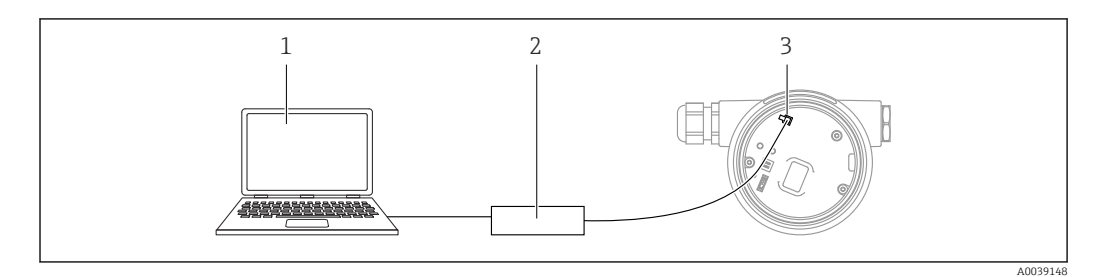

- *Ordinateur avec outil de configuration FieldCare/DeviceCare*
- *Commubox FXA291*
- *Interface service (CDI) de l'appareil de mesure (= Endress+Hauser Common Data Interface)*

## 8.2 Structure et principe de fonctionnement du menu de configuration

### 8.2.1 Structure du menu de configuration

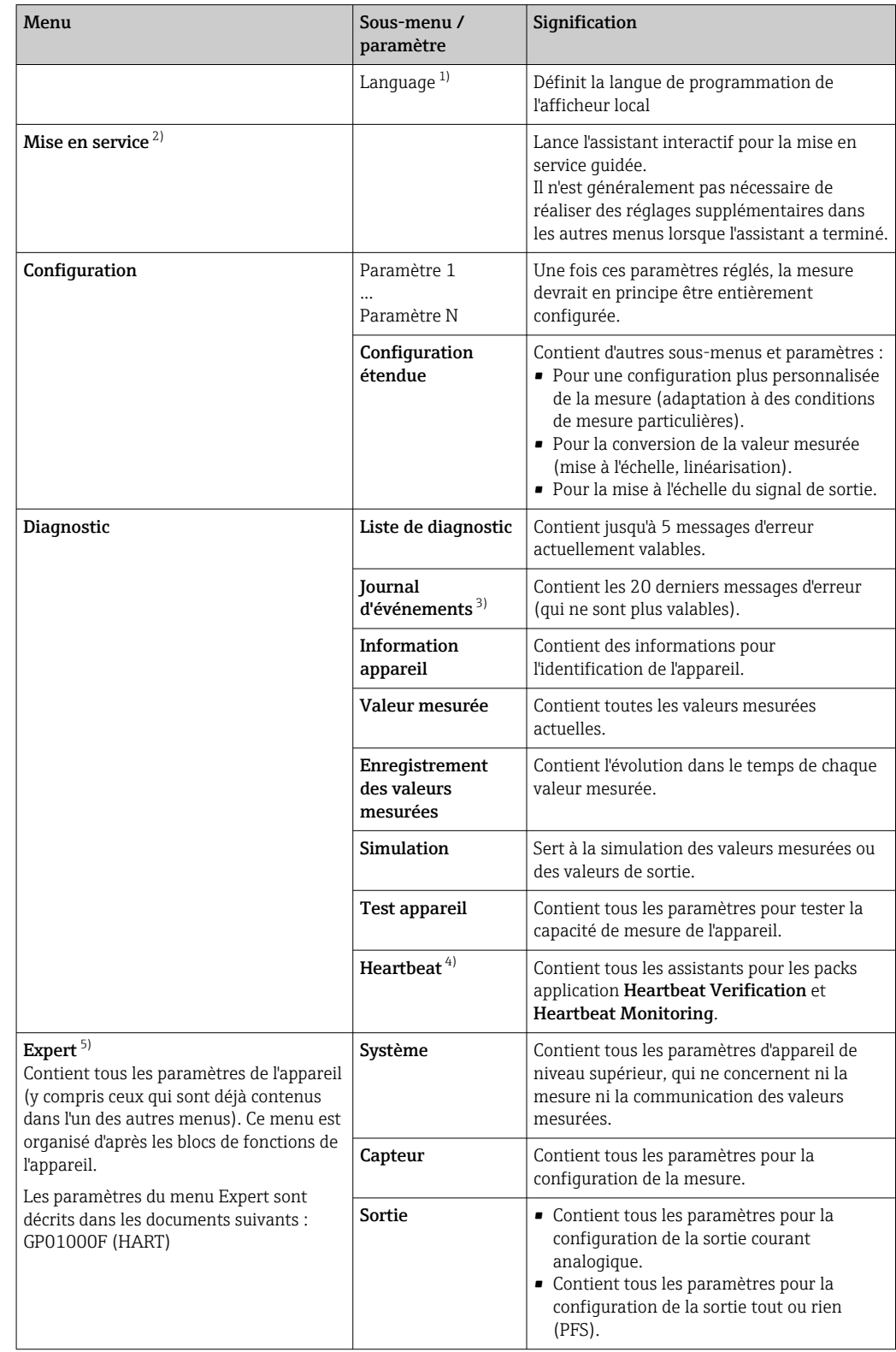

<span id="page-49-0"></span>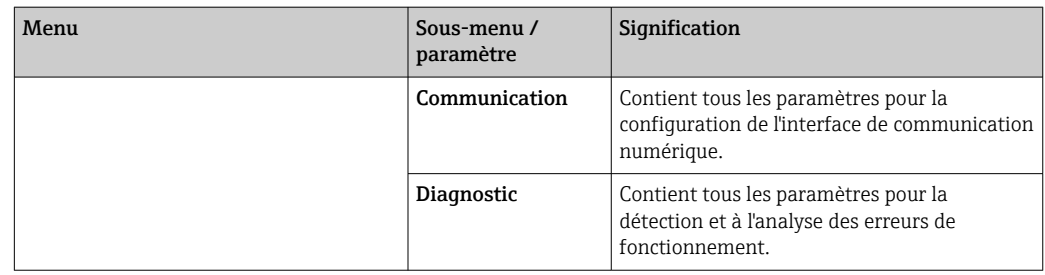

1) Dans le cas de la configuration via des outils de configuration (p. ex. FieldCare), le paramètre "Language" se trouve sous "Configuration → Configuration étendue → Affichage"

2) Uniquement en cas de configuration via un système FDT/DTM

3) Disponible uniquement en cas de configuration via l'afficheur local 4) Disponible uniquement en cas de configuration via DeviceCare ou F

4) Disponible uniquement en cas de configuration via DeviceCare ou FieldCare<br>5) Lorsque l'utilisateur ouvre le menu "Expert", il est toujours invité à entrer un qu

5) Lorsque l'utilisateur ouvre le menu "Expert", il est toujours invité à entrer un code d'accès. Si aucun code d'accès spécifique au client n'a été défini, "0000" doit être entré.

#### <span id="page-50-0"></span>8.2.2 Rôles utilisateur et leurs droits d'accès

Les deux rôles utilisateur Opérateur et Maintenance ont un accès en écriture aux paramètres différent lorsqu'un code d'accès spécifique à l'appareil a été défini. Celui-ci protège la configuration de l'appareil via l'afficheur local contre les accès non autorisés (Verweisziel existiert nicht, aber @y.link.required='true').

*Droits d'accès aux paramètres*

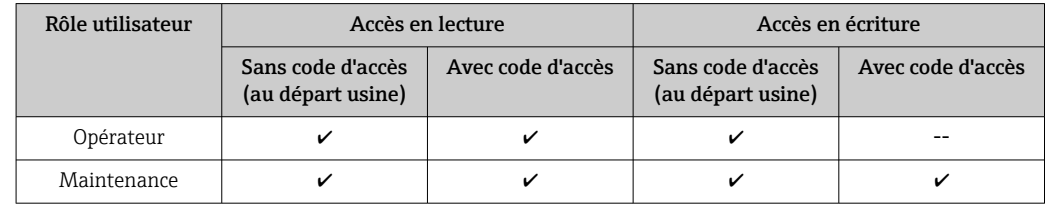

En cas d'entrée d'un code d'accès erroné, l'utilisateur reçoit les droits d'accès du rôle Opérateur.

Le rôle d'utilisateur avec lequel l'utilisateur est actuellement connecté, est indiqué par le paramètre Droits d'accès via afficheur (pour la configuration via l'afficheur) ou paramètre Droits d'accès via logiciel (pour la configuration via l'outil de configuration).

#### 8.2.3 Accès aux données - Sécurité

#### Protection en écriture via code d'accès

A l'aide du code d'accès spécifique à l'appareil, les paramètres pour la configuration de l'appareil de mesure sont protégés en écriture et leurs valeurs ne sont plus modifiables via la configuration locale.

#### Définir le code d'accès via l'afficheur local

- 1. Naviguer jusqu'à : Configuration  $\rightarrow$  Configuration étendue  $\rightarrow$  Administration → Définir code d'accès → Définir code d'accès
- 2. Définir comme code d'accès un code numérique à 4 chiffres max.
- 3. Répéter le code numérique dans le paramètre Confirmer le code d'accès pour le confirmer.
	- Le symbole  $\textcircled{a}$  apparaît devant tous les paramètres protégés en écriture.

#### Définir le code d'accès via un outil de configuration (p. ex. FieldCare)

- 1. Naviguer jusqu'à : Configuration → Configuration étendue → Administration → Définir code d'accès
- 2. Définir comme code d'accès un code numérique à 4 chiffres max.
	- ← La protection en écriture est active.

#### Paramètres toujours modifiables

Certains paramètres, qui n'influencent pas la mesure, sont exclus de la protection en écriture. Malgré le code d'accès défini, ils peuvent toujours être modifiés, même si les autres paramètres sont verrouillés.

L'appareil reverrouille automatiquement les paramètres protégés en écriture si aucune touche n'est actionnée pendant 10 minutes dans les vues de navigation et d'édition. Lorsque l'utilisateur quitte les modes de navigation et d'édition pour revenir au mode

d'affichage des valeurs mesurées, l'appareil verrouille automatiquement au bout de 60 s les paramètres protégés en écriture.

- Si l'accès en écriture est activé via un code d'accès, il ne peut être de nouveau désactivé qu'au moyen de ce code  $\rightarrow \Box$  53.
	- Dans les documents "Description des paramètres d'appareil", chaque paramètre protégé en écriture est identifié par le symbole  $\mathbf{\mathbb{S}}$ .

#### <span id="page-52-0"></span>Annuler la protection en écriture via le code d'accès

Lorsque le symbole <sup>a</sup> apparaît sur l'afficheur local, devant un paramètre, cela signifie que ce dernier est protégé en écriture par un code d'accès spécifique à l'appareil et que sa valeur n'est actuellement pas modifiable via l'afficheur local →  $\triangleq$  51.

La protection en écriture de la configuration sur site peut être désactivée en entrant le code d'accès spécifique à l'appareil.

1. Après avoir appuyé sur  $\mathbb E$ . l'utilisateur est invité à entrer le code d'accès.

2. Entrer le code d'accès.

 $\rightarrow$  Le symbole  $\circled{a}$  placé devant les paramètres disparaît ; tous les paramètres précédemment protégés en écriture sont à nouveau déverrouillés.

#### Désactiver la fonction de protection en écriture à l'aide du code d'accès

#### Via l'afficheur local

1. Naviguer jusqu'à : Configuration  $\rightarrow$  Configuration étendue  $\rightarrow$  Administration → Définir code d'accès → Définir code d'accès

2. Entrer 0000.

- 3. Répéter 0000 dans leparamètre Confirmer le code d'accès pour confirmer.
	- La fonction de protection en écriture est désactivée. Les paramètres peuvent être modifiés sans entrer de code d'accès.

#### Via un outil de configuration (p. ex. FieldCare)

1. Naviguer jusqu'à : Configuration → Configuration étendue → Administration → Définir code d'accès

2. Entrer 0000.

 La fonction de protection en écriture est désactivée. Les paramètres peuvent être modifiés sans entrer de code d'accès.

#### Protection en écriture via commutateur de verrouillage

Contrairement à la protection en écriture des paramètres via un code d'accès spécifique à l'utilisateur, cela permet de verrouiller l'accès en écriture à l'ensemble du menu de configuration – à l'exception du paramètre "Affichage contraste".

Les valeurs des paramètres sont à présent en lecture seule et ne peuvent plus être modifiées (à l'exception du paramètre "Affichage contraste") :

- Via afficheur local
- Via l'interface service (CDI)
- Via protocole HART

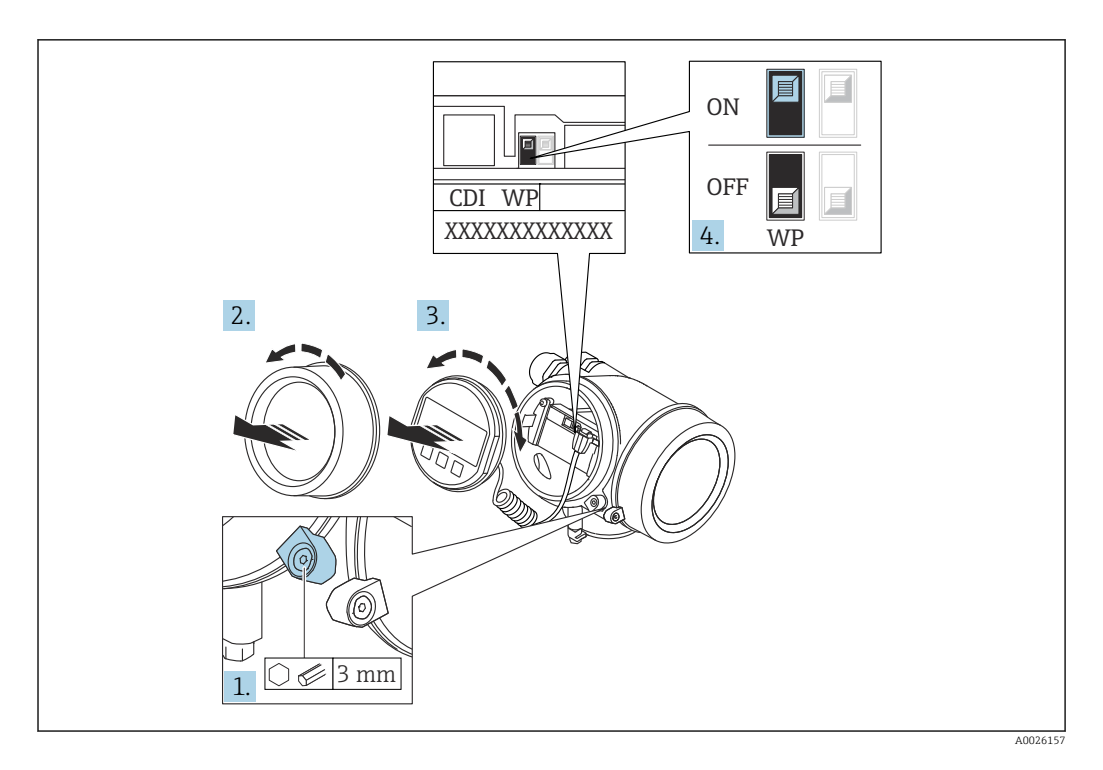

- 1. Desserrer le crampon de sécurité.
- 2. Dévisser le couvercle du compartiment de l'électronique.
- 3. Retirer le module d'affichage en effectuant un léger mouvement de rotation. Afin de faciliter l'accès au commutateur de verrouillage, fixer le module d'affichage sur le bord du compartiment de l'électronique.

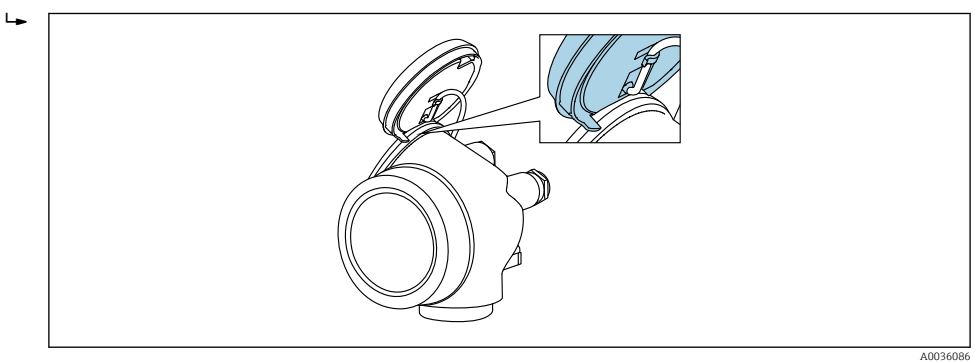

- 4. Mettre le commutateur de verrouillage (WP) du module électronique principal sur ON permet d'activer la protection en écriture du hardware. Mettre le commutateur de verrouillage (WP) du module électronique principal sur OFF (réglage par défaut) permet de désactiver la protection en écriture du hardware.
	- Si la protection en écriture du hardware est activée. l'option **Protection en** écriture hardware est affichée dans le paramètre État verrouillage. En outre, sur l'afficheur local, le symbole  $\blacksquare$  apparaît devant les paramètres dans l'en-tête de l'affichage de fonctionnement et dans la vue de navigation.

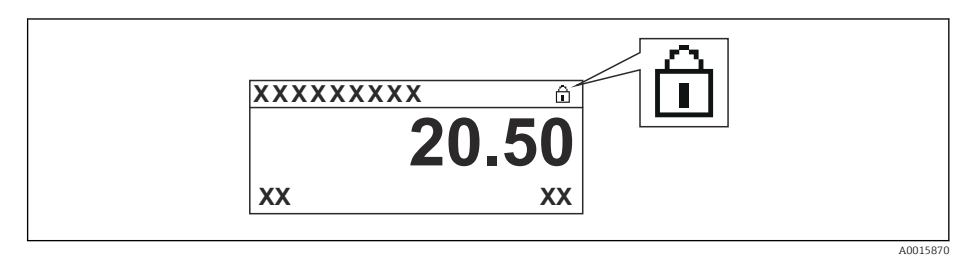

Lorsque la protection en écriture du hardware est désactivée, aucune option n'est affichée dans le paramètre État verrouillage. Sur l'afficheur local, le symbole ® disparaît devant les paramètres dans l'en-tête de l'affichage de fonctionnement et dans la vue de navigation.

5. Poser le câble dans l'espace entre le boîtier et le module électronique principal, puis enficher le module d'affichage dans la direction souhaitée sur le compartiment de l'électronique, jusqu'à ce qu'il s'enclenche.

6. Suivre la procédure inverse pour remonter le transmetteur.

#### Activer et désactiver le verrouillage des touches

Le verrouillage des touches permet de verrouiller l'accès à tout le menu de configuration sur site. Lorsque l'accès est verrouillé, il n'est plus possible de naviguer au sein du menu de configuration ou de modifier les valeurs des différents paramètres. Seules les valeurs mesurées peuvent être lues, au moyen de l'affichage de fonctionnement.

Le verrouillage des touches peut être activé et désactivé via un menu contextuel.

*Activer le verrouillage des touches*

### Module d'affichage SD03 uniquement

- Le verrouillage des touches est activé automatiquement :
- Si aucune commande n'a été réalisée via l'afficheur pendant > 1 minute.
- Après chaque redémarrage de l'appareil.

#### Pour activer automatiquement le verrouillage des touches :

1. L'appareil se trouve dans l'affichage des valeurs mesurées.

- Appuyer sur  $\Box$  pendant au moins 2 secondes.
- $\rightarrow$  Un menu contextuel apparaît.
- 2. Dans le menu contextuel, sélectionner l'option Verrouillage touche actif.
	- Le verrouillage des touches est activé.

Si l'utilisateur essaie d'accéder au menu de configuration alors que le verrouillage des H touches est activé, le message "Verrouillage des touches activé" apparaît.

*Désactiver le verrouillage des touches*

1. Le verrouillage des touches est activé.

Appuyer sur  $\mathbb E$  pendant au moins 2 secondes.

- $\rightarrow$  Un menu contextuel apparaît.
- 2. Dans le menu contextuel, sélectionner l'option Verrouillage touche inactif.
	- Le verrouillage des touches est désactivé.

#### Technologie sans fil Bluetooth®

#### La transmission du signal via la technologie sans fil Bluetooth<sup>®</sup> fait appel à une technique cryptographique testée par l'institut Fraunhofer

- Sans l'app SmartBlue, l'appareil n'est pas visible via la technologie sans fil *Bluetooth*®
- Une seule connexion point-à-point entre un capteur et un smartphone/une tablette est établie

### 8.3 Module d'affichage et de configuration

### 8.3.1 Affichage

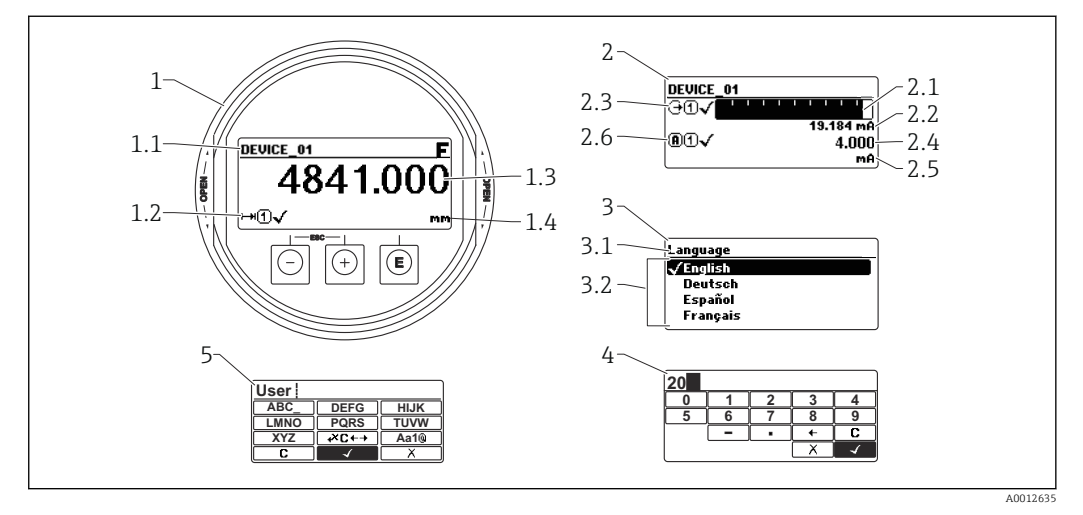

 *27 Format d'affichage sur le module d'affichage et de configuration*

- *1 Affichage de la valeur mesurée (1 valeur taille max.)*
- *1.1 En-tête avec tag et symbole d'erreur (en cas d'erreur)*
- *1.2 Symboles de la valeur mesurée*
- *1.3 Valeur mesurée*
- *1.4 Unité*
- *2 Affichage de la valeur mesurée (bargraph + 1 valeur)*
- *2.1 Bargraph de la valeur mesurée 1*
- *2.2 Valeur mesurée 1 (avec unité)*
- *2.3 Symboles de la valeur mesurée 1*
- *2.4 Valeur mesurée 2*
- *2.5 Unité pour valeur mesurée 2*
- *2.6 Symboles de la valeur mesurée 2*
- *3 Affichage des paramètres (ici : paramètres avec liste de sélection)*
- *3.1 En-tête avec nom du paramètre et symbole d'erreur (en cas d'erreur)*
- *3.2 Liste de sélection ; ₫ indique la valeur de paramètre actuelle.*
- *4 Matrice d'entrée pour les nombres*
- *5 Matrice d'entrée pour les textes, les nombres et les caractères spéciaux*

#### Symboles d'affichage pour les sous-menus

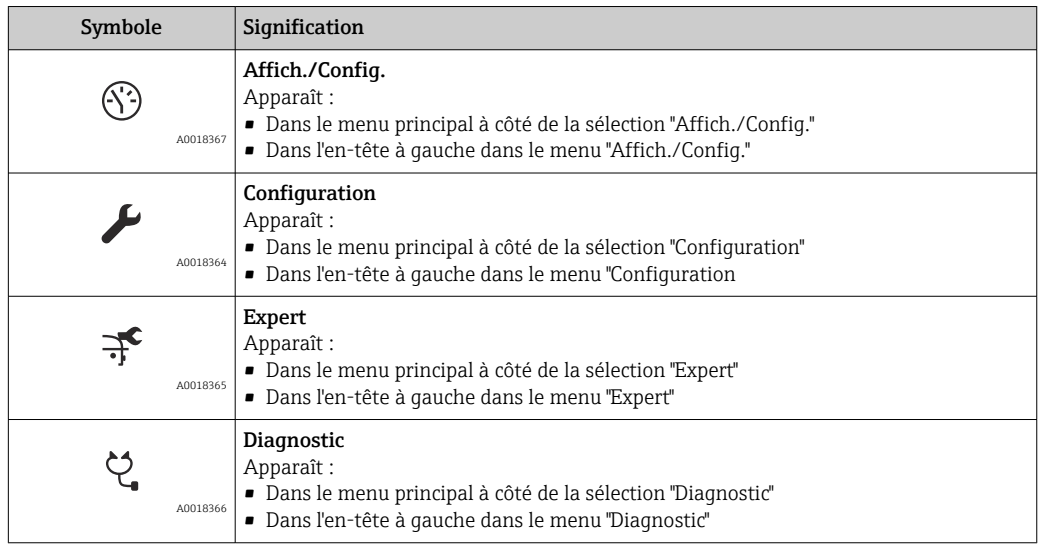

### Signaux d'état

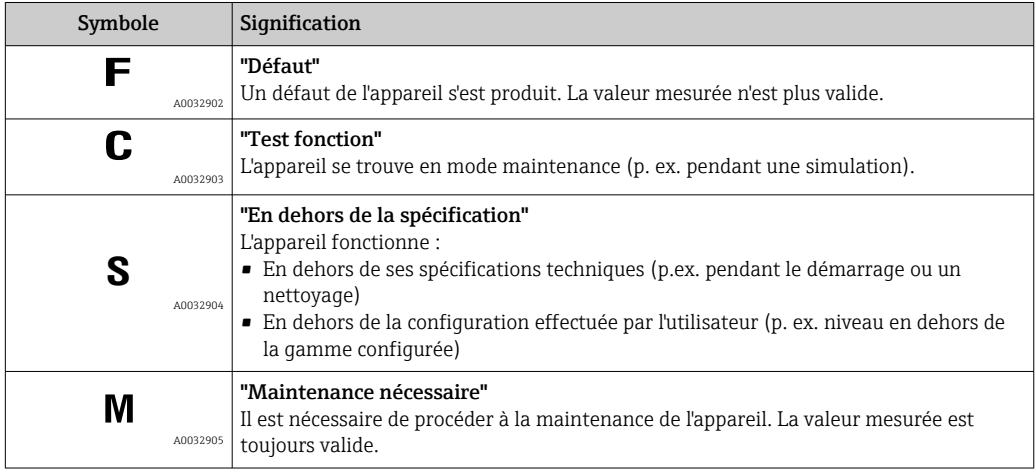

### Symboles d'affichage pour l'état de verrouillage

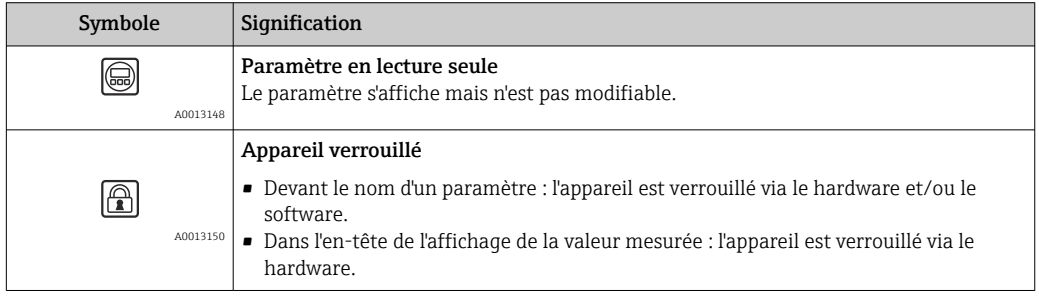

#### Symboles de la valeur mesurée

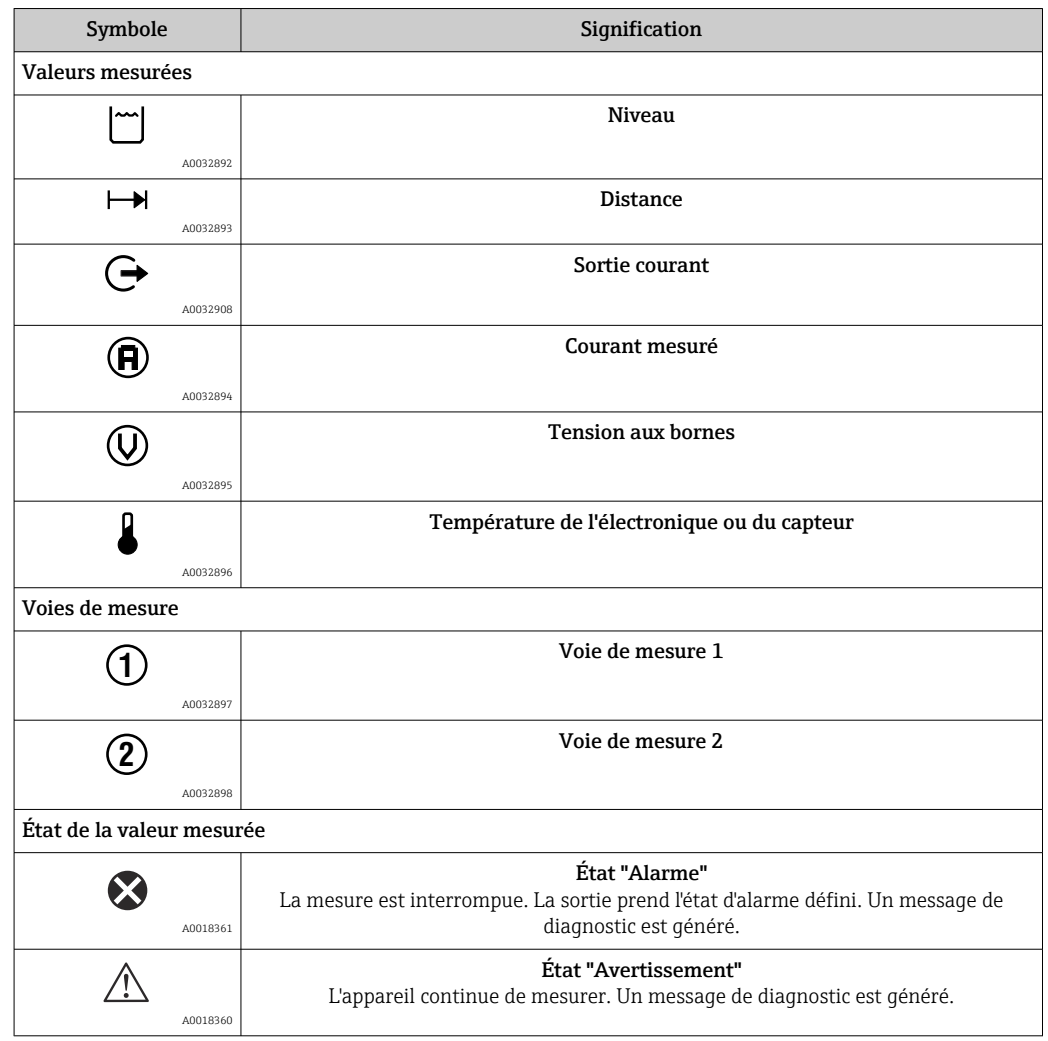

## 8.3.2 Éléments de configuration

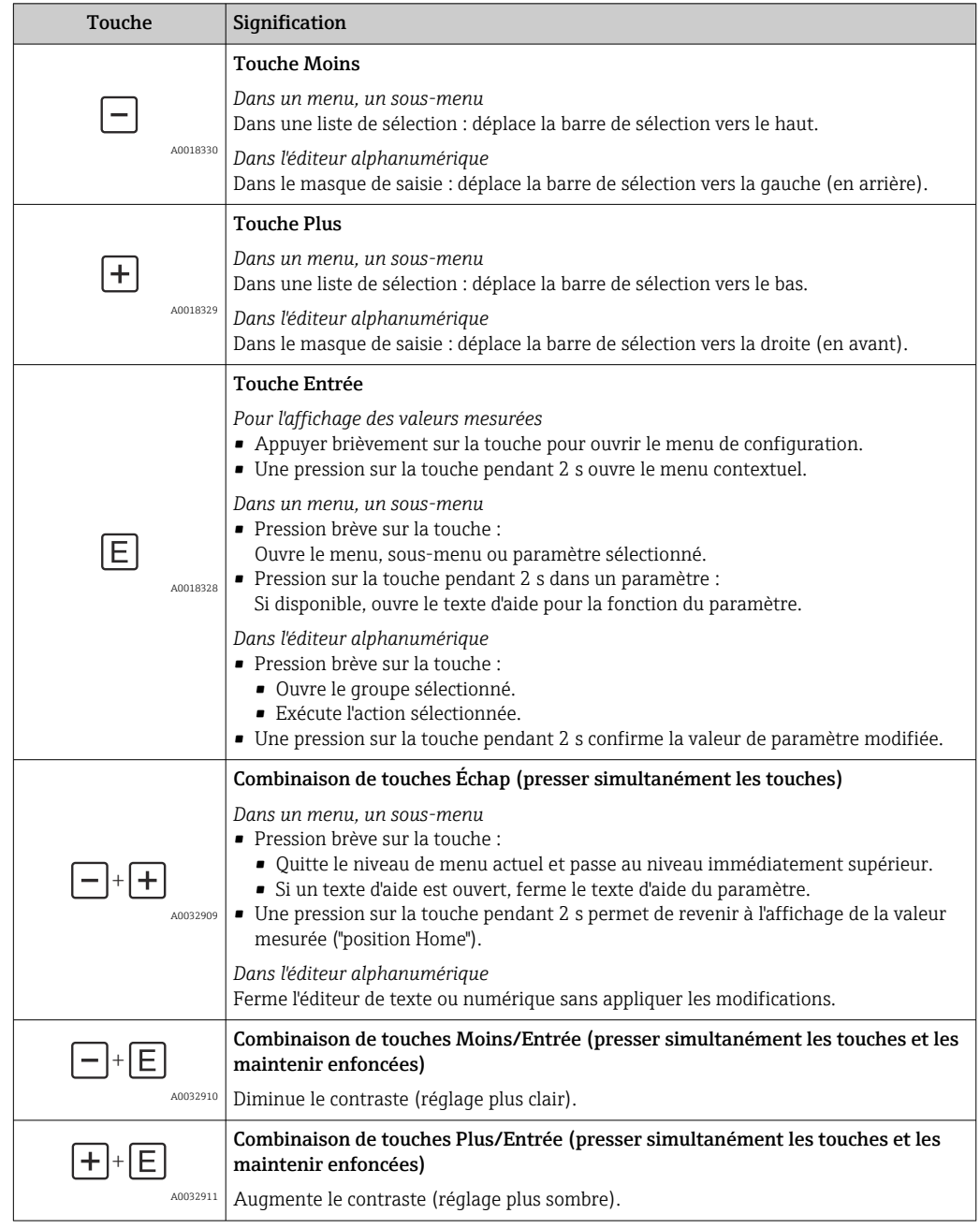

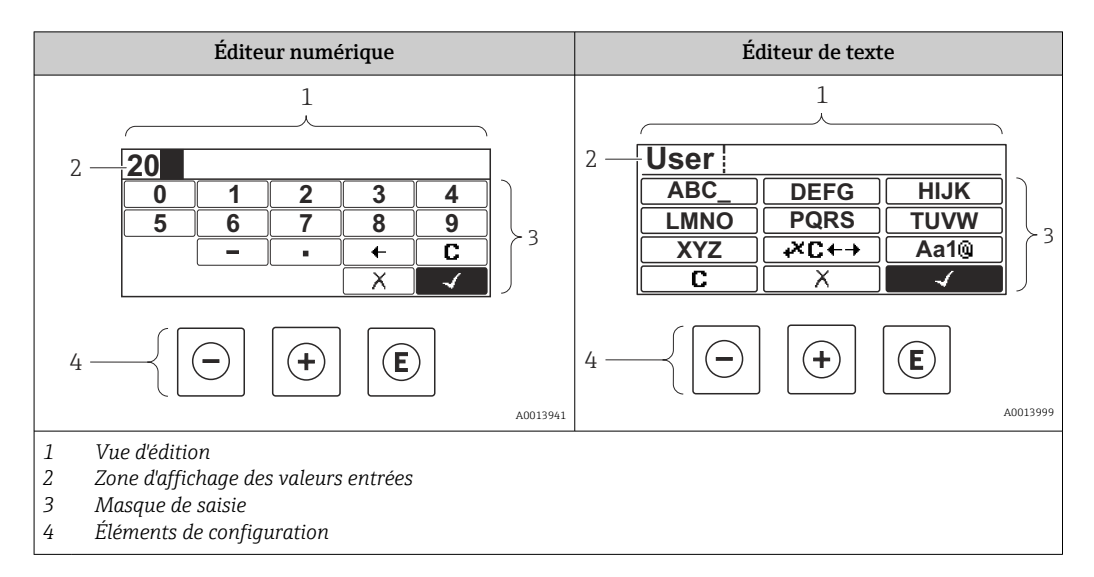

### 8.3.3 Entrer des chiffres et du texte

#### Masque de saisie

Les symboles de saisie et de configuration suivants sont disponibles dans le masque de saisie de l'éditeur alphanumérique :

#### *Éditeur numérique*

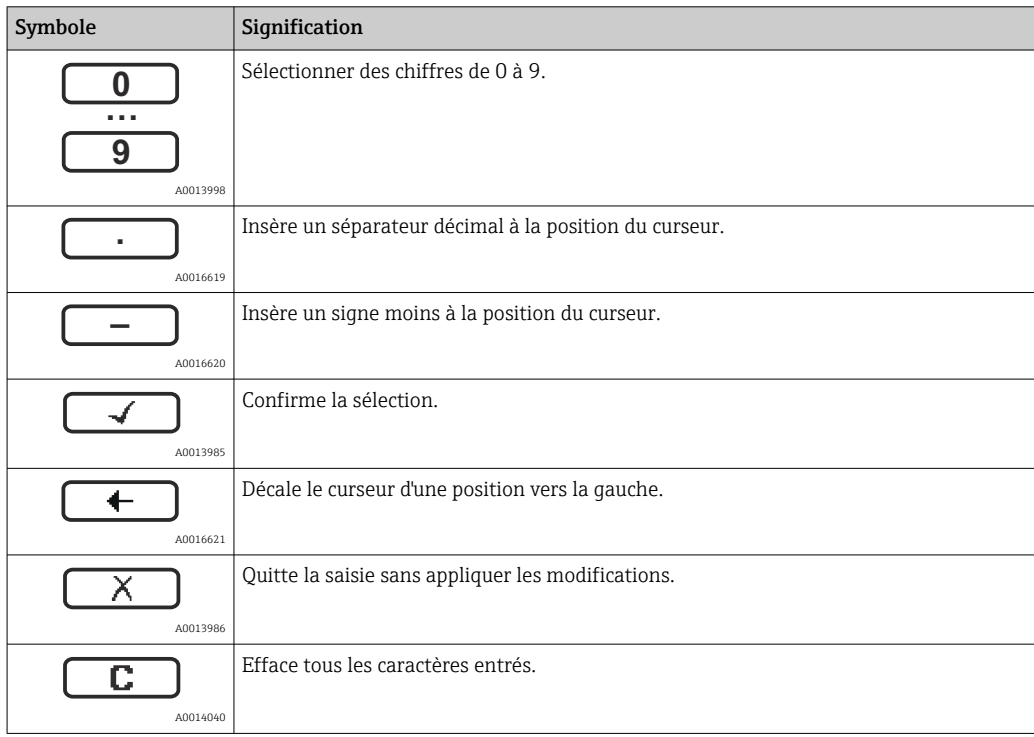

#### *Éditeur de texte*

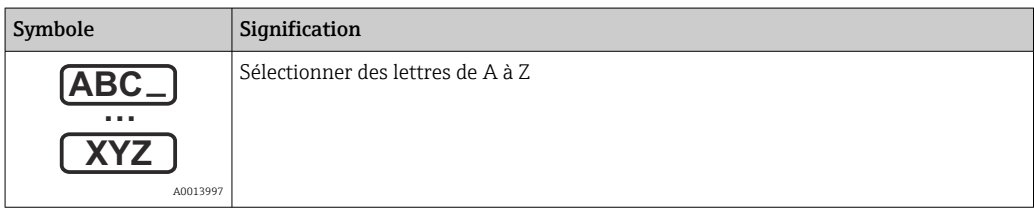

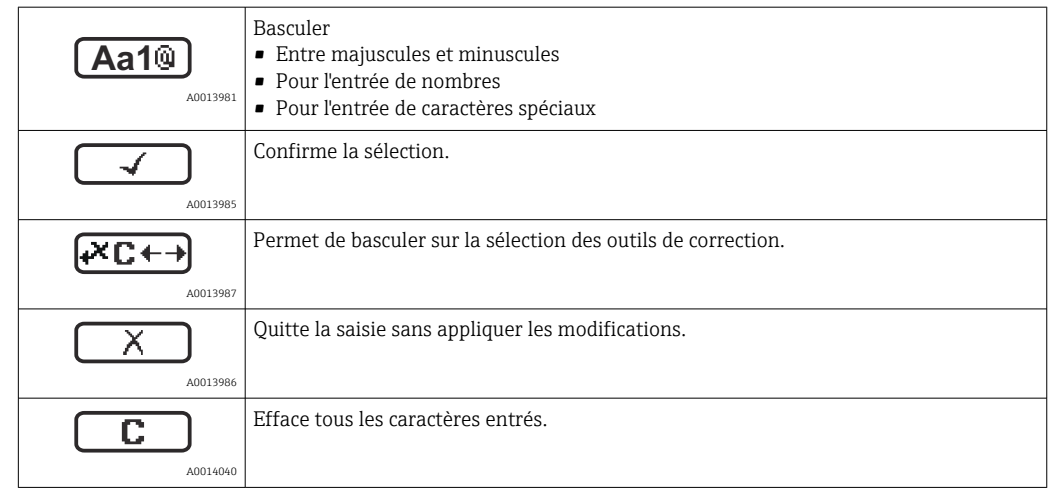

*Correction de texte sous* 

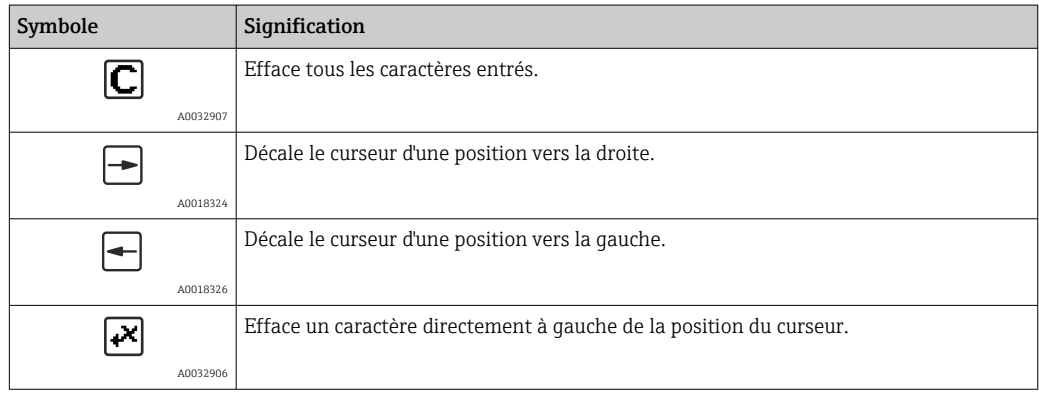

#### 8.3.4 Ouverture du menu contextuel

Le menu contextuel permet à l'utilisateur d'appeler rapidement et directement les menus suivants à partir de l'affichage de fonctionnement :

- Setup
- Conf. backup disp.
- Envelope curve
- Keylock on

#### Appel et fermeture du menu contextuel

L'utilisateur se trouve dans l'affichage opérationnel.

1. Appuyer sur  $\Box$  pendant 2 s.

Le menu contextuel s'ouvre.

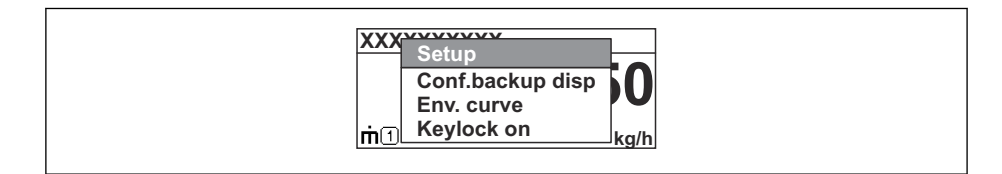

2. Appuyer simultanément sur  $\Box$  +  $\boxplus$ .

Le menu contextuel est fermé et l'affichage opérationnel apparaît.

#### Appel du menu via le menu contextuel

- 1. Ouvrir le menu contextuel.
- 2. Appuyer sur  $\boxplus$  pour naviguer vers le menu souhaité.

A0037872

3. Appuyer sur  $\Box$  pour confirmer la sélection.

 $L$  Le menu sélectionné s'ouvre.

### 8.3.5 Affichage de la courbe enveloppe sur le module d'affichage et de configuration

Pour évaluer le signal de mesure, il est possible de visualiser la courbe enveloppe et la courbe de mapping - si une suppression des échos parasites a été enregistrée - sur le module d'affichage et de configuration :

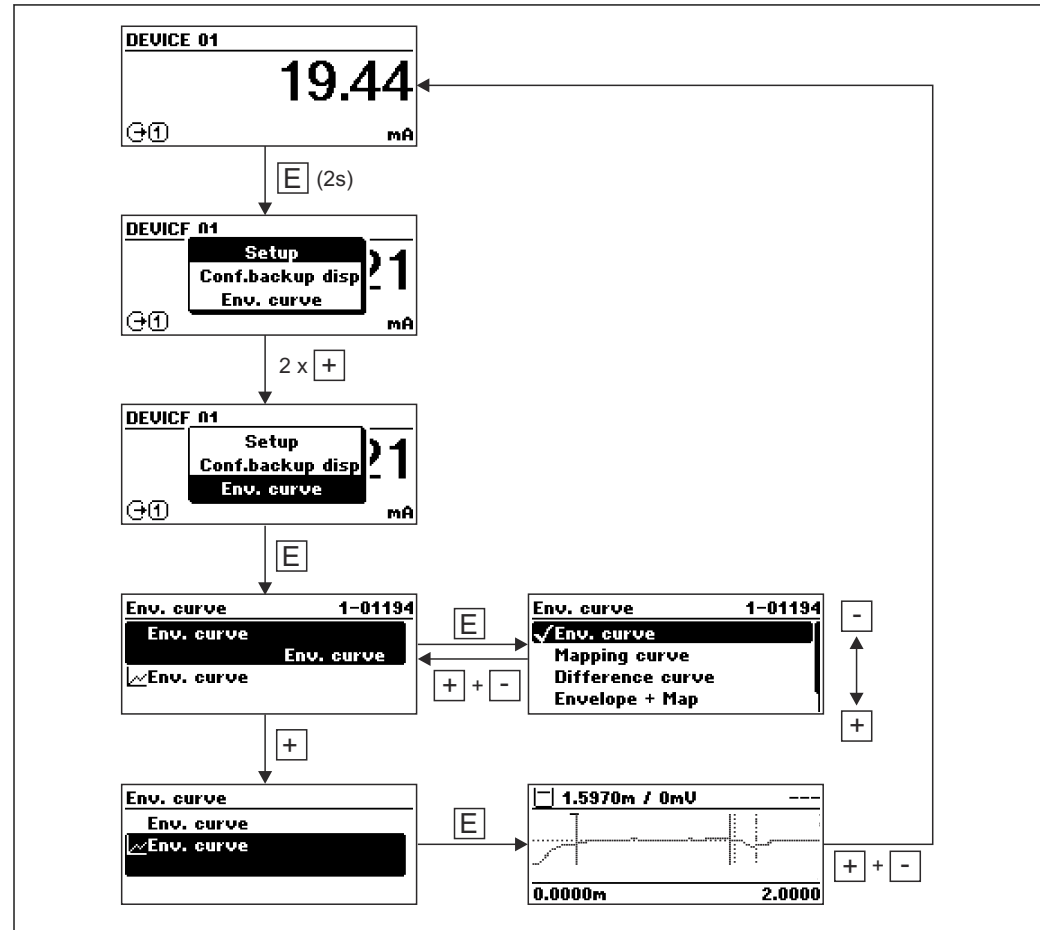

A0014277

## 9 Intégration système via le protocole HART

### 9.1 Aperçu des fichiers de description de l'appareil (DD)

*HART*

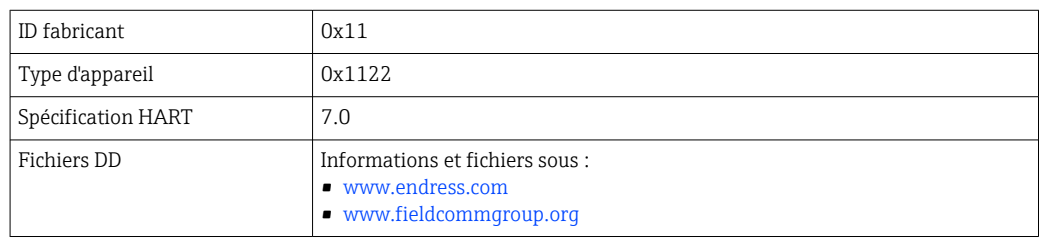

### 9.2 Variables d'appareil HART et valeurs mesurées

Les valeurs mesurées suivantes sont affectées par défaut aux variables d'appareil :

*Variables d'appareil pour la mesure de niveau*

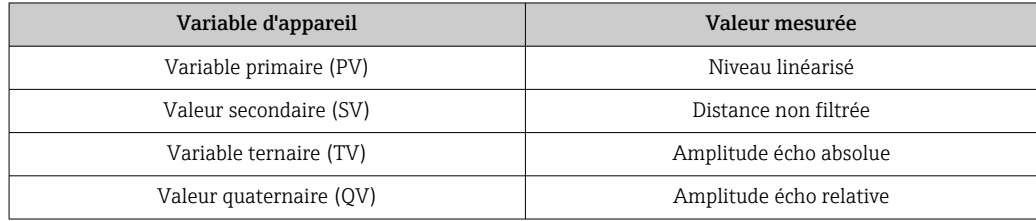

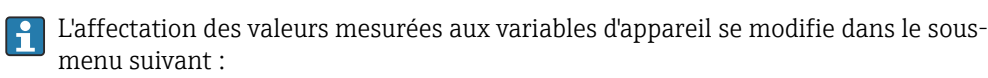

Expert → Communication → Sortie

## 10 Mise en service via SmartBlue (app)

### 10.1 Conditions préalables

#### Exigences du système

L'app SmartBlue est disponible en téléchargement pour une utilisation avec un smartphone ou une tablette.

- Appareil iOS : iPhone 5S ou supérieur à partir de iOS11 ; iPad 5ème génération ou supérieur à partir de iOS11 ; iPod Touch 6ème génération ou supérieur à partir de iOS11
- Appareils Android : à partir d'Android 6.0 et *Bluetooth®* 4.0

#### Mot de passe initial

 $\ddot{\phantom{1}}$ 

Le numéro de série de l'appareil sert de mot de passe initial lorsque la connexion est établie pour la première fois.

Noter ce qui suit si le module Bluetooth est retiré d'un appareil et installé dans un  $| \cdot |$ autre appareil : le mot de passe modifié par l'utilisateur est uniquement enregistré dans le module Bluetooth et non dans l'appareil lui-même.

### 10.2 Appli SmartBlue

1. Scanner le QR code ou entrer "SmartBlue" dans le champ de recherche de l'App Store.

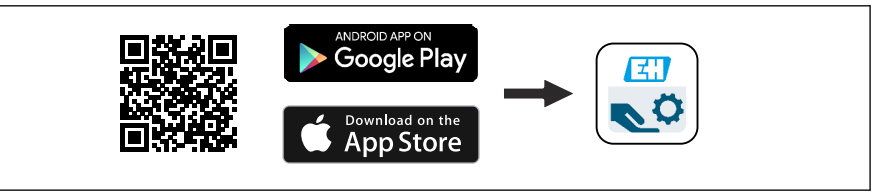

 *28 Lien de téléchargement*

- 2. Démarrer SmartBlue.
- 3. Sélectionner l'appareil dans la liste des capteurs joignables affichée.
- 4. Entrer les données de connexion :
	- Nom d'utilisateur : admin
		- Mot de passe : numéro de série de l'appareil
- 5. Sélectionner les icônes pour plus d'informations.

Changer le mot de passe après la première connexion !

### 10.3 Affichage de la courbe enveloppe dans SmartBlue

Les courbes enveloppes peuvent être affichées et enregistrées dans SmartBlue.

#### En plus de la courbe enveloppe, les valeurs suivantes sont affichées :

- $\blacksquare$  D = Distance
- $\blacksquare$  L = Niveau
- $\blacksquare$  A = Amplitude absolue
- Avec les screenshots, la section affichée (fonction zoom) est mémorisée
- Avec les séquences vidéo, c'est l'ensemble de la section qui est mémorisé en permanence, sans la fonction zoom

A0039186

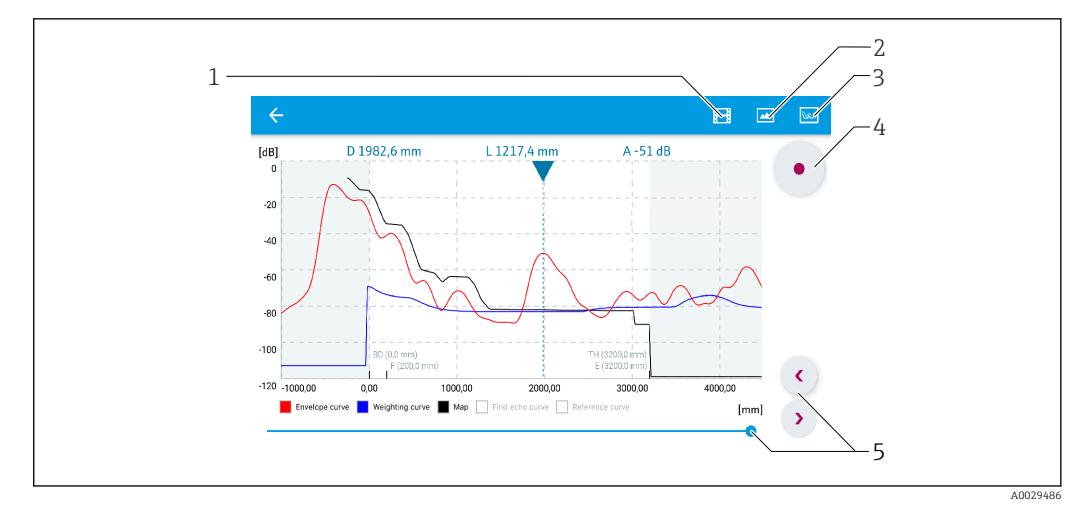

 *29 Affichage de la courbe enveloppe (exemple) dans SmartBlue pour Android*

- 
- *Enregistrer une vidéo*
- *Créer un screenshot*
- *Naviguer dans le menu de suppression Démarrer/arrêter un enregistrement vidéo*
- *Déplacer l'instant sur l'axe du temps*

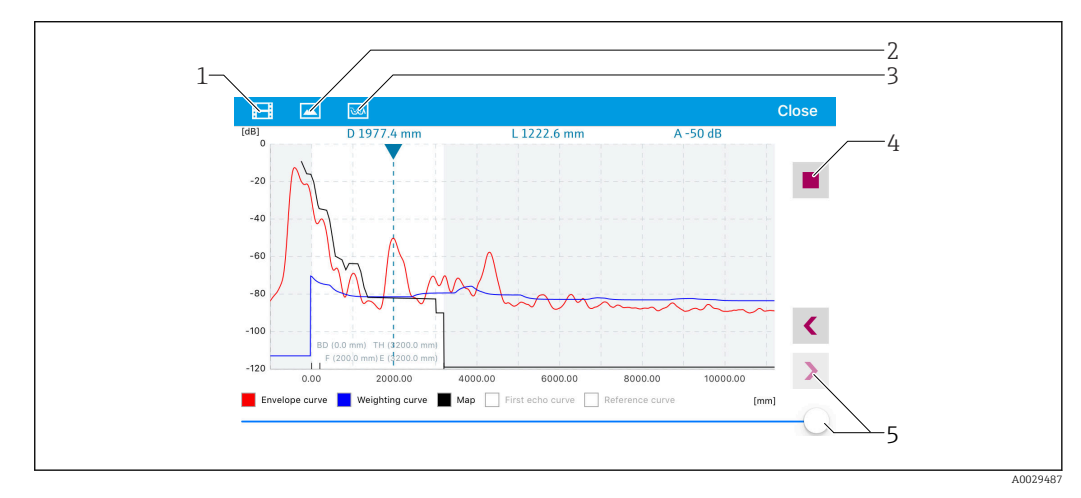

 *30 Affichage de la courbe enveloppe (exemple) dans SmartBlue pour iOS*

- *Enregistrer une vidéo*
- *Créer un screenshot*
- *Naviguer dans le menu de suppression*
- *Démarrer/arrêter un enregistrement vidéo*
- *Déplacer l'instant sur l'axe du temps*

## 11 Mise en service au moyen de l'assistant de mise en service

Un assistant est disponible dans FieldCare et DeviceCare  $^{1)}$  pour quider l'utilisateur tout au long de la première mise en service.

- 1. Connecter l'appareil à FieldCare ou DeviceCare.
- 2. Ouvrir l'appareil dans FieldCare ou DeviceCare.
	- Le tableau de bord (page d'accueil) de l'appareil s'affiche :

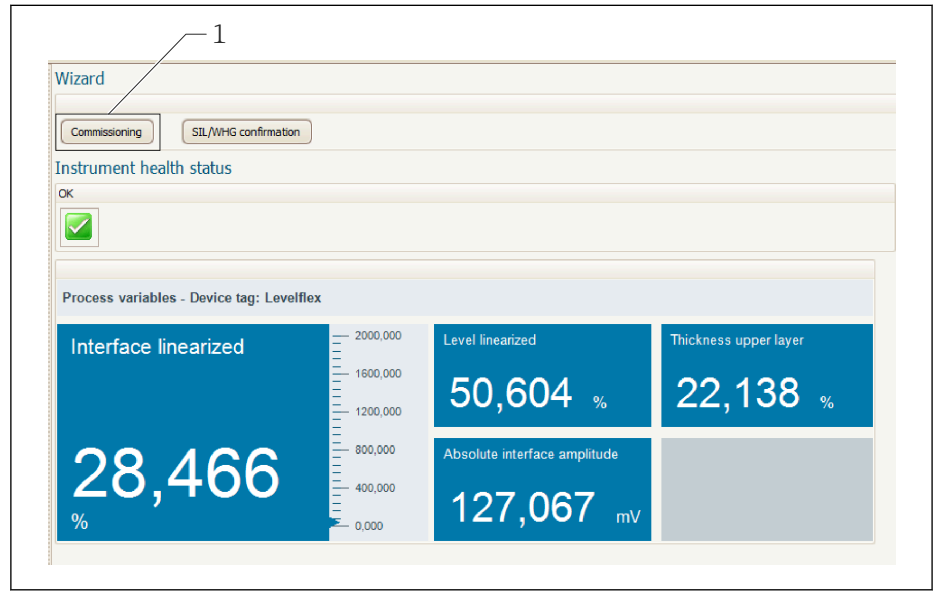

- *1 Le bouton "Commissioning" ouvre l'assistant*
- 3. Cliquer sur "Commissioning" pour lancer l'assistant.
- 4. Entrer la valeur appropriée pour chaque paramètre ou sélectionner l'option adaptée. Ces valeurs sont copiées directement dans l'appareil.
- 5. Cliquer sur "Next" pour passer à la page suivante.
- 6. Une fois toutes les pages remplies, cliquer sur "Finish" pour fermer l'assistant.
- Si l'assistant est interrompu avant saisie de tous les paramètres nécessaires, l'appareil  $| \cdot |$ peut se trouver dans un état indéfini. Dans ce cas, il est conseillé de rétablir les réglages usine.

A0025866

<sup>1)</sup> DeviceCare peut être téléchargé à l'adresse www.software-products.endress.com. Pour télécharger le logiciel, il est nécessaire de s'enregistrer sur le portail des logiciels Endress+Hauser.

# 12 Mise en service via le menu de configuration

### 12.1 Contrôle de fonctionnement

Avant la mise en service du point de mesure, s'assurer que les contrôles du montage et du raccordement ont été effectués :

## 12.2 Réglage de la langue d'interface

Réglage par défaut : anglais ou langue nationale commandée

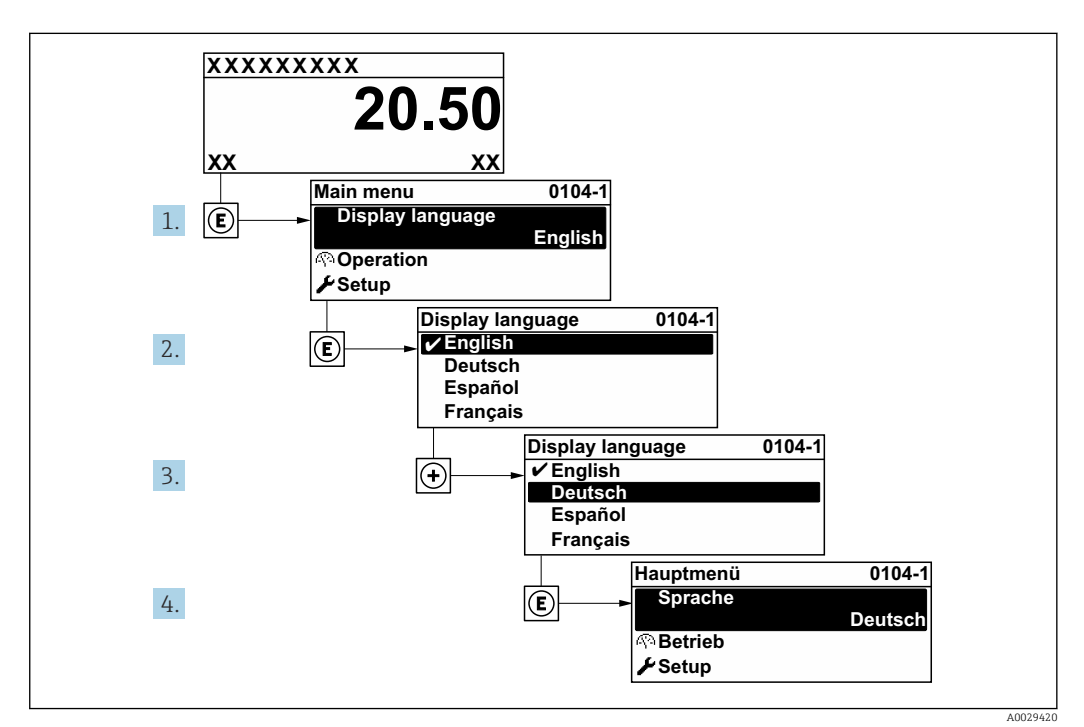

 *31 Exemple d'afficheur local*

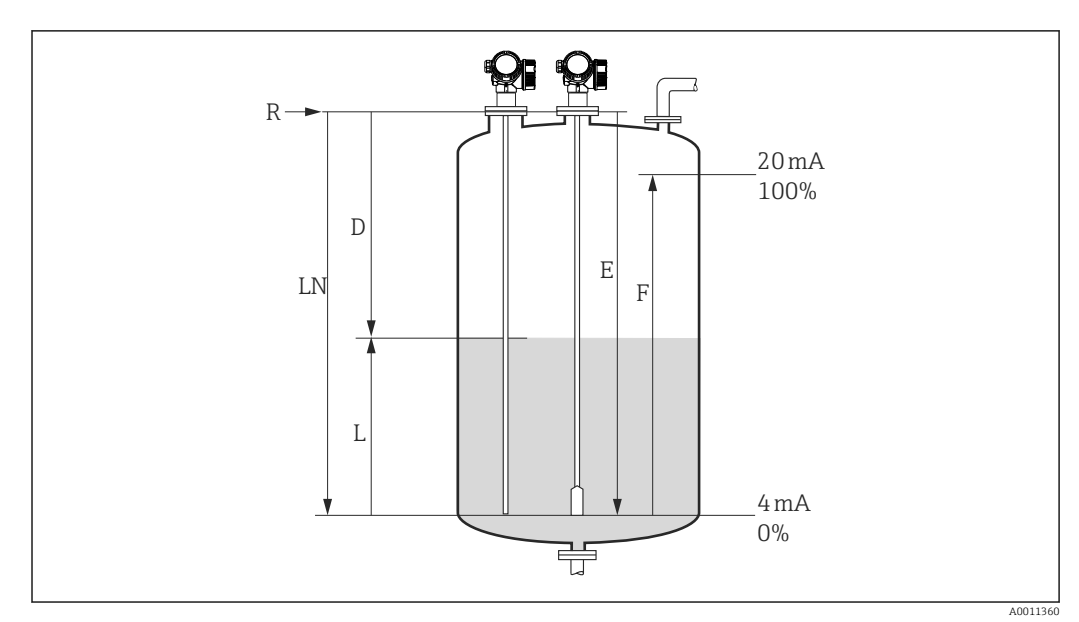

### 12.3 Configuration de la mesure de niveau

 *32 Paramètres de configuration pour la mesure de niveau dans les liquides*

- *LN Longueur de sonde*
- *R Point de référence de la mesure*
- *D Distance*
- *L Niveau*
- *E Distance du point zéro (= point zéro)*
- *F Plage de mesure (= étendue de mesure)*

Dans le cas des sondes à câble, si la valeur  $\bm{\varepsilon}_{\mathrm{r}}$  est inférieure à 7, la mesure n'est pas  $\boxed{2}$ possible dans la zone du contrepoids tenseur. La distance du point zéro *E* ne doit pas dépasser *LN* - 250 mm (*LN* - 10 in) dans ce cas.

- 1. Configuration  $\rightarrow$  Désignation du point de mesure Entrer la désignation du point de mesure.
- 2. Naviguer jusqu'à : Configuration → Unité de longueur Sélectionner l'unité de distance.
- 3. Naviguer jusqu'à : Configuration  $\rightarrow$  Type de cuve
	- ← Sélectionner le type de cuve.
- 4. Pour le paramètre Type de cuve = Bypass / tube de mesure : Naviguer jusqu'à : Configuration → Diamètre du tube
	- Indiquer le diamètre du bypass ou du tube de mesure.
- 5. Naviguer jusqu'à : Configuration → Groupe de produit
	- $\rightarrow$  Indiquer le groupe de produit : (Aqueux (CD >= 4) ou Autre)
- 6. Naviguer jusqu'à : Configuration → Distance du point zéro
	- Indiquer la distance vide E (distance entre le point de référence R et le repère  $0\%$ ).
- 7. Naviquer jusqu'à : Configuration  $\rightarrow$  Plage de mesure
	- Indiquer la distance pleine F (distance entre le repère 0 % et le repère 100 %).
- 8. Naviguer jusqu'à : Configuration → Niveau Affiche le niveau mesuré L.
- 9. Naviguer jusqu'à : Configuration → Distance
	- Affiche la distance D entre le point de référence R et le niveau L.

10. Naviguer jusqu'à : Configuration → Qualité signal

- Affiche la qualité du signal de l'écho de niveau évalué.
- 11. Configuration via l'afficheur local :

Naviguer jusqu'à : Configuration → Suppression → Confirmation distance

- Comparer la distance affichée à la valeur réelle pour démarrer l'enregistrement d'une suppression des échos parasites (si applicable).
- 12. Configuration via un outil de configuration :

Naviguer jusqu'à : Configuration → Confirmation distance

 Comparer la distance affichée à la valeur réelle pour démarrer l'enregistrement d'une suppression des échos parasites (si applicable).

### 12.4 Enregistrement de la courbe enveloppe de référence

Une fois la mesure configurée, il est recommandé d'enregistrer la courbe enveloppe actuelle comme courbe enveloppe de référence. Celle-ci peut être utilisée par la suite dans le cadre du diagnostic. Le paramètre Sauvegarde courbe de référence permet d'enregistrer la courbe enveloppe.

#### Chemin dans le menu

Expert → Diagnostic → Diagnostic courbe enveloppe → Sauvegarde courbe de référence

#### Signification des options

- Non
- Aucune action
- Oui

La courbe enveloppe actuelle est sauvegardée comme courbe de référence.

Pour les appareils disposant de la version de software 01.00.zz ou 01.01.zz, ce sous-I÷ menu n'est visible que pour le rôle utilisateur "Service".

La courbe enveloppe de référence ne peut être affichée dans le diagramme des courbes enveloppes de FieldCare qu'après avoir été chargée depuis l'appareil dans FieldCare. Cette opération s'effectue avec la fonction "Charger courbe de référence" dans FieldCare.

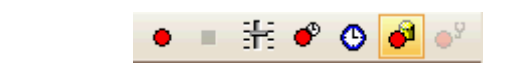

 *33 Fonction "Charger courbe de référence"*
# 12.5 Configuration de l'afficheur local

### 12.5.1 Réglage par défaut de l'afficheur local pour la mesure de niveau

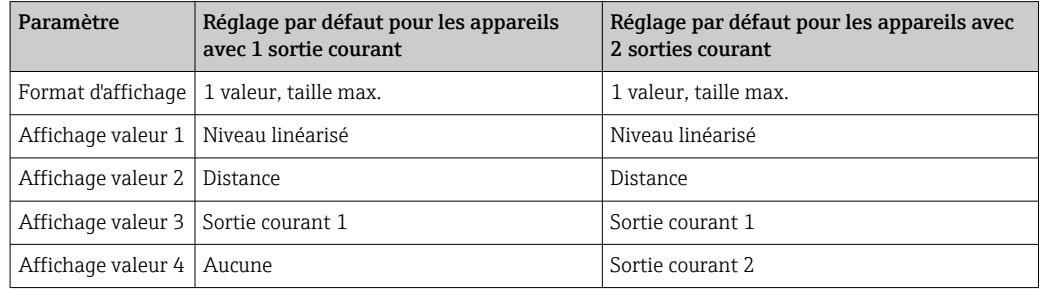

## 12.5.2 Configuration de l'afficheur local

L'afficheur local peut être configuré dans le sous-menu suivant : Configuration → Configuration étendue → Affichage

# 12.6 Configuration des sorties courant

### 12.6.1 Réglage par défaut des sorties courant pour la mesure de niveau

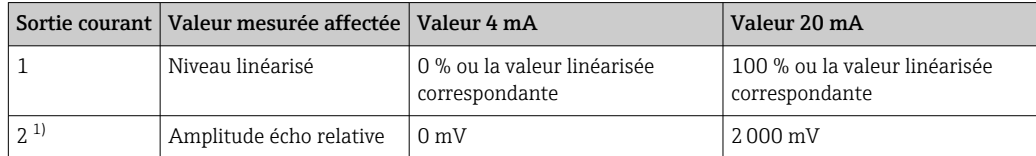

1) Pour les appareils avec deux sorties courant

## 12.6.2 Configuration des sorties courant

Les sorties courant peuvent être configurées dans les sous-menus suivants :

### Réglages de base

Configuration  $\rightarrow$  Configuration étendue  $\rightarrow$  Sortie courant 1 ... 2

### Réglages étendus

Expert → Sortie 1 … 2 → Sortie courant 1 … 2 Voir "Description des paramètres de l'appareil" GP01000F

# 12.7 Gestion de la configuration

Après la mise en service, il est possible de sauvegarder la configuration actuelle de l'appareil, de la copier sur un autre point de mesure ou de restaurer la configuration précédente. Cette opération s'effectue à l'aide du paramètre Gestion données et des options disponibles.

#### Chemin dans le menu

Configuration → Configuration étendue → Sauvegarde de données vers l'afficheur → Gestion données

#### Signification des options

- Annuler
- Aucune action n'est exécutée et l'utilisateur quitte le paramètre.
- Sauvegarder

Une copie de sauvegarde de la configuration actuelle de l'appareil est mémorisée dans le module d'affichage de l'appareil à partir de l'HistoROM (intégré dans l'appareil).

• Restaurer

La dernière copie de sauvegarde de la configuration de l'appareil est restaurée dans l'HistoROM de l'appareil à partir du module d'affichage.

• Dupliquer

La configuration du transmetteur de l'appareil est dupliquée sur un autre appareil à l'aide du module d'affichage. Les paramètres suivants, qui caractérisent chaque point de mesure, ne sont pas transférés :

- Date HART
- Description sommaire HART
- Message HART
- Description HART
- Adresse HART
- Désignation du point de mesure
- Type de produit
- Comparer

La configuration de l'appareil mémorisée dans le module d'affichage est comparée à la configuration actuelle de l'appareil dans l'HistoROM. Le résultat de la comparaison est indiquée dans le paramètre Comparaison résultats.

• Effacer sauvegarde

La copie de sauvegarde de la configuration d'appareil est effacée du module d'affichage de l'appareil.

Pendant que cette action est en cours, la configuration via l'afficheur local est verrouillée et un message indique l'état de progression du processus sur l'afficheur.

En cas de restauration d'une copie de sauvegarde sur un appareil autre que celui d'origine, au moyen de l'option Restaurer, différentes fonctions personnalisées de l'appareil peuvent ne pas être disponibles dans certains cas. De même, dans certains cas, il n'est pas possible de rétablir l'état d'origine en revenant à "l'état à la livraison".

Pour copier la configuration sur un autre appareil, utiliser uniquement l'option Dupliquer.

# 12.8 Protection des réglages contre un accès non autorisé

Il existe deux manières de protéger les réglages contre un accès non autorisé :

- Verrouillage via les paramètres (verrouillage software)
- Verrouillage au moyen d'un commutateur de verrouillage (verrouillage hardware)

# 13 Diagnostic et suppression des défauts

# 13.1 Suppression des défauts générale

## 13.1.1 Erreurs générales

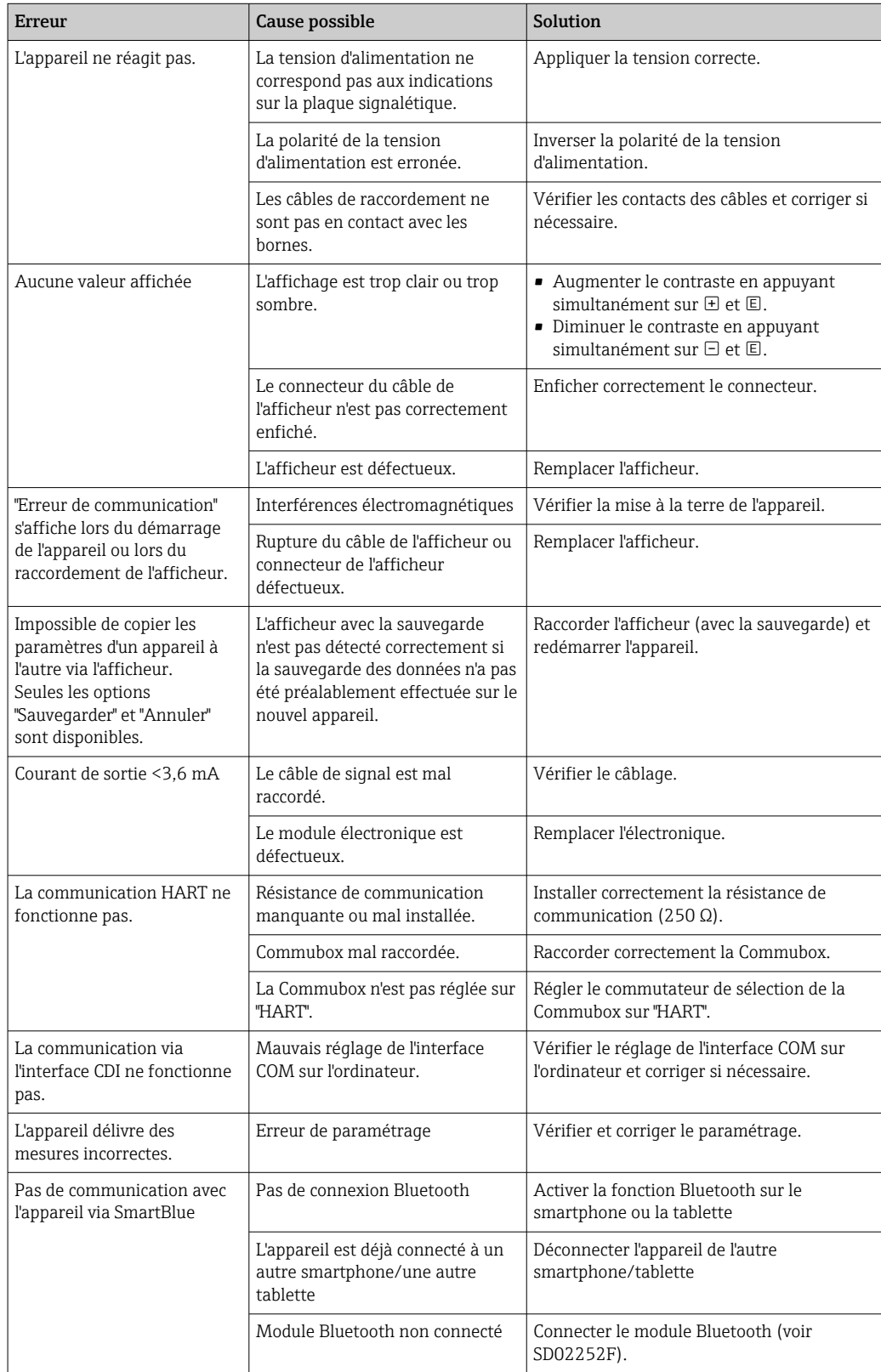

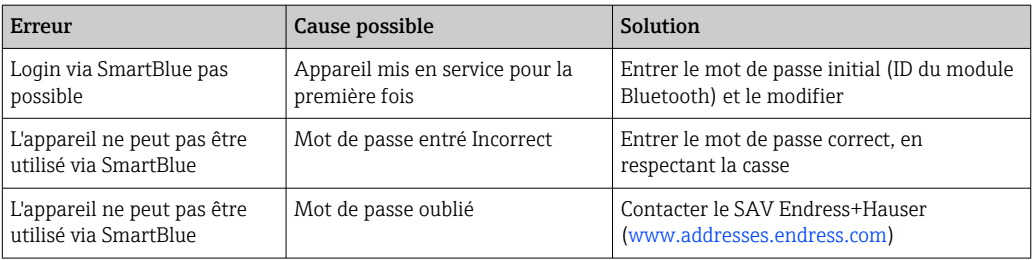

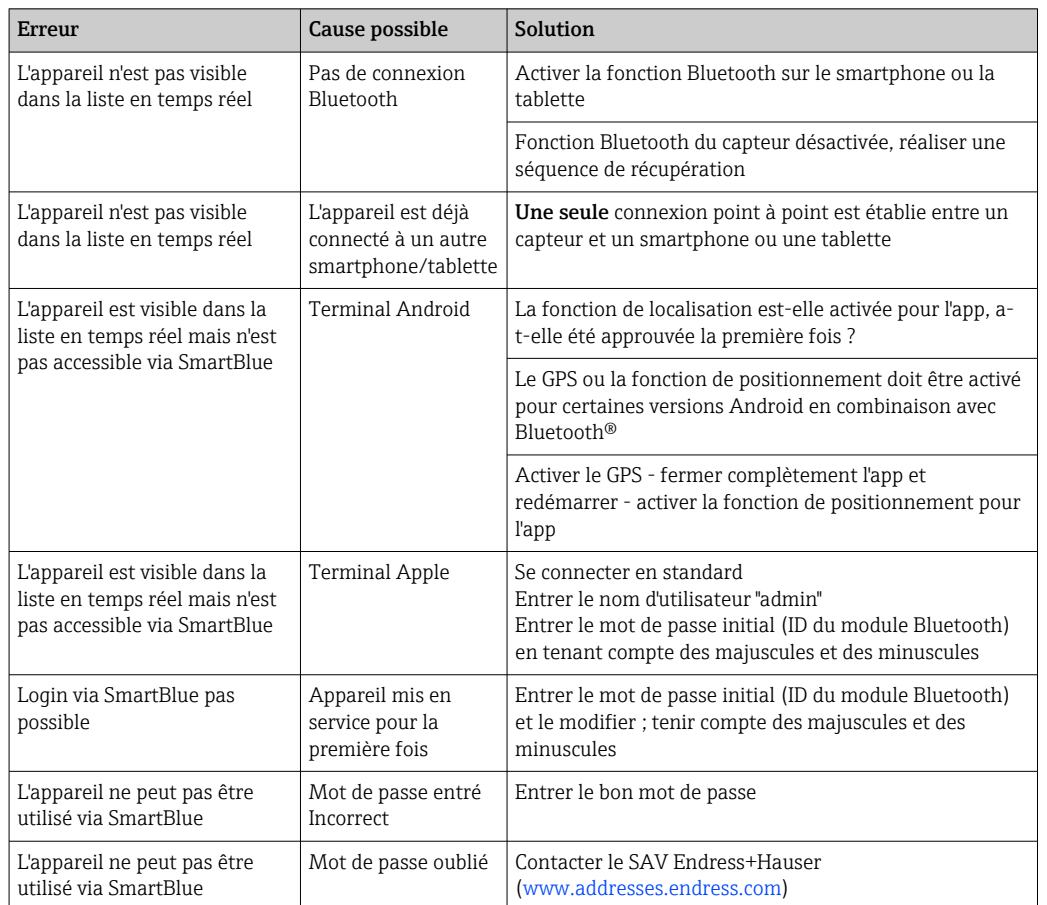

# 13.1.2 Erreur - opération SmartBlue

# 13.1.3 Erreurs de paramétrage

| Problème                                                                       | Cause possible                                                                                                    | <b>Action corrective</b>                                                                                                    |
|--------------------------------------------------------------------------------|----------------------------------------------------------------------------------------------------|----------------------------------------------------------------------------------------------------|
| La valeur mesurée est<br>incorrecte                                            | Si la distance mesurée (Configuration<br>→ Distance) correspond à la distance<br>réelle :<br>Erreur d'étalonnage                  | Vérifier le paramètre Distance du<br>point zéro ( $\rightarrow \equiv$ 124) et le corriger<br>si nécessaire.<br>Vérifier le paramètre Plage de<br>mesure ( $\rightarrow \blacksquare$ 124) et le corriger si<br>nécessaire.<br>• Vérifier la linéarisation et la corriger<br>si nécessaire (sous-menu<br>Linéarisation ( $\rightarrow \Box$ 139)). |
|                                                                                | Si la distance mesurée (Configuration<br>→ Distance) ne correspond pas à la<br>distance réelle :<br>Un écho parasite est présent. | Exécuter la suppression des échos<br>parasites (paramètre Confirmation<br>distance ( $\rightarrow \Box$ 127)).                                                                                                    |
| Pas de changement de la<br>valeur mesurée lors du<br>remplissage/de la vidange | Un écho parasite est présent.                                                                                                    | Exécuter la suppression des échos<br>parasites (paramètre Confirmation<br>distance ( $\rightarrow \Box$ 127)).                                                                                                    |
|                                                                                | Formation de dépôts sur la sonde.                                                                                                 | Nettoyer la sonde.                                                                                                    |
|                                                                                | Erreur dans le suivi de l'écho.                                                                                                   | Désactiver le suivi de l'écho (Expert<br>→ Capteur → Suivi écho → Mode<br>évaluation = Pas d'historique).                                                                                                    |
| message de diagnostic Perte<br>écho apparaît à la mise sous<br>tension.        | Seuil d'écho trop élevé.                                                                                                    | Vérifier le paramètre Groupe de produit<br>$\rightarrow \Box$ 123).<br>Si nécessaire, sélectionner un réglage<br>plus précis avec le paramètre Propriété<br>produit ( $\rightarrow \equiv$ 133).                                                                                                    |
|                                                                                | Écho de niveau supprimé.                                                                                                    | Effacer la suppression des échos<br>parasites et recommencer<br>l'enregistrement si nécessaire<br>(paramètre Enregistrement<br>suppression ( $\rightarrow \Box$ 129)).                                                                                                    |
| L'appareil affiche un niveau<br>alors que la cuve est vide.                    | Longueur de sonde incorrecte                                                                                                    | Effectuer une correction de la longueur<br>de sonde (paramètre Confirmation<br>longueur de sonde ( $\rightarrow \Box$ 154)).                                                                                                    |
|                                                                                | Écho parasite                                                                                                    | Réaliser une suppression des échos<br>parasites sur toute la longueur de la<br>sonde lorsque la cuve est vide<br>(paramètre Confirmation distance<br>$\rightarrow \Box$ 127)).                                                                                                    |
| Pente du niveau incorrecte<br>sur l'ensemble de la gamme<br>de mesure          | Type de cuve mal réglé.                                                                                                    | Sélectionner le paramètre Type de cuve<br>$\rightarrow$ <sup>△</sup> 122) correct.                                                                                                    |

*Erreurs de paramétrage pour la mesure de niveau*

# 13.2 Informations de diagnostic sur l'afficheur local

### 13.2.1 Message de diagnostic

Les défauts détectés par le système d'autosurveillance de l'appareil de mesure sont affichés sous forme de message de diagnostic en alternance avec l'affichage de la valeur mesurée.

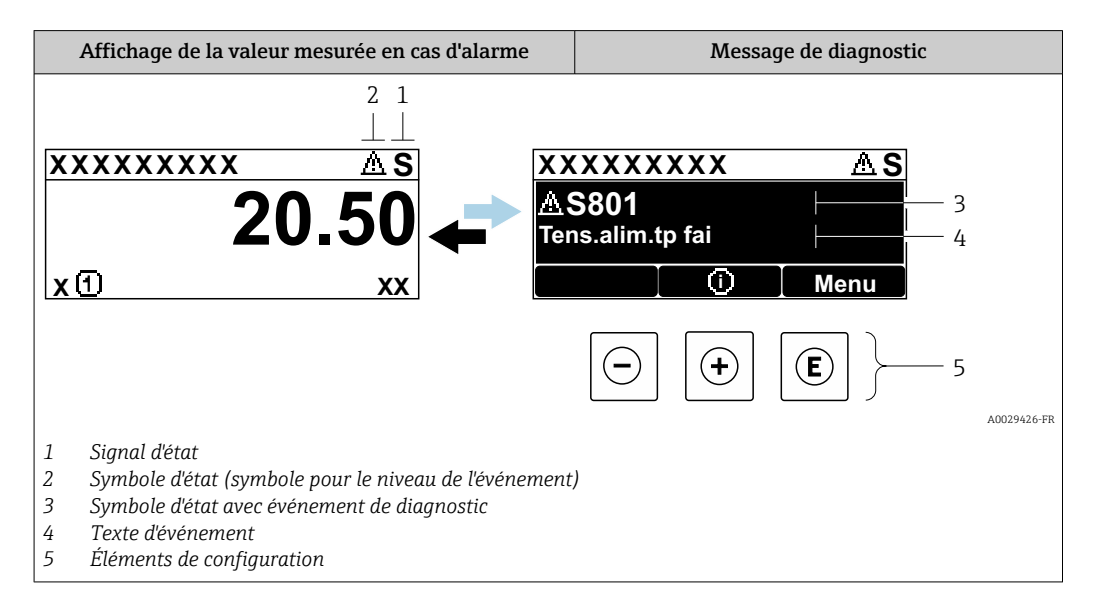

### Signaux d'état

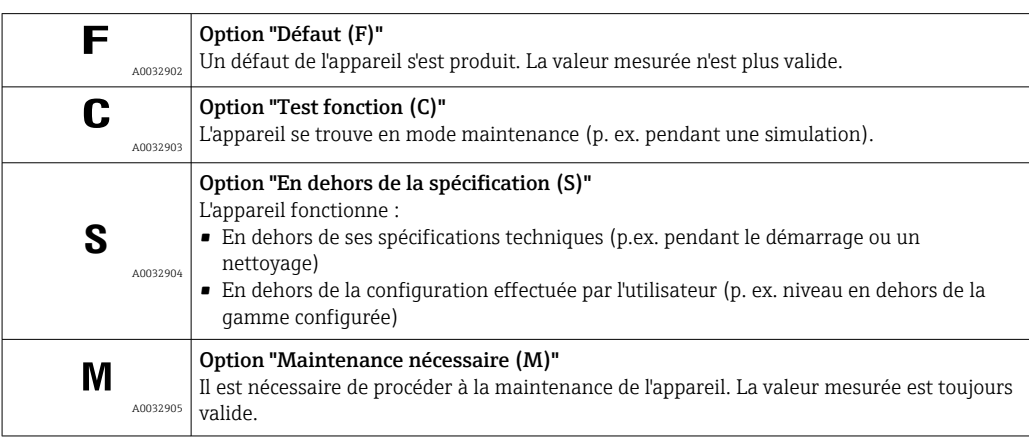

#### Symbole d'état (symbole pour le niveau de l'événement)

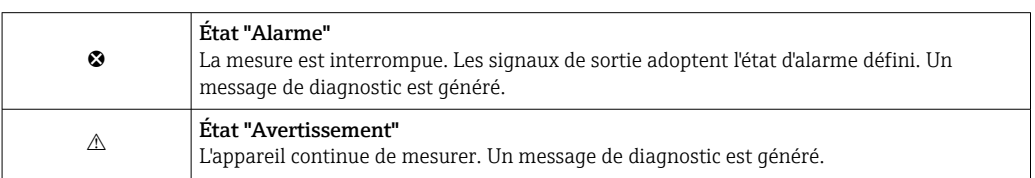

#### Événement de diagnostic et texte d'événement

Le défaut peut être identifié à l'aide de l'événement de diagnostic. Le texte d'événement y contribue en fournissant des informations sur le défaut. En outre, le symbole d'état associé est affiché devant l'événement de diagnostic.

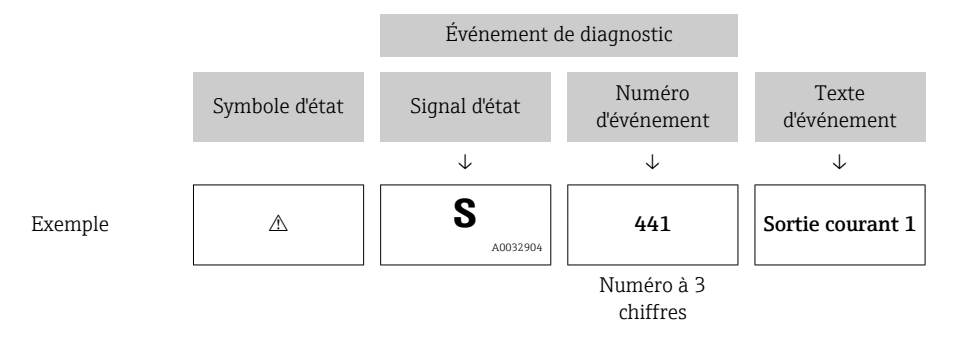

Si deux ou plusieurs événements de diagnostic se produisent simultanément, seul le message de diagnostic ayant la priorité la plus élevée est affiché. Les autres messages de diagnostic en attente peuvent être affichés dans le sous-menu Liste de diagnostic.

Les anciens messages de diagnostic qui n'ont plus cours sont indiqués de la façon suivante :

- Sur l'affichage local :
	- Dans le sous-menu Journal d'événements
- Dans FieldCare :

Via la fonction "Event List / HistoROM".

#### Éléments de configuration

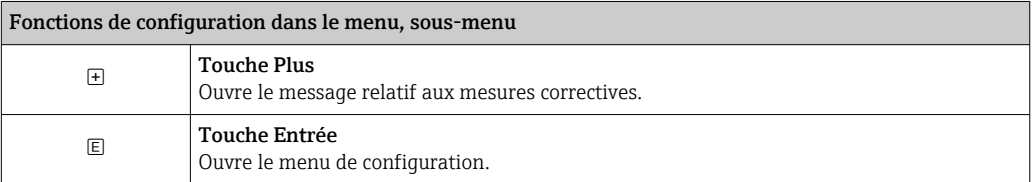

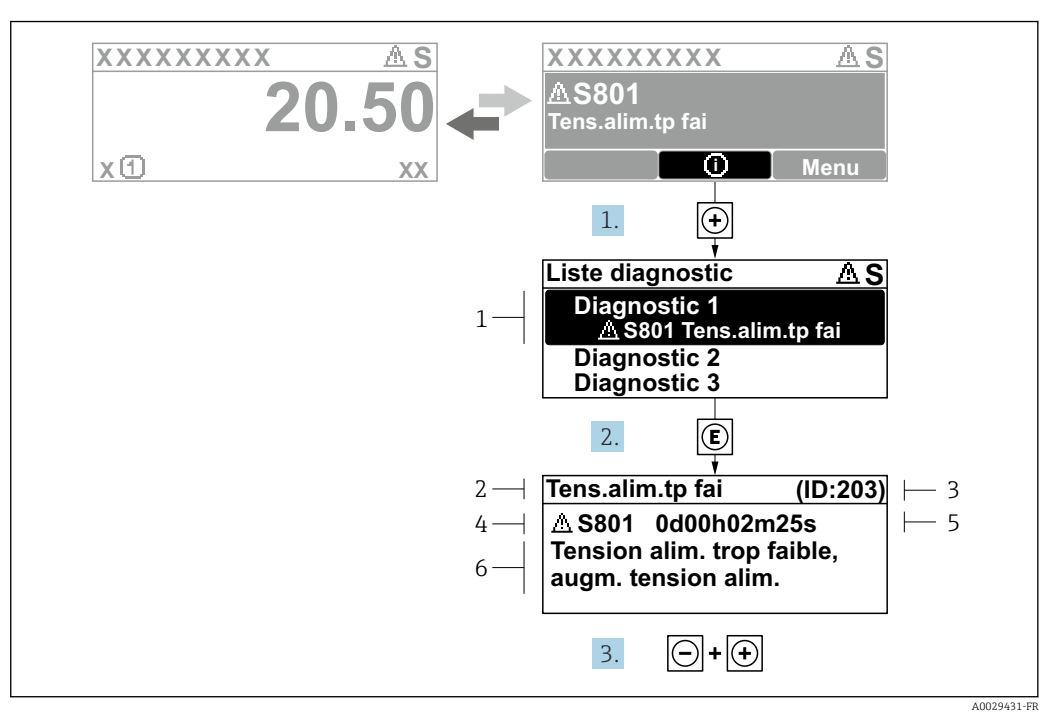

#### 13.2.2 Consultation des mesures correctives

 *34 Message relatif aux mesures correctives*

- *1 Informations de diagnostic*
- *2 Texte court*
- *3 ID service*
- *4 Comportement de diagnostic avec code de diagnostic*
- *5 Durée de fonctionnement lorsque l'erreur s'est produite*
- *6 Mesures correctives*

L'utilisateur se trouve dans le message de diagnostic.

1. Appuyer sur  $\boxplus$  (symbole  $\hat{\text{u}}$ ).

- ← Le sous-menu Liste de diagnostic s'ouvre.
- 2. Sélectionner l'événement de diagnostic souhaité avec  $\boxplus$  ou  $\boxminus$  et appuyer sur  $\textcircled{\mathbb{E}}$ .
	- Le message relatif aux mesures correctives de l'événement de diagnostic sélectionné s'ouvre.
- 3. Appuyer simultanément sur  $\exists$  +  $\boxplus$ .
	- Le message relatif aux mesures correctives se ferme.

L'utilisateur se trouve dans le menu Diagnostic dans une entrée d'événement diagnostic, p. ex. dans la Liste de diagnostic ou dans Dernier diagnostic.

1. Appuyer sur  $\mathbb E$ .

- Le message relatif aux mesures correctives de l'événement de diagnostic sélectionné s'ouvre.
- 2. Appuyer simultanément sur  $\Box$  +  $\boxplus$ .

 $\rightarrow$  Le message relatif aux mesures correctives se ferme.

# 13.3 Evénement de diagnostic dans l'outil de configuration

Si un événement de diagnostic s'est produit dans l'appareil, le signal d'état apparaît en haut à gauche dans la barre d'état de l'outil de configuration avec le symbole correspondant pour le comportement en cas d'événement selon NAMUR NE 107 :

- Défaut (F)
- Test fonction (C)
- En dehors de la spécification (S)
- Maintenance nécessaire (M)

#### A : Via le menu de configuration

1. Aller jusqu'au menu Diagnostic.

- **-** Dans le paramètre Diagnostic actuel, l'événement de diagnostic est affiché avec un texte d'événement.
- 2. Sur la droite dans la zone d'affichage, passez le curseur sur le paramètre Diagnostic actuel.

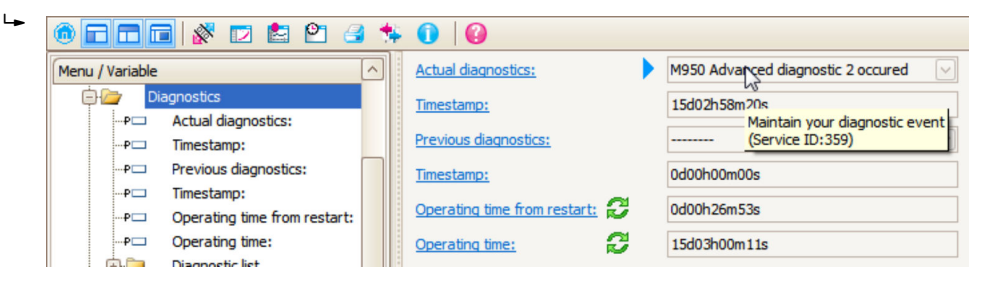

Une infobulle avec mesure corrective pour l'événement diagnostic apparaît.

### B : Via la fonction "Créer documentation"

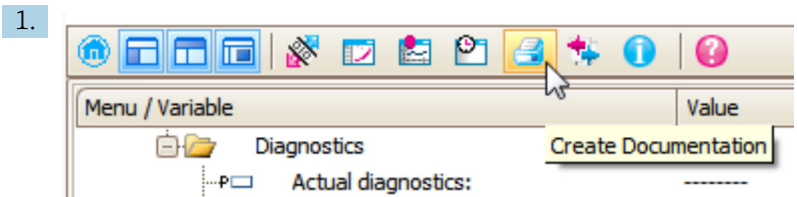

Sélectionner la fonction "Créer documentation".

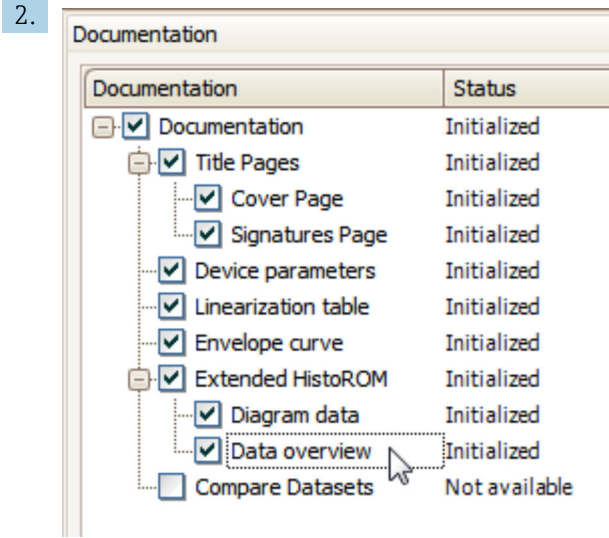

S'assurer que "Aperçu données" est coché.

- 3. Cliquez sur "Enregistrer sous..." pour enregistrer un PDF du protocole.
	- Le protocole contient les messages de diagnostic et les informations relatives aux mesures correctives.

### C : Via la fonction "Liste des événements / HistoROM étendu"

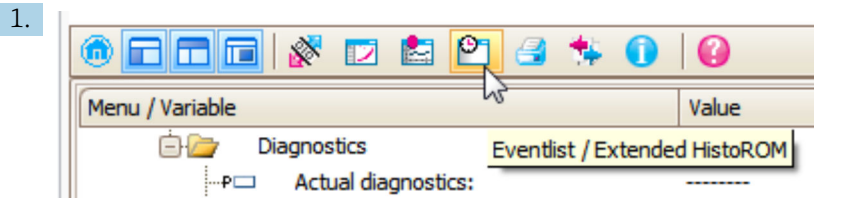

Sélectionner la fonction "Liste des événements / HistoROM étendu".

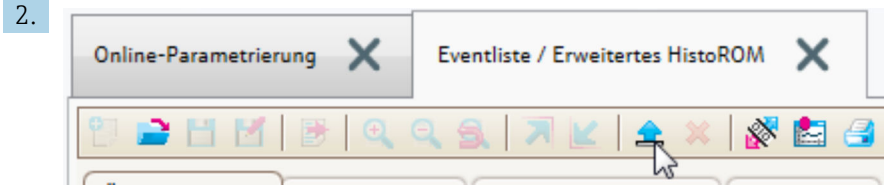

Sélectionner la fonction "Charger liste des événements".

 $\rightarrow$  La liste des événements, avec les informations relatives aux mesures correctives, figure dans la fenêtre "Aperçu données".

## 13.4 Liste de diagnostic

La sous-menu Liste de diagnostic comprend jusqu'à 5 messages de diagnostic actuels. S'il y a plus de 5 messages de diagnostic, ce sont les messages avec la plus haute priorité qui sont affichés.

#### Chemin de navigation

Diagnostic → Liste de diagnostic

#### Appeler et fermer les mesures correctives

1. Appuyer sur  $\mathbb E$ .

- Le message relatif aux mesures correctives de l'événement diagnostic sélectionné s'ouvre.
- 2. Appuyer simultanément sur  $\Box$  +  $\boxplus$ .
	- $\rightarrow$  Le message relatif aux mesures correctives se ferme.

# 13.5 Liste des événements de diagnostic

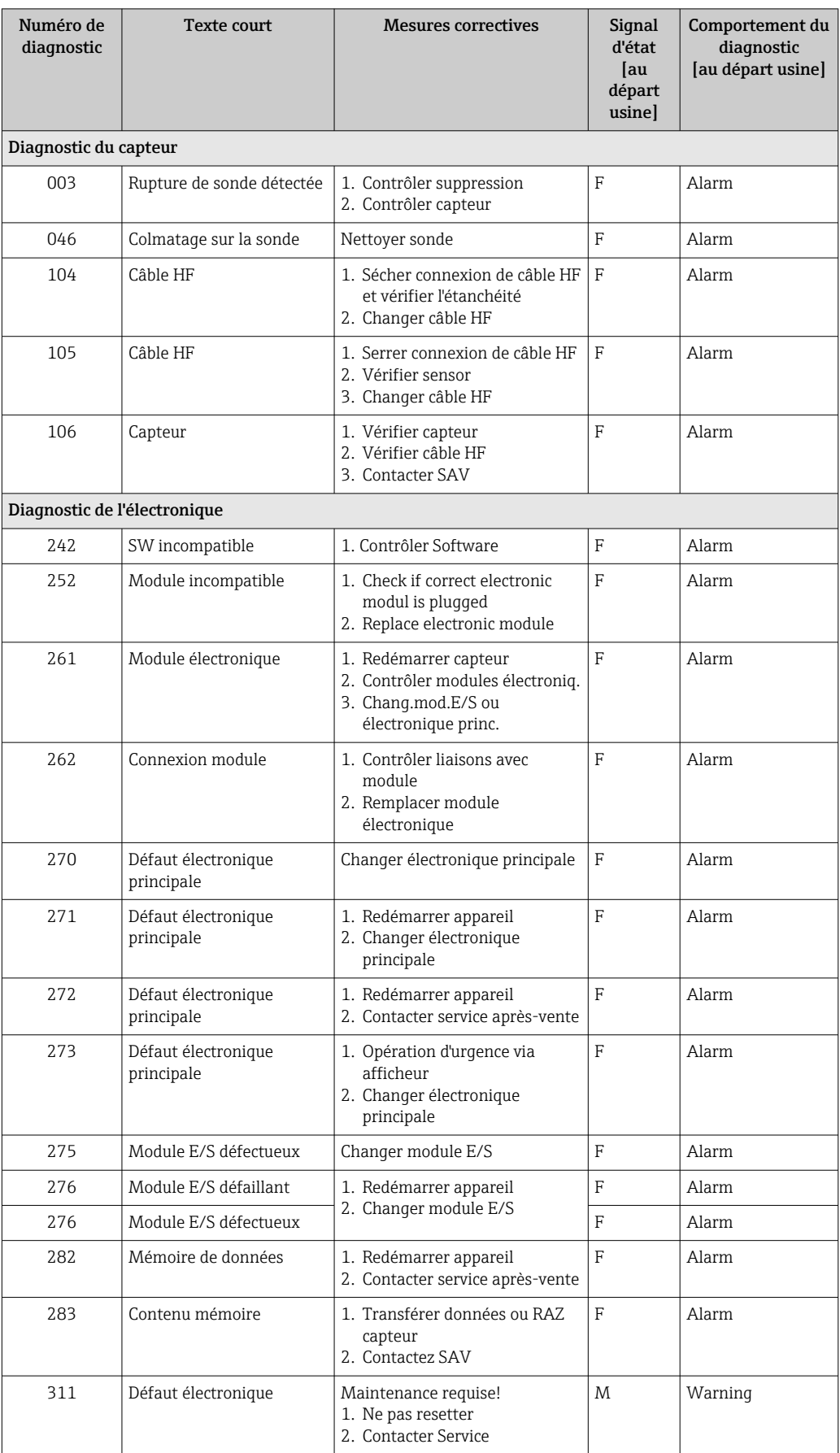

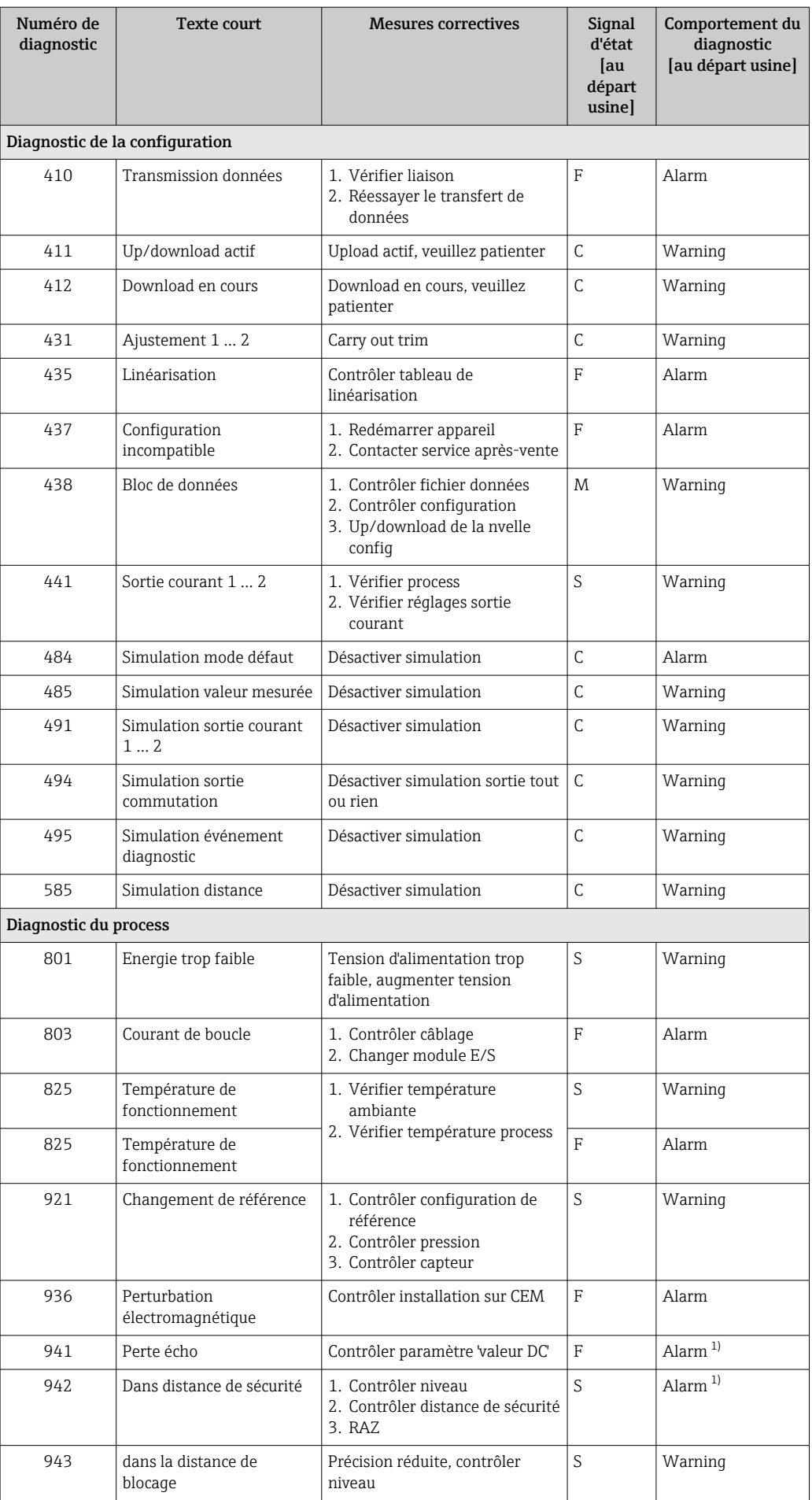

<span id="page-87-0"></span>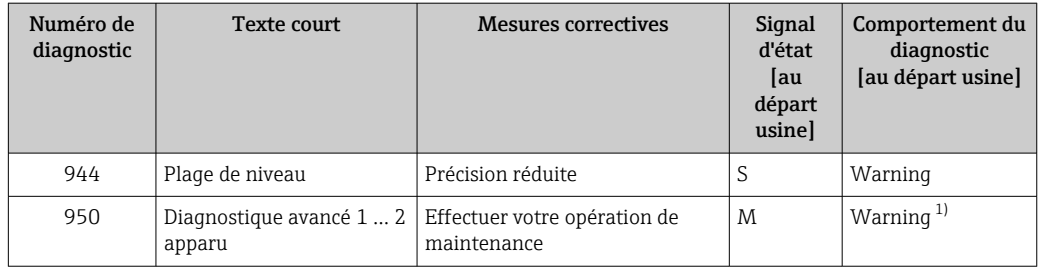

1) Le comportement de diagnostic peut être modifié.

# 13.6 Logbook des événements

### 13.6.1 Historique des événements

Vous aurez un aperçu chronologique des messages d'événements apparus dans le sousmenu Liste événements<sup>2)</sup>.

#### Chemin de navigation

Diagnostic → Journal d'événements → Liste événements

Un maximum de 100 messages d'événement est affiché dans l'ordre chronologique.

L'historique des événements comprend des entrées relatives à des :

- Evénements de diagnostic
- Evénement d'information

A chaque événement est affecté, non seulement le moment de son apparition, mais aussi un symbole indiquant si l'événement est apparu ou terminé :

- Evénement de diagnostic
	- $\bullet$   $\odot$  : Un événement s'est produit
	- $\bullet$  : Un événement s'est achevé
- Evénement d'information

 $\Theta$ : Un événement s'est produit

#### Appeler et fermer les mesures correctives

- 1. Appuyer sur **国** 
	- Le message relatif aux mesures correctives de l'événement diagnostic sélectionné s'ouvre.
- 2. Appuyer simultanément sur  $\Box$  +  $\boxplus$ .
	- Le message relatif aux mesures correctives se ferme.

### 13.6.2 Filtrer le journal des événements

A l'aide du paramètre Options filtre, vous pouvez définir la catégorie de messages d'événement à afficher dans le sous-menu sous-menu Liste événements.

#### Chemin de navigation

Diagnostic → Journal d'événements → Options filtre

#### Catégories de filtrage

- Tous
- Défaut (F)
- Test fonction (C)

<sup>2)</sup> Ce sous-menu n'est disponible que dans le cas de la configuration via l'affichage local. En cas de configuration via FieldCare, la liste des événements peut être affichée avec la fonction "Liste événements / HistoROM" de FieldCare.

- En dehors de la spécification (S)
- Maintenance nécessaire (M)
- Information

## 13.6.3 Aperçu des événements d'information

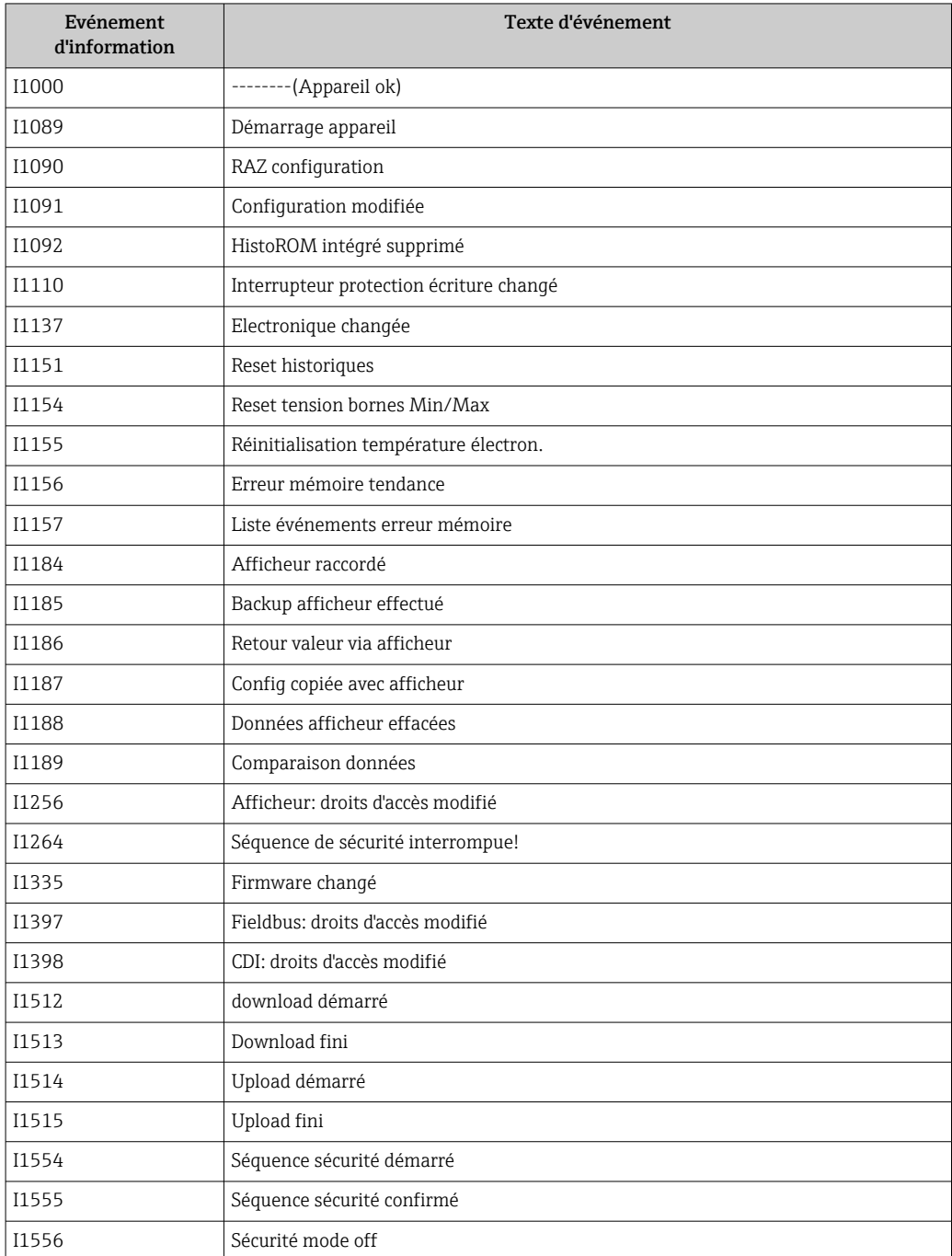

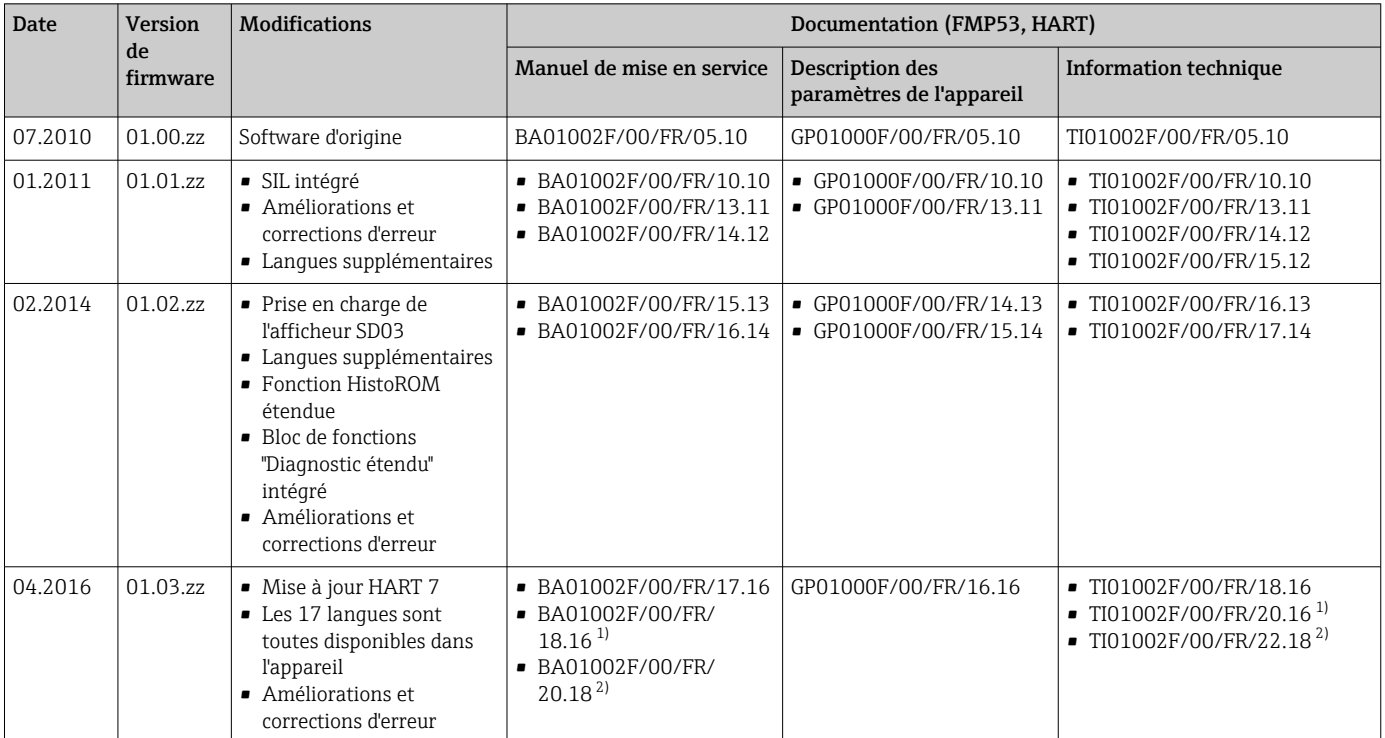

# 13.7 Historique du firmware

1) Contient des informations sur les assistants Heartbeat disponibles dans la version actuelle de DTM pour DeviceCare et FieldCare.

2) Contient des informations sur l'interface Bluetooth.

La version de firmware peut être commandée explicitement via la structure du produit. De cette façon, il est possible de garantir la compatibilité de la version de firmware avec une intégration système existante ou prévue.

# 14 Maintenance

Aucune maintenance particulière n'est nécessaire.

# 14.1 Nettoyage extérieur

Lors du nettoyage extérieur, veiller à toujours utiliser des produits de nettoyage qui n'attaquent pas la surface du boîtier et les joints.

# 14.2 Instructions de nettoyage générales

Selon l'application, des salissures ou des dépôts peuvent se former sur la sonde. Une couche mince et régulière a peu d'impact sur la mesure. Des couches épaisses peuvent amortir le signal et réduire la gamme de mesure. La formation très irrégulière de dépôts ou de grumeaux (due p. ex. à la cristallisation) peut entraîner des mesures incorrectes. Dans ce cas, recourir au principe de la mesure sans contact ou contrôler régulièrement la sonde pour s'assurer qu'elle n'est pas contaminée.

Nettoyage avec une solution à base de soude (p. ex. procédés NEP) : si le raccord est en contact avec le produit, des erreurs de mesure plus importantes peuvent survenir en comparaison avec les conditions de fonctionnement de référence. Le contact avec le produit peut fausser temporairement les mesures.

# 14.3 Nettoyage de la sonde

### 14.3.1 Nettoyage de la sonde dans la cuve

Si une position de montage appropriée a été choisie, la sonde peut être nettoyée au moyen d'une boule de lavage dans la cuve  $\rightarrow \Box$  23.

### 14.3.2 Nettoyage de la sonde hors de la cuve

Pour un nettoyage plus efficace, il est possible de démonter la sonde.

L'outillage suivant est requis pour le nettoyage :

- Étau avec mâchoires à fibres (protection de la surface de la sonde à tige polie)
- Clé à ergot avec œillet  $\Phi$  54 mm (2,1 in)
- Clé à molette de d'ouv. de 27/32 avec réglage du couple de serrage jusqu'à 20 Nm

#### Attention !

- Avant d'entamer le travail, s'assurer que l'alimentation électrique de l'appareil est coupée.
- Lors du dévissage de l'écrou fou (1), veiller à maintenir l'anneau du raccord process (5) avec une clé à fourche. Sinon, l'adaptateur (3) se détache de la bride.

#### Désassemblage du boîtier de l'électronique

- Dévisser l'écrou fou (1) avec la clé à ergot.
- Retirer par le haut le boîtier desserré (2) et son support pour le démonter de l'adaptateur (3) du raccord process. Le support et le boîtier doivent rester fixés l'un à l'autre. Placer le boîtier sur le côté. Dans le cas de la version "Capteur séparé", seul l'adaptateur de câble doit être démonté.
- Si nécessaire, remplacer le joint torique (7). Référence de commande : voir Device Viewer → ■ 94

#### Désassemblage de la sonde à tige

- Dévisser l'adaptateur (3) du raccord process (dans l'exemple : la bride) : au niveau des méplats, dévisser l'adaptateur au moyen d'une clé à fourche (ouv. de 27) et le retirer de la cuve avec la tige de sonde (max. 4 m).
- Serrer la tige de sonde (4) au niveau des méplats ou utiliser une pince de montage. Attention : protéger la surface de la tige de sonde polie ! Veiller à ne pas l'endommager en la rayant ou en l'entaillant.
- Dévisser l'adaptateur (3) de la tige de sonde (env. 12 tours dans le sens antihoraire) et le retirer (raccord enfichable). La tige de sonde est vissée dans l'isolateur à un couple de 4,5 Nm.
- Les joints toriques (6) sur la tige de sonde et l'adaptateur sont à présent librement accessibles et peuvent être remplacés si nécessaire. La tige de sonde et l'adaptateur peuvent être autoclavés. Références de commande des joints toriques : voir Device Viewer  $\rightarrow$  ■ 94

#### Montage de la sonde

Pour l'assemblage, appliquer la procédure de désassemblage dans l'ordre inverse :

- Visser l'adaptateur (3) sur la tige de sonde (4) à un couple de 4,5 Nm.
- Visser l'adaptateur en même temps que la tige de sonde dans le raccord process de la cuve et serrer à un couple de 20 Nm.
- Monter le boîtier (2) et son support sur l'adaptateur et les visser ensemble avec l'écrou fou (1) ; couple de 20 Nm.

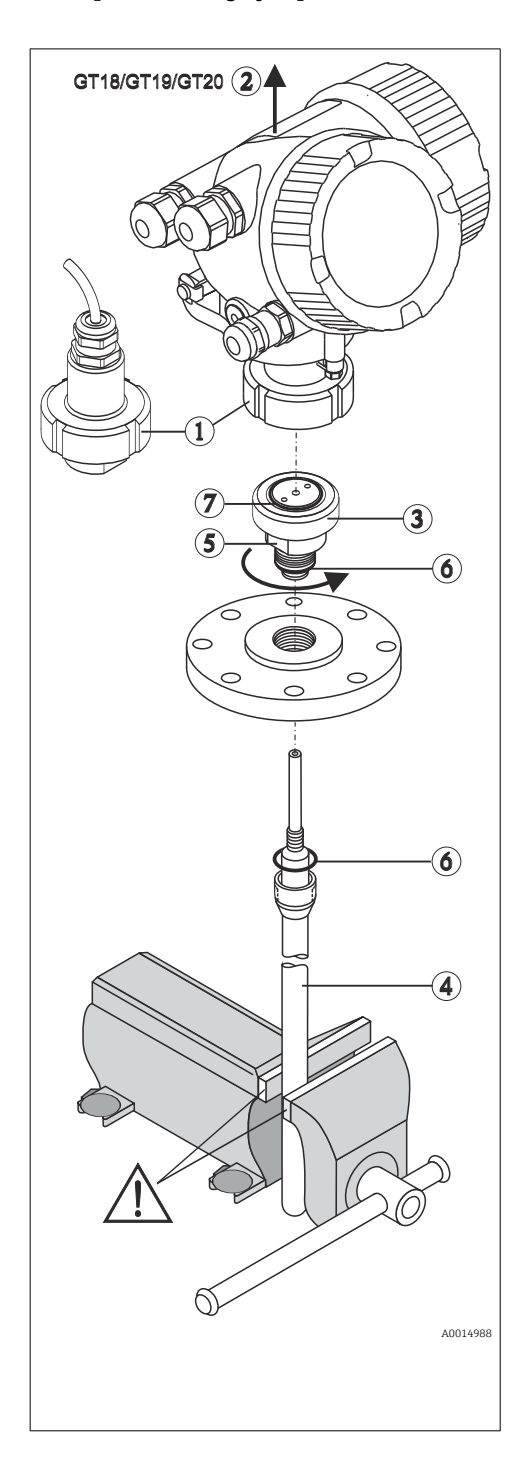

# 15 Réparation

# 15.1 Informations générales

## 15.1.1 Concept de réparation

Selon le concept de réparation Endress+Hauser, les appareils sont construits de façon modulaire et les réparations peuvent être effectuées par le SAV Endress+Hauser ou par des clients spécialement formés.

Les pièces de rechange sont disponibles par kits avec les instructions de remplacement correspondantes.

Pour plus de renseignements sur le SAV et les pièces de rechange, contacter le SAV Endress+Hauser.

## 15.1.2 Réparation des appareils certifiés Ex

### **A** AVERTISSEMENT

Toute réparation incorrecte peut compromettre la sécurité électrique ! Risque d'explosion !

- ‣ Les réparations sur les appareils certifiés Ex doivent être effectuées par les collaborateurs SAV d'Endress+Hauser ou le personnel spécialisé dans le respect des règlementations nationales.
- ‣ Il est impératif de respecter les normes et les règlementations nationales pertinentes concernant les zones explosibles, ainsi que les Conseils de sécurité et les certificats.
- ‣ Utiliser exclusivement des pièces de rechange d'origine Endress+Hauser.
- ‣ Noter la désignation de l'appareil sur la plaque signalétique. Les pièces ne doivent être remplacées que par des pièces identiques.
- ‣ Les réparations doivent être effectuées conformément aux instructions.
- ‣ Seule l'équipe du SAV Endress+Hauser est autorisée à modifier un appareil certifié et à le transformer en une autre version certifiée.

## 15.1.3 Remplacement des modules électroniques

Après le remplacement des modules électroniques, il n'est pas nécessaire de réétalonner l'appareil, étant donné que les paramètres sont stockés dans l'HistoROM situé dans le boîtier. Lors du remplacement de l'électronique principale, il peut être nécessaire d'enregistrer une nouvelle suppression des échos parasites.

## 15.1.4 Remplacement d'un appareil

Après le remplacement d'un appareil complet, il est possible de transférer à nouveau les paramètres dans l'appareil en utilisant l'une des méthodes suivantes :

- Via le module d'affichage Condition : la configuration de l'ancien appareil a été mémorisée au préalable dans le module d'affichage.
- Via FieldCare Condition : la configuration de l'ancien appareil a été mémorisée au préalable dans un ordinateur via FieldCare.

Les mesures peuvent reprendre sans nouvel étalonnage. Seule la suppression des échos parasites doit éventuellement être effectuée à nouveau.

# <span id="page-93-0"></span>15.2 Pièces de rechange

- Certains composants remplaçables de l'appareil de mesure sont identifiés au moyen d'une plaque signalétique des pièces de rechange. Celle-ci contient des informations sur les pièces de rechange.
- Dans le couvercle du compartiment de raccordement de l'appareil se trouve une plaque signalétique des pièces de rechange comprenant les indications suivantes :
	- Une liste des pièces de rechange les plus importantes pour l'appareil de mesure, y compris leurs références de commande.
	- L'URL du *W@M Device Viewer* ([www.endress.com/deviceviewer\)](http://www.endress.com/deviceviewer) : Toutes les pièces de rechange pour l'appareil de mesure, accompagnées de la référence de commande, sont répertoriées ici et peuvent être commandées. Les utilisateurs peuvent également télécharger les Instructions de montage associées, si disponibles.

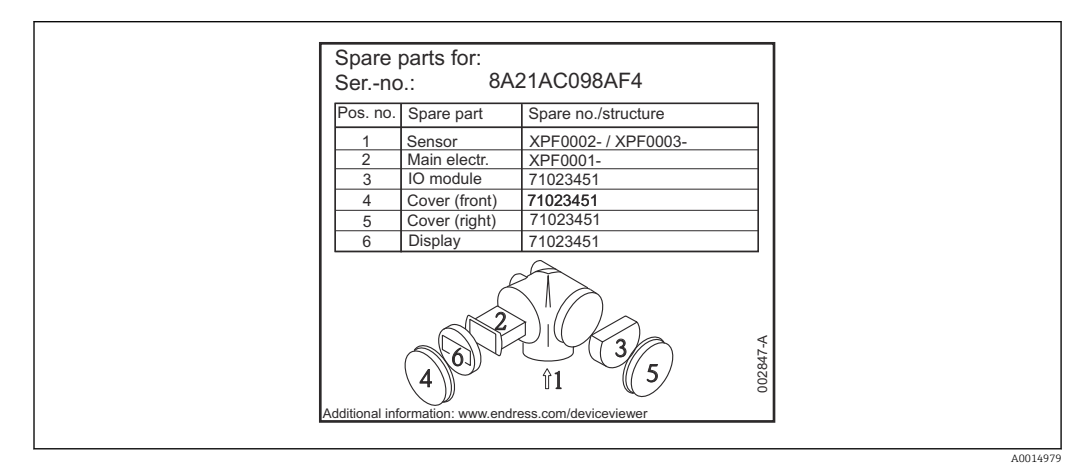

 *35 Exemple de plaque signalétique des pièces de rechange dans le couvercle du compartiment de raccordement*

Numéro de série de l'appareil de mesure :

- Situé sur l'appareil et la plaque signalétique des pièces de rechange.
- Peut être consulté via le paramètre "Numéro de série" dans le sous-menu "Information appareil".

## 15.3 Retour de matériel

Les exigences pour un retour sûr de l'appareil peuvent varier en fonction du type d'appareil et de la législation nationale.

- 1. Consulter la page web pour les informations :
	- http://www.endress.com/support/return-material
	- Sélectionner la région.
- 2. Retourner l'appareil s'il a besoin d'être réparé ou étalonné en usine, ou si le mauvais appareil a été commandé ou livré.

# 15.4 Mise au rebut

# $\boxtimes$

Si la directive 2012/19/UE sur les déchets d'équipements électriques et électroniques (DEEE) l'exige, le produit porte le symbole représenté afin de réduire la mise au rebut des DEEE comme déchets municipaux non triés. Ne pas éliminer les produits portant ce marquage comme des déchets municipaux non triés. Les retourner au fabricant en vue de leur mise au rebut dans les conditions applicables.

# 16 Accessoires

# 16.1 Accessoires spécifiques à l'appareil

### 16.1.1 Capot de protection climatique

Le capot de protection climatique peut être commandé conjointement avec l'appareil via la structure de produit "Accessoire fourni".

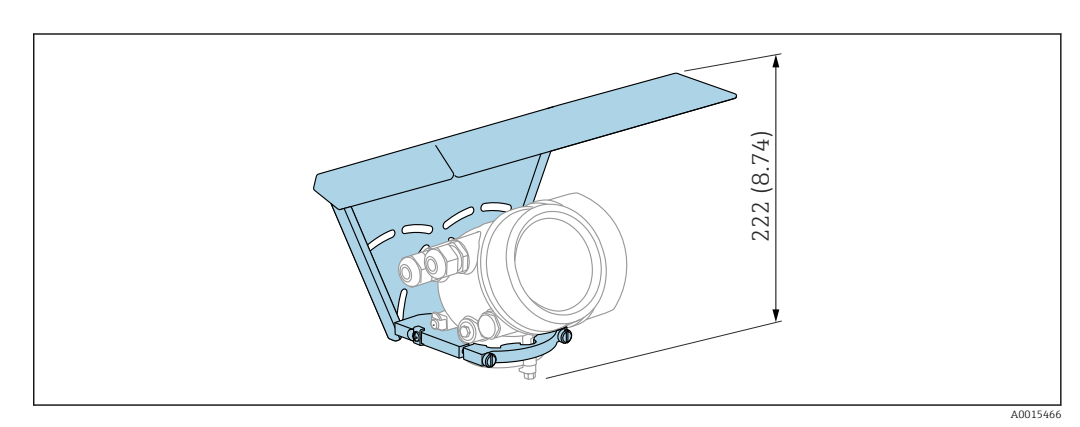

 *36 Hauteur. Unité de mesure mm (in)*

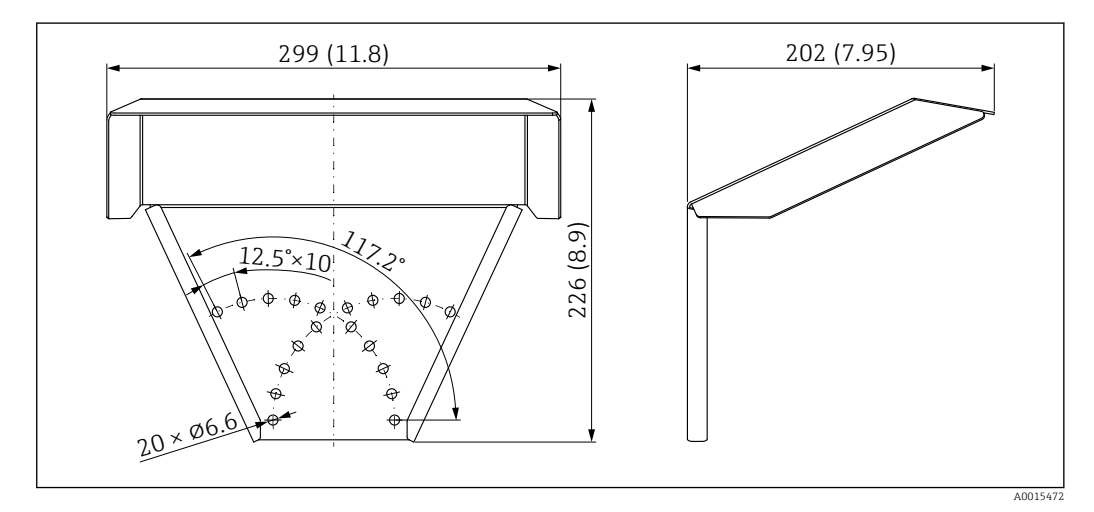

 *37 Dimensions. Unité de mesure mm (in)*

### Matériau

316L

Référence de commande pour les accessoires : 71162242

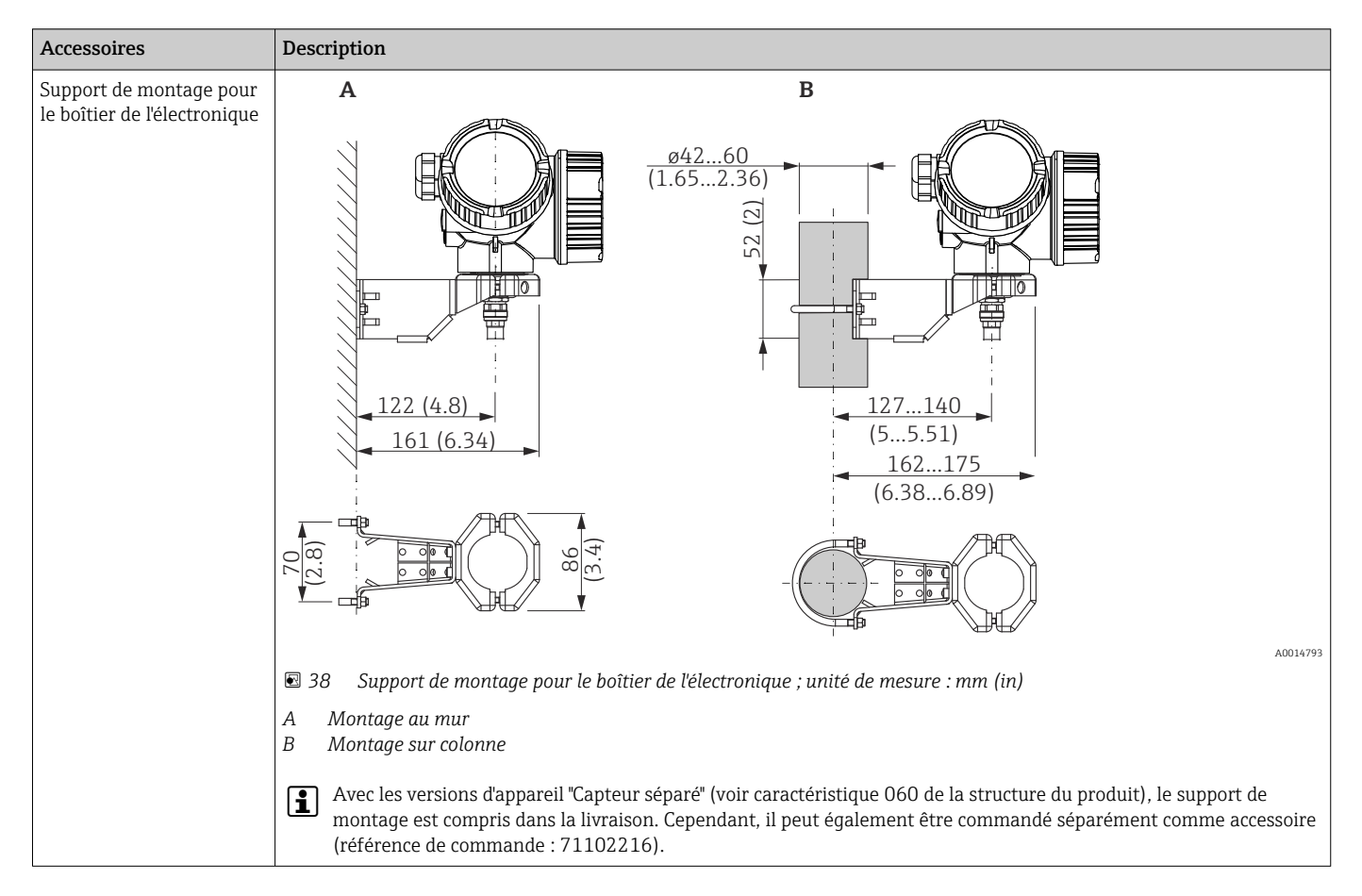

### 16.1.2 Support de montage pour le boîtier de l'électronique

## 16.1.3 Adaptateur à souder

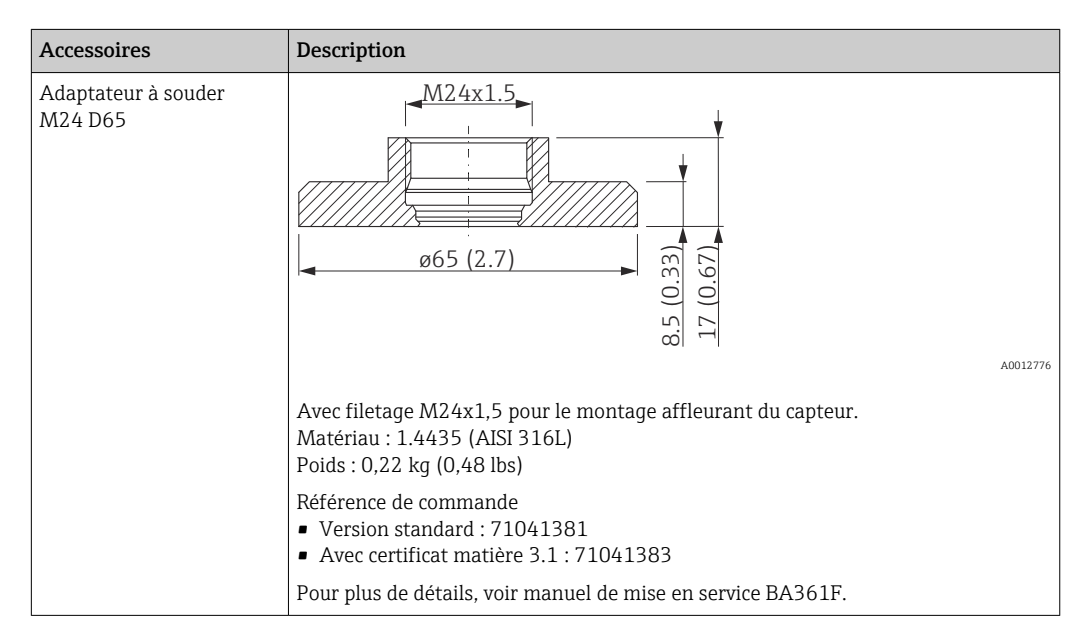

# 16.1.4 Capot de protection

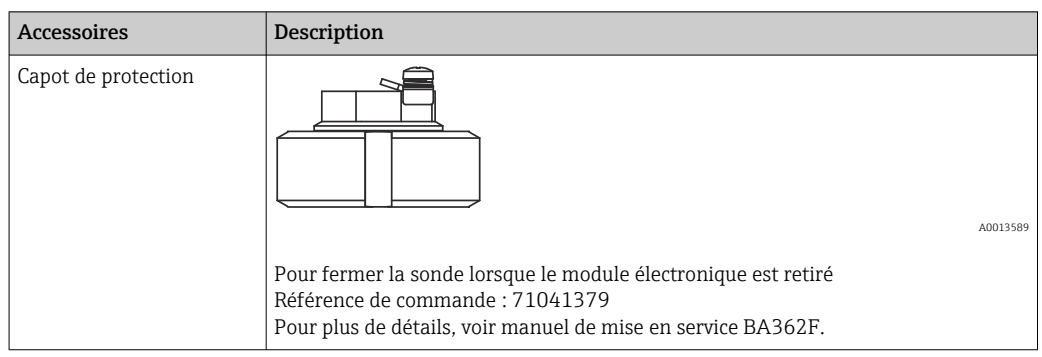

## 16.1.5 Kit d'étalonnage

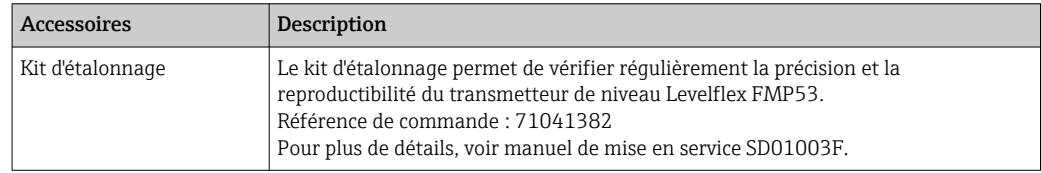

## 16.1.6 Afficheur séparé FHX50

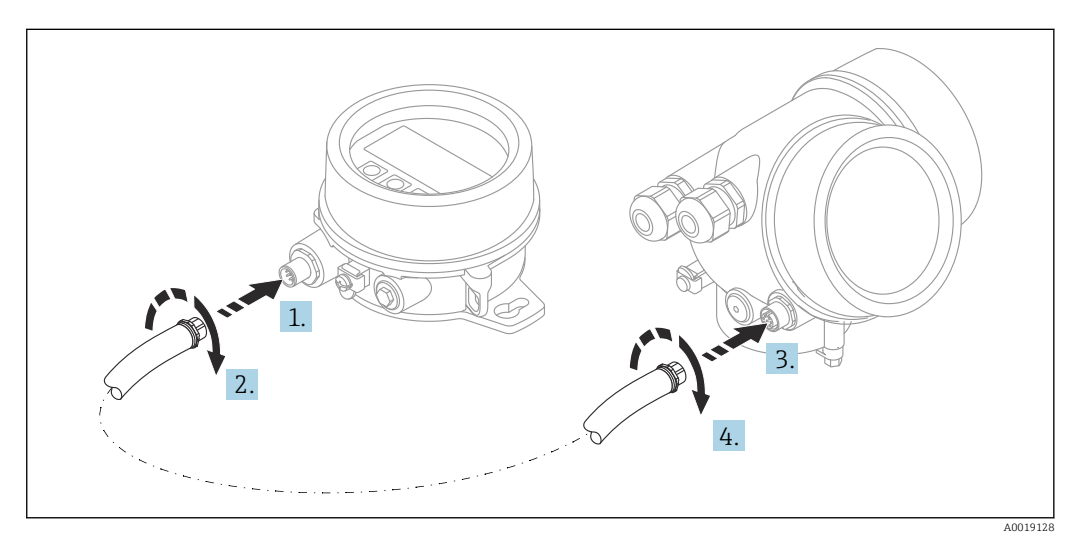

### Caractéristiques techniques

- Matériau :
	- Plastique PBT
	- 316L/1.4404
	- Aluminium
- Indice de protection : IP68 / NEMA 6P et IP66 / NEMA 4x
- Compatible avec le module d'affichage :
	- SD02 (boutons-poussoirs)
	- SD03 (commande tactile)
- Câble de raccordement :
	- Câble fourni avec l'appareil jusqu'à 30 m (98 ft)
	- Câble standard fourni par le client jusqu'à 60 m (196 ft)
- **Température ambiante :-40 ... 80 °C (-40 ... 176 °F)**
- **•** Température ambiante (option) : -50 ... 80 °C (-58 ... 176 °F)<sup>3)</sup>

#### Informations à fournir à la commande

• S'il est prévu d'utiliser l'afficheur séparé, la version d'appareil "Préparé pour l'afficheur FHX50" doit être commandée.

Pour le FHX50, l'option "Préparé pour l'afficheur FHX50" doit être sélectionnée sous "Version appareil de mesure".

• Si un appareil de mesure n'a pas été commandé en version "Préparé pour l'afficheur FHX50" et qu'il est nécessaire de l'équiper ultérieurement d'un FHX50, il faut commander pour le FHX50 la version "Pas préparé pour l'afficheur FHX50" sous "Version appareil de mesure". Dans ce cas, un kit de transformation pour l'appareil est fourni avec le FHX50. Le kit permet de préparer l'appareil pour pouvoir utiliser le FHX50.

L'utilisation du FHX50 peut être limitée dans le cas de transmetteurs avec agrément. Un appareil ne peut être équipé ultérieurement du FHX50 que si l'option "Préparé pour FHX50" est répertoriée dans les Conseils de sécurité (XA) correspondants sous *Spécifications de base*, "Affichage, configuration".

Tenir également compte des Conseils de sécurité (XA) du FHX50.

La transformation n'est pas possible pour des transmetteurs avec :

- Un agrément pour l'utilisation dans des zones avec poussières inflammables (agrément Ex poussières)
- Mode de protection Ex nA

Pour plus de détails, voir la "Documentation spéciale" SD01007F

### 16.1.7 Protection contre les surtensions

Le parafoudre pour appareils alimentés par boucle de courant peut être commandé conjointement avec l'appareil via la partie "Accessoire monté" de la structure de commande du produit.

Le parafoudre peut être utilisé pour des appareils alimentés par boucle de courant.

- Appareils à 1 voie OVP10
- Appareils à 2 voies OVP20

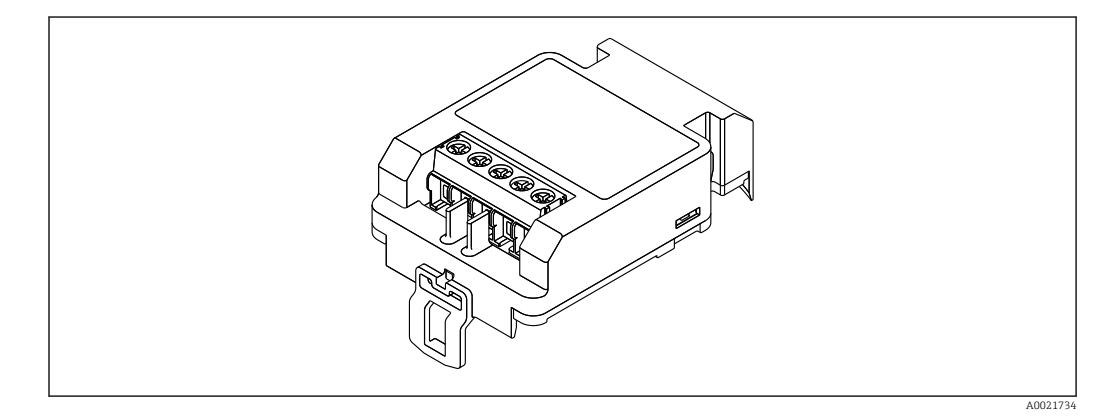

<sup>3)</sup> cette gamme s'applique si l'option JN "Température ambiante transmetteur" –50 °C (–58 °F) a été sélectionnée dans la caractéristique 580 "Test, certificat". Si la température est en permanence inférieure à –40 °C (–40 °F), on peut s'attendre à des taux de défaillances plus élevés.

### Caractéristiques techniques

- Résistance par voie :  $2 \times 0.5 \Omega_{\text{max}}$
- Tension continue de seuil : 400 … 700 V
- Tension de choc de seuil : < 800 V
- $\blacksquare$  Capacité à 1 MHz : $\lt$  1.5 pF
- Courant de fuite nominal (8/20 μs) : 10 kA
- Convient pour les sections de conducteur : 0,2 … 2,5 mm<sup>2</sup> (24 … 14 AWG)

#### En cas de rétrofit :

- Référence de commande pour appareils à 1 voie (OVP10) : 71128617
- Référence de commande pour appareils à 2 voies (OVP20) : 71128619
- L'utilisation du module de protection contre les surtensions peut être limitée selon l'agrément du transmetteur. Un appareil ne peut être équipé ultérieurement du module de protection contre les surtensions que si l'option *NA* (protection contre les surtensions) est répertoriée sous *Spécifications optionnelles* dans les Conseils de sécurité (XA) correspondants.
- Afin de respecter les distances de sécurité nécessaires durant l'utilisation du module de protection contre les surtensions, il faut également remplacer le couvercle du boîtier en cas de rétrofit.

Selon le type de boîtier, le couvercle approprié peut être commandé à l'aide de la référence de commande suivante :

- Boîtier GT18 : 71185516
- Boîtier GT19 : 71185518
- Boîtier GT20 : 71185517

Pour plus de détails, voir la "Documentation spéciale" SD01090F

### 16.1.8 Module Bluetooth BT10 pour les appareils HART

Le module Bluetooth BT10 peut être commandé conjointement avec l'appareil via la partie "Accessoire monté" de la structure de commande du produit.

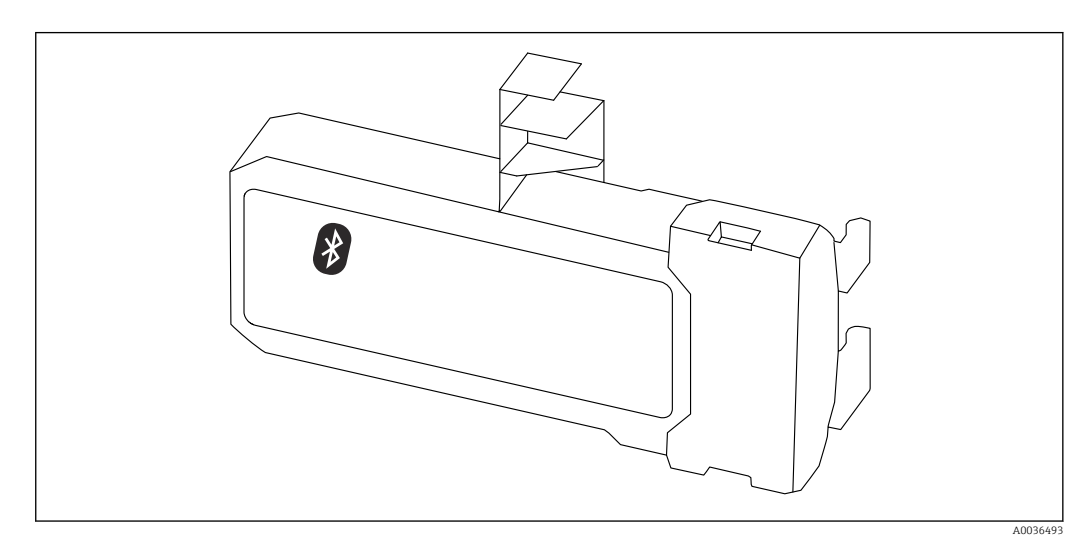

#### Caractéristiques techniques

- Configuration rapide et simple avec l'app SmartBlue
- Aucun outil ou adaptateur supplémentaire n'est nécessaire
- Courbe de signal via SmartBlue (app)
- Transmission de données point à point unique cryptée (testée par l'institut Fraunhofer) et communication protégée par mot de passe via technologie sans fil Bluetooth®
- Gamme sous conditions de référence : > 10 m (33 ft)
- En cas d'utilisation du module Bluetooth, la tension d'alimentation minimum de l'appareil augmente jusqu'à 3 V.

#### En cas de rétrofit :

- Référence de commande : 71377355
- Selon l'agrément du transmetteur, l'utilisation du module Bluetooth peut être limitée. Un appareil ne peut être équipé ultérieurement du module Bluetooth que si l'option *NF* (module Bluetooth) est répertoriée sous *Spécifications optionnelles* dans les Conseils de sécurité (XA) correspondants.

Pour plus de détails, voir la "Documentation spéciale" SD02252F m

## 16.2 Accessoires spécifiques à la communication

#### Commubox FXA195 HART

Pour communication HART à sécurité intrinsèque avec FieldCare via interface USB

Pour plus de détails, voir l'Information technique TI00404F

#### Commubox FXA291

Relie les appareils de terrain Endress+Hauser à une interface CDI (= Endress+Hauser Common Data Interface) et au port USB d'un ordinateur de bureau ou portable Référence : 51516983

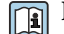

Pour plus de détails, voir l'Information technique TI00405C

#### Convertisseur de boucle HART HMX50

Sert à l'évaluation et à la conversion de variables process HART dynamiques en signaux de courant analogiques ou en seuils Référence : 71063562

Pour plus de détails, voir l'Information technique TI00429F et le manuel de mise en service BA00371F

#### Adaptateur WirelessHART SWA70

- Sert à la connexion sans fil d'appareils de terrain
- L'adaptateur WirelessHART, facilement intégrable sur les appareils de terrain et dans une infrastructure existante, garantit la sécurité des données et de transmission et peut être utilisé en parallèle avec d'autres réseaux sans fil

Pour plus de détails, voir le manuel de mise en service BA00061S

#### Fieldgate FXA42

Les Fieldgate permettent la communication entre les appareils 4 à 20 mA, Modbus RS485 et Modbus TCP raccordés et SupplyCare Hosting ou SupplyCare Enterprise. Les signaux sont transmis via Ethernet TCP/IP, WLAN ou réseau cellulaire (UMTS). Des capacités d'automatisation avancées sont disponibles, comme automate Web intégré, OpenVPN et autres fonctions.

Pour plus de détails, voir l'Information technique TI01297S et le manuel de mise en service BA01778S.

#### SupplyCare Enterprise SCE30B

Logiciel de gestion des stocks affichant le niveau, le volume, la masse, la température, la pression, la masse volumique et d'autres paramètres de cuves. Les paramètres sont enregistrés et transmis au moyen de passerelles telles que Fieldgate FXA42, Connect Sensor FXA30B ou d'autres types de passerelle.

Ce logiciel basé sur le Web est installé sur un serveur local et peut également être visualisé et configuré à l'aide de terminaux mobiles comme un smartphone ou une tablette.

Pour plus de détails, voir l'Information technique TI01228S et le manuel de mise en service BA00055S

#### SupplyCare Hosting SCH30

Logiciel de gestion des stocks affichant le niveau, le volume, la masse, la température, la pression, la masse volumique et d'autres paramètres de cuves. Les paramètres sont

enregistrés et transmis au moyen de passerelles telles que Fieldgate FXA42, Connect Sensor FXA30B ou d'autres types de passerelle.

SupplyCare Hosting propose un service d'hébergement (logiciel à la demande, SaaS). Dans le portail Endress+Hauser, les données sont à disposition de l'utilisateur sur Internet.

Pour plus de détails, voir l'Information technique TI01229S et le manuel de mise en service BA00050S

### Field Xpert SFX350

Field Xpert SFX350 est un terminal portable pour la mise en service et la maintenance. Il permet la configuration et le diagnostic des appareils HART et FOUNDATION Fieldbus en zone non explosible.

Pour plus de détails, voir le manuel de mise en service BA01202S

#### Field Xpert SFX370

Field Xpert SFX370 est un terminal portable pour la mise en service et la maintenance. Il permet la configuration et le diagnostic des appareils HART et FOUNDATION Fieldbus en zone non explosible et en zone explosible.

Pour plus de détails, voir le manuel de mise en service BA01202S  $|\mathbf{u}|$ 

## 16.3 Accessoires spécifiques au service

#### DeviceCare SFE100

Outil de configuration pour appareils de terrain HART, PROFIBUS et FOUNDATION Fieldbus

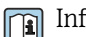

Information technique TI01134S

#### FieldCare SFE500

Outil d'Asset Management basé sur FDT

Il est capable de configurer tous les équipements de terrain intelligents de l'installation et facilite leur gestion. Grâce à l'utilisation d'informations d'état, il constitue en outre un moyen simple, mais efficace, de contrôler leur fonctionnement.

Information technique TI00028S m

## 16.4 Composants système

#### Enregistreur graphique Memograph M

L'enregistreur graphique Memograph M fournit des informations sur toutes les grandeurs importantes du process. Les valeurs mesurées sont enregistrées de façon sûre, les seuils sont surveillés et les points de mesure sont analysés. La sauvegarde des données est réalisée dans une mémoire interne de 256 Mo et également sur une carte SD ou une clé USB.

Information technique TI00133R et manuel de mise en service BA00247R

#### RN221N

Séparateur avec énergie auxiliaire pour la séparation sûre de circuits de signal normé 4 … 20 mA. Dispose d'une transmission HART bidirectionnelle.

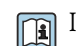

Information technique TI00073R et manuel de mise en service BA00202R

### RN221

Alimentation pour deux appareils de mesure 2 fils, exclusivement en zone non Ex. Une communication bidirectionnelle est possible à travers les connecteurs femelles de communication HART.

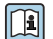

Information technique TI00081R et Instructions condensées KA00110R

# 17 Menu de configuration

# 17.1 Aperçu du menu de configuration (SmartBlue)

*Navigation* **is a SmartBlue** 

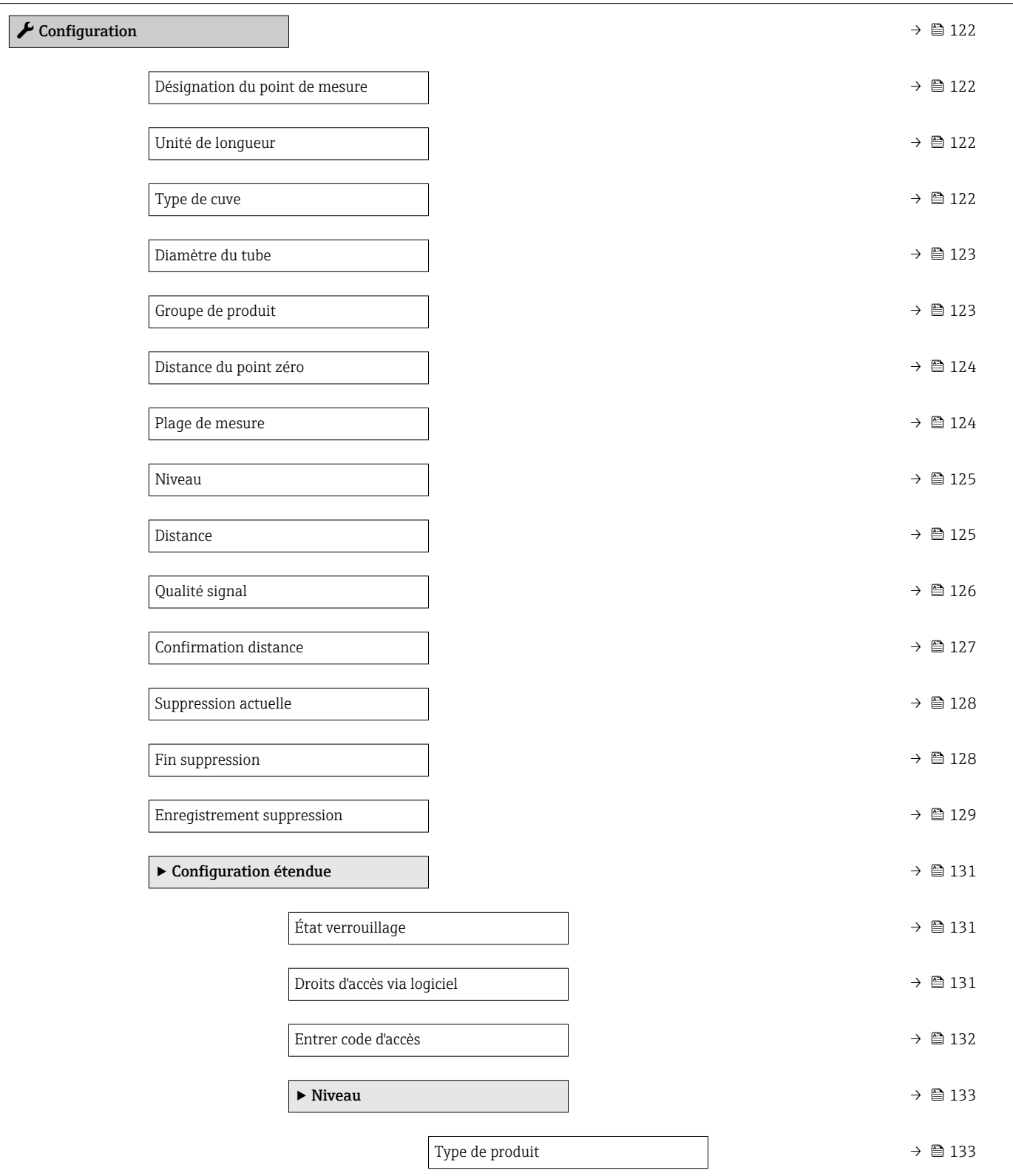

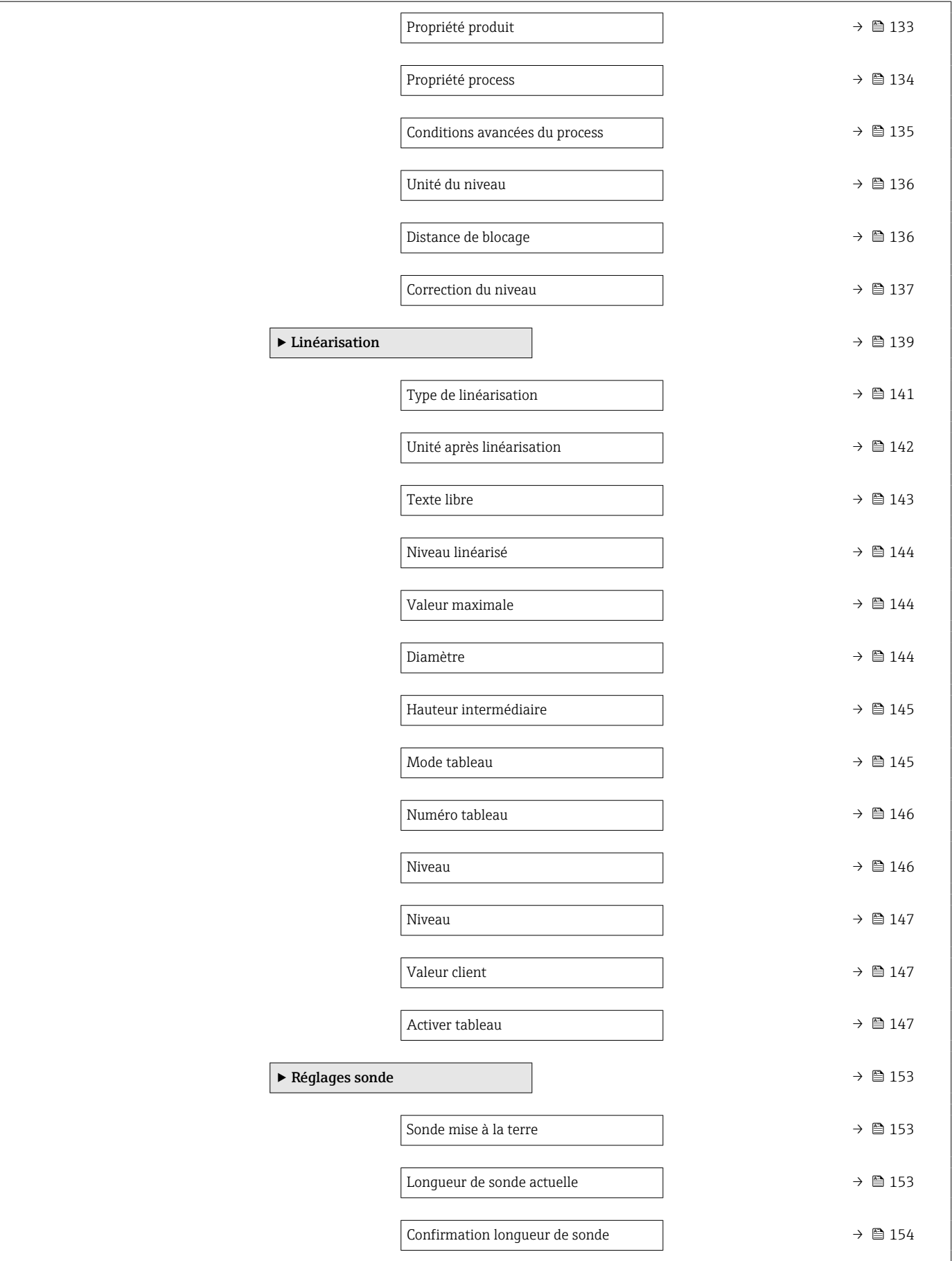

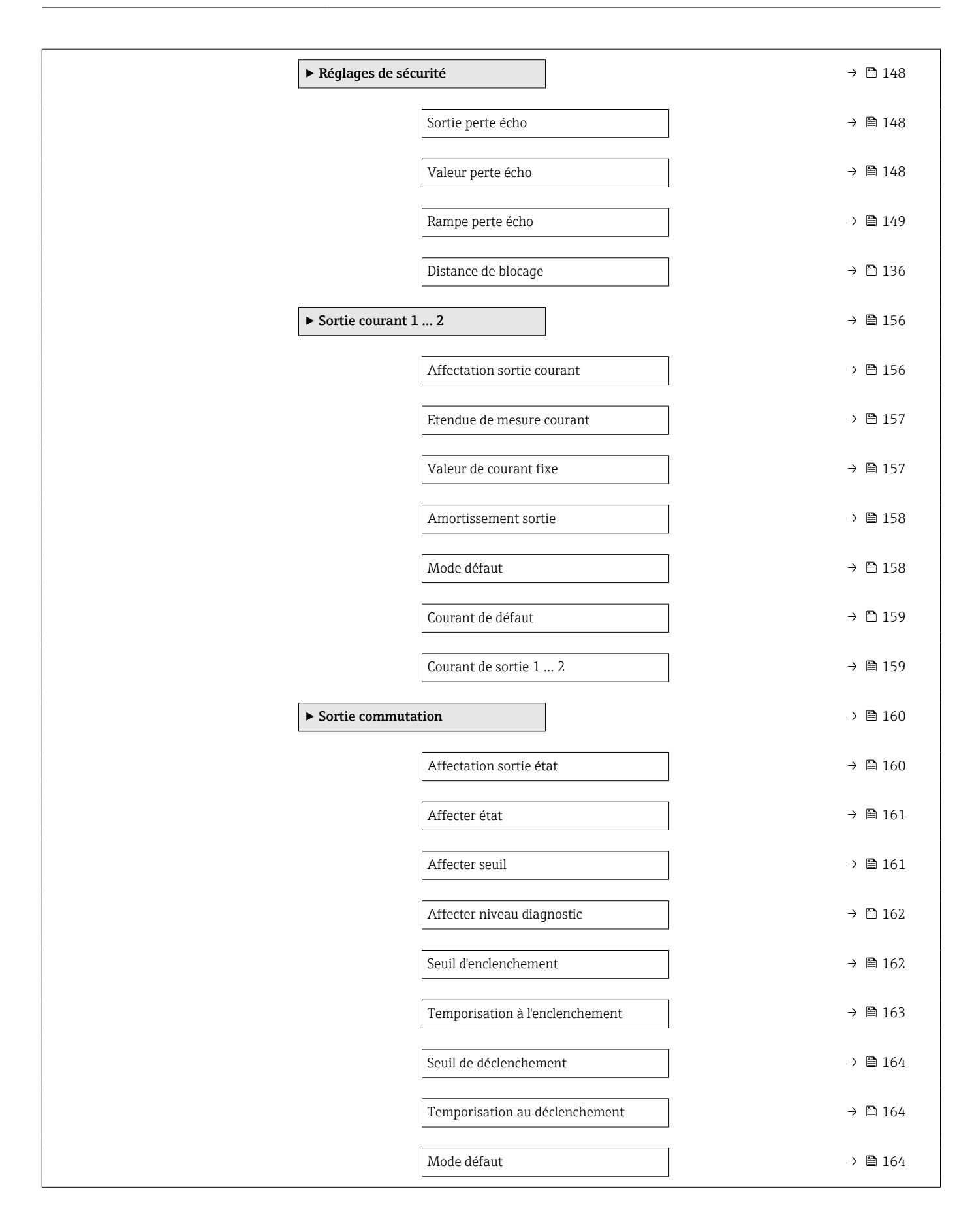

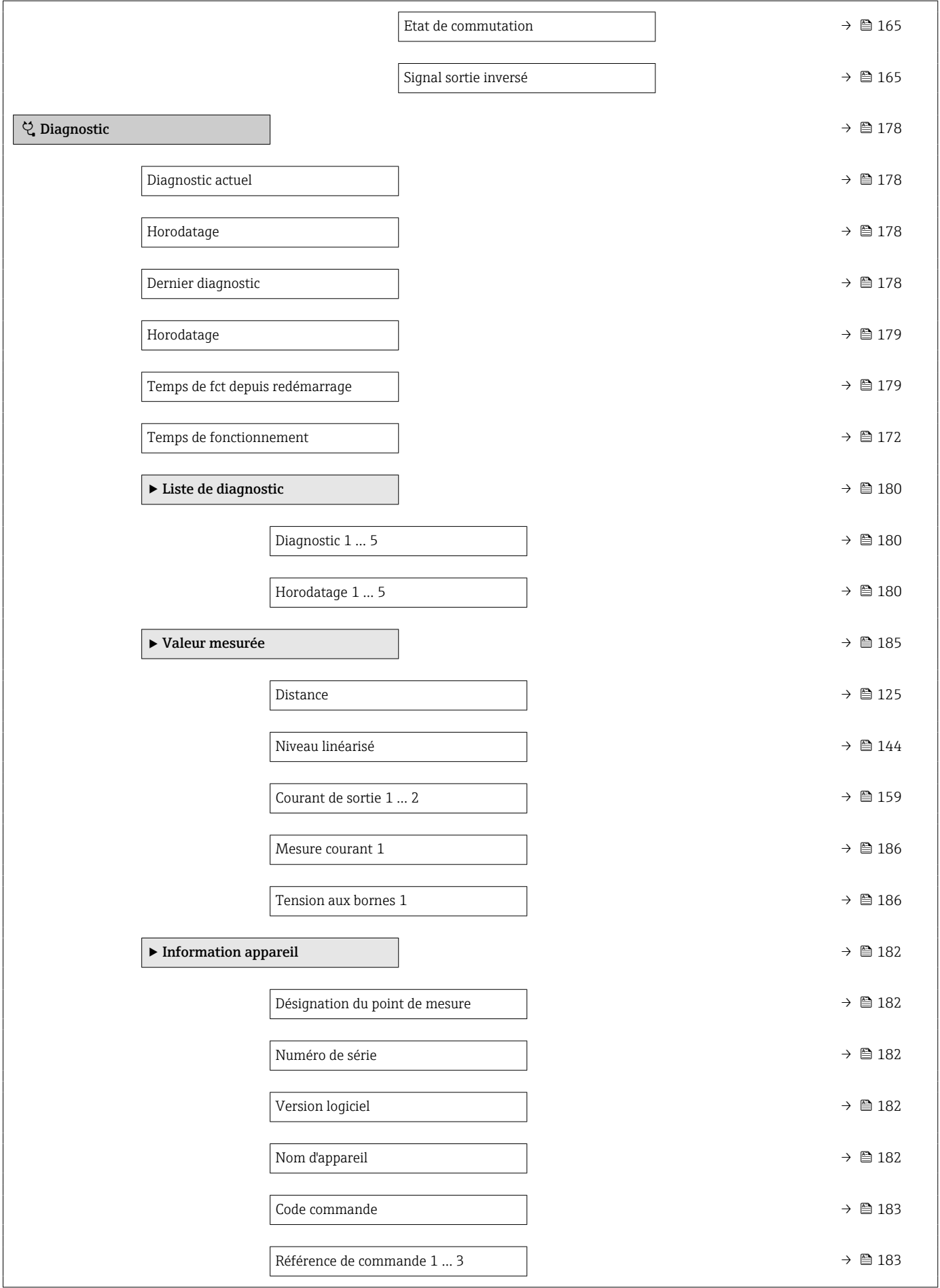

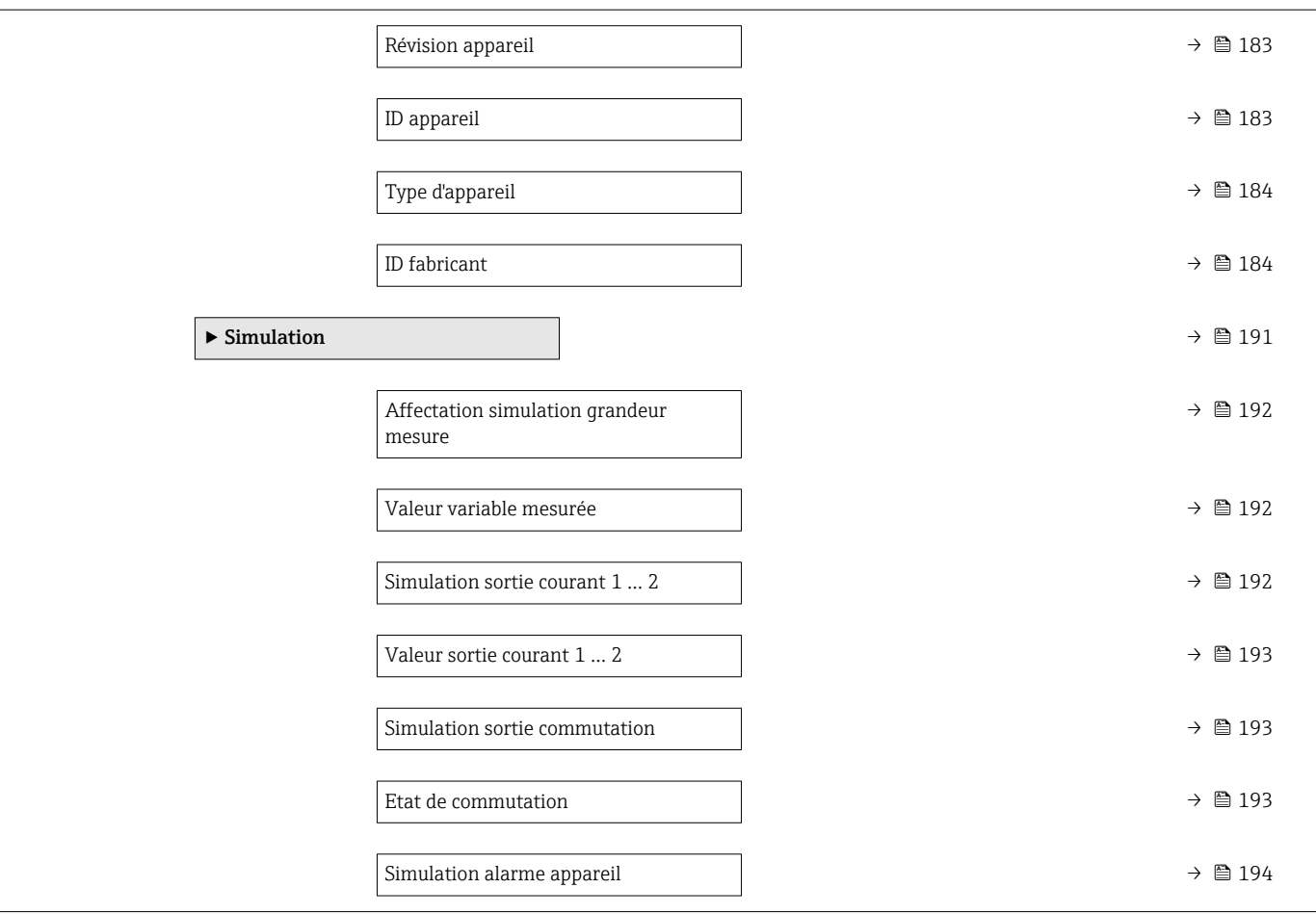

# 17.2 Aperçu du menu de configuration (module d'affichage)

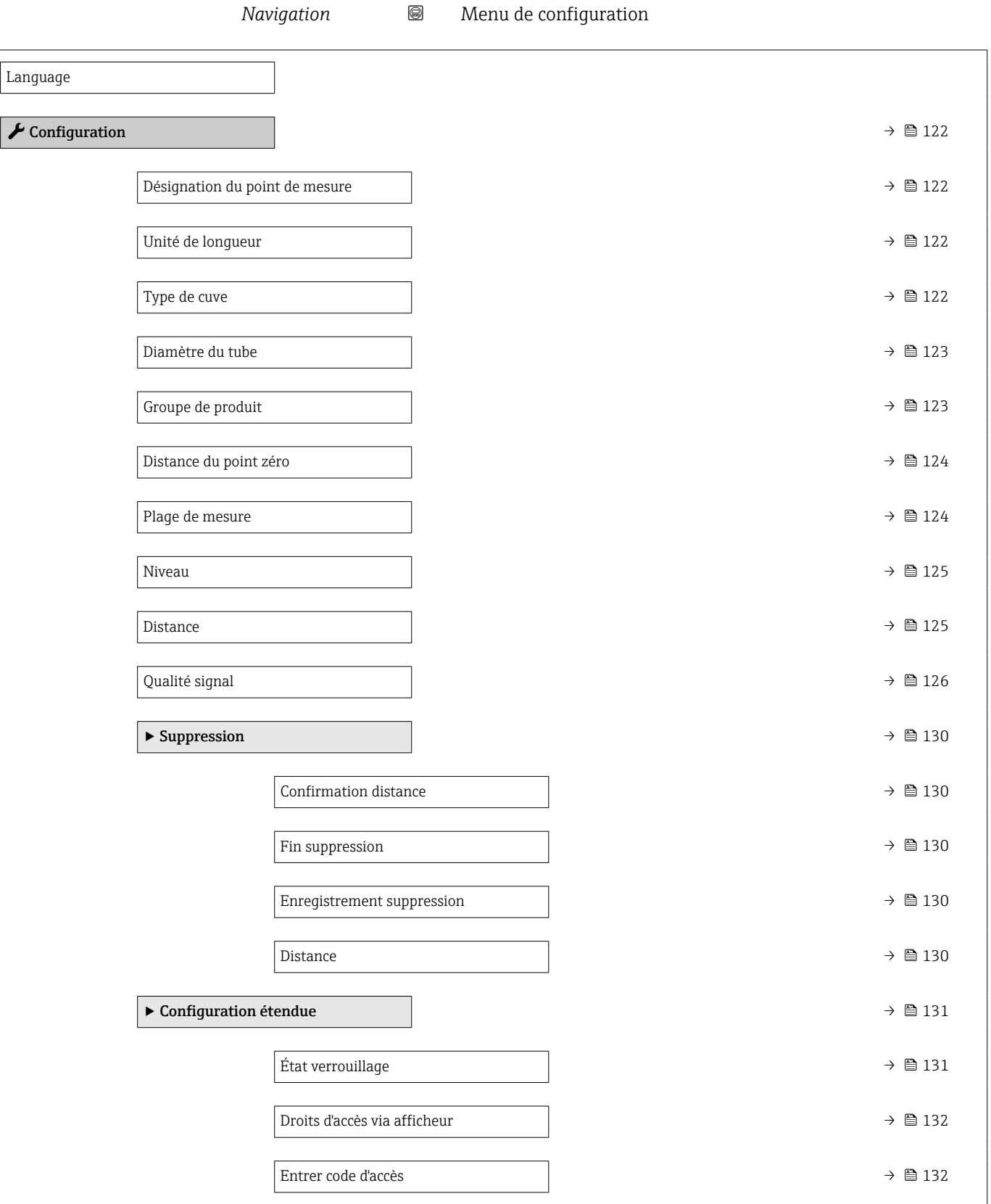
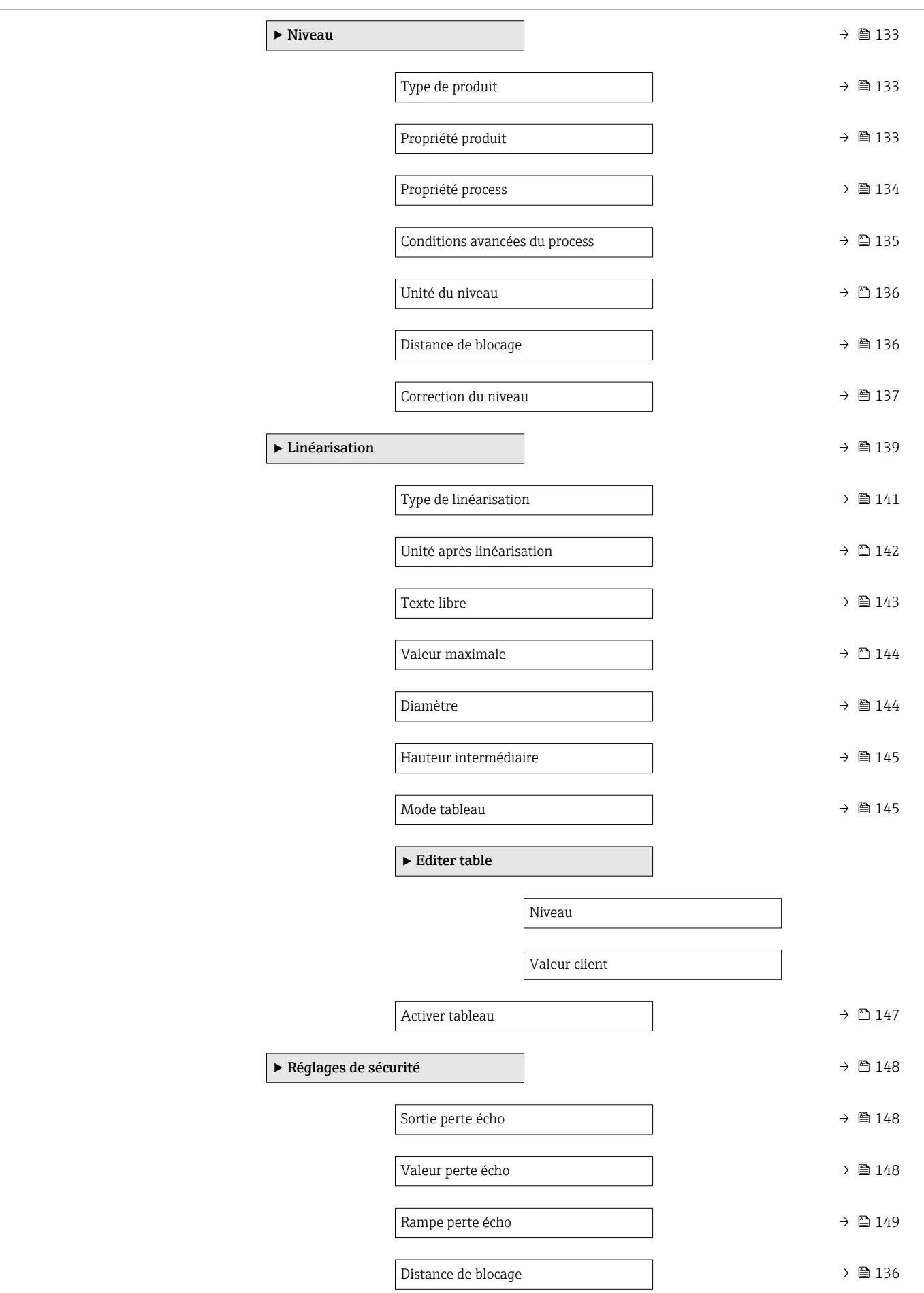

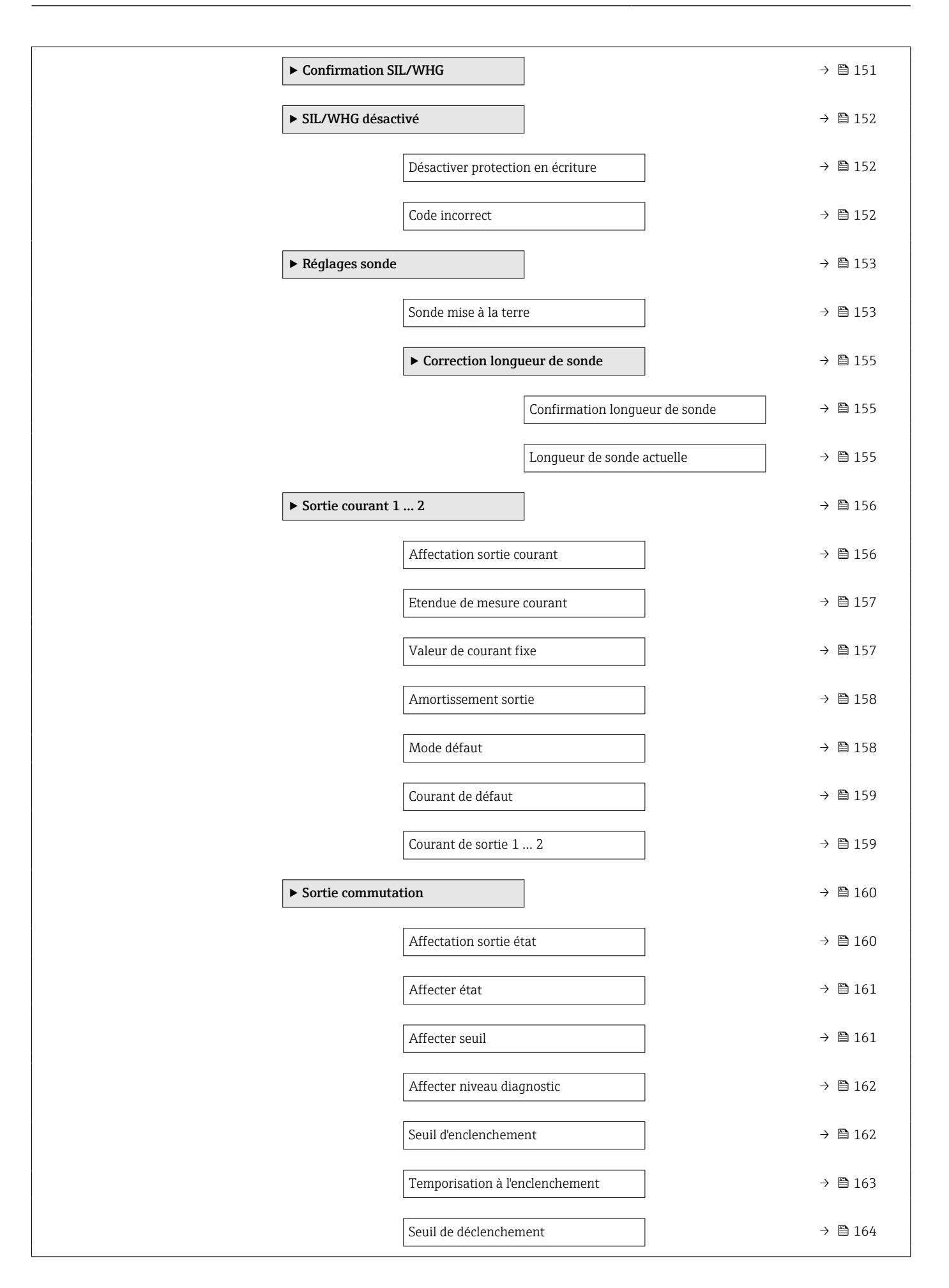

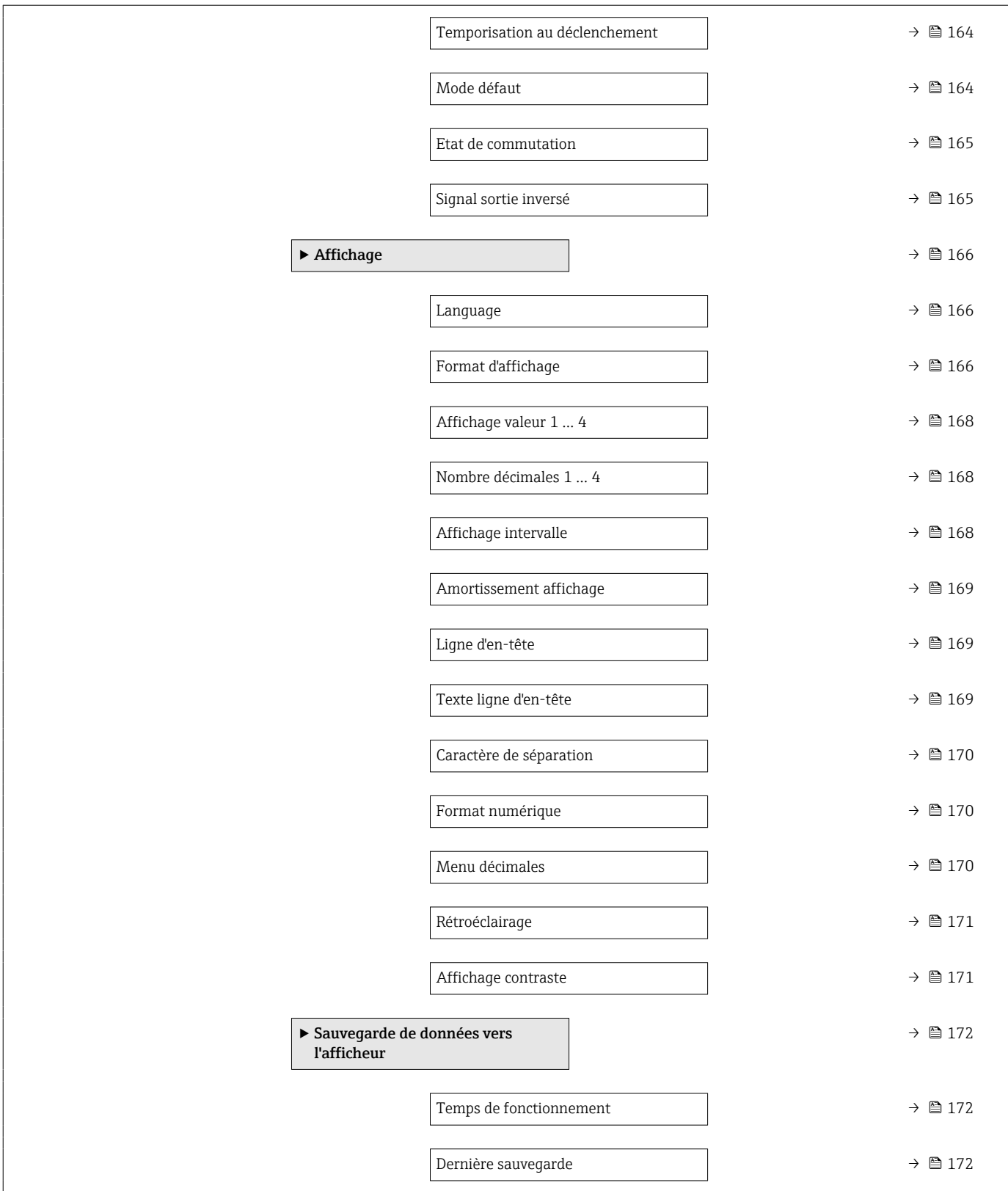

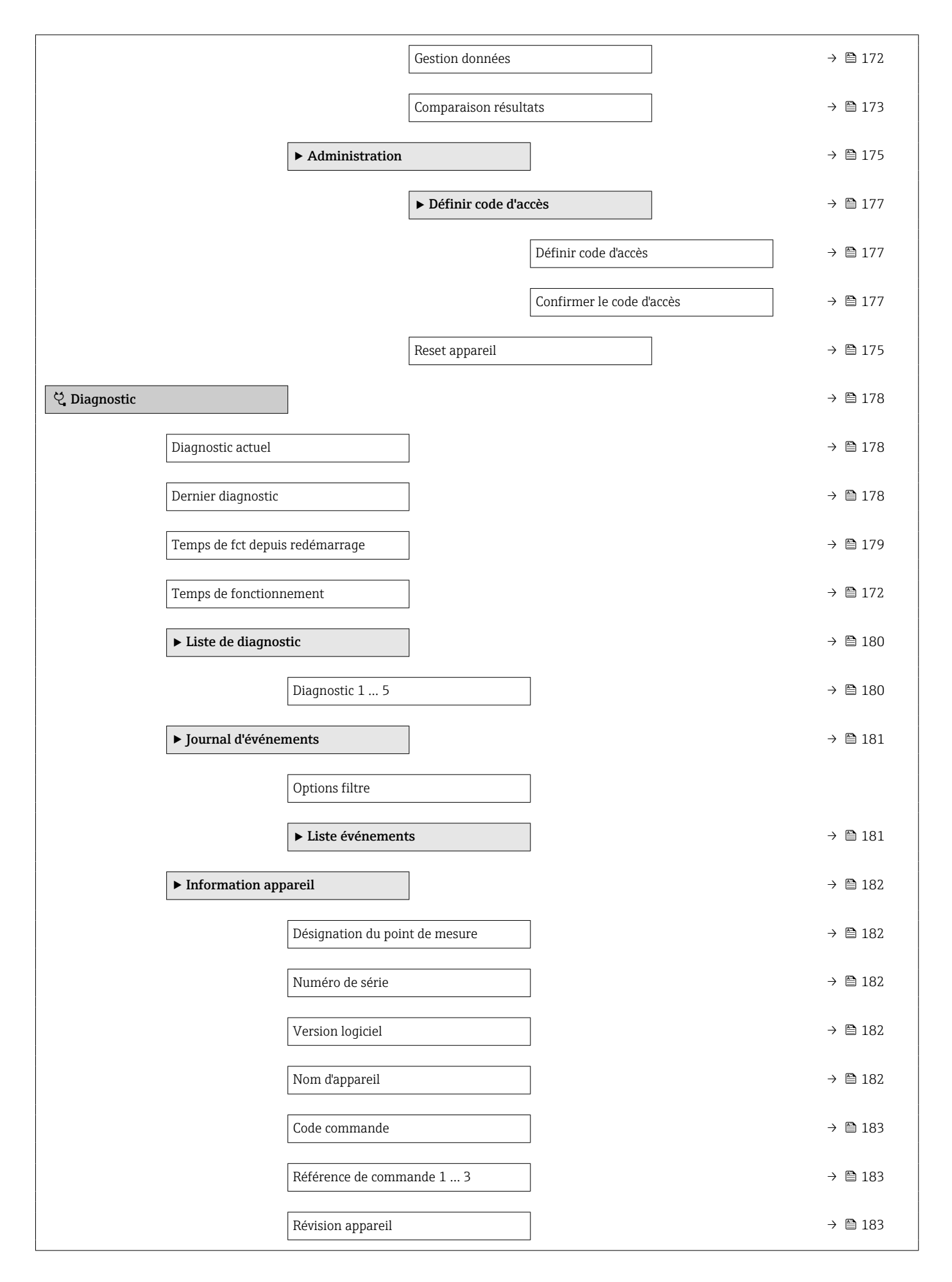

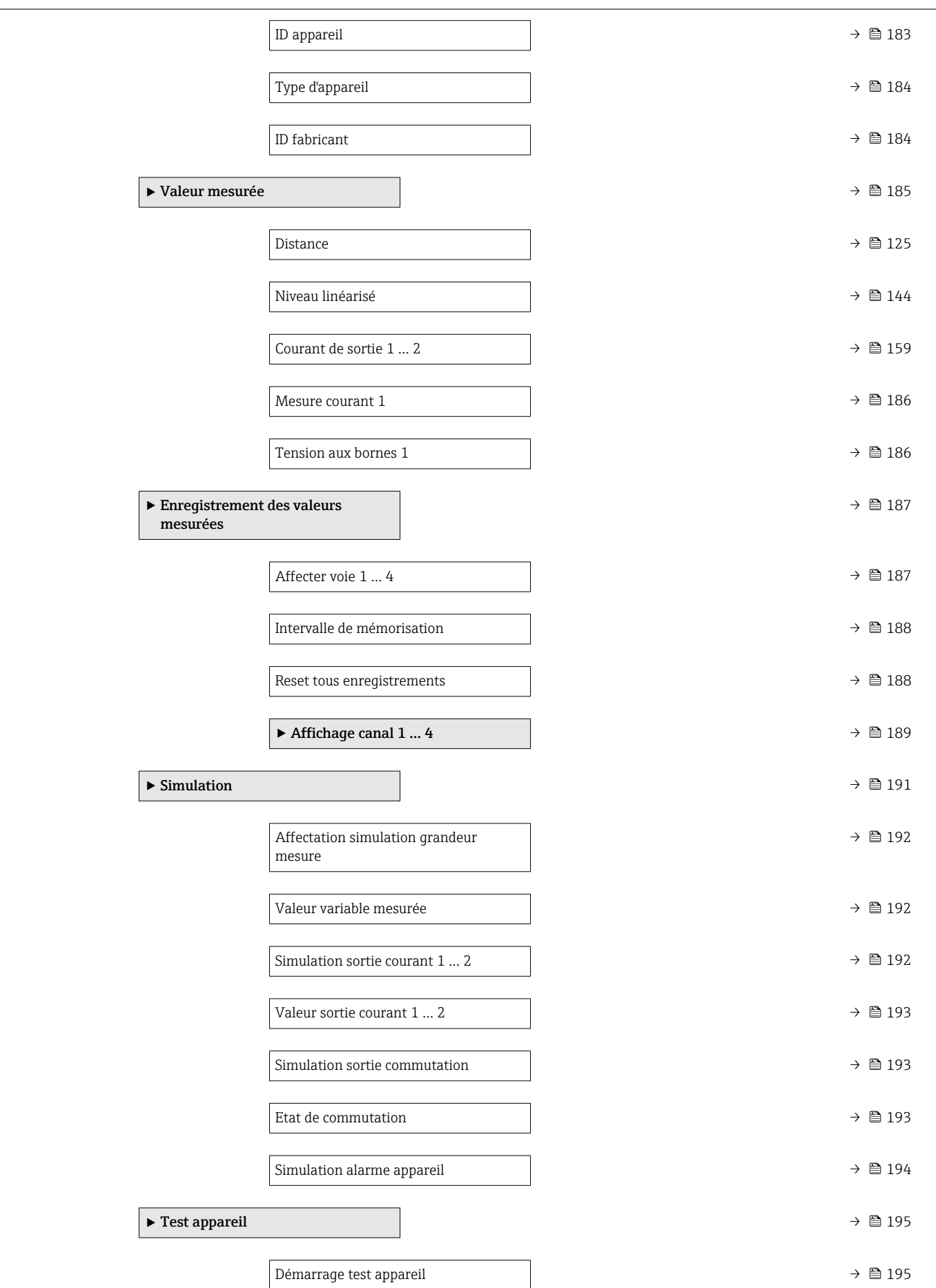

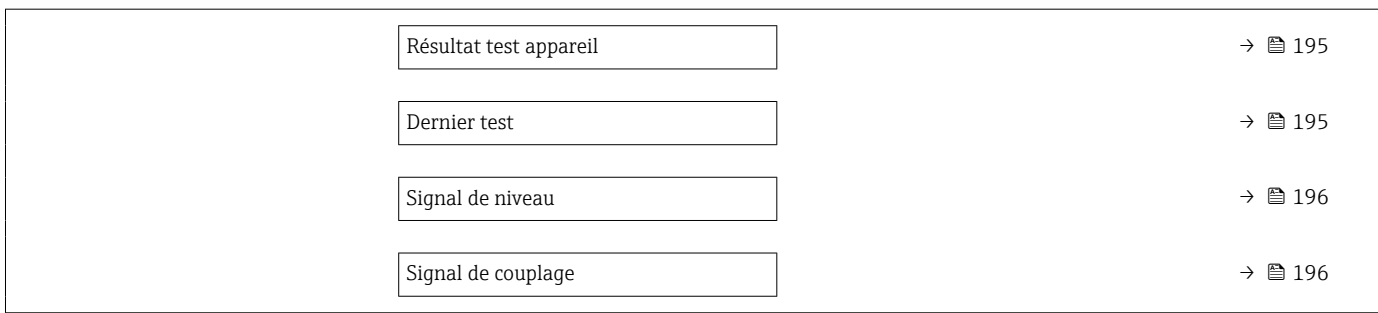

# 17.3 Aperçu du menu de configuration (outil de configuration)

*Navigation* Menu de configuration

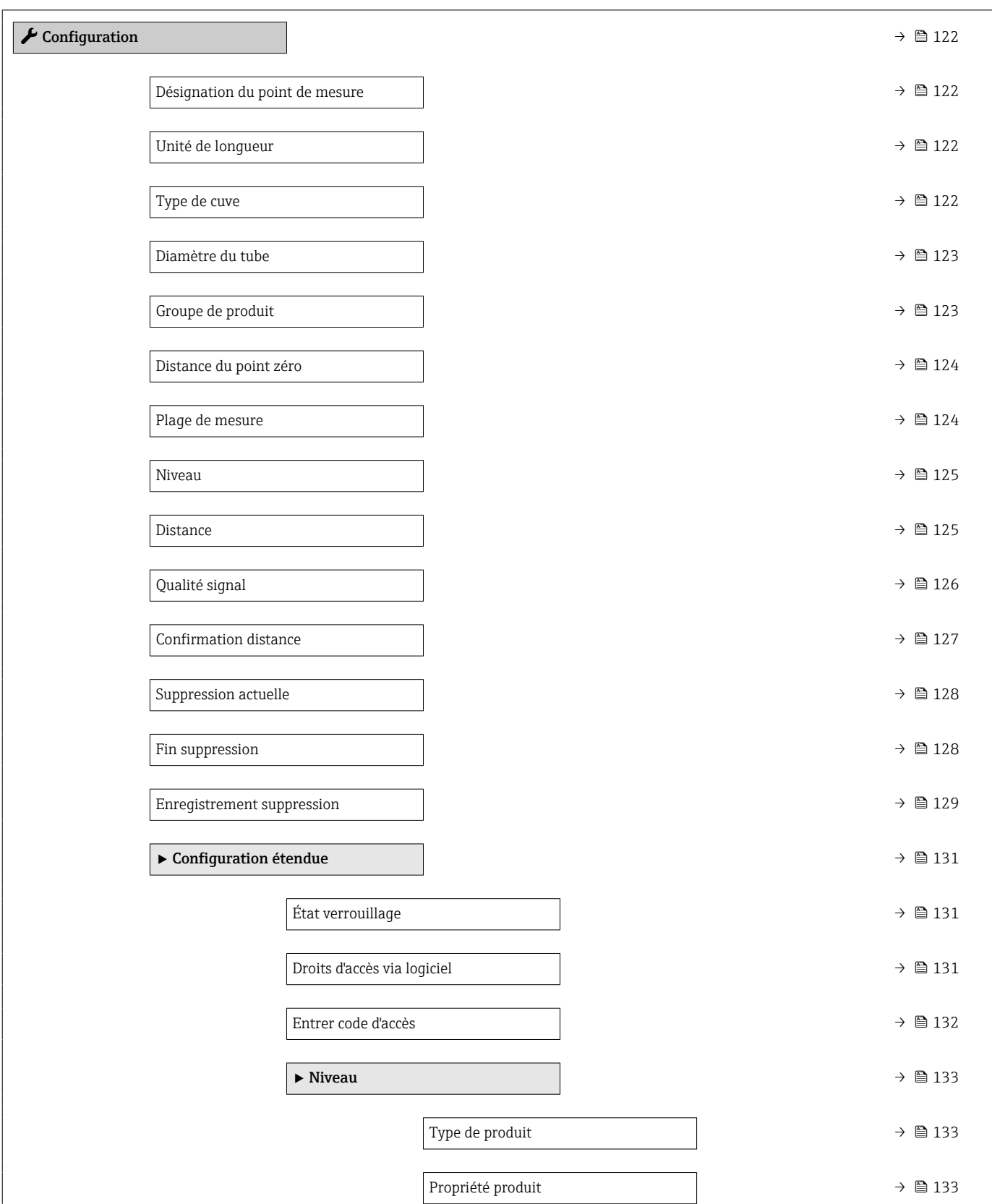

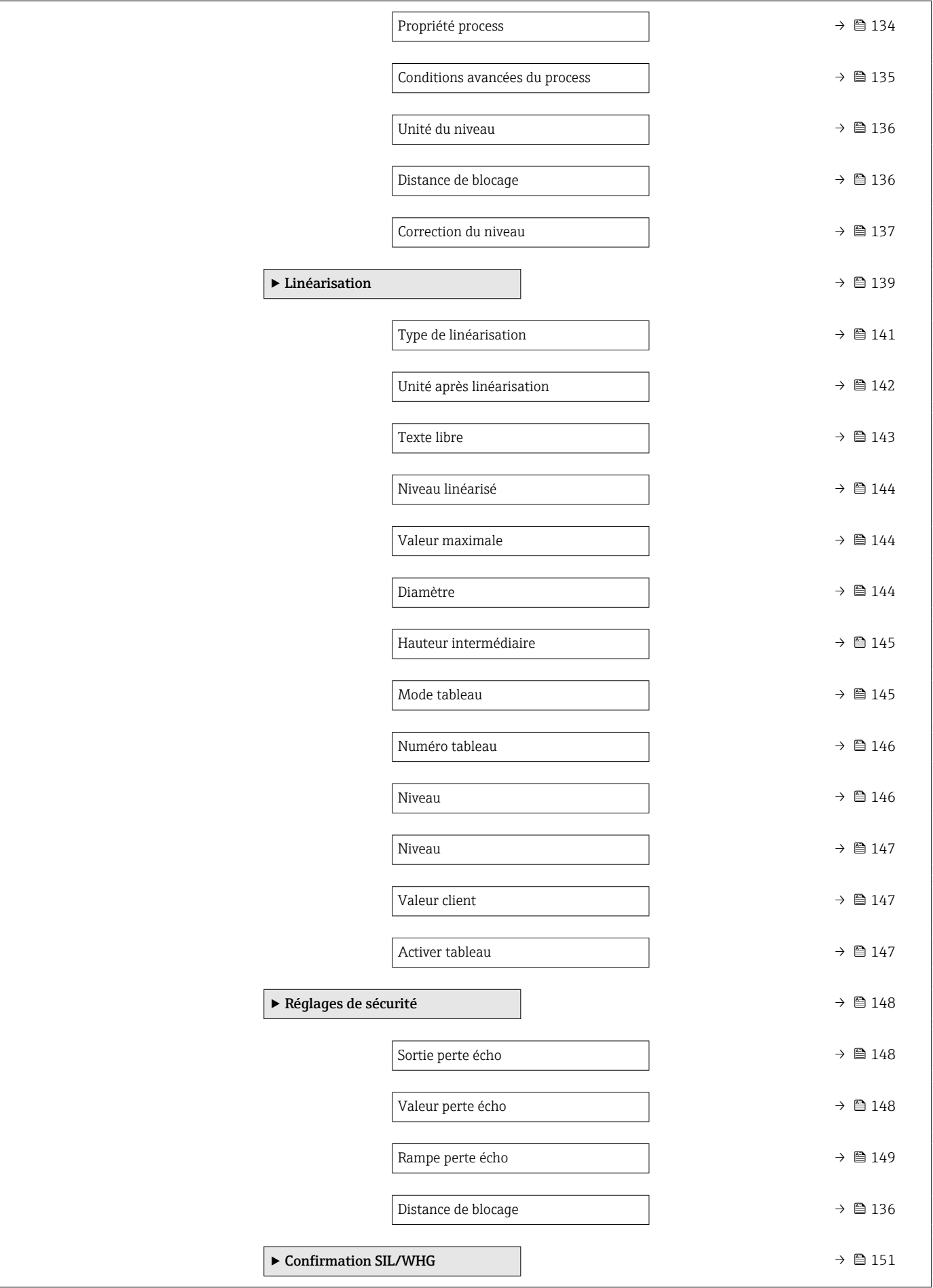

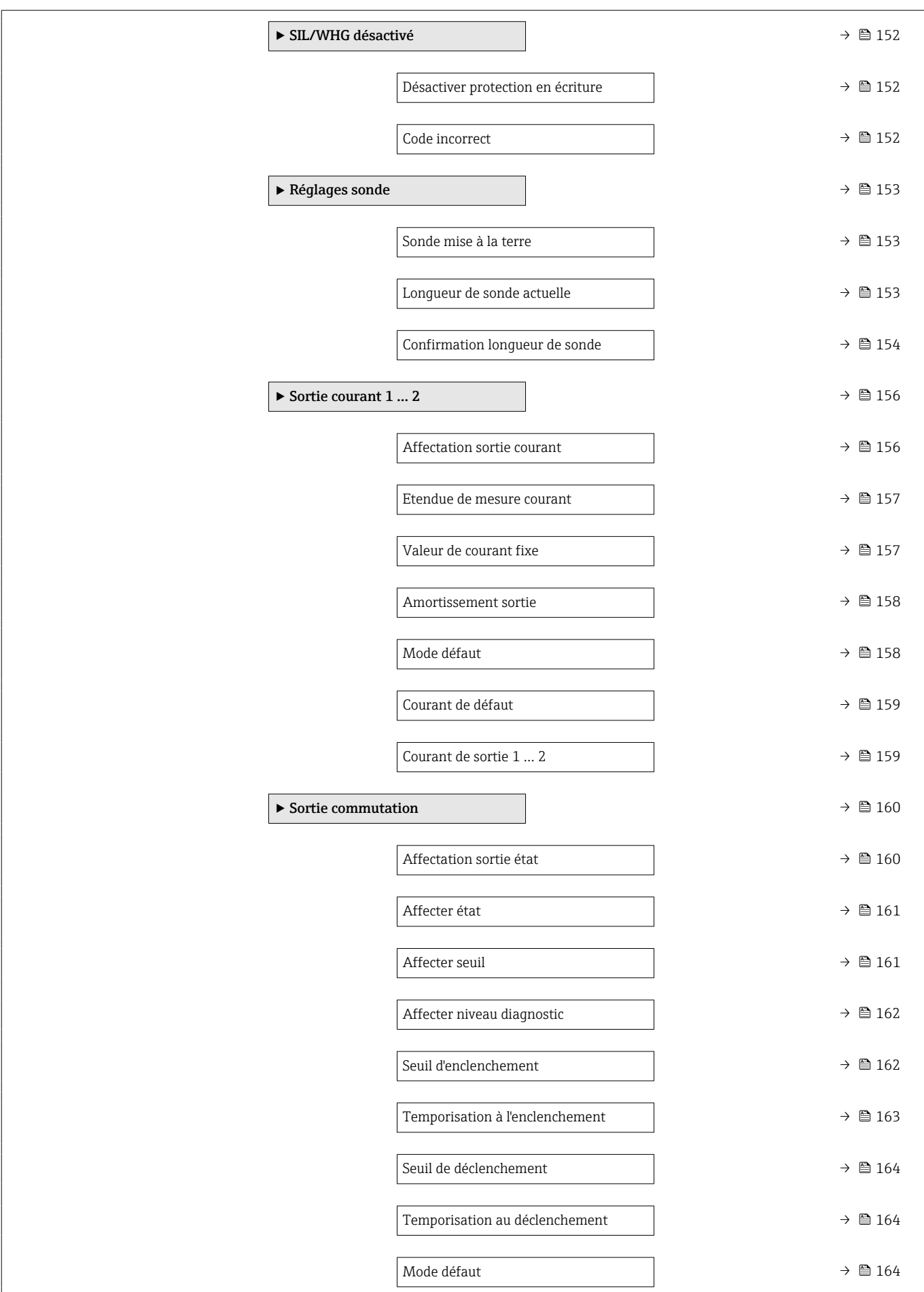

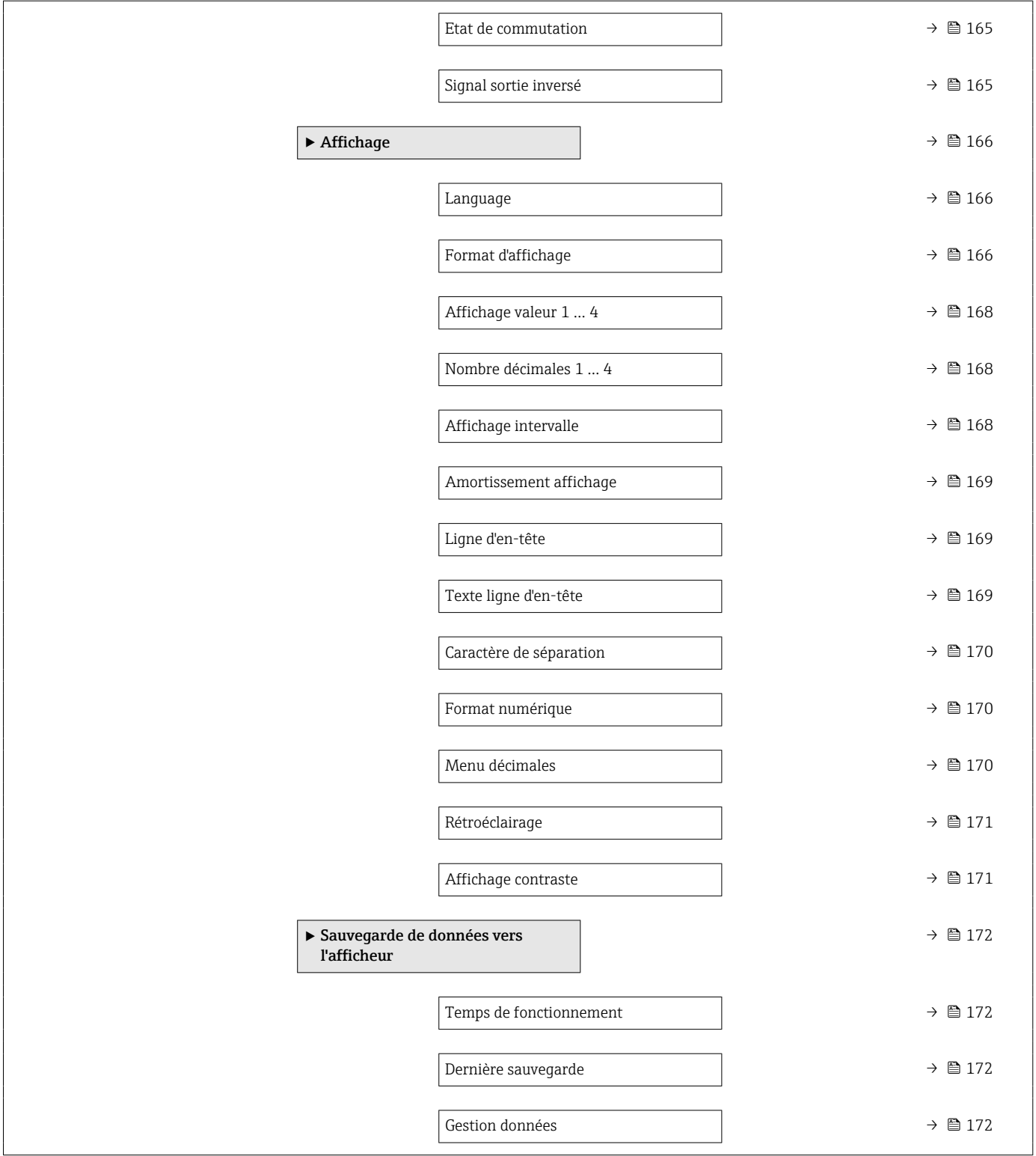

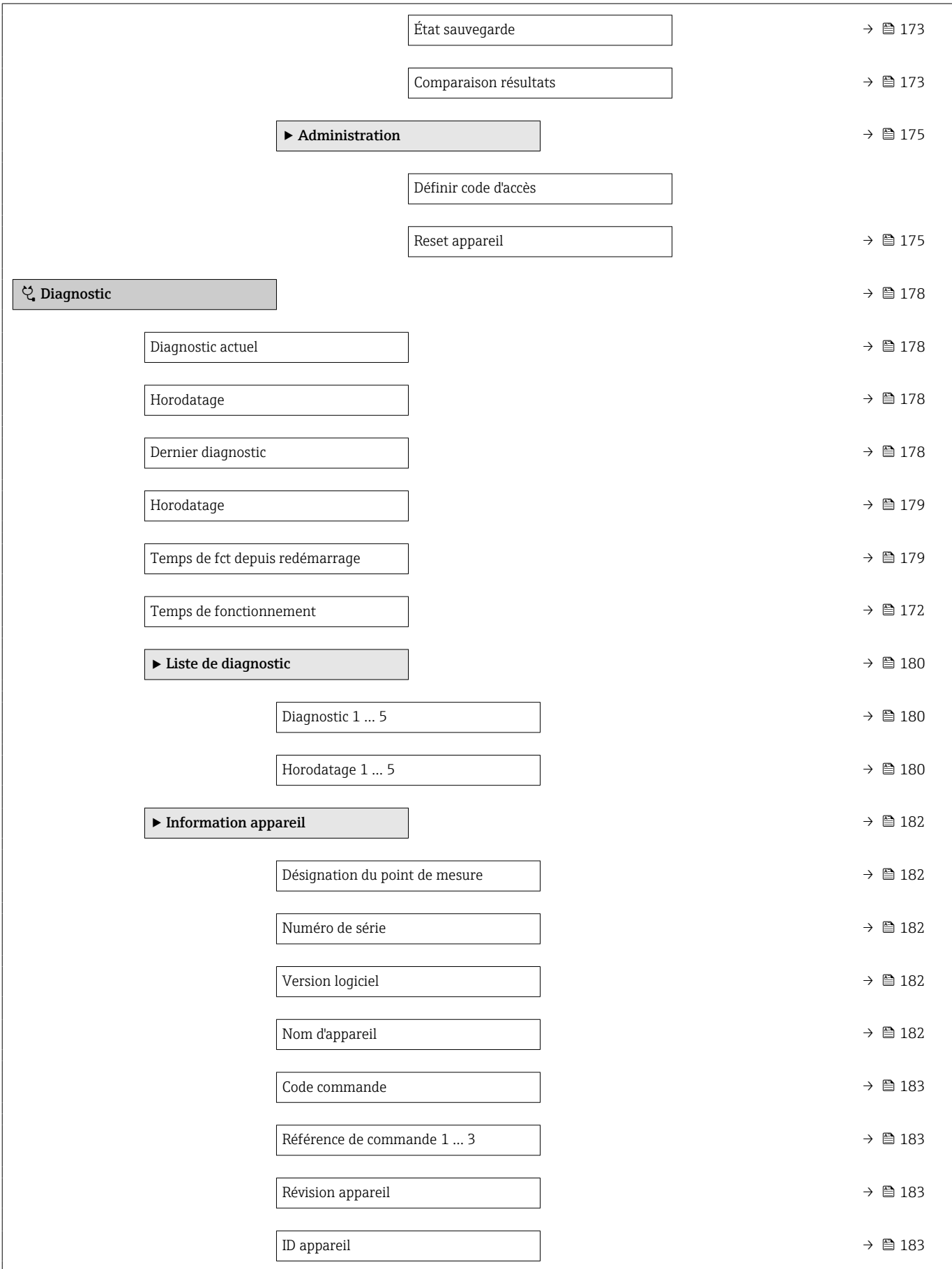

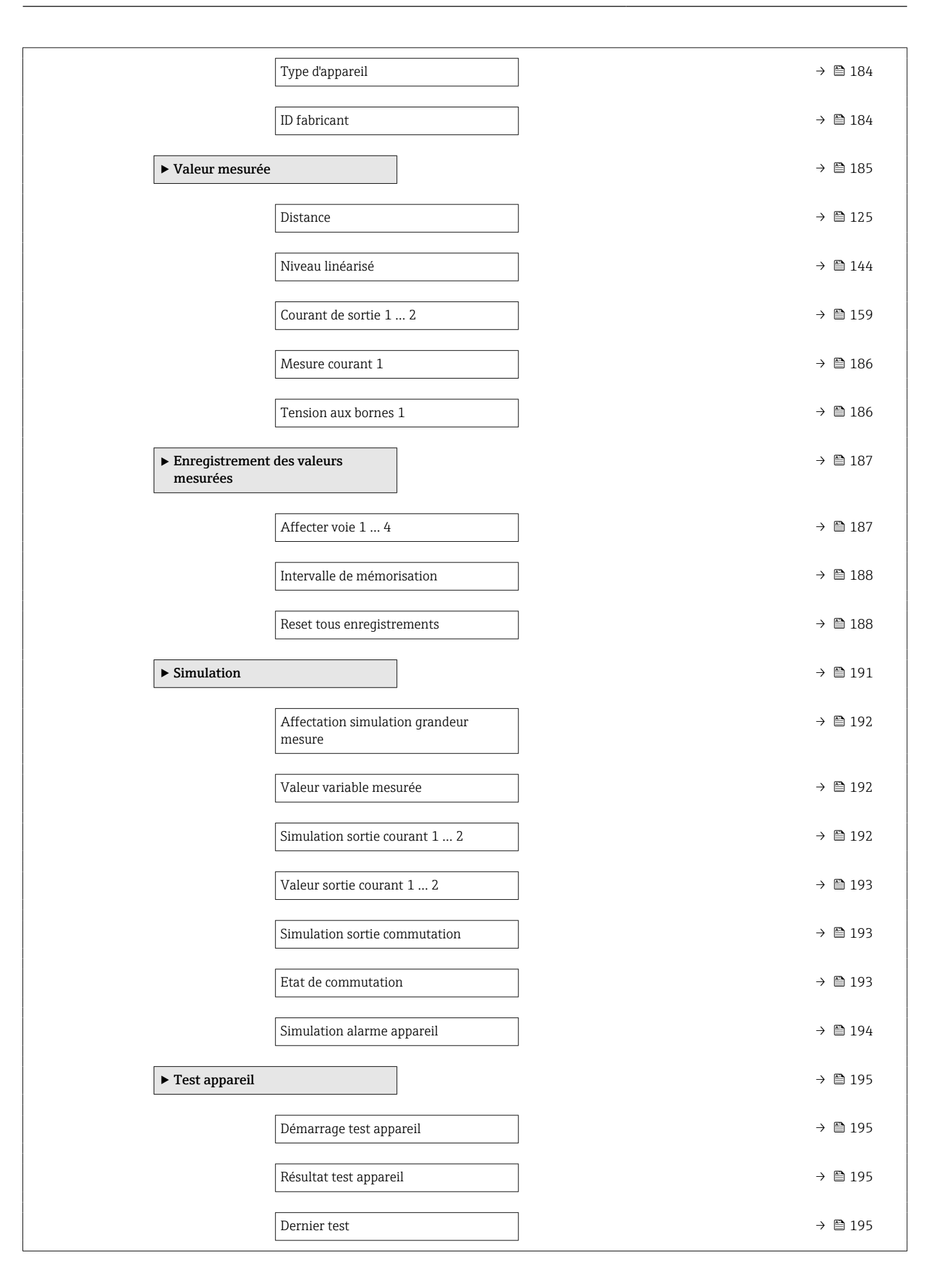

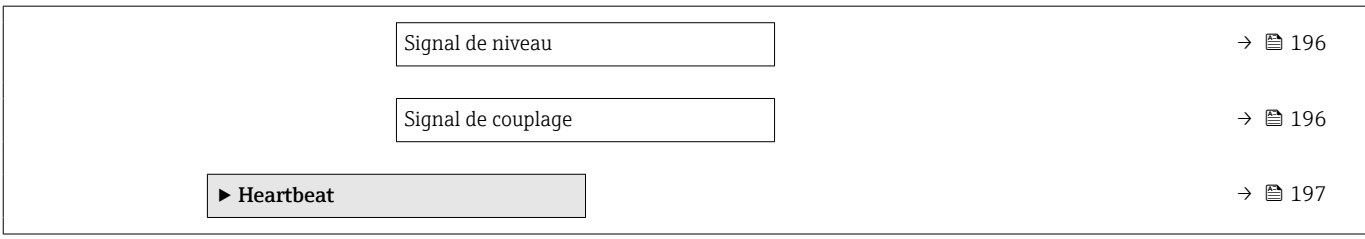

# <span id="page-121-0"></span>17.4 Menu "Configuration"

- $\boxed{\color{red}1}$   $\textcircled{\footnotesize{ii}}$ : indique comment accéder au paramètre à l'aide du module d'affichage et de configuration
	- $\Box$ : indique comment accéder au paramètre à l'aide d'outils de configuration (p. ex. FieldCare)
	- $\textcircled{1}$ : indique comment verrouiller des paramètres via le code d'accès.

*Navigation* **圖圖 Configuration** 

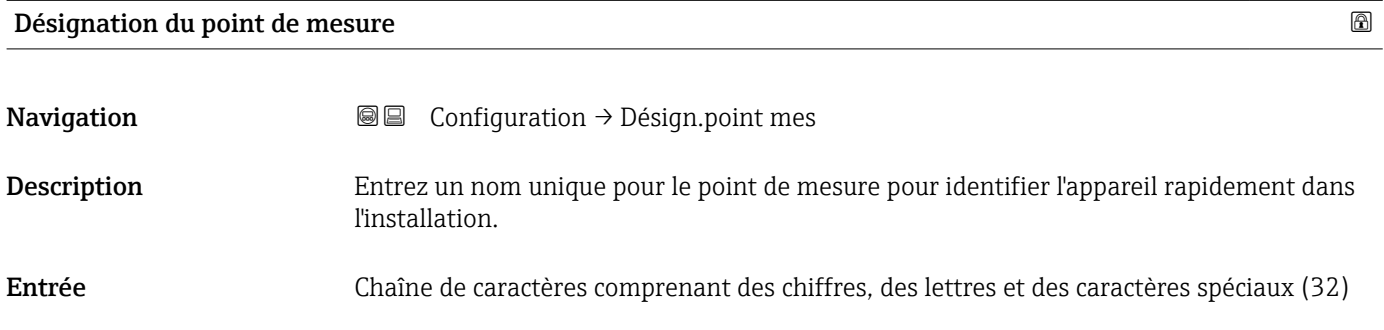

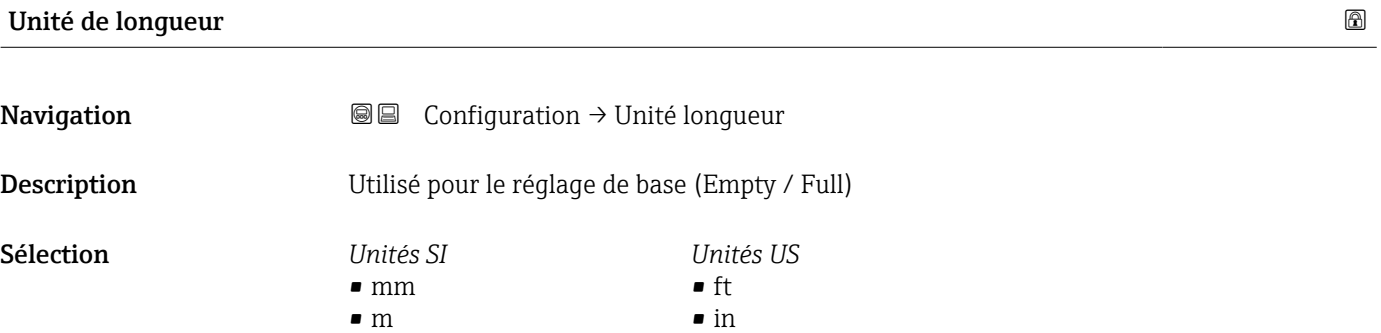

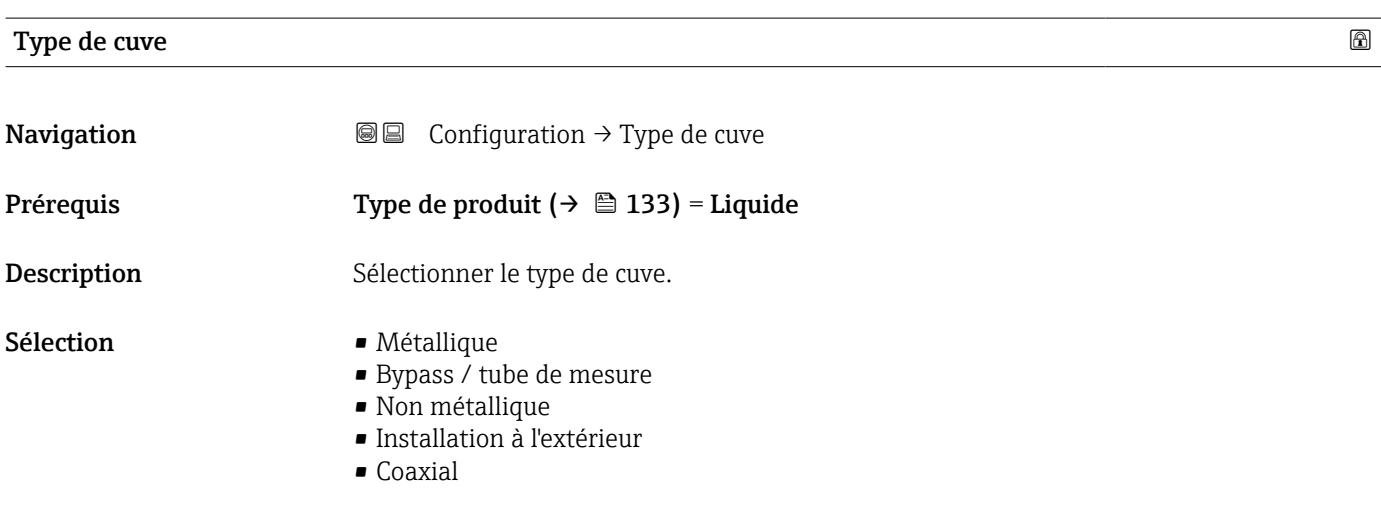

Réglage usine En fonction de la sonde

#### <span id="page-122-0"></span>Information supplémentaire • En fonction de la sonde, les options mentionnées ci-dessus ne sont pas toutes disponibles ou d'autres options peuvent apparaître. • Pour les sondes coaxiales et les sondes avec disque de centrage, le paramètre Type de cuve correspond au type de sonde et ne peut pas être modifié.

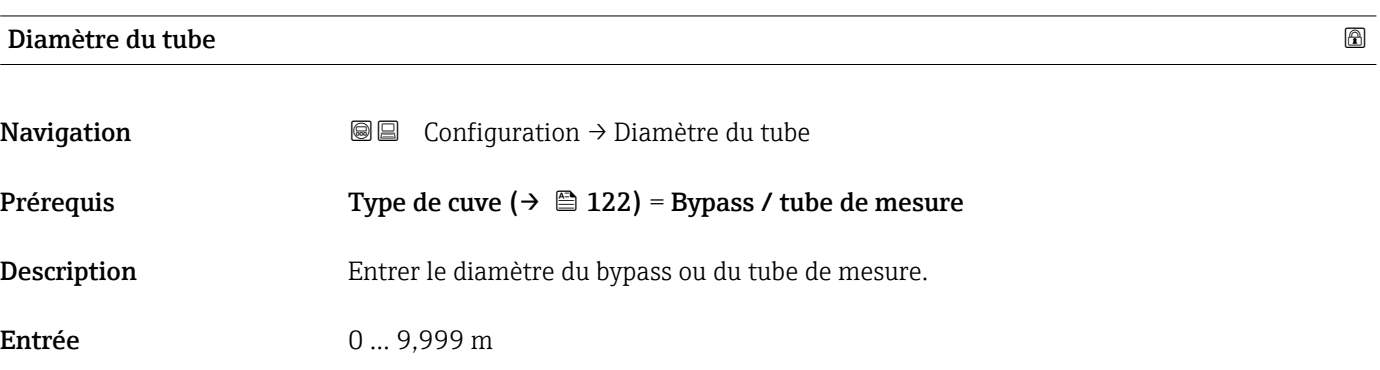

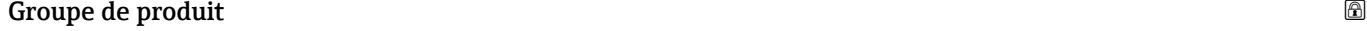

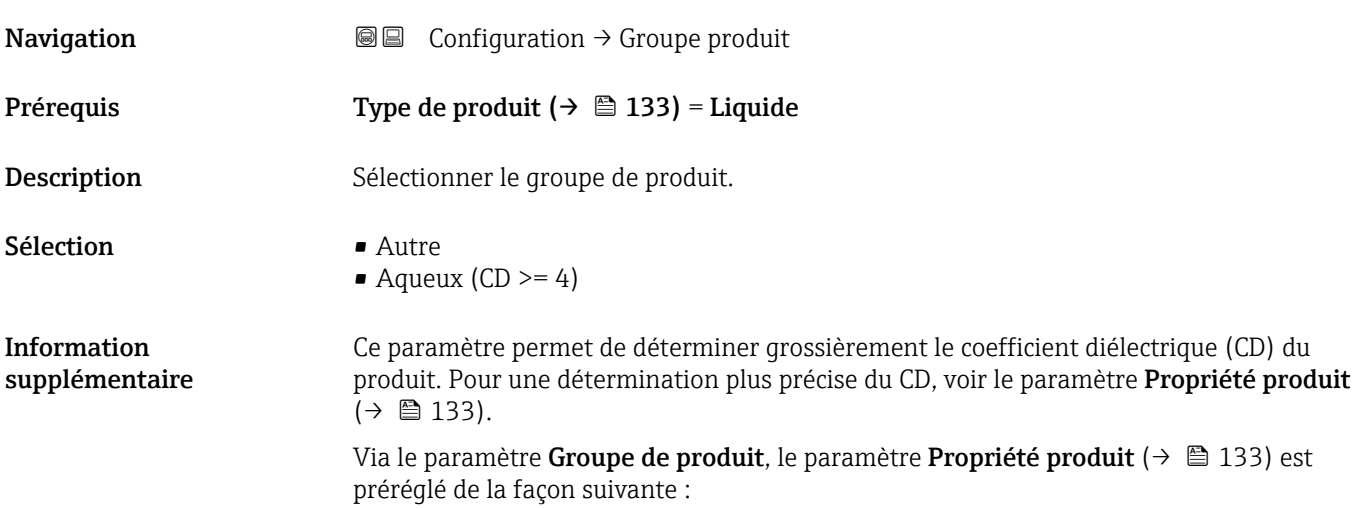

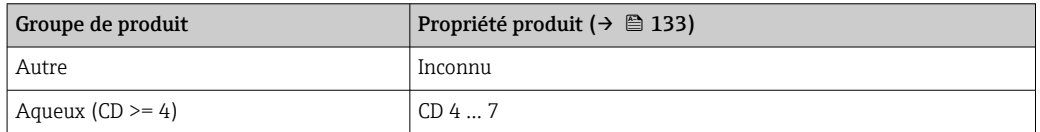

Le paramètre Propriété produit peut être modifié ultérieurement. Le paramètre Groupe de produit conserve toutefois sa valeur. Seul le paramètre Propriété produit est utile pour l'évaluation du signal.

Dans le cas de faibles coefficients diélectriques, la gamme de mesure peut être réduite. Voir pour cela l'Information technique (TI) de l'appareil concerné.

 $H$ 

## <span id="page-123-0"></span>Distance du point zéro

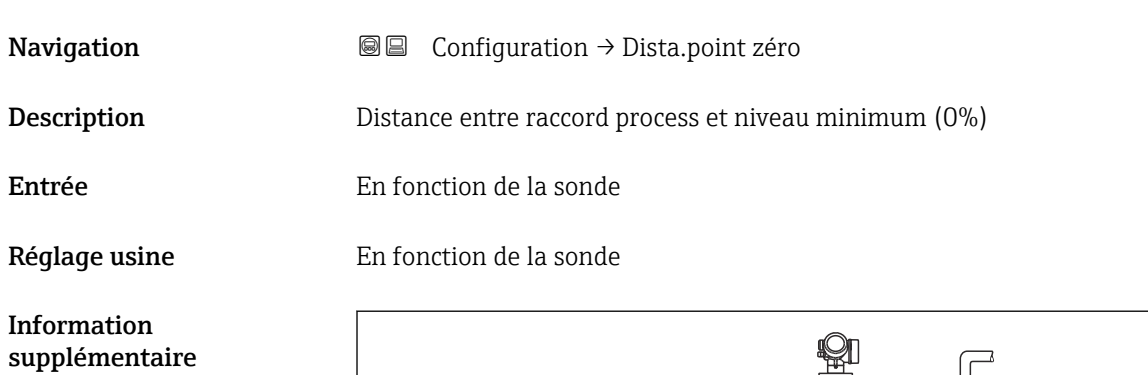

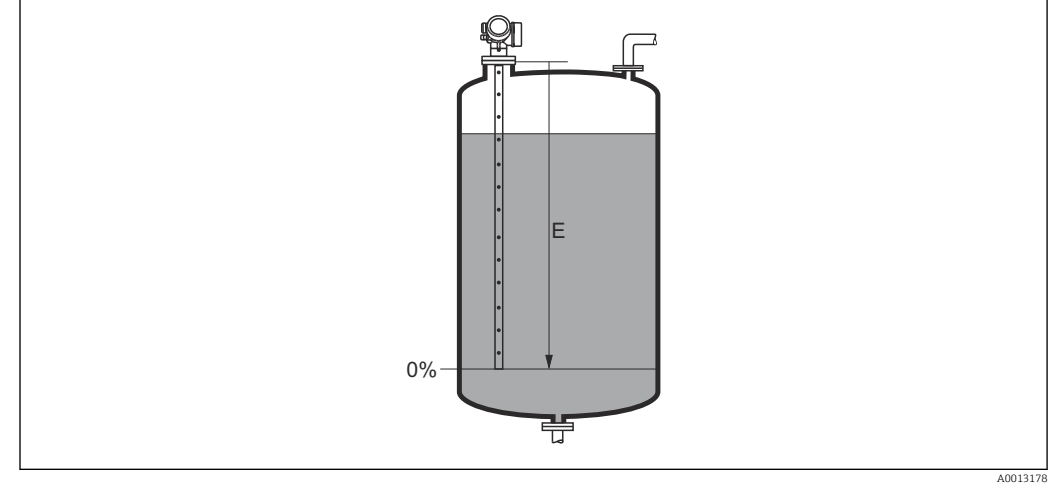

 *39 Distance du point zéro (E) pour la mesure sur liquides*

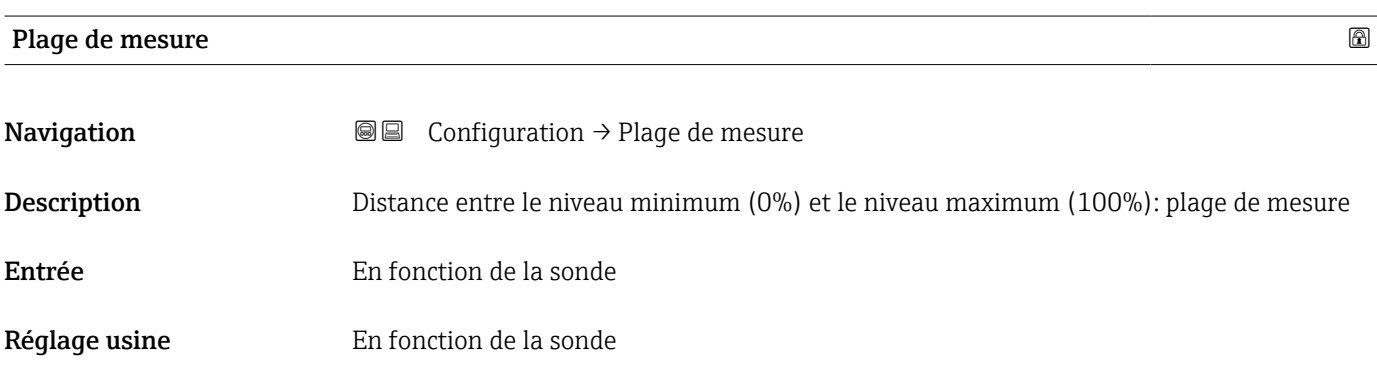

<span id="page-124-0"></span>Information supplémentaire

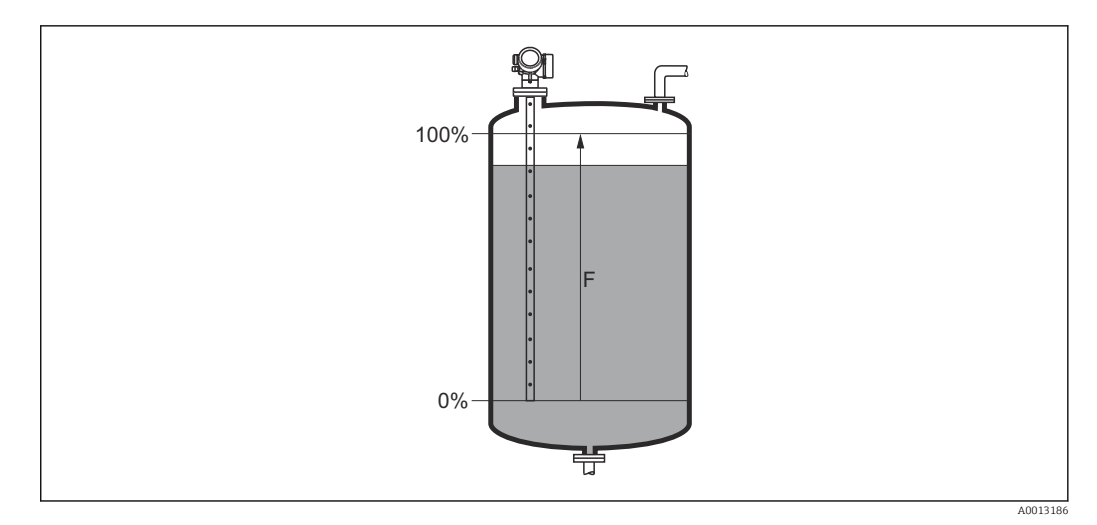

 *40 Plage de mesure (F) pour la mesure sur liquides*

# Niveau **Navigation** 
and **I I I I** Configuration → Niveau  ${\bf Description} \hspace{25pt}$  Indique le niveau mesuré  ${\color{MyBlue}\textrm{L}_L}$  (avant linéarisation). Information q1 supplémentaire LL 0% 亞 A0013194  *41 Niveau pour la mesure sur liquides*  $\Box$  L'unité est définie dans le paramètre Unité du niveau (→  $\Box$  136).

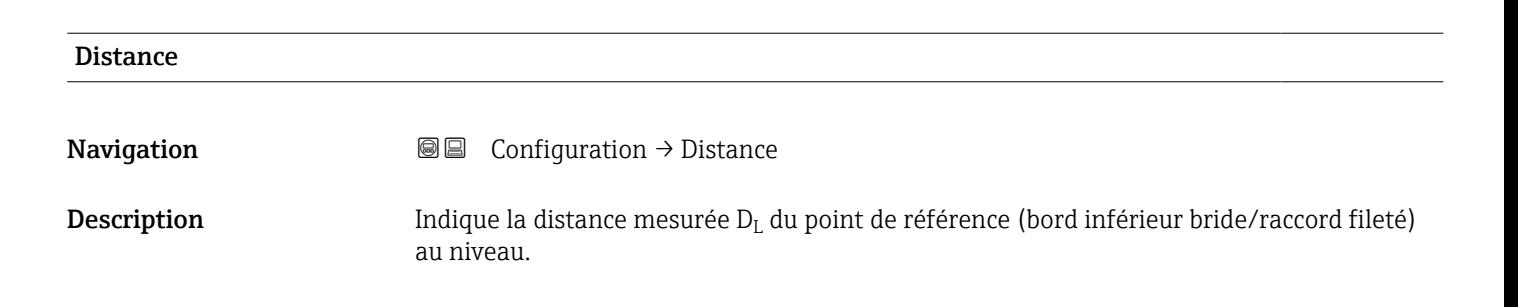

<span id="page-125-0"></span>Information supplémentaire

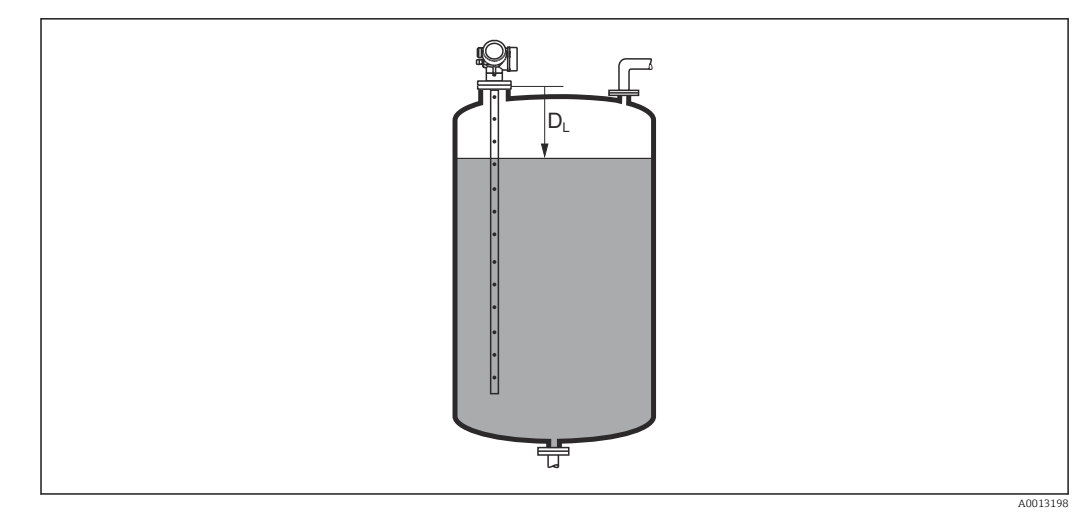

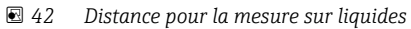

L'unité est définie dans le paramètre Unité de longueur ( $\rightarrow \Box$  122). I÷

#### Qualité signal

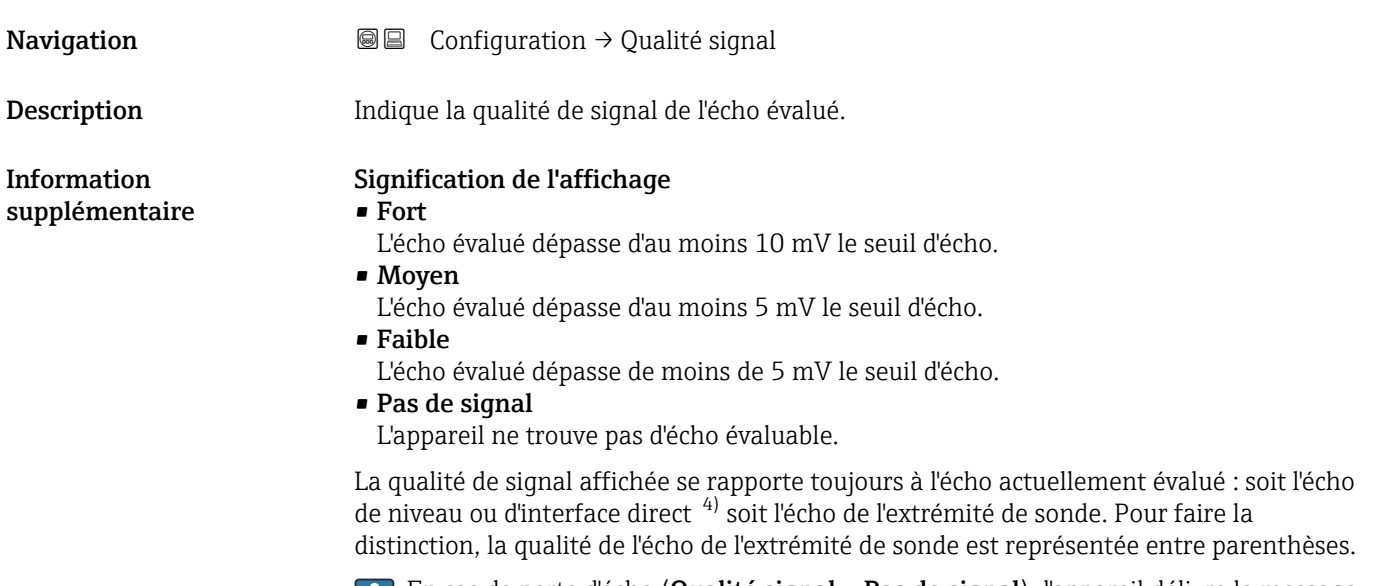

En cas de perte d'écho (Qualité signal = Pas de signal), l'appareil délivre le message d'erreur suivant :

- F941, pour Sortie perte écho ( $\rightarrow \cong 148$ ) = Alarme.
- S941, si une autre option a été sélectionnée dans Sortie perte écho (→  $\triangleq$  148).

<sup>4)</sup> De ces deux échos, c'est celui avec la qualité de signal la plus faible qui est affiché.

<span id="page-126-0"></span>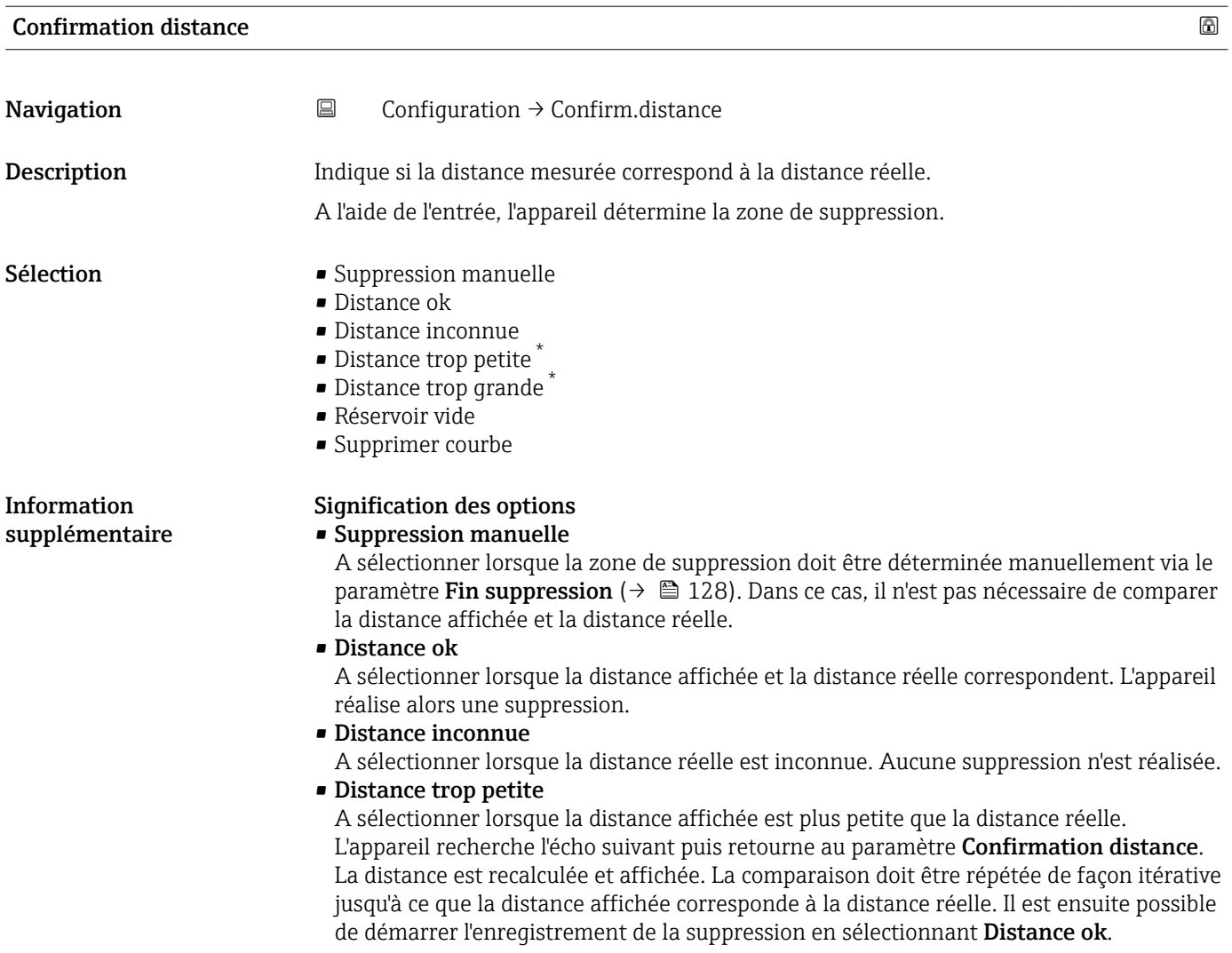

<sup>\*</sup> Visualisation dépendant des options de commande ou de la configuration de l'appareil

<span id="page-127-0"></span>• Distance trop grande  $(5)$ 

A sélectionner lorsque la distance affichée est plus grande que la distance réelle. L'appareil corrige l'évaluation du signal et retourne au paramètre Confirmation distance. La distance est recalculée et affichée. La comparaison doit être répétée de façon itérative jusqu'à ce que la distance affichée corresponde à la distance réelle. Il est ensuite possible de démarrer l'enregistrement de la suppression en sélectionnant Distance ok.

## • Réservoir vide

A sélectionner lorsque la cuve est entièrement vide. L'appareil enregistre une suppression des échos parasites sur l'ensemble de la gamme de mesure. A sélectionner lorsque la cuve est entièrement vide. L'appareil enregistre une suppression des échos parasites sur l'ensemble de la gamme de mesure moins l'Intervalle suppression par rapport LS.

• Map usine

A sélectionner lorsqu'une courbe de mapping éventuellement présente doit être effacée. L'appareil retourne au paramètre Confirmation distance et une nouvelle suppression peut démarrer.

A titre de référence, la distance mesurée est affichée avec ce paramètre sur l'affichage  $\vert$  -  $\vert$ local.

Si la procédure d'aide avec l'option Distance trop petite ou l'option Distance trop grande est quittée sans confirmer la distance, aucune suppression ne sera réalisée et la procédure sera réinitialisée après 60 s.

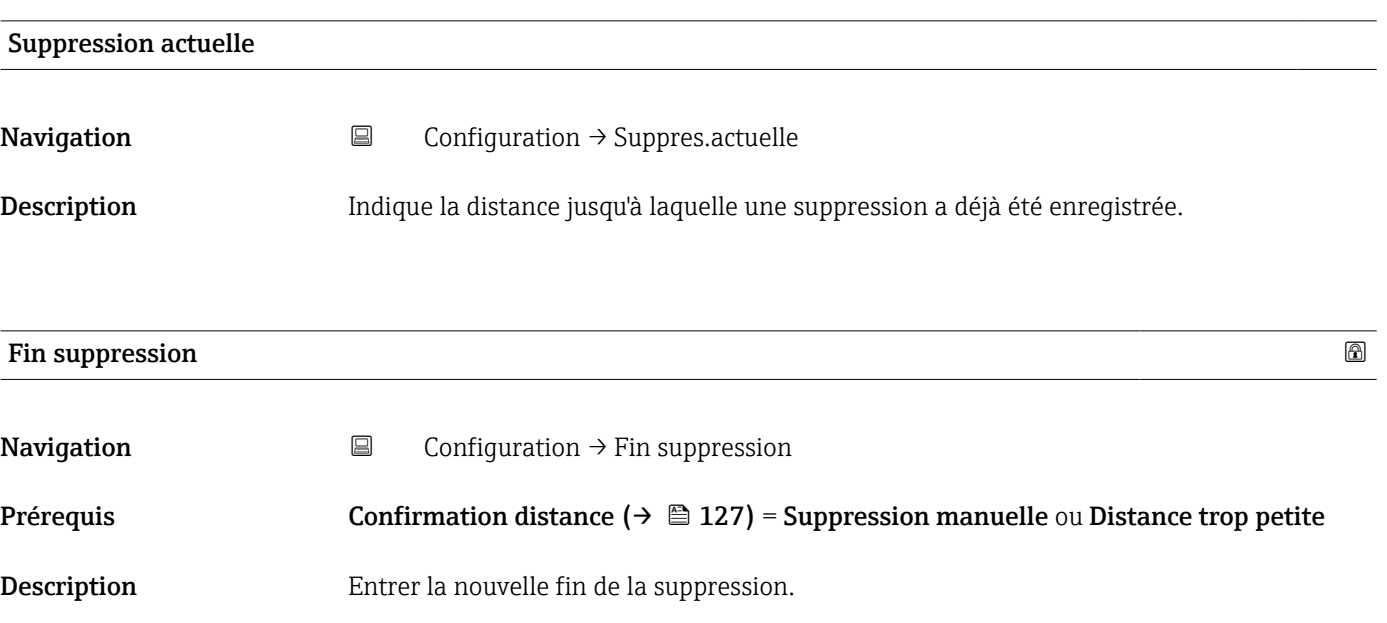

Entrée 0 … 200000,0 m

Information supplémentaire Ce paramètre définit la distance jusqu'à laquelle la nouvelle suppression doit être enregistrée. La distance est mesurée à partir du point de référence, c'est-à-dire à partir du bord inférieur de la bride de montage ou du raccord fileté.

Le paramètre **Suppression actuelle** ( $\rightarrow$   $\blacksquare$  128) est affiché à titre de référence avec ce H paramètre sur l'afficheur local. Il indique la distance jusqu'à laquelle une suppression a déjà été enregistrée.

<sup>5)</sup> Disponible uniquement pour "Expert → Capteur → Suivi écho → paramètre Mode évaluation" = "Historique à court terme" ou "Historique à long terme"

<span id="page-128-0"></span>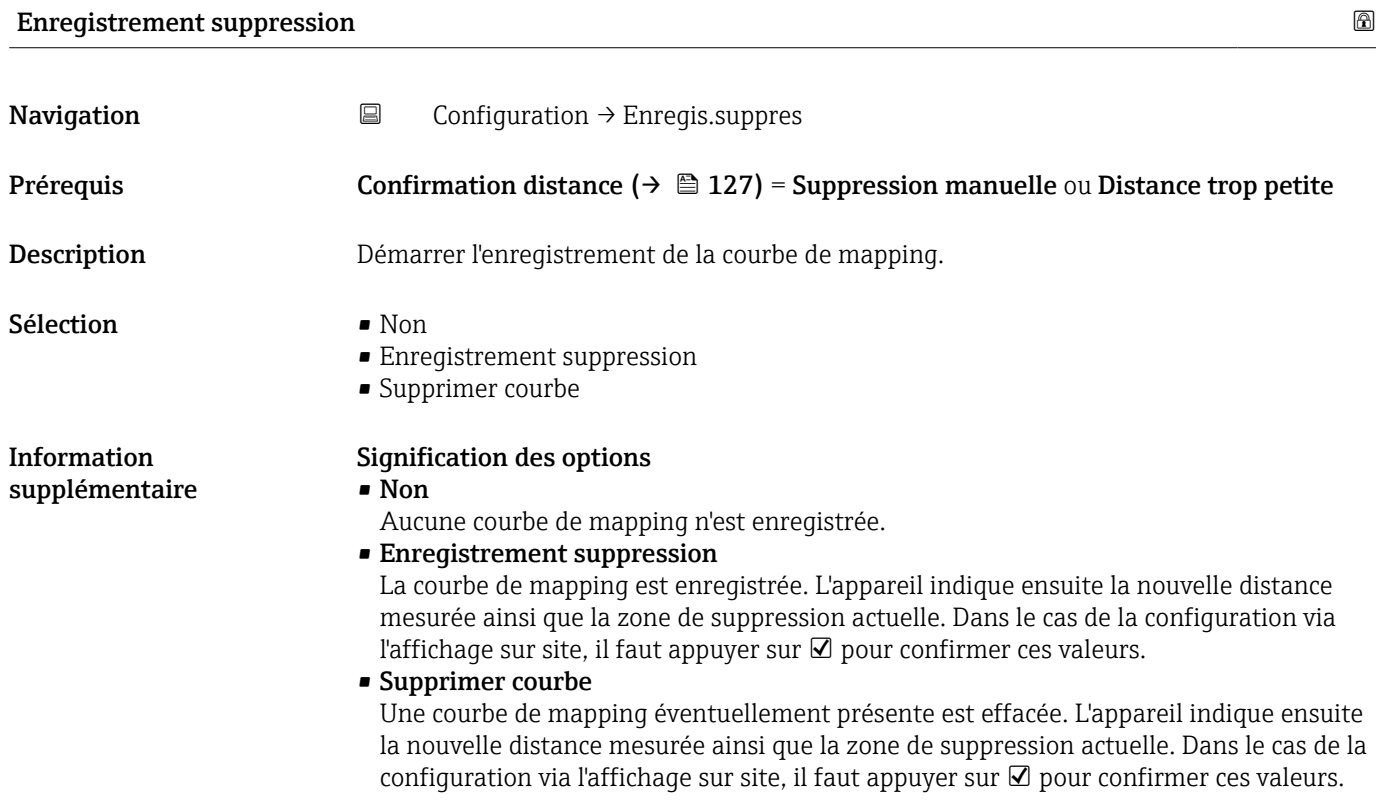

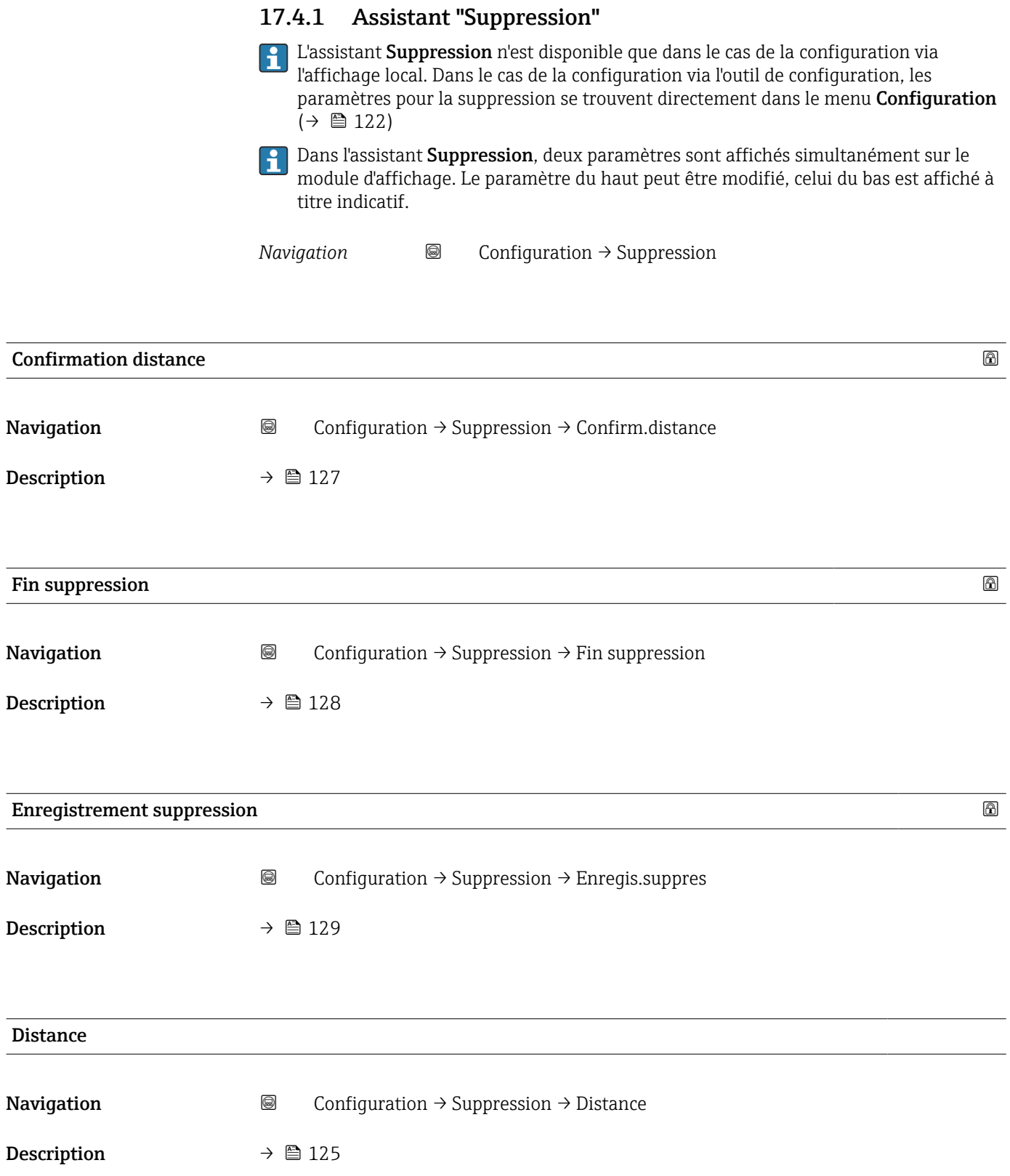

# 17.4.2 Sous-menu "Configuration étendue"

*Navigation* 
■ Configuration → Config. étendue

<span id="page-130-0"></span>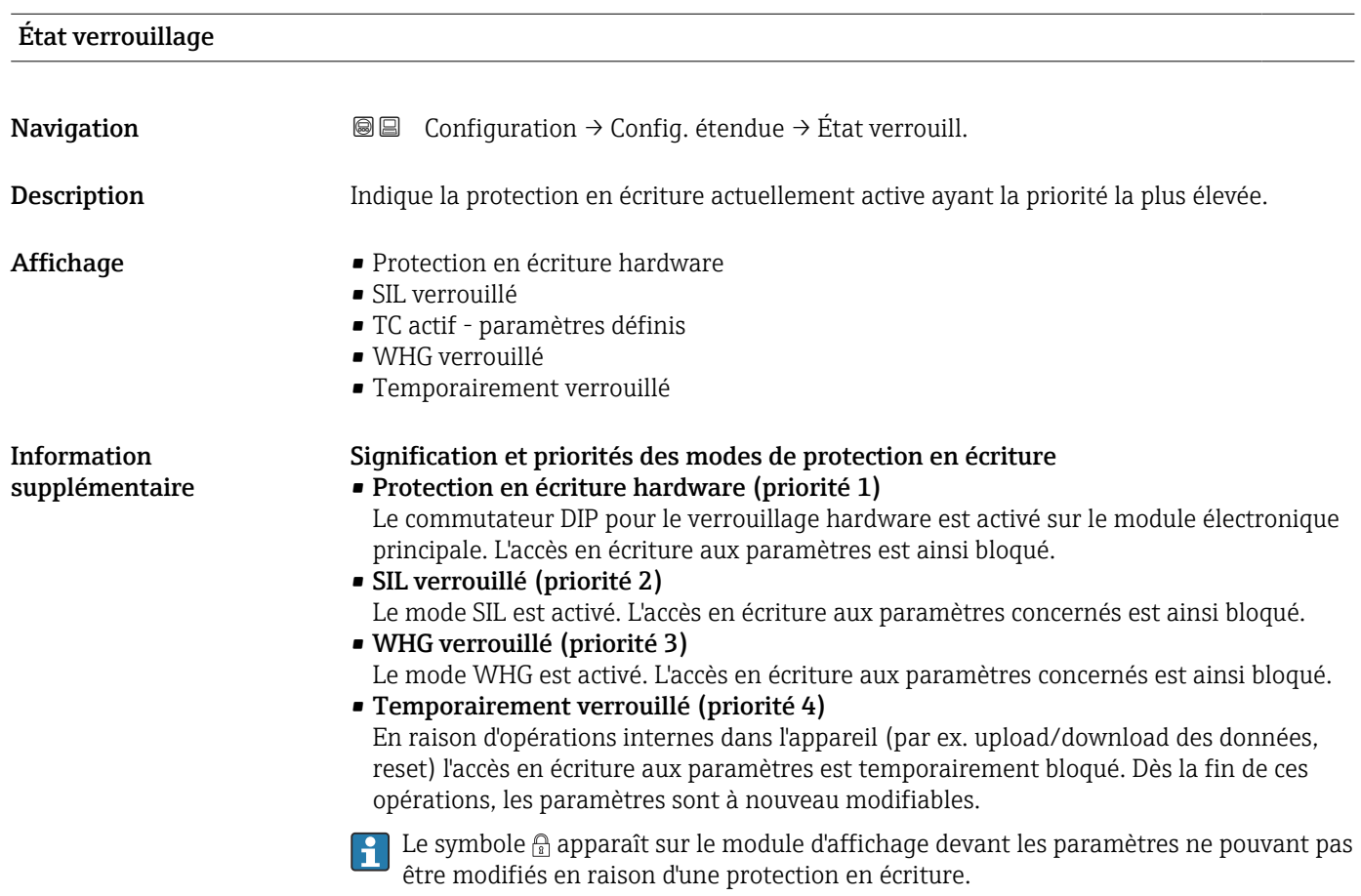

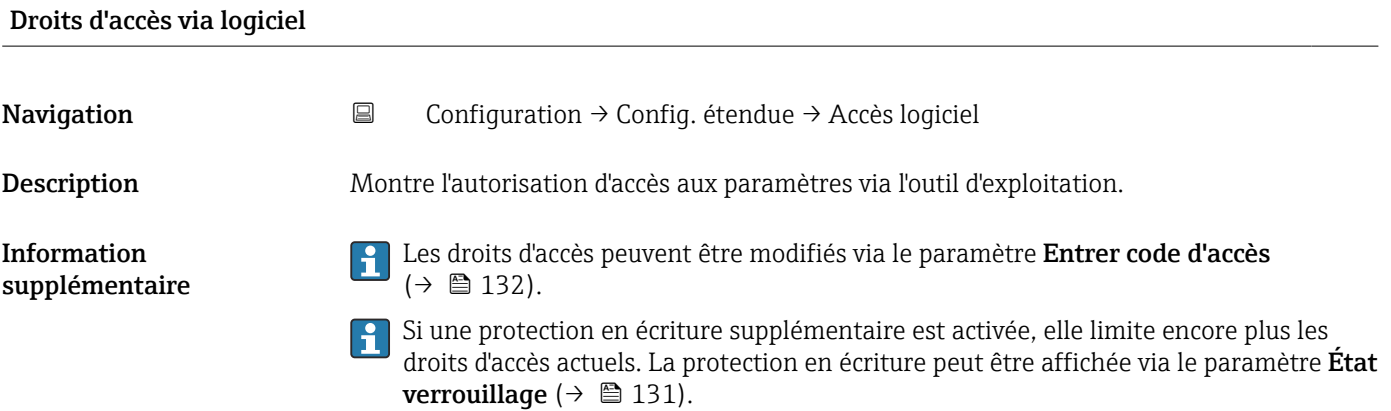

## <span id="page-131-0"></span>Droits d'accès via afficheur

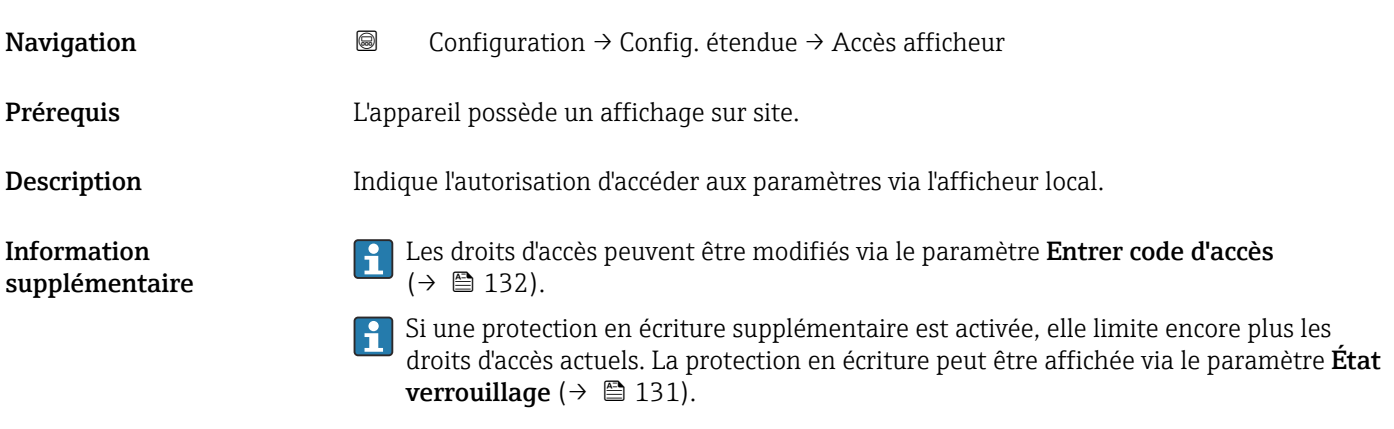

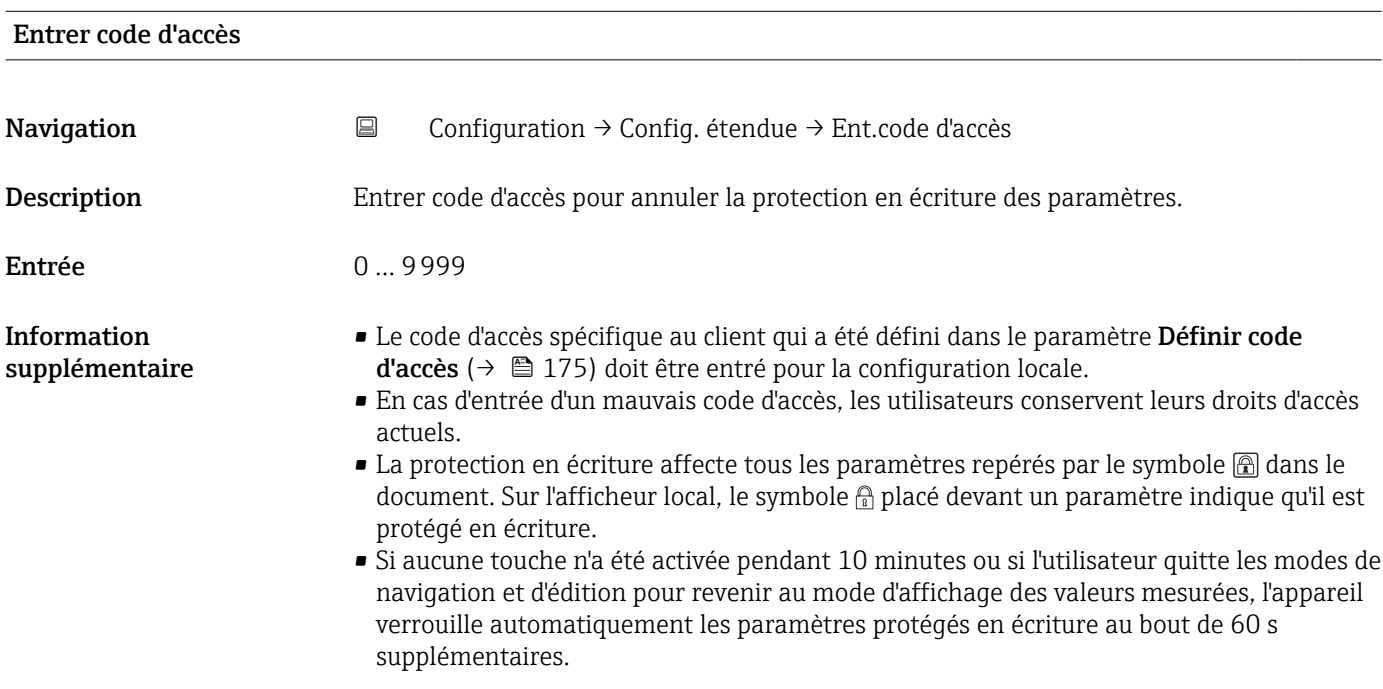

En cas de perte du code d'accès, contacter Endress+Hauser.

## Sous-menu "Niveau"

*Navigation* Configuration → Config. étendue → Niveau

<span id="page-132-0"></span>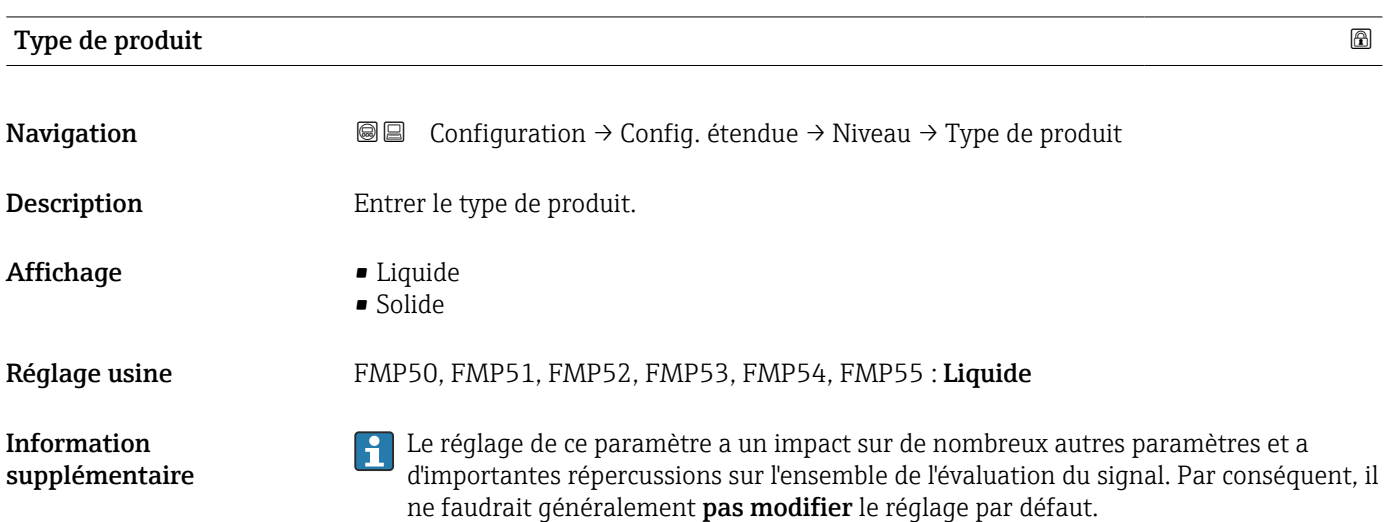

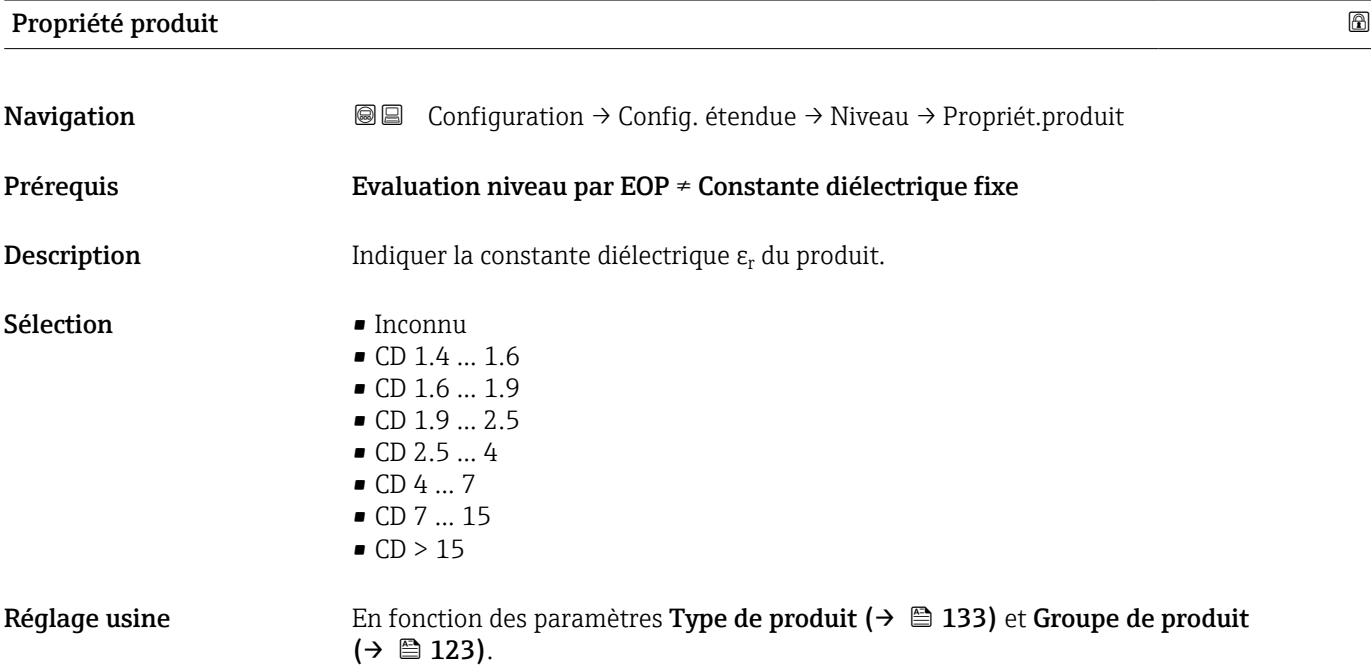

## <span id="page-133-0"></span>Information supplémentaire

*Dépendance du "Type de produit" et du "Groupe de produit"*

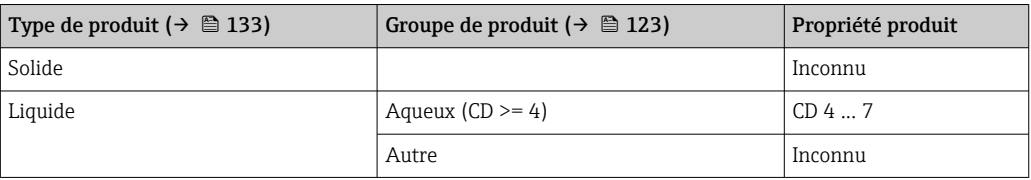

## Pour les coefficients diélectriques (valeurs CD) de nombreux milieux couramment utilisés dans l'industrie, se référer à :

- Coefficient diélectrique (valeur CD) Compendium CP01076F
- L'app "Valeurs CD" d'Endress+Hauser (disponible pour Android et iOS)
- Si Evaluation niveau par EOP = Constante diélectrique fixe, la constante diélectrique exacte doit être indiquée dans le paramètre Constante diélectrique. Par conséquent, le paramètre Propriété produit ne s'applique pas dans ce cas.

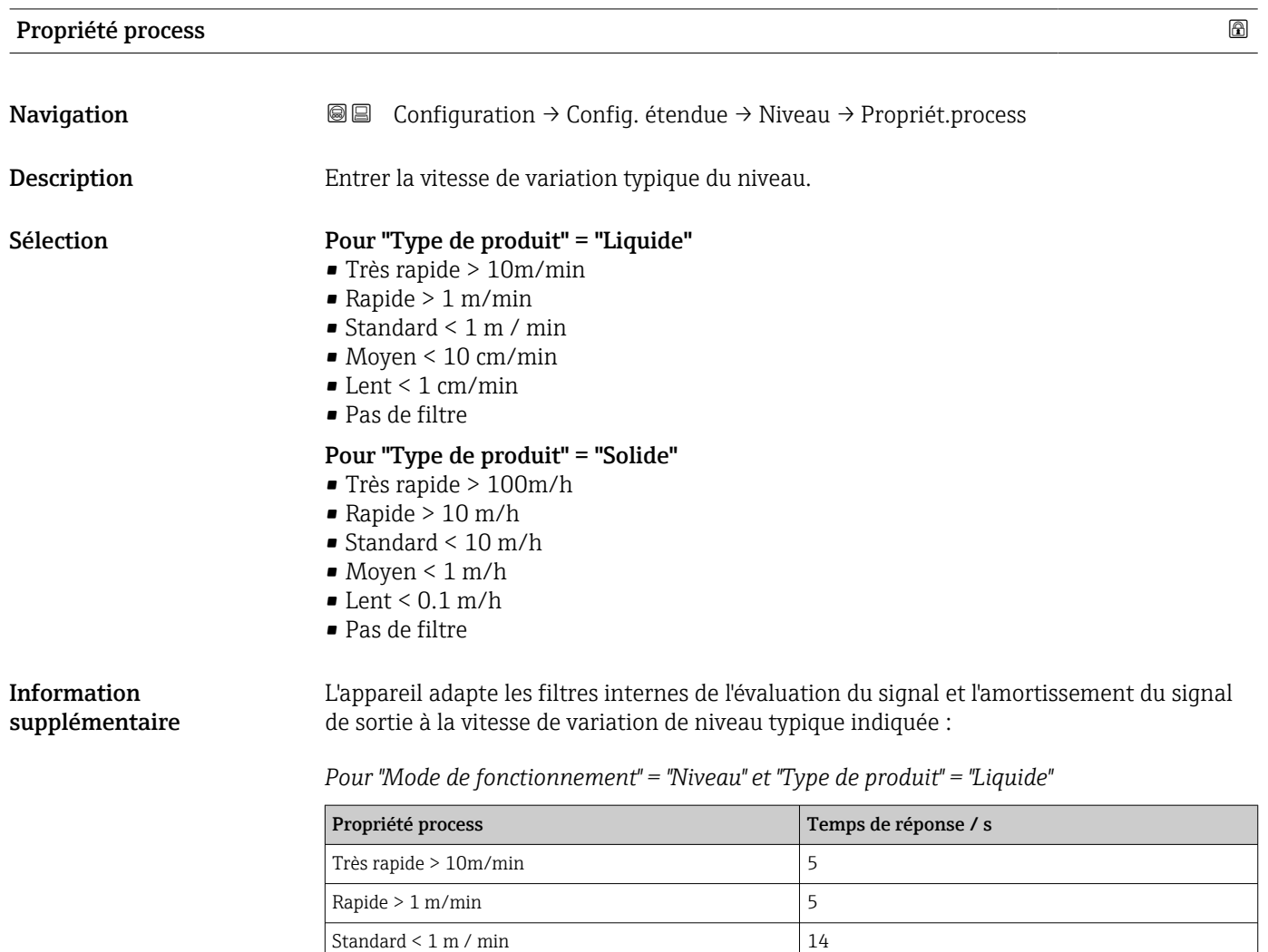

 $Moyen < 10$  cm/min  $\Big|$  39 Lent < 1 cm/min  $\frac{1}{26}$ Pas de filtre  $|< 1$ 

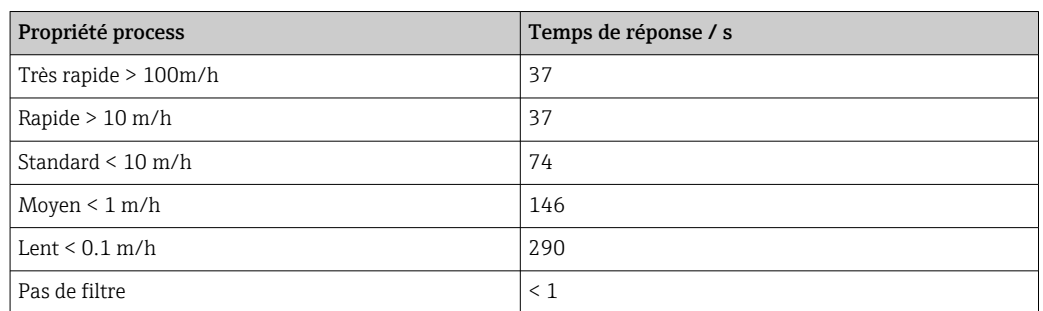

<span id="page-134-0"></span>*Pour "Mode de fonctionnement" = "Niveau" et "Type de produit" = "Solide"*

*Pour "Mode de fonctionnement" = "Interface" ou "Interface avec capacitif"*

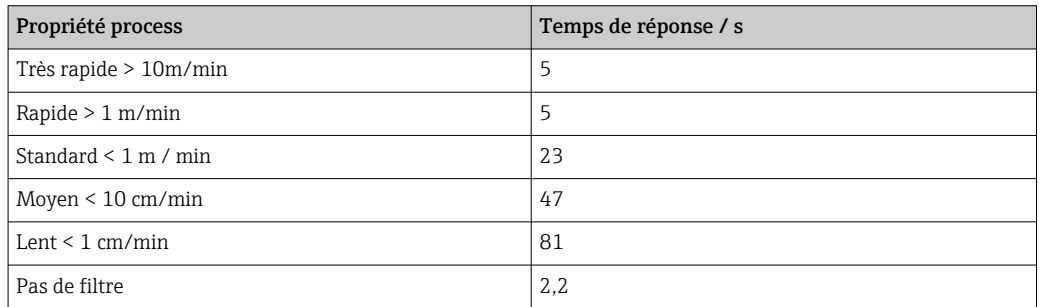

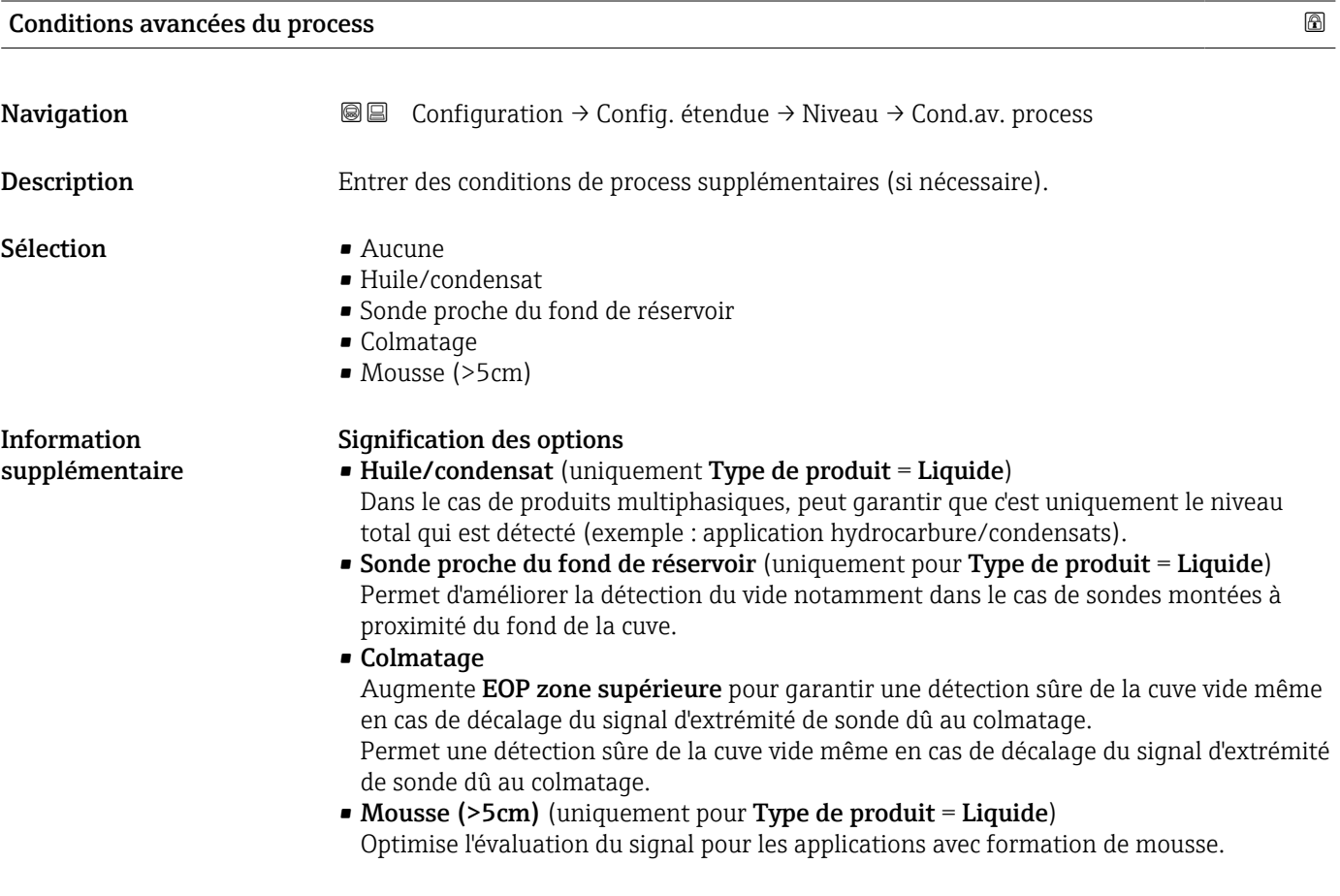

<span id="page-135-0"></span>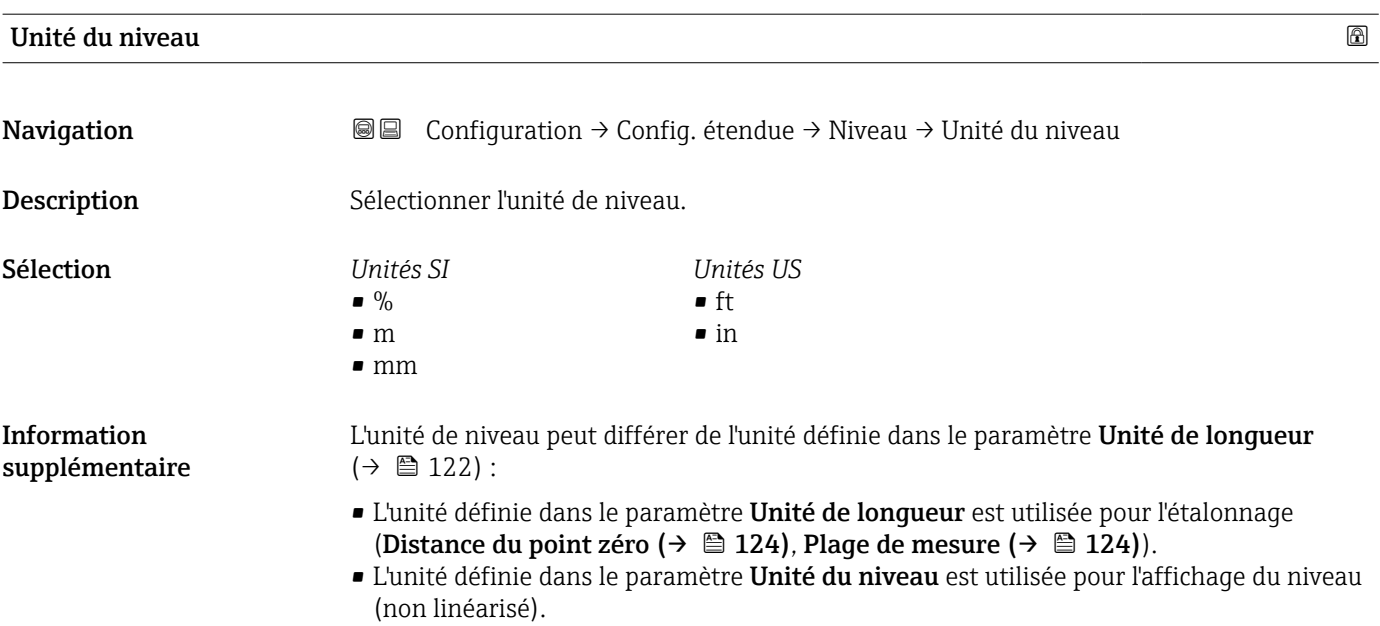

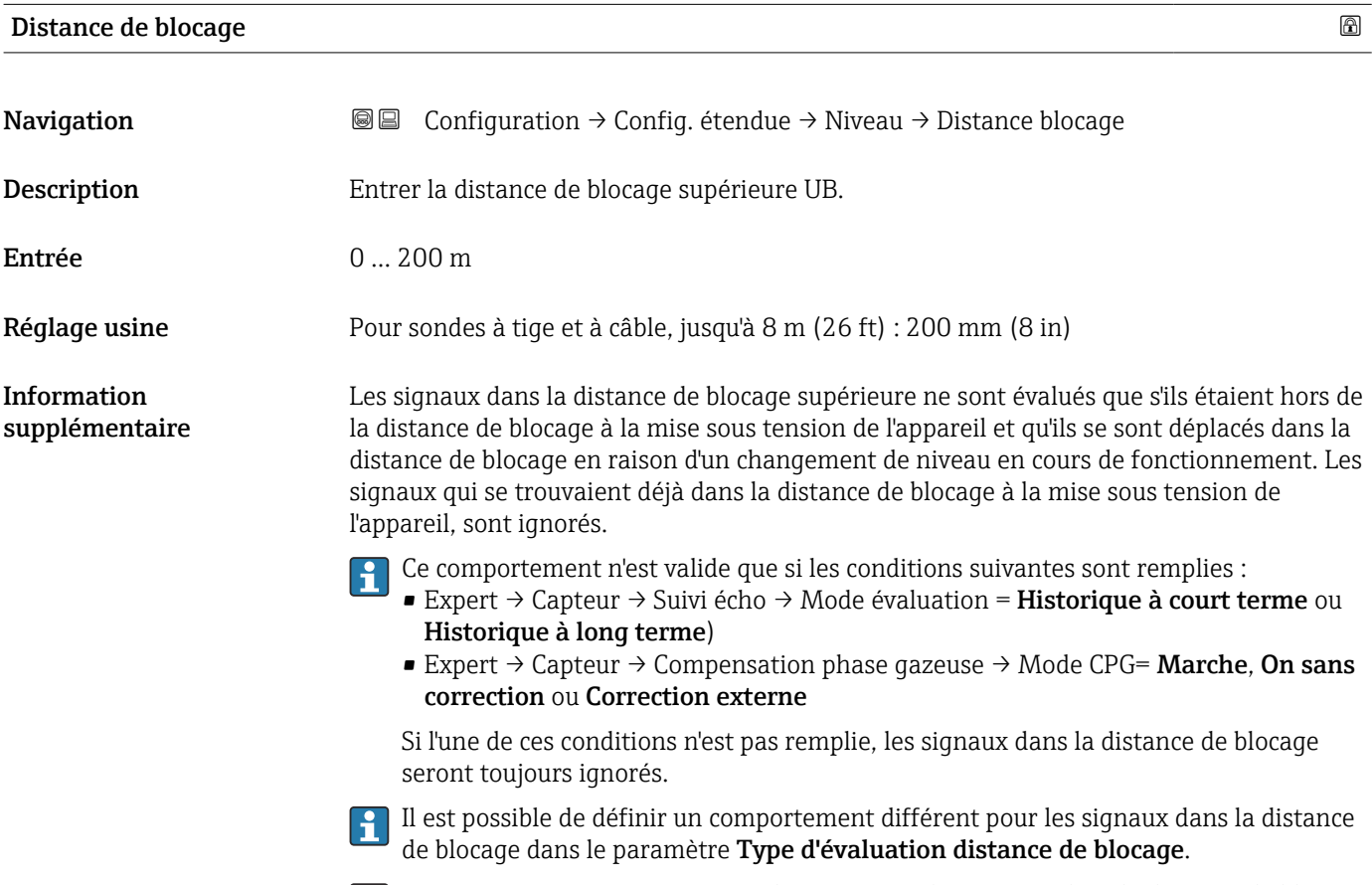

Si nécessaire, un comportement différent pour les signaux dans la distance de blocage peut être défini par le SAV Endress+Hauser.

<span id="page-136-0"></span>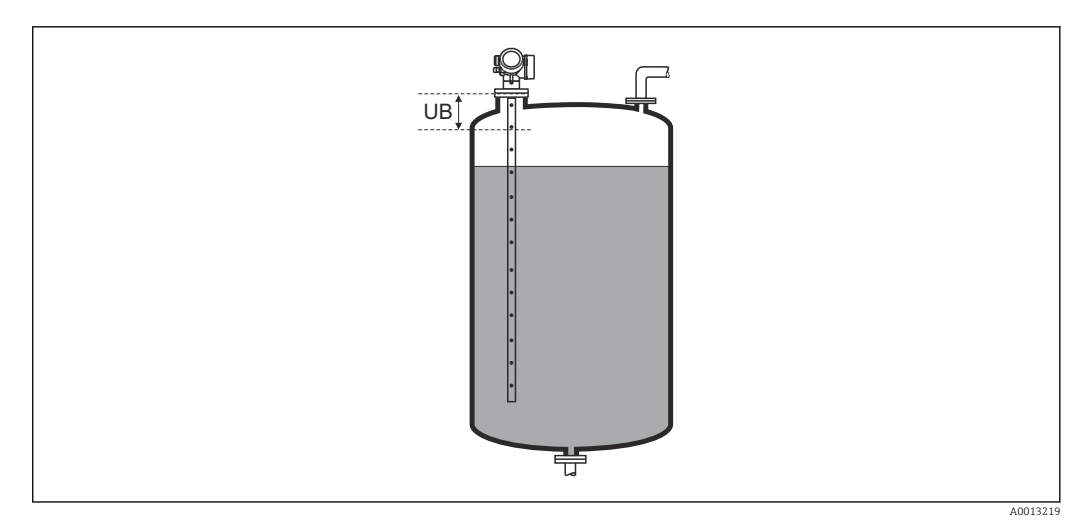

 *43 Distance de blocage (UB) pour la mesure dans les liquides*

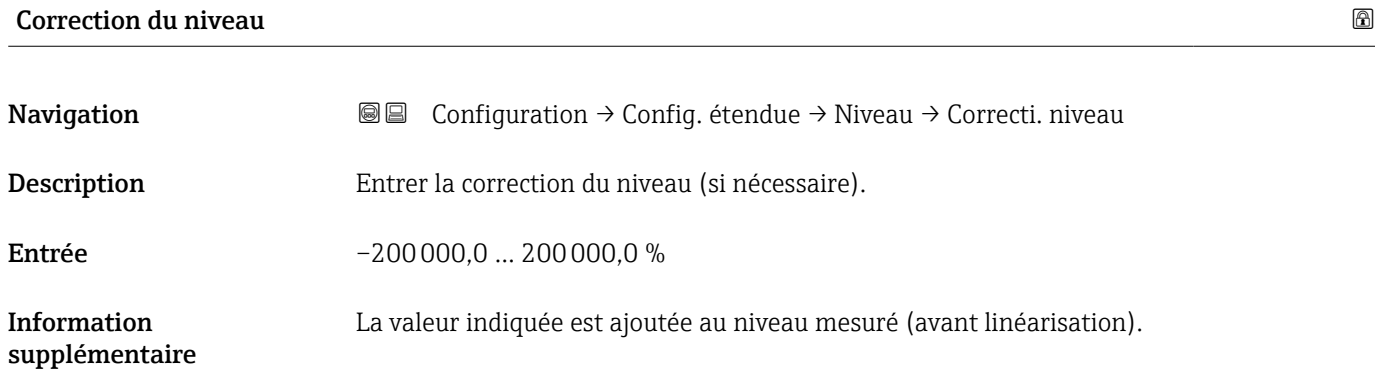

## Sous-menu "Linéarisation"

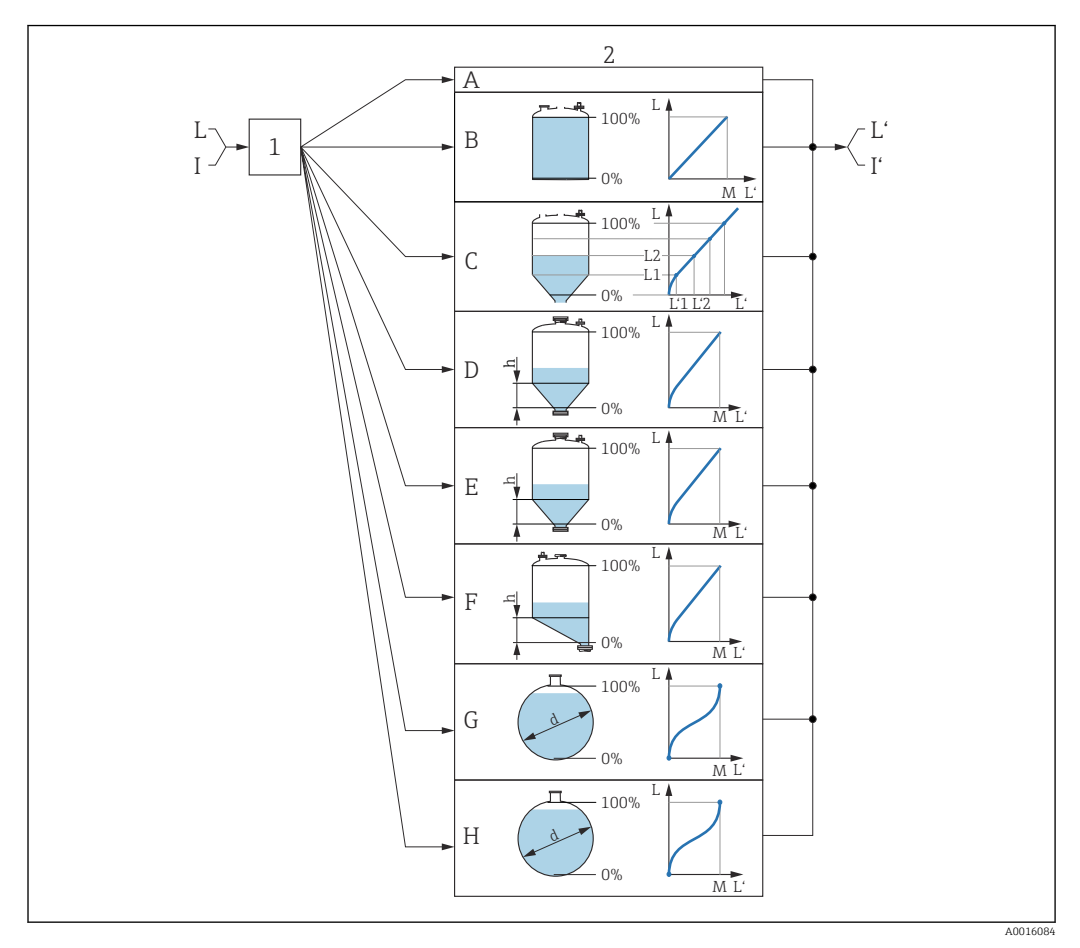

 *44 Linéarisation : conversion du niveau et, si applicable, de l'interface en volume ou en poids ; la conversion dépend de la forme de la cuve*

- *1 Sélection du type et de l'unité de linéarisation*
- *2 Configuration de la linéarisation*
- *A Type de linéarisation*  $(→ ② 141) =$  *Aucune*
- *B Type de linéarisation*  $(→ ② 141) =$  *Linéaire*
- *C Type de linéarisation*  $(\rightarrow \Box 141)$  = Tableau
- *D Type de linéarisation*  $(→ ② 141) =$  *Fond pyramidal*
- *E Type de linéarisation*  $(\rightarrow \Box \Box 141)$  *= Fond conique*<br>*F Type de linéarisation*  $(\rightarrow \Box \Box 141)$  *= Fond incliné*
- *F Type de linéarisation*  $(\rightarrow \Box 141)$  = *Fond incliné*<br>*G Type de linéarisation*  $(\rightarrow \Box 141)$  = *Cylindre hori*
- *Type de linéarisation*  $\mapsto$   $\bigoplus 141$ *)* = Cylindre horizontal
- *H Type de linéarisation*  $\rightarrow$   $\blacksquare$  *141)* = Cuve sphérique
- *I Pour "Mode de fonctionnement" = "Interface" ou "Interface avec capacitif" : interface avant linéarisation (mesurée en unité de niveau)*
- *I' Pour "Mode de fonctionnement" = "Interface" ou "Interface avec capacitif" : interface après linéarisation (correspond au volume ou au poids)*
- *L Niveau avant linéarisation (mesuré en unité de niveau)*
- *L'* Niveau linéarisé (→  $\bigoplus$  144) (correspond au volume ou au poids)<br>*M* Valeur maximale (→  $\bigoplus$  144)
- $Value$  *maximale*  $(→ ② 144)$
- *d Diamètre [\(→ 144\)](#page-143-0)*
- *h Hauteur intermédiaire [\(→ 145\)](#page-144-0)*

## <span id="page-138-0"></span>*Structure du sous-menu sur l'afficheur local*

*Navigation* Configuration → Config. étendue → Linéarisation

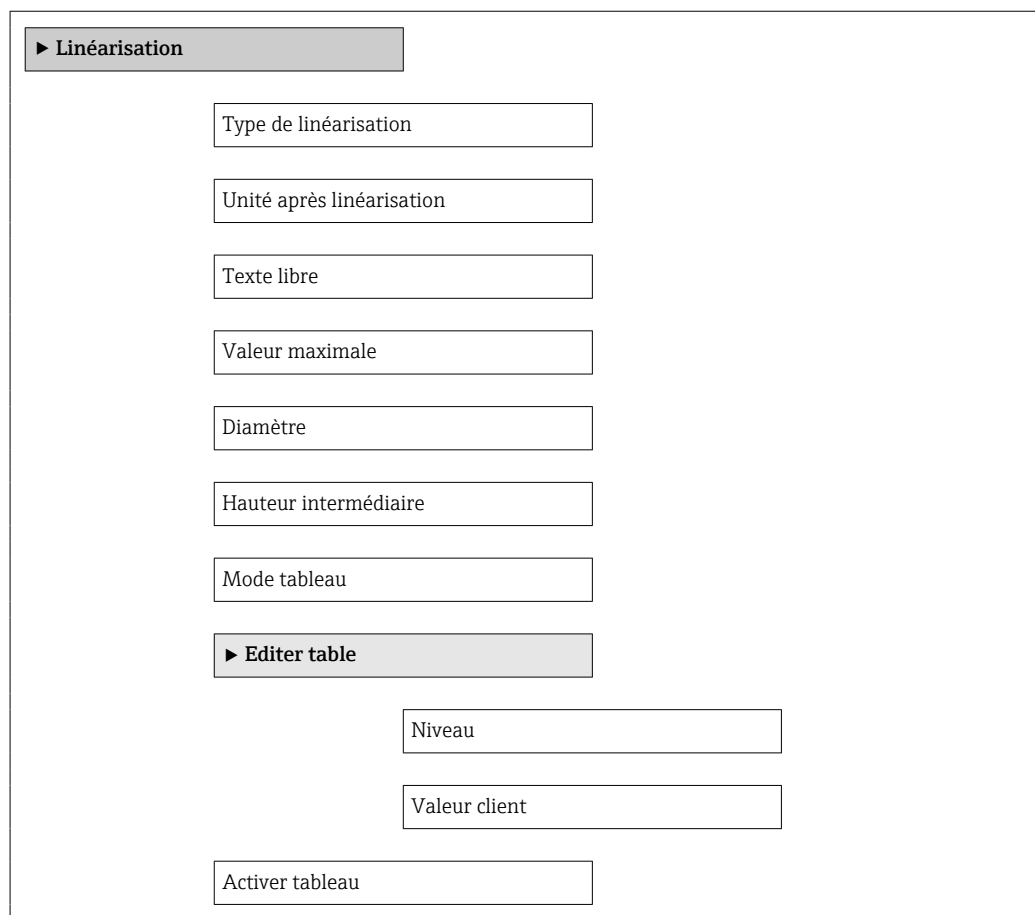

*Structure du sous-menu dans l'outil de configuration (p. ex. FieldCare)*

*Navigation* **E** Configuration → Config. étendue → Linéarisation

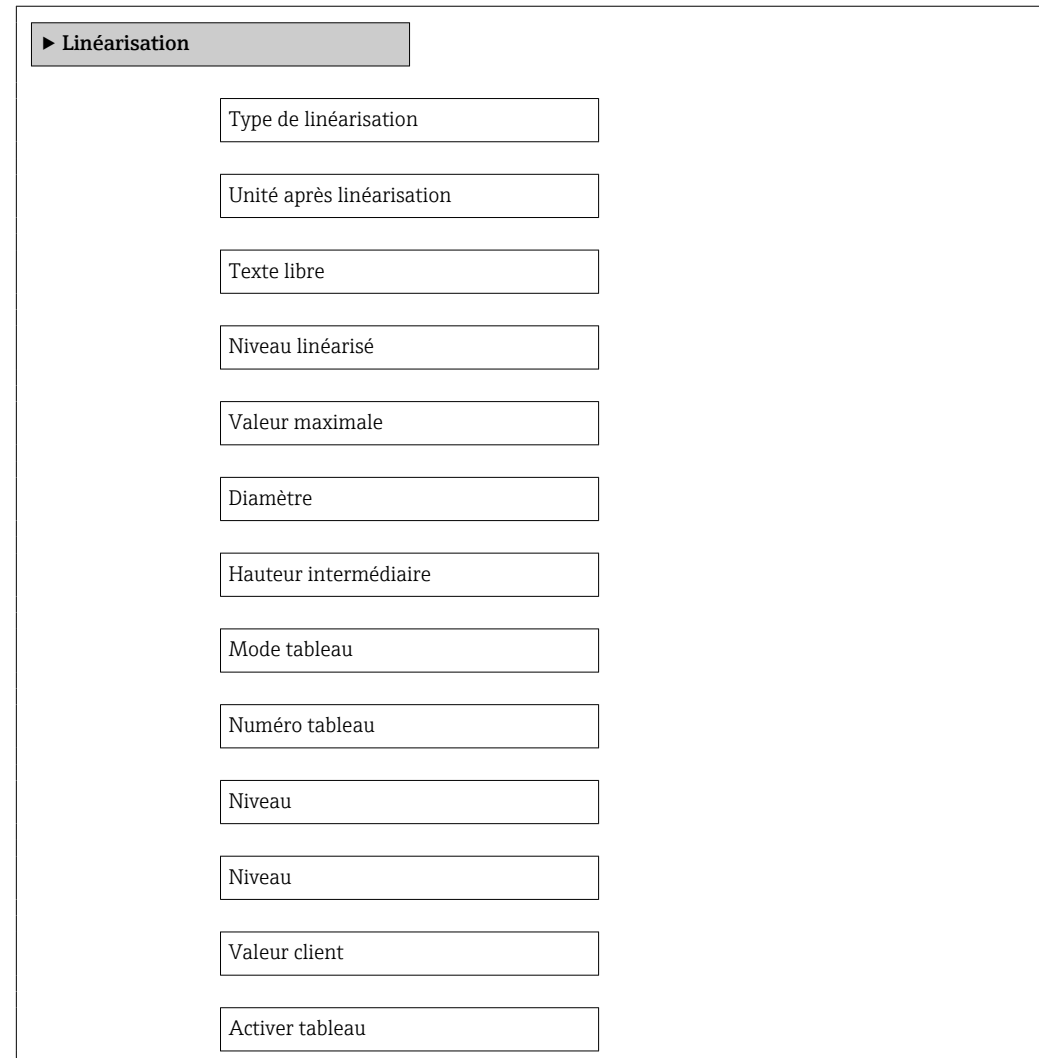

*Description des paramètres*

*Navigation* Configuration → Config. étendue → Linéarisation

<span id="page-140-0"></span>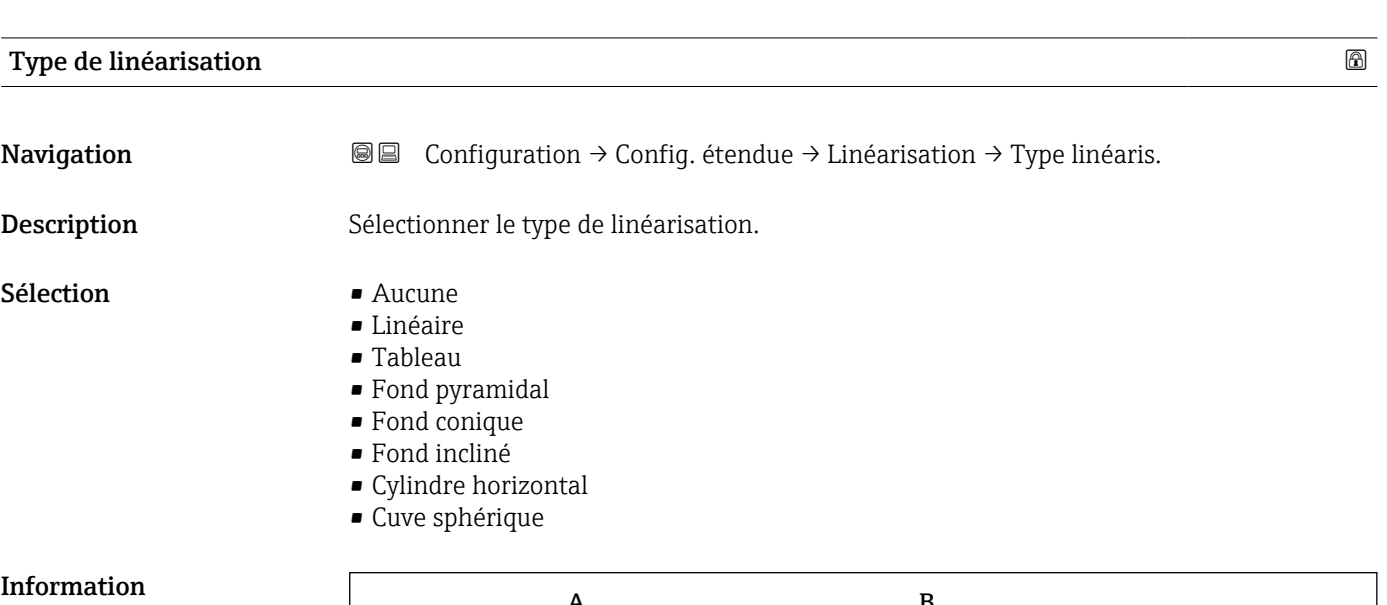

supplémentaire

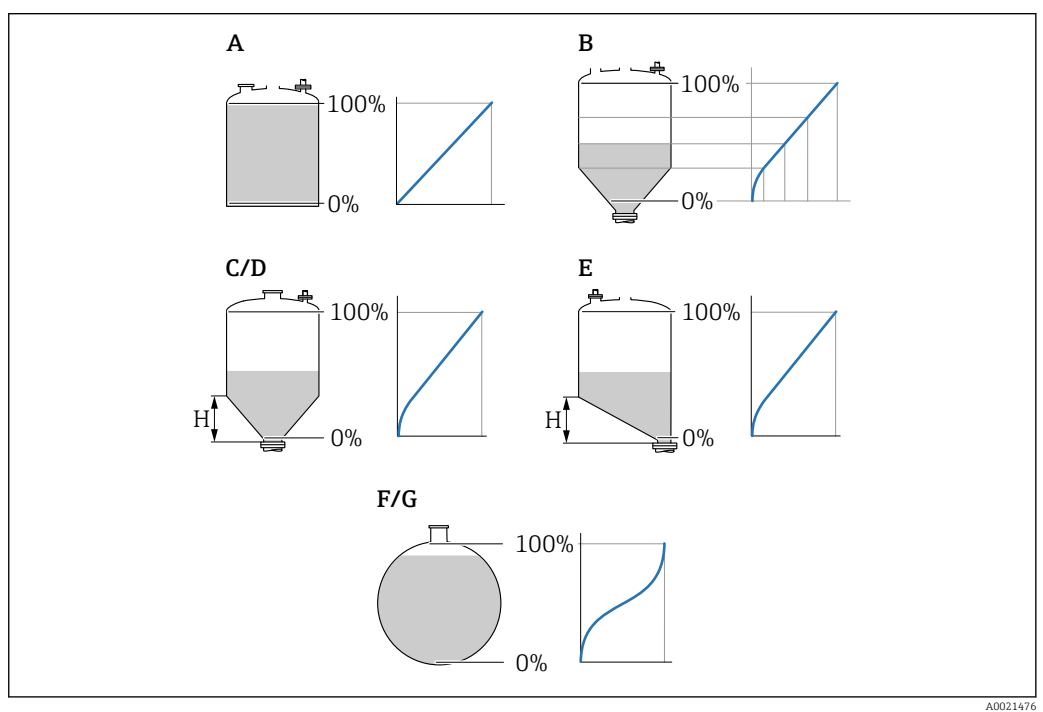

 *45 Types de linéarisation*

- *A Aucune*
- 
- *B Tableau C Fond pyramidal*
- *D Fond conique*
- *E Fond incliné*
- *F Cuve sphérique*
- *G Cylindre horizontal*

## <span id="page-141-0"></span>Signification des options

- Aucune
- Le niveau est indiqué dans l'unité de niveau sans conversion (linéarisation) préalable.
- Linéaire

La valeur de sortie (volume/poids) est proportionnelle au niveau L. Ceci est valable, par exemple, pour des cuves et silos cylindriques verticaux. Les paramètres suivants doivent également être définis :

- Unité après linéarisation ( $\rightarrow \Box$  142)
- Valeur maximale  $(→ ② 144)$  : volume ou poids maximum
- Tableau

La relation entre le niveau mesuré L et la valeur de sortie (volume/poids) est définie via un tableau de linéarisation. Celui-ci comprend jusqu'à 32 couples de valeurs "niveau volume" ou "niveau - poids". Les paramètres suivants doivent également être définis :

- Unité après linéarisation ( $\rightarrow \Box$  142)
- Mode tableau ( $\rightarrow \text{ } \oplus \text{ } 145$ )
- Pour chaque point du tableau : Niveau ( $\rightarrow \Box$  146)
- Pour chaque point du tableau : Valeur client ( $\rightarrow \Box$  147)
- Activer tableau ( $\rightarrow \cong 147$ )
- Fond pyramidal

La valeur de sortie correspond au volume ou au poids dans un silo à fond pyramidal. Les paramètres suivants doivent également être définis :

- Unité après linéarisation ( $\rightarrow \Box$  142)
- Valeur maximale ( $\rightarrow \triangleq 144$ ) : volume ou poids maximum
- Hauteur intermédiaire ( $\rightarrow \blacksquare$  145) : la hauteur de la partie pyramidale
- Fond conique

La valeur de sortie correspond au volume ou au poids dans une cuve à fond conique. Les paramètres suivants doivent également être définis :

- Unité après linéarisation ( $\rightarrow \Box$  142)
- Valeur maximale  $(→ ② 144)$  : volume ou poids maximum
- **Hauteur intermédiaire (** $\rightarrow \blacksquare$  145) : la hauteur de la partie conique
- Fond incliné

La valeur de sortie correspond au volume ou au poids dans un silo à fond incliné. Les paramètres suivants doivent également être définis :

- Unité après linéarisation ( $\rightarrow \Box$  142)
- Valeur maximale  $(\rightarrow \triangleq 144)$  : volume ou poids maximum
- Hauteur intermédiaire ( $\rightarrow \cong 145$ ) : hauteur du fond incliné
- Cylindre horizontal

La valeur de sortie correspond au volume ou au poids dans une cuve cylindrique horizontale. Les paramètres suivants doivent également être définis :

- Unité après linéarisation ( $\rightarrow \Box$  142)
- Valeur maximale  $(→ ② 144)$  : volume ou poids maximum
- Diamètre  $(\rightarrow \text{ } \text{ } \text{ } 144)$
- Cuve sphérique

La valeur de sortie correspond au volume ou au poids dans une cuve sphérique. Les paramètres suivants doivent également être définis :

- Unité après linéarisation ( $\rightarrow \Box$  142)
- Valeur maximale  $(→ ② 144)$  : volume ou poids maximum
- Diamètre ( $\rightarrow \cong 144$ )

#### Unité après linéarisation

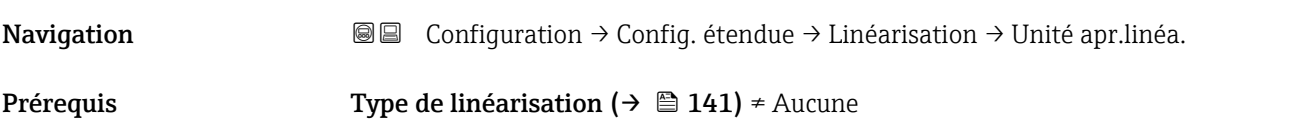

<span id="page-142-0"></span>Description Sélectionner l'unité pour la valeur linéarisée.

Sélection Sélection/entrée (uint16)

- $\blacksquare$  1095 = [tonne courte]  $\blacksquare$  1094 = [lb]
- $\blacksquare$  1088 = [kg]
- $\blacksquare$  1092 = [tonne]
- $\bullet$  1048 = [US Gal.]
- $\blacksquare$  1049 = [Imp. Gal.]
- $\blacksquare$  1043 = [ft<sup>3</sup>]
- $\blacksquare$  1571 =  $\lceil$ cm<sup>3</sup> $\rceil$
- $1035 = [dm^3]$
- $1034 = [m^3]$
- $\bullet$  1038 = [1]
- $\blacksquare$  1041 = [hl]
- $\bullet$  1342 = [%]
- $\bullet$  1010 = [m]
- $1012 = [mm]$
- $1018 = [ft]$
- $\blacksquare$  1019 = [inch]
- $\blacksquare$  1351 = [l/s]
- $\blacksquare$  1352 = [l/min]
- $\blacksquare$  1353 = [l/h]
- 1347 =  $[m^3/s]$
- 1348 =  $[m^3/min]$
- 1349 =  $\frac{m^3}{h}$
- 1356 =  $[ft^3/s]$
- 1357 =  $[ft^3/min]$
- 1358 =  $[ft^3/h]$
- $\blacksquare$  1362 = [US Gal./s]
- $\blacksquare$  1363 = [US Gal./min]
- $\blacksquare$  1364 = [US Gal./h]
- $\blacksquare$  1367 = [Imp. Gal./s]
- $\blacksquare$  1358 = [Imp. Gal./min]
- $\blacksquare$  1359 = [Imp. Gal./h]
- $\bullet$  32815 = [MI/s]
- $\bullet$  32816 = [Ml/min]
- $\bullet$  32817 = [Ml/h]
- $1355 = [M]/d$

Information supplémentaire

L'unité sélectionnée est uniquement utilisée à des fins d'affichage. La valeur mesurée n'est pas convertie sur la base de l'unité sélectionnée.

Une linéarisation distance à distance est également possible, c'est-à-dire une  $|\mathbf{f}|$ linéarisation à partir de l'unité de niveau vers une autre unité de longueur. Sélectionner à cette fin le mode de linéarisation Linéaire. Pour spécifier la nouvelle unité de niveau, sélectionner l'option Free text dans le paramètre Unité après linéarisation, puis entrer l'unité dans le paramètre Texte libre (→  $\triangleq$  143).

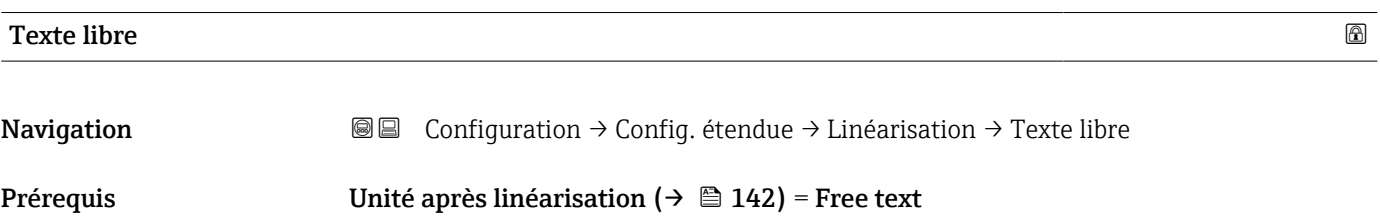

<span id="page-143-0"></span>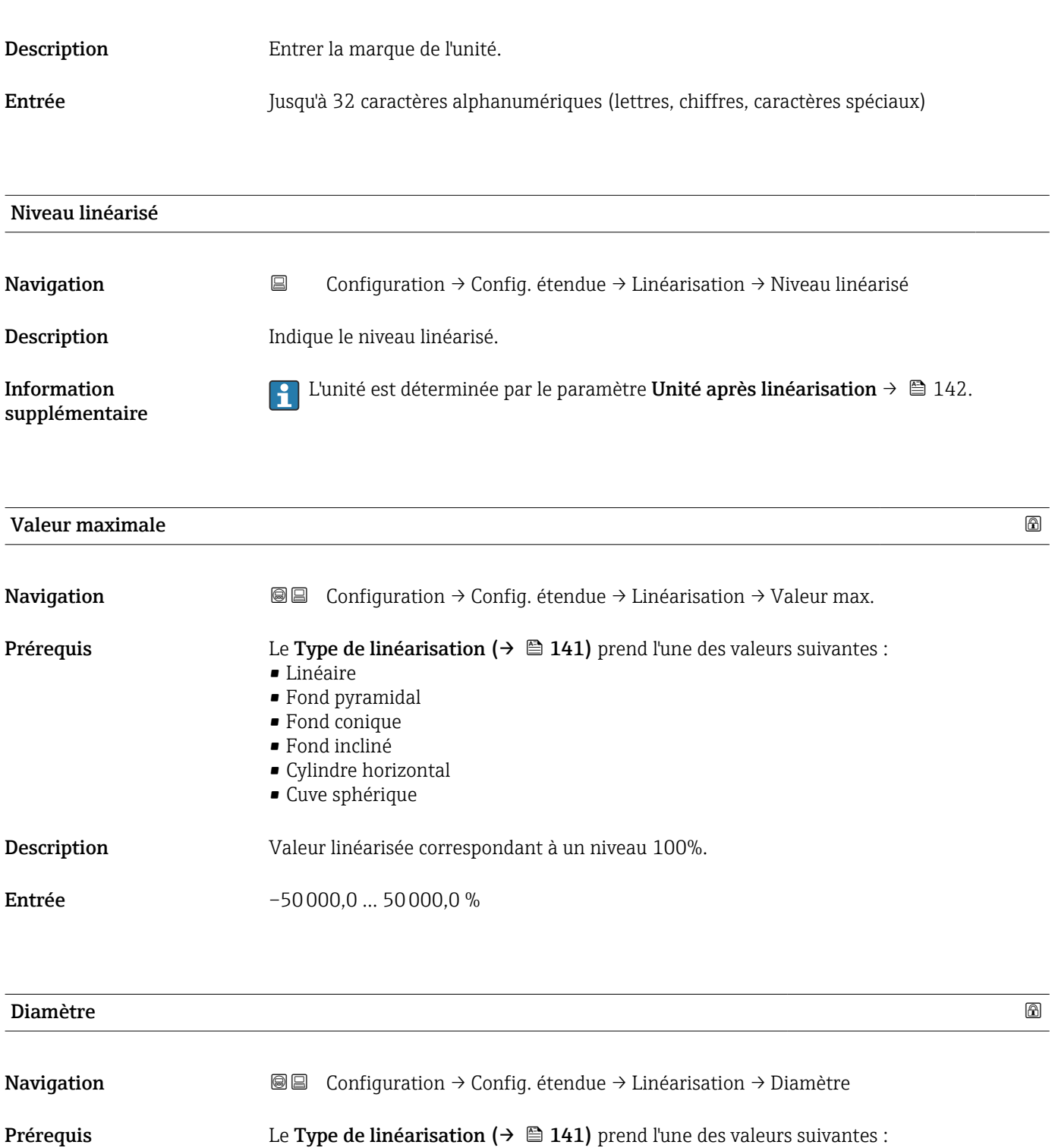

- Cylindre horizontal
- Cuve sphérique

Description Diémètre de la cuve cylindrique ou sphérique.

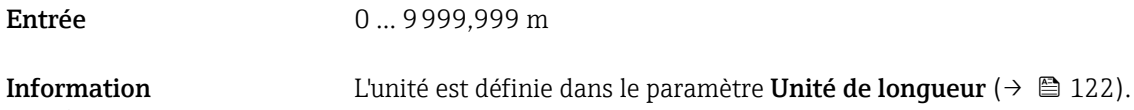

supplémentaire
<span id="page-144-0"></span>

|                                                                                                    | ⋒ |
|----------------------------------------------------------------------------------------------------|---|
| Configuration $\rightarrow$ Config. étendue $\rightarrow$ Linéarisation $\rightarrow$ Haut.interméd.<br>8 E                                    |   |
| Le Type de linéarisation ( $\rightarrow \Box$ 141) prend l'une des valeurs suivantes :<br>■ Fond pyramidal<br>· Fond conique<br>■ Fond incliné |   |
| Hauteur du fond pyramidal, conique ou incliné.                                                                                                 |   |
| $0200$ m                                                                                                    |   |
| Η<br>0%                                                                                                    |   |
|                                                                                                    |   |

*H Hauteur intermédiaire*

L'unité est définie dans le paramètre Unité de longueur ( $\rightarrow \equiv 122$ ).

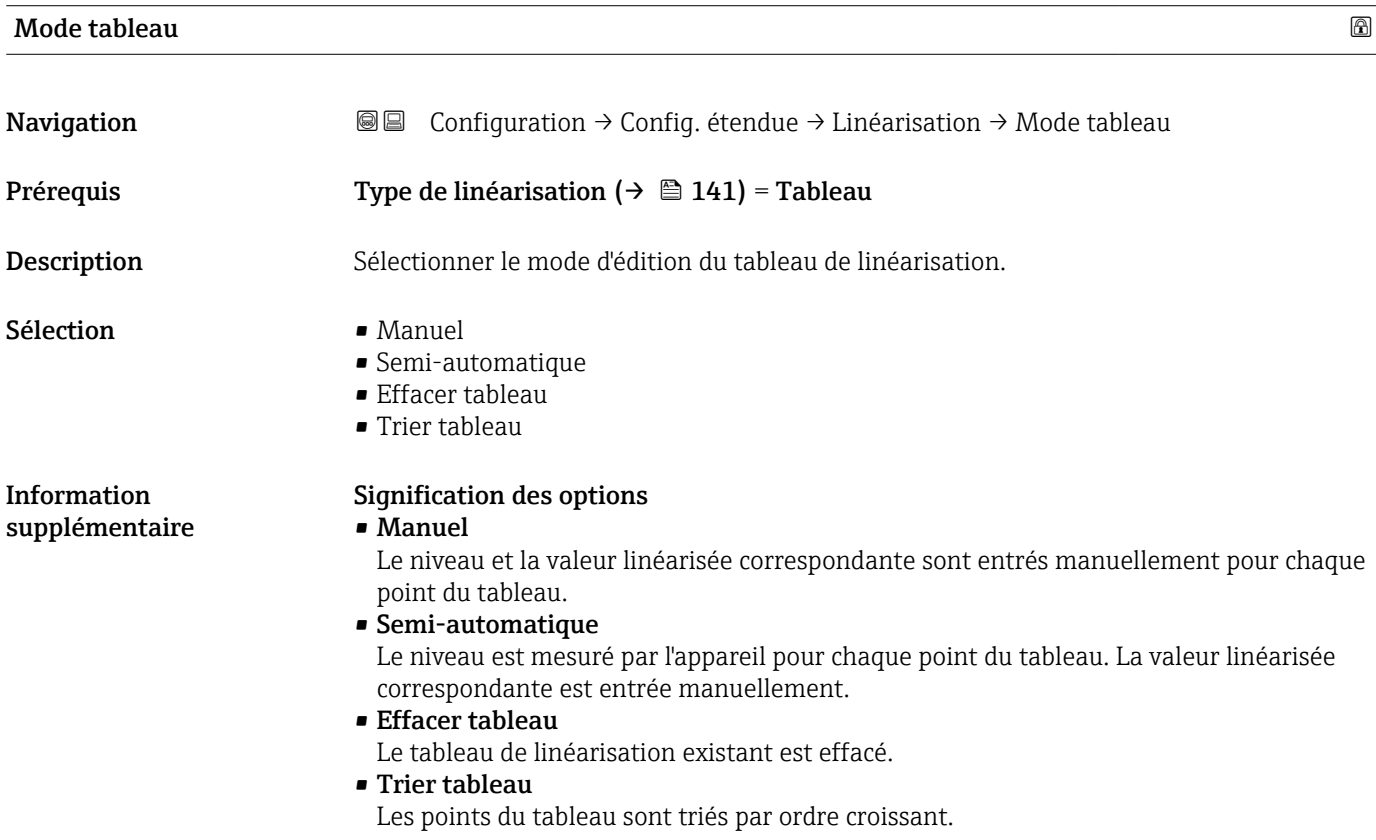

#### Conditions pour le tableau de linéarisation :

- Le tableau peut contenir jusqu'à 32 couples de valeurs "Niveau Valeur linéarisée".
- Le tableau doit être monotone (croissant ou décroissant).
- La première valeur du tableau doit correspondre au niveau minimal.
- La dernière valeur du tableau doit correspondre au niveau maximal.

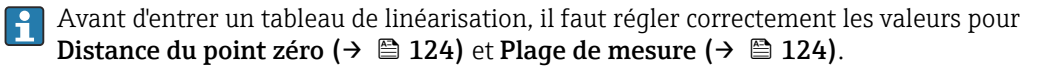

Si des valeurs du tableau doivent être modifiées après un étalonnage plein ou vide, il convient pour assurer une évaluation correcte de supprimer le tableau existant et d'entrer à nouveau le tableau complet. Pour cela, effacer le tableau existant (Mode tableau ( $\rightarrow \blacksquare$  145) = Effacer tableau). Puis, entrer un nouveau tableau.

#### Pour entrer le tableau

- Via FieldCare
- Les points du tableau peuvent être entrés via les paramètres Numéro tableau (→  $\triangleq$  146), Niveau (→  $\triangleq$  146) et Valeur client (→  $\triangleq$  147). On peut utiliser en alternative l'éditeur de tableau graphique : Configuration appareil → Fonctions appareil → Autres fonctions → Tableau de linéarisation (online/offline)
- Via afficheur local

Le sous-menu Editer table permet d'accéder à l'éditeur graphique de tableaux. Le tableau apparaît sur l'affichage et peut être édité ligne par ligne.

Le réglage par défaut de l'unité de niveau est "%". Si le tableau de linéarisation doit être entré en unités physiques, il faut d'abord sélectionner une autre unité adaptée dans le paramètre Unité du niveau ( $\rightarrow \Box$  136).

Dans le cas d'un tableau de linéarisation monotone décroissant, les valeurs pour 20 mA et 4 mA de la sortie courant sont inversées. A savoir : 20 mA correspond au niveau le plus bas, 4 mA au niveau le haut.

# Numéro tableau **Navigation**  $□$  Configuration → Config. étendue → Linéarisation → Numéro tableau **Prérequis** Type de linéarisation ( $\rightarrow \Box$  141) = Tableau Description Sélectionner le point du tableau qui doit être entré ou modifié par la suite.

Entrée 1 … 32

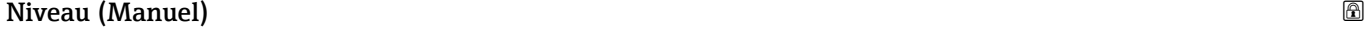

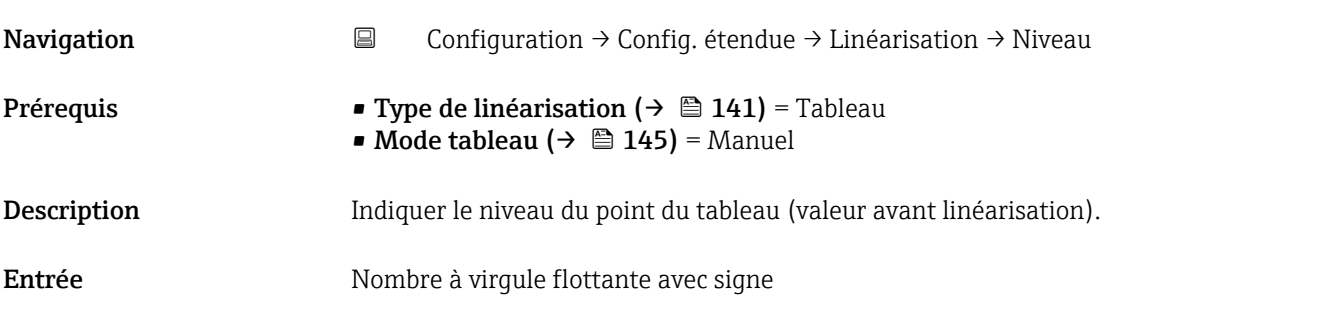

<span id="page-146-0"></span>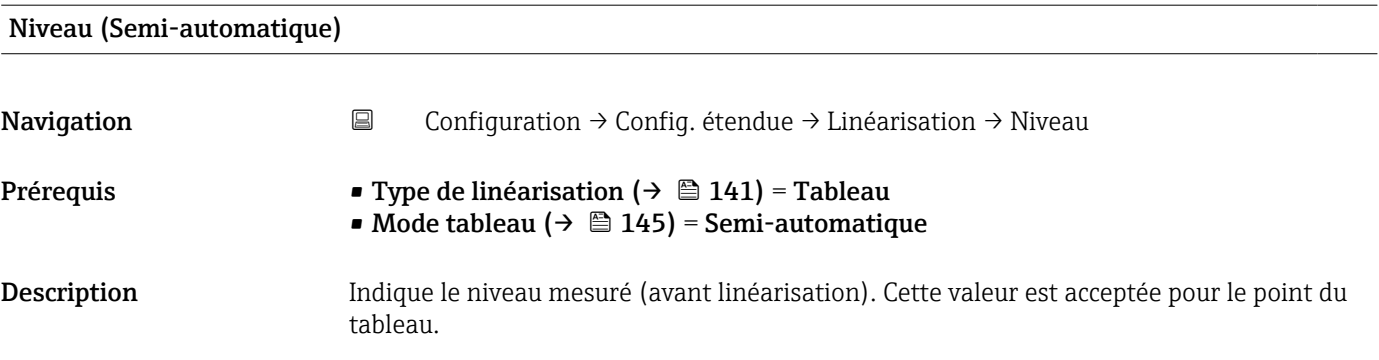

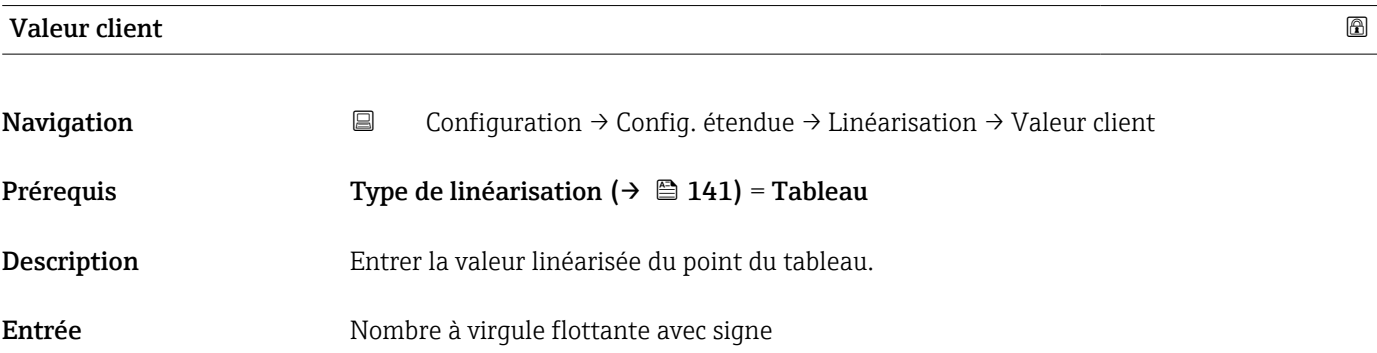

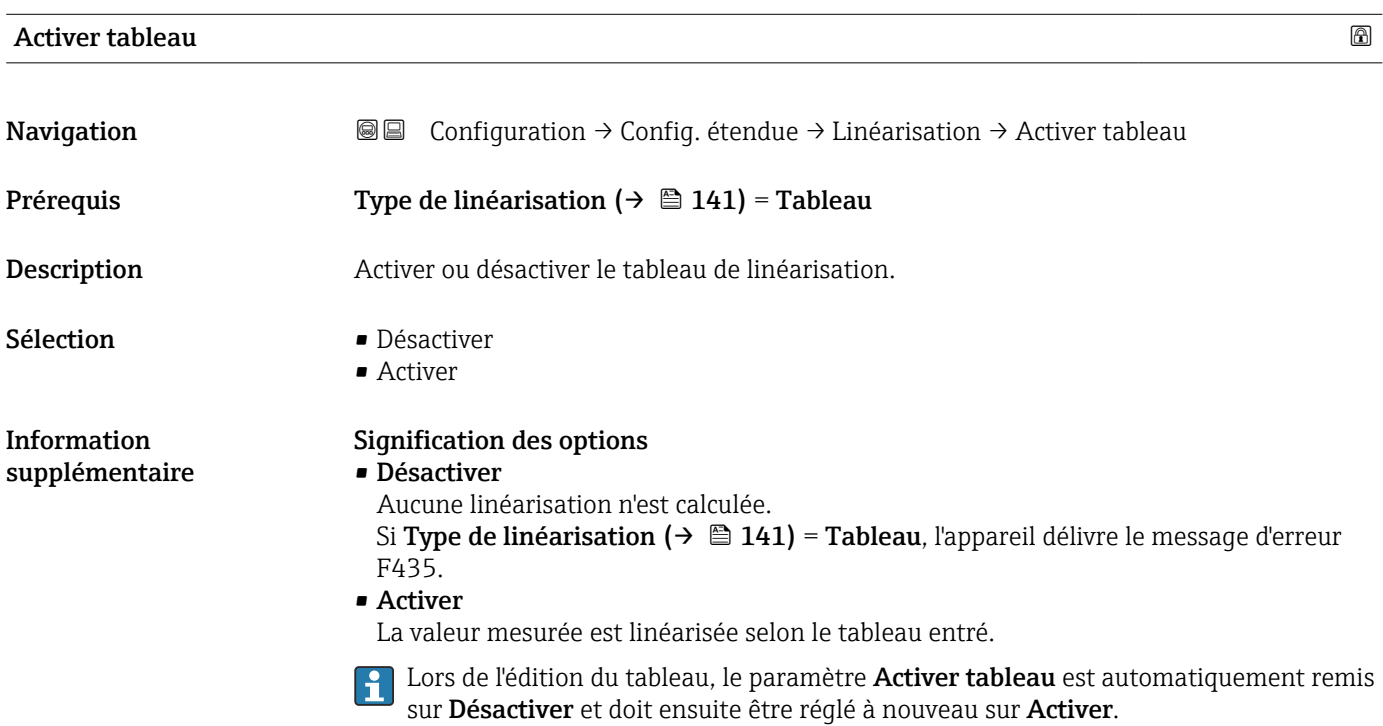

#### Sous-menu "Réglages de sécurité"

*Navigation* Configuration → Config. étendue → Régla.sécurité

<span id="page-147-0"></span>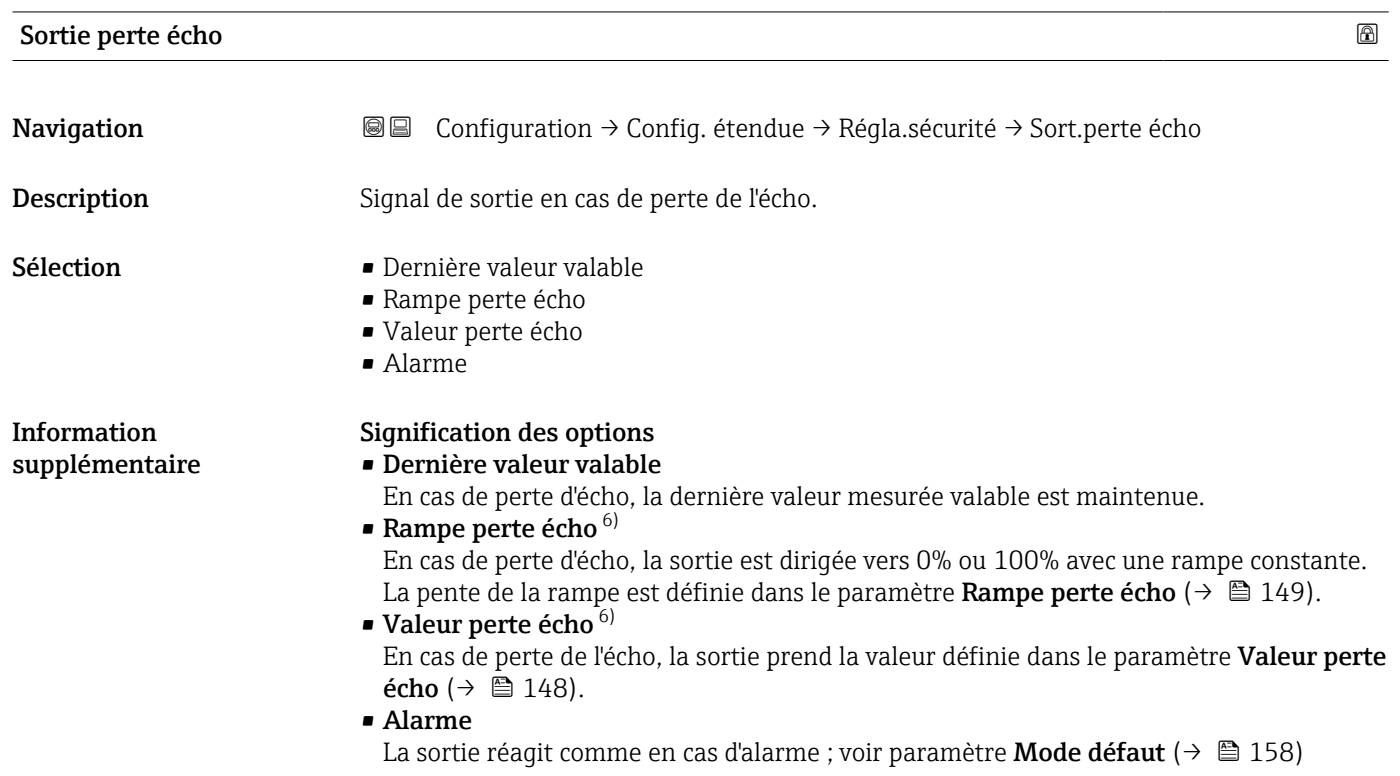

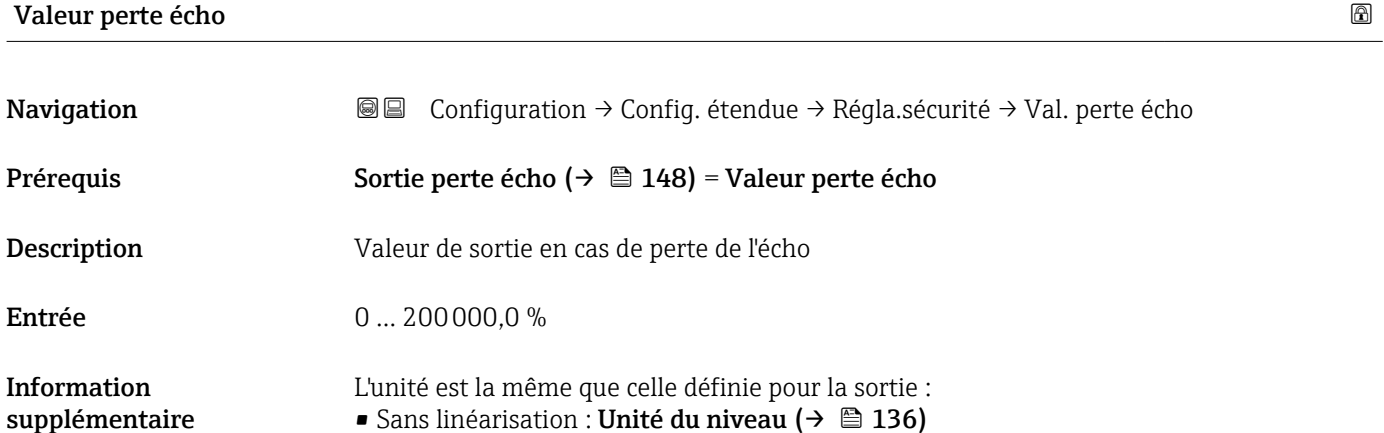

- Sans linéarisation : Unité du niveau ( $\rightarrow \cong 136$ )
	- Avec linéarisation : Unité après linéarisation [\(→ 142\)](#page-141-0)

<sup>6)</sup> Visible uniquement si "Type de linéarisation (→  $\triangleq$  141)" = "Aucune"

A0013269

<span id="page-148-0"></span>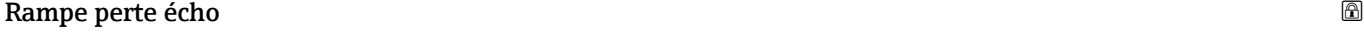

Information supplémentaire

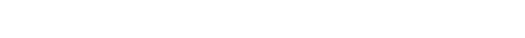

Navigation Configuration → Config. étendue → Régla.sécurité → Rampe perte écho Prérequis Sortie perte écho (→  $\triangleq$  148) = Rampe perte écho Description Pente de la rampe en cas de perte de l'écho

Entrée Nombre à virgule flottante avec signe

100% B A  $\Gamma$ 0% t Λ° min

- *A Temporisation perte écho*
- *Rampe perte écho* ( $\rightarrow \Box$  149) (valeur positive)
- *C Rampe perte écho (→ 149) (valeur négative)*
- La pente de la rampe est indiquée en pourcentage de la gamme de mesure paramétrée par minute (%/min).
- Pente négative de la rampe : La valeur mesurée est dirigée vers 0%.
- Pente positive de la rampe : La valeur mesurée est dirigée vers 100%.

#### Distance de blocage

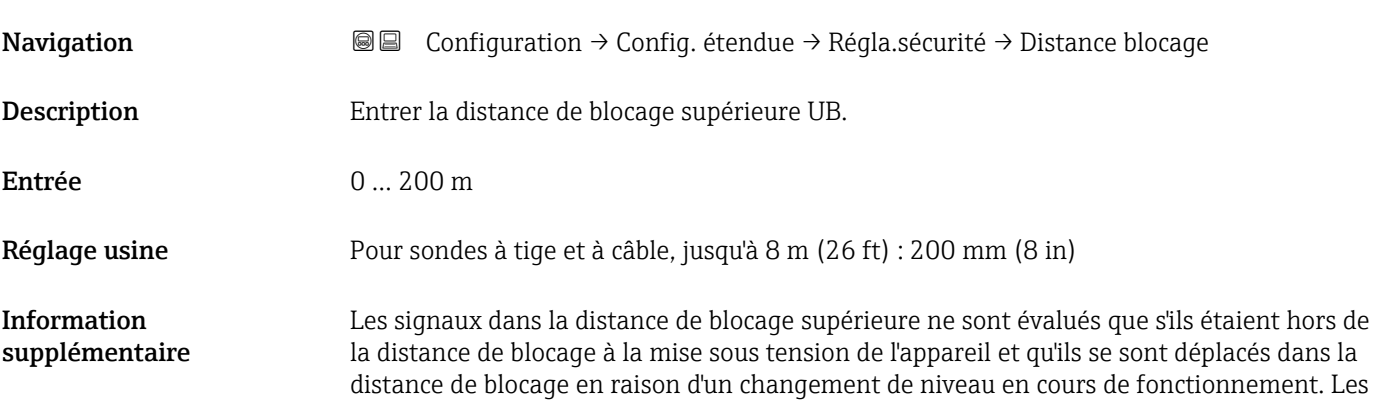

signaux qui se trouvaient déjà dans la distance de blocage à la mise sous tension de l'appareil, sont ignorés.

Ce comportement n'est valide que si les conditions suivantes sont remplies :  $| \cdot |$ 

- Expert → Capteur → Suivi écho → Mode évaluation = Historique à court terme ou Historique à long terme)
- Expert  $\rightarrow$  Capteur  $\rightarrow$  Compensation phase gazeuse  $\rightarrow$  Mode CPG= **Marche**, **On sans** correction ou Correction externe

Si l'une de ces conditions n'est pas remplie, les signaux dans la distance de blocage seront toujours ignorés.

Il est possible de définir un comportement différent pour les signaux dans la distance de blocage dans le paramètre Type d'évaluation distance de blocage.

Si nécessaire, un comportement différent pour les signaux dans la distance de blocage  $| \cdot |$ peut être défini par le SAV Endress+Hauser.

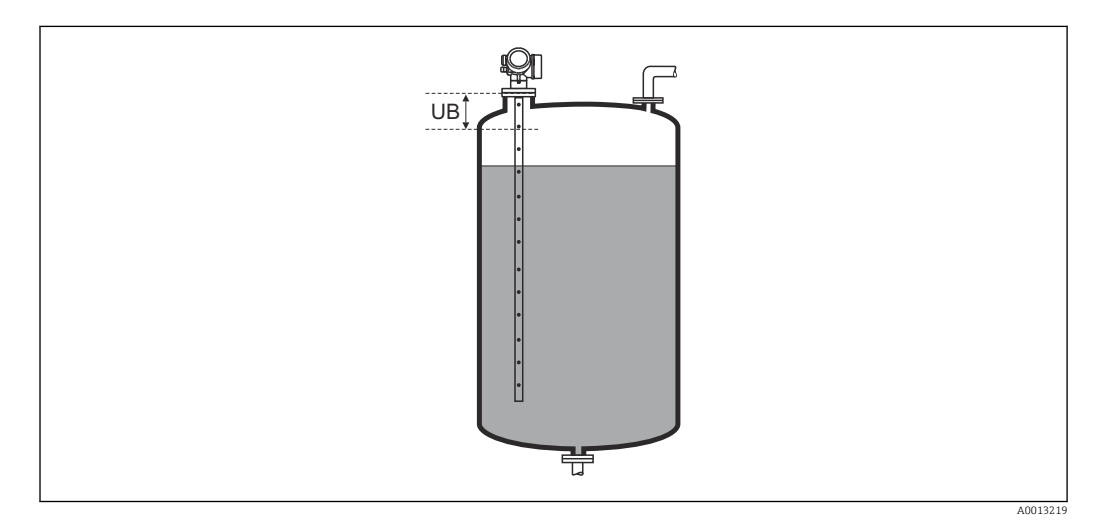

 *46 Distance de blocage (UB) pour la mesure dans les liquides*

#### Assistant "Confirmation SIL/WHG"

Le assistant Confirmation SIL/WHG n'est disponible que pour les appareils avec agrément SIL et/ou WHG (caractéristique 590 : "Autre agrément", option LA : "SIL" ou LC : "WHG sécurité antidébordement"), tant qu'ils ne sont pas verrouillés selon SIL ou WHG.

Le assistant Confirmation SIL/WHG est nécessaire pour verrouiller l'appareil selon SIL ou WHG. Pour plus de détails, voir le "Manuel de sécurité fonctionnelle" de l'appareil concerné. Il contient la procédure de verrouillage et les paramètres de la séquence.

*Navigation* Configuration → Config. étendue → Confirm. SIL/WHG

#### Assistant "SIL/WHG désactivé"

L'assistant SIL/WHG désactivé (→  $\triangleq$  152) n'est visible que si l'appareil est verrouillé  $\mathbf{f}$ SIL ou WHG. Pour plus de détails, voir le "Manuel de sécurité fonctionnelle" de l'appareil concerné.

*Navigation* Configuration → Config. étendue → SIL/WHG désact.

#### Désactiver protection en écriture

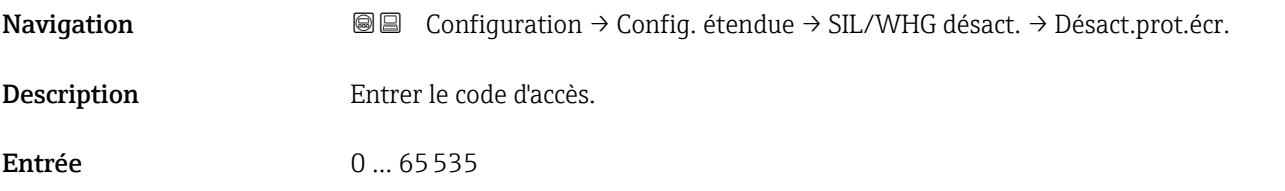

## **Code incorrect** Navigation Configuration → Config. étendue → SIL/WHG désact. → Code incorrect Description Indique qu'un mauvais code d'accès a été entré. Décider de la procédure à suivre. Sélection **• Entrez** à nouveau le code

• Interruption séquence

#### <span id="page-152-0"></span>Sous-menu "Réglages sonde"

Le sous-menu Réglages sonde permet de s'assurer que l'appareil affecte correctement le signal de l'extrémité de la sonde dans la courbe enveloppe. L'affectation est correcte si la longueur de sonde affichée par l'appareil correspond à la longueur de sonde réelle. La correction automatique de la longueur de sonde ne peut être réalisée que si la sonde est montée dans la cuve et est découverte sur toute la longueur (pas de produit). Si la cuve est partiellement remplie et que la longueur de sonde est connue, sélectionner Confirmation longueur de sonde (→  $\triangleq$  154) = Entrée manuelle pour entrer manuellement la valeur.

- Si la sonde a été raccourcie et qu'ensuite un mapping a été enregistré, il n'est alors pas possible de réaliser une correction automatique de la longueur de sonde. Dans ce cas, il y a deux possibilités :
	- D'abord effacer la courbe de mapping avec le paramètre Enregistrement suppression ( $\rightarrow \Box$  129). La correction de la longueur de sonde sera alors à nouveau possible. Une nouvelle courbe de mapping peut ensuite être enregistrée avec le paramètre **Enreqistrement suppression** ( $\rightarrow \Box$  129).
	- Alternative : Sélectionner **Confirmation longueur de sonde (** $\rightarrow \Box$  **154)** = **Entrée** manuelle et entrer manuellement la longueur de sonde dans le paramètre Lonqueur de sonde actuelle  $\rightarrow \Box$  153.

La correction automatique de la longueur de sonde n'est possible que si la bonne option a été sélectionnée dans le paramètre **Sonde mise à la terre** ( $\rightarrow \Box$  153).

*Navigation* Configuration → Config. étendue → Réglages sonde

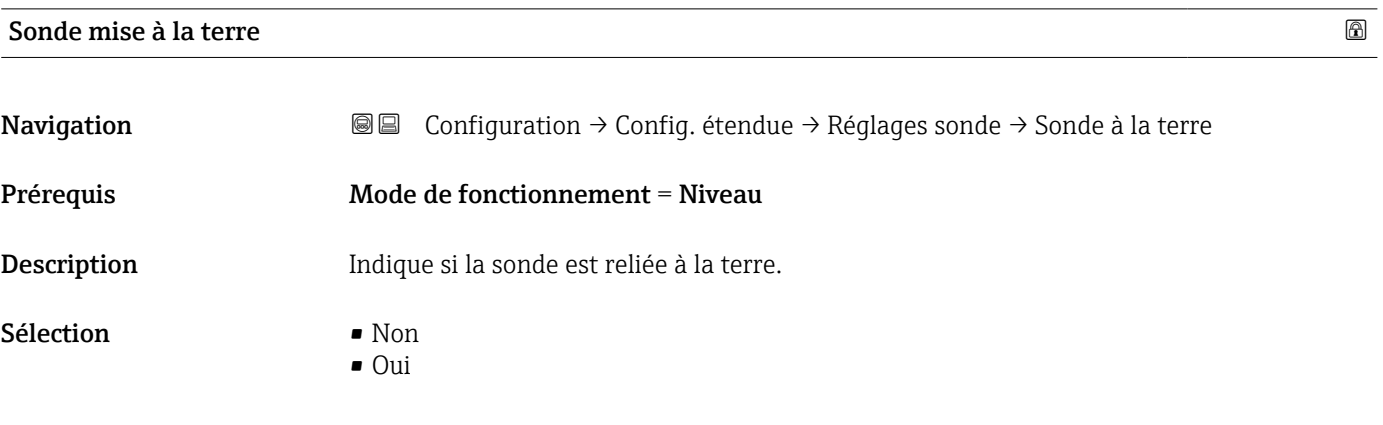

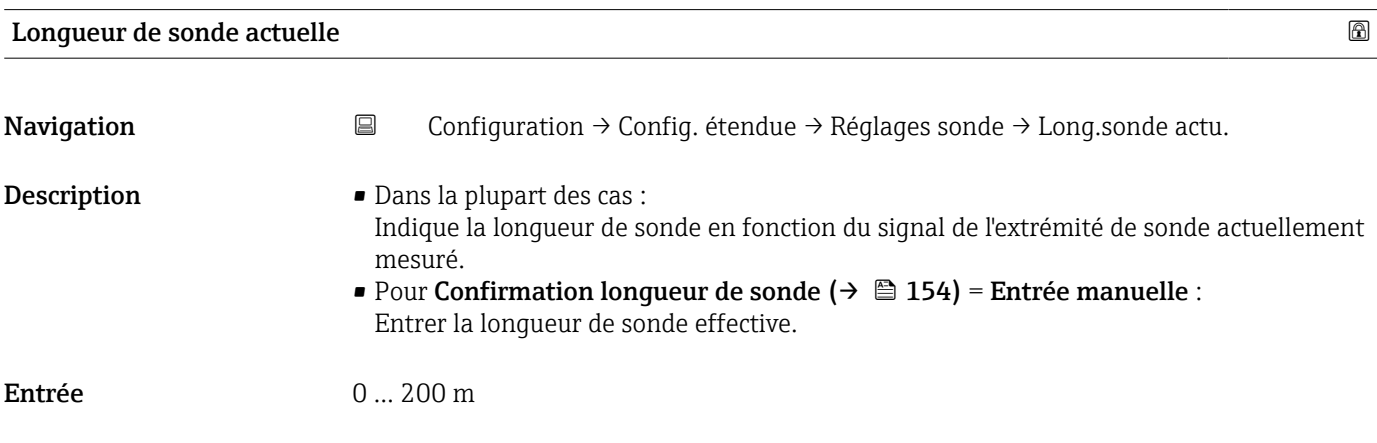

Endress+Hauser 153

<span id="page-153-0"></span>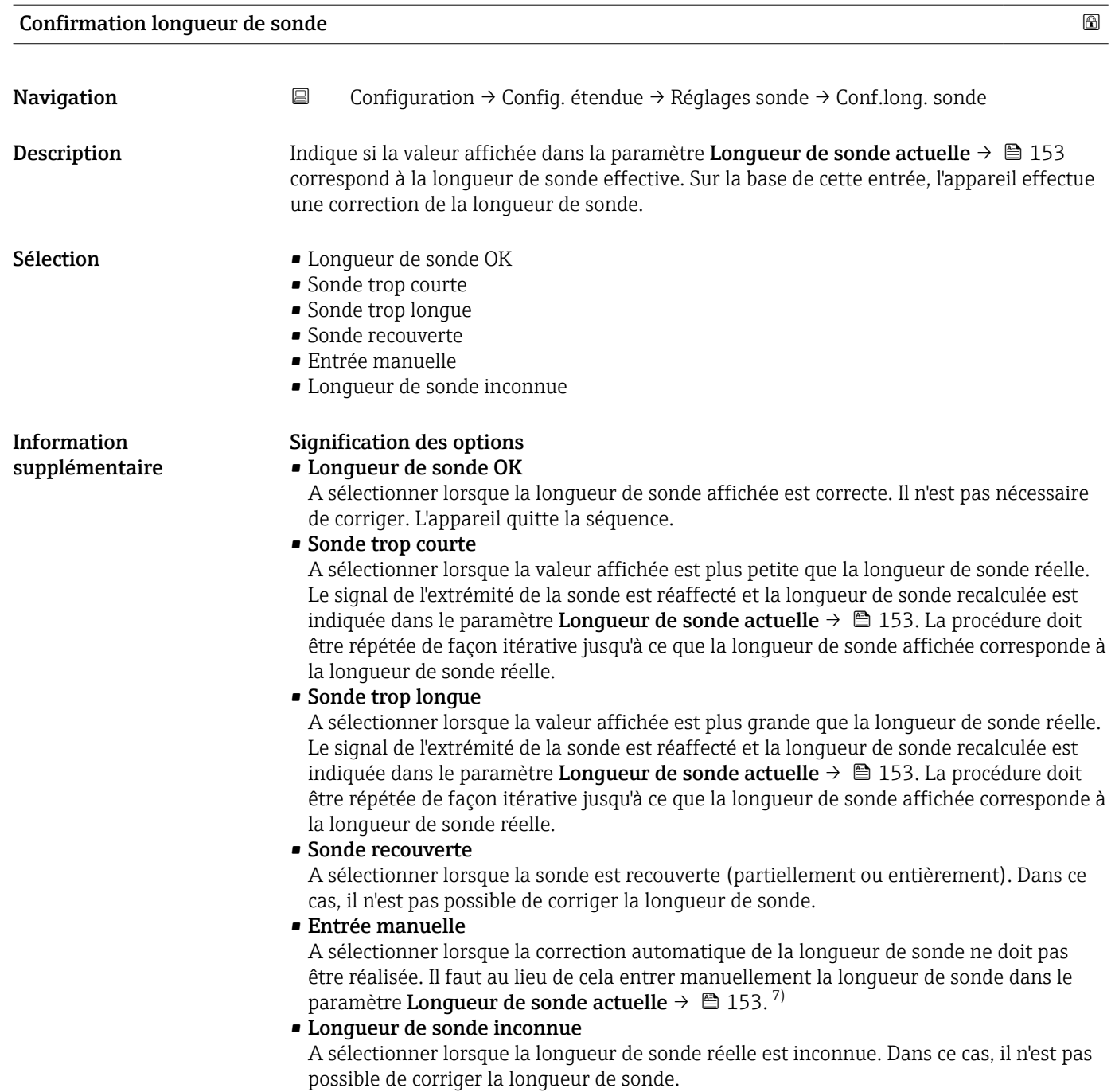

<sup>7)</sup> Dans le cas de la configuration via FieldCare, l'option Entrée manuelle ne doit pas être explicitement sélectionnée ; il est toujours possible ici d'éditer manuellement la longueur de sonde.

*Assistant "Correction longueur de sonde"*

Le assistant Correction longueur de sonde n'est disponible que dans le cas de la configuration via l'affichage local. Dans le cas de la configuration via l'outil de configuration, les paramètres pour la correction de la longueur de sonde se trouvent directement dans le sous-menu Réglages sonde ( $\rightarrow \Box$  153).

*Navigation* **③③** Configuration → Config. étendue → Réglages sonde → Corr.long.sonde

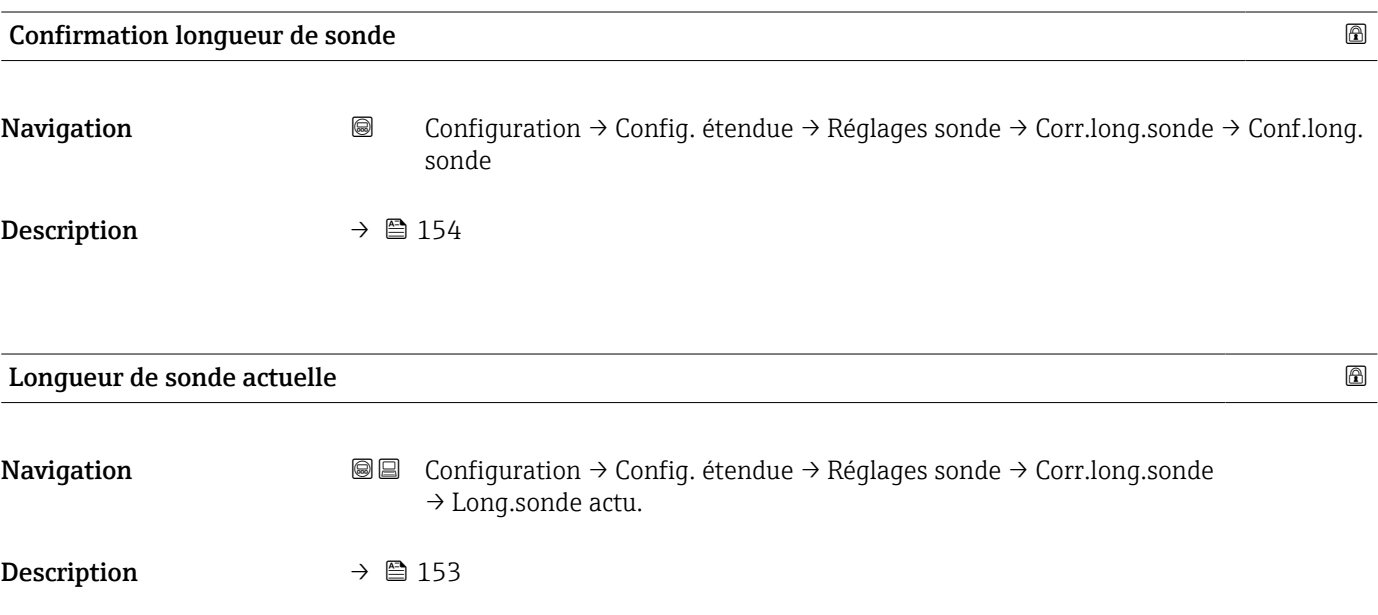

#### Sous-menu "Sortie courant 1 … 2"

1 Le sous-menu Sortie courant 2 (→  $\bigoplus$  156) n'est disponible que pour les appareils avec deux sorties courant.

*Navigation* Configuration → Config. étendue → Sortie cour. 1 … 2

#### Affectation sortie courant 1 … 2

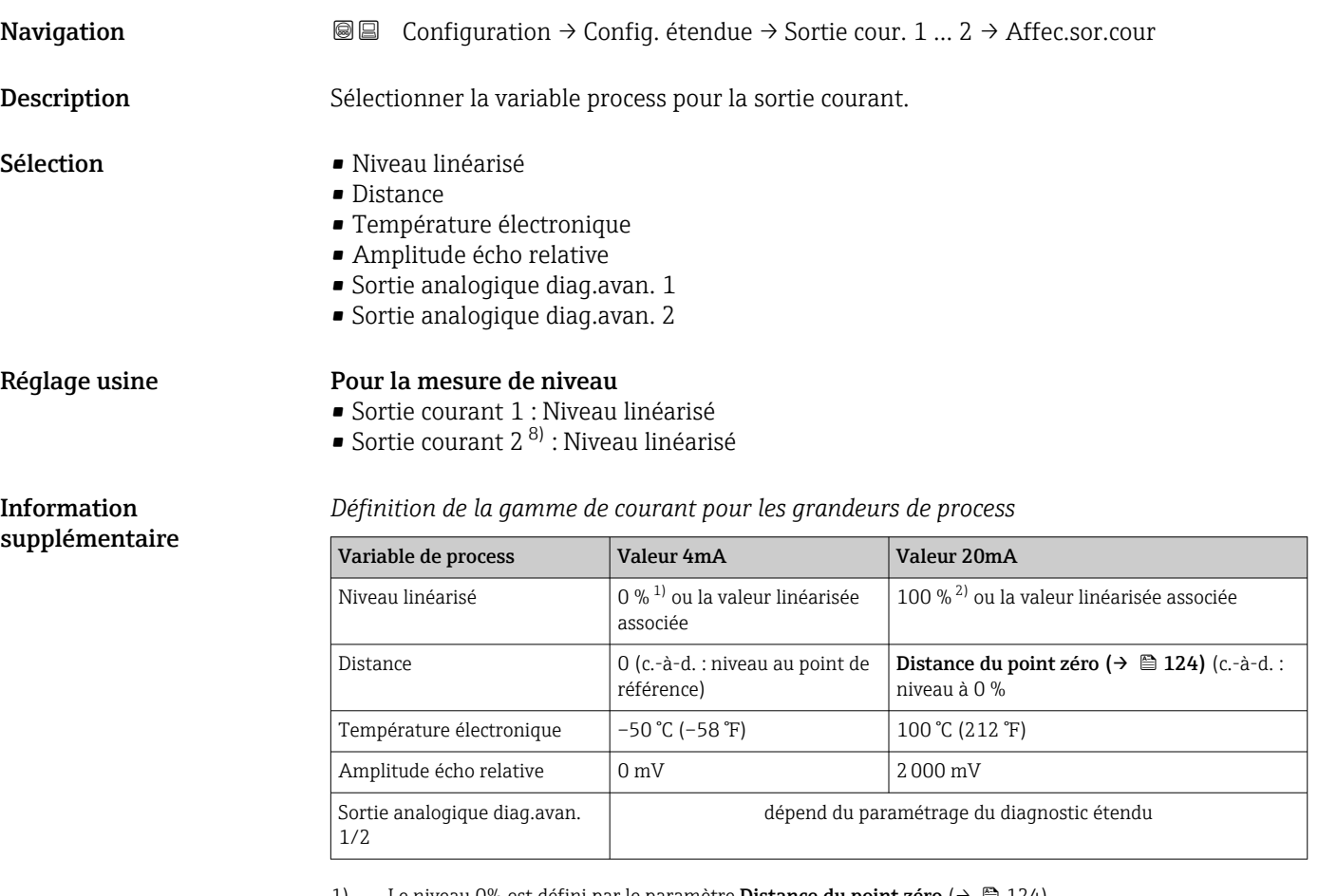

1) Le niveau 0% est défini par le paramètre **Distance du point zéro** ( $\rightarrow \equiv$  124)

2) Le niveau 100% est défini par le paramètre Plage de mesure ( $\rightarrow \equiv$  124)

Il peut être nécessaire d'ajuster les valeurs 4mA et 20mA à l'application (en particulier dans le cas de l'option Sortie analogique diag.avan. 1/2).

Cela peut se faire avec les paramètres suivants :

- Expert → Sortie → Sortie courant 1 … 2 → Zoom
- Expert → Sortie → Sortie courant 1 … 2 → Valeur 4 mA
- Expert → Sortie → Sortie courant 1 … 2 → Valeur 20 mA

<sup>8)</sup> uniquement pour les appareils avec deux sorties courant

<span id="page-156-0"></span>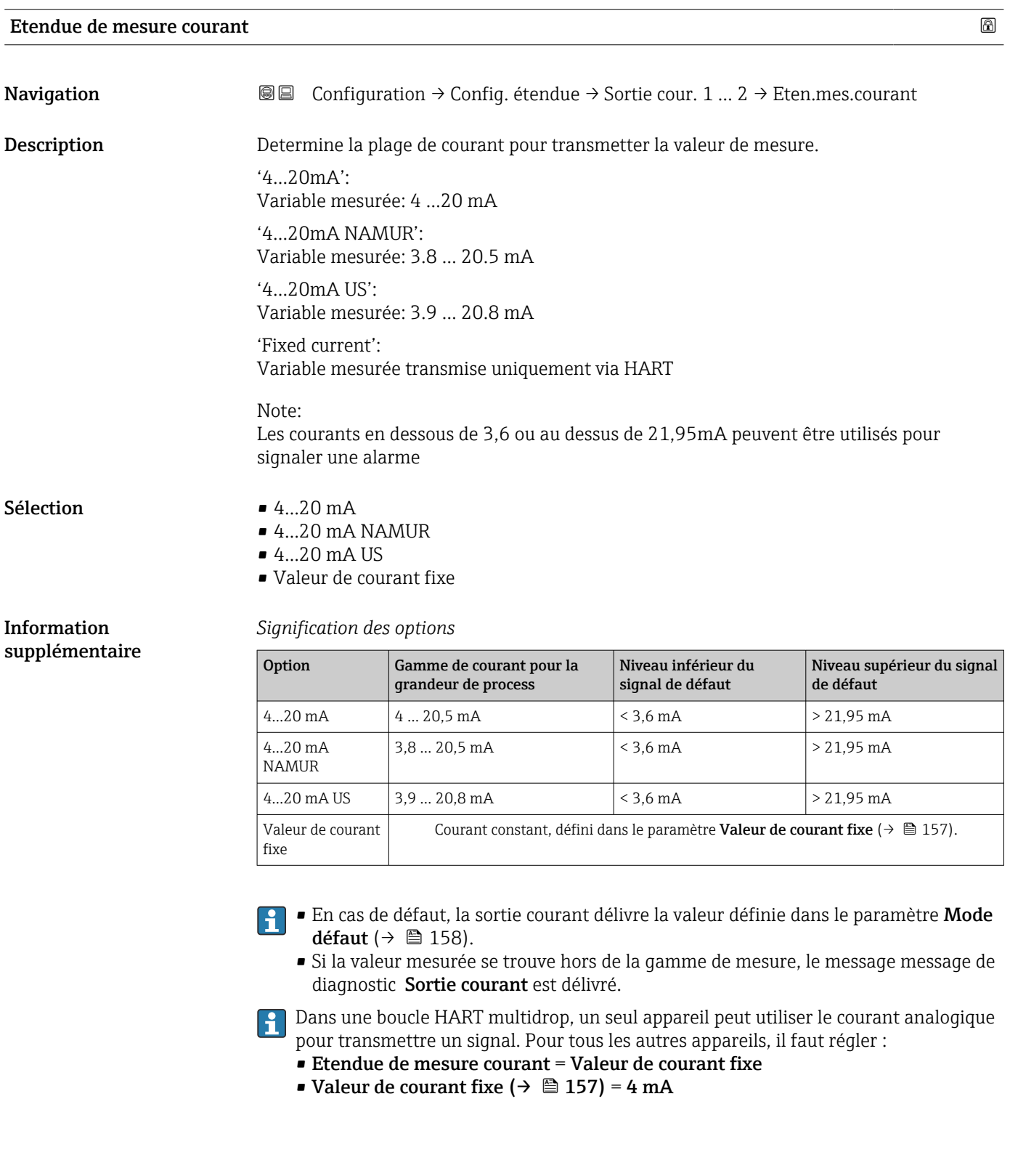

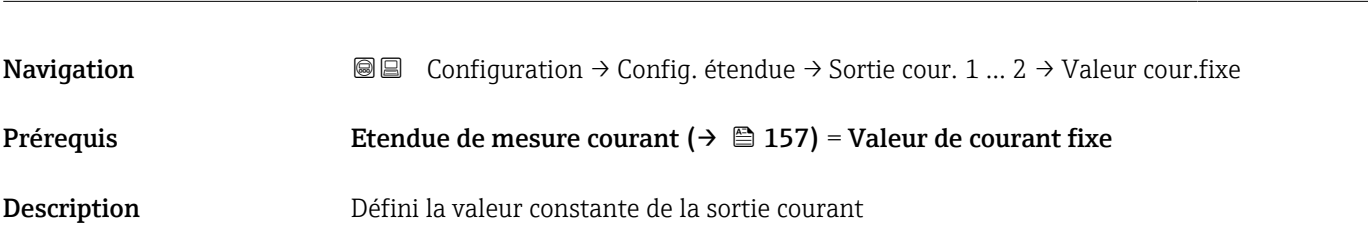

Valeur de courant fixe

<span id="page-157-0"></span>

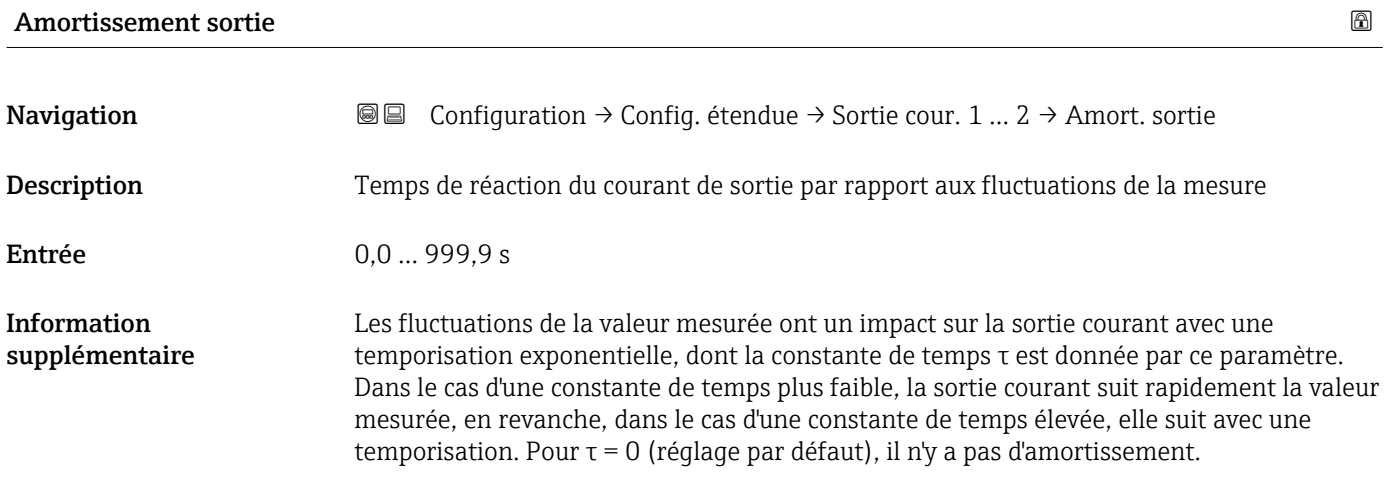

### **Mode défaut**

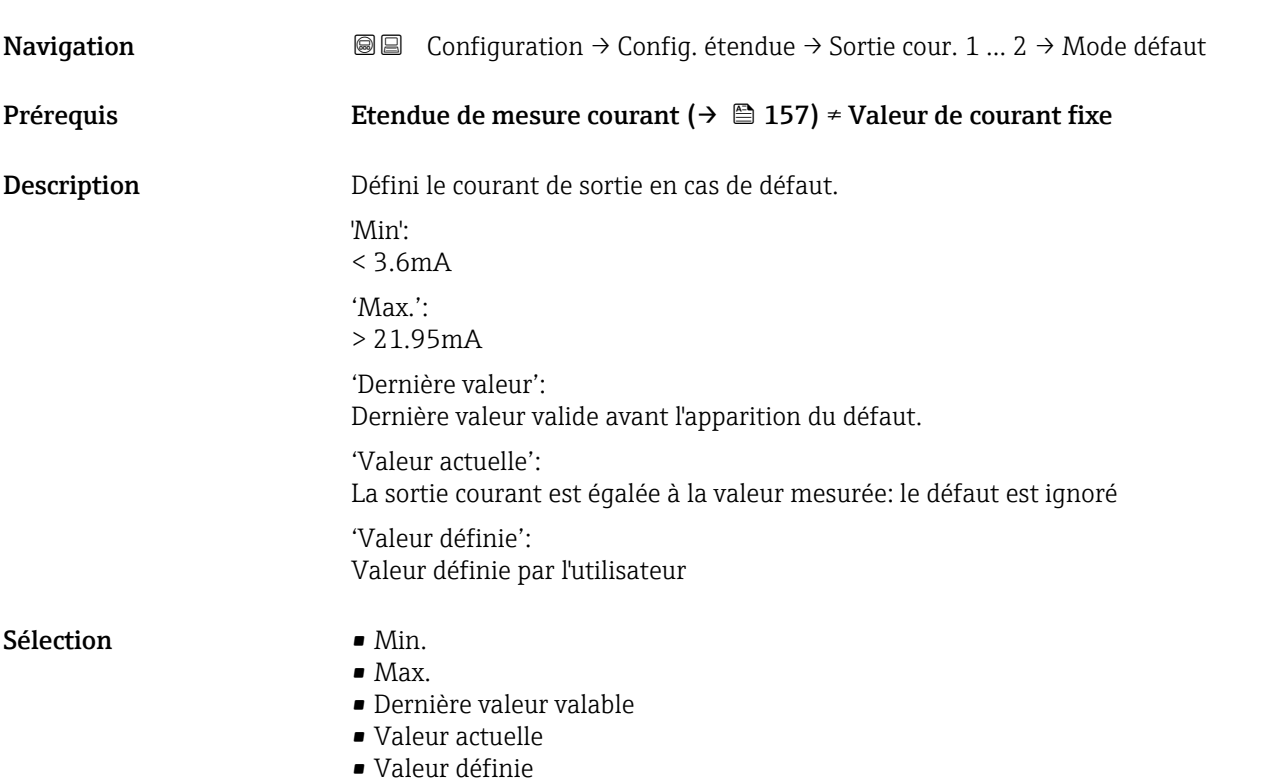

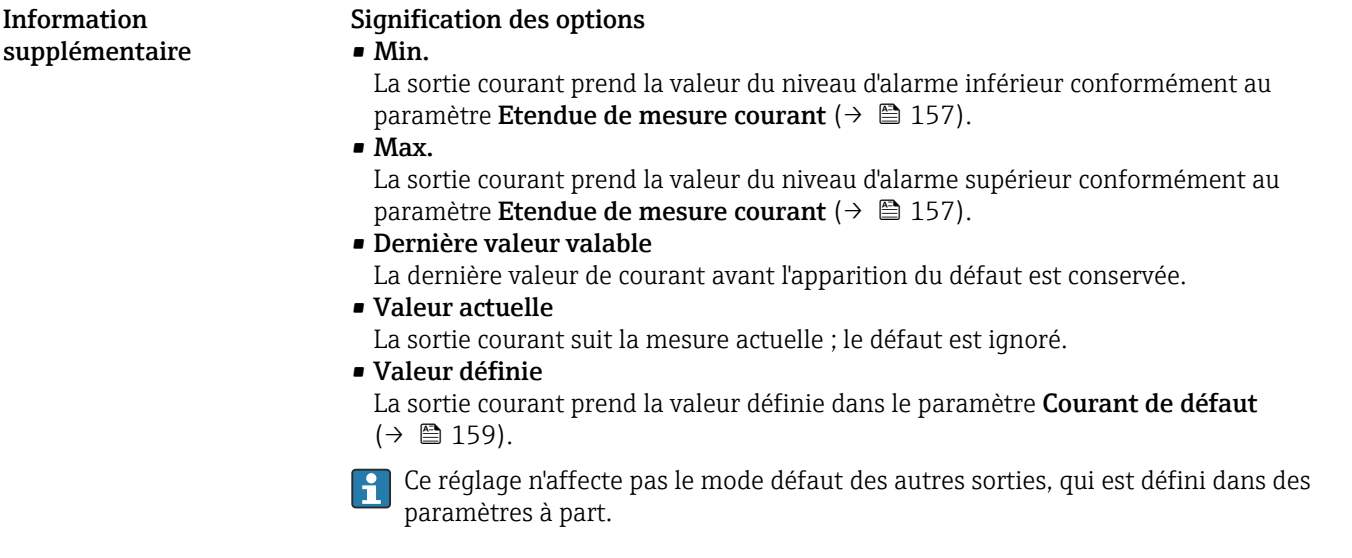

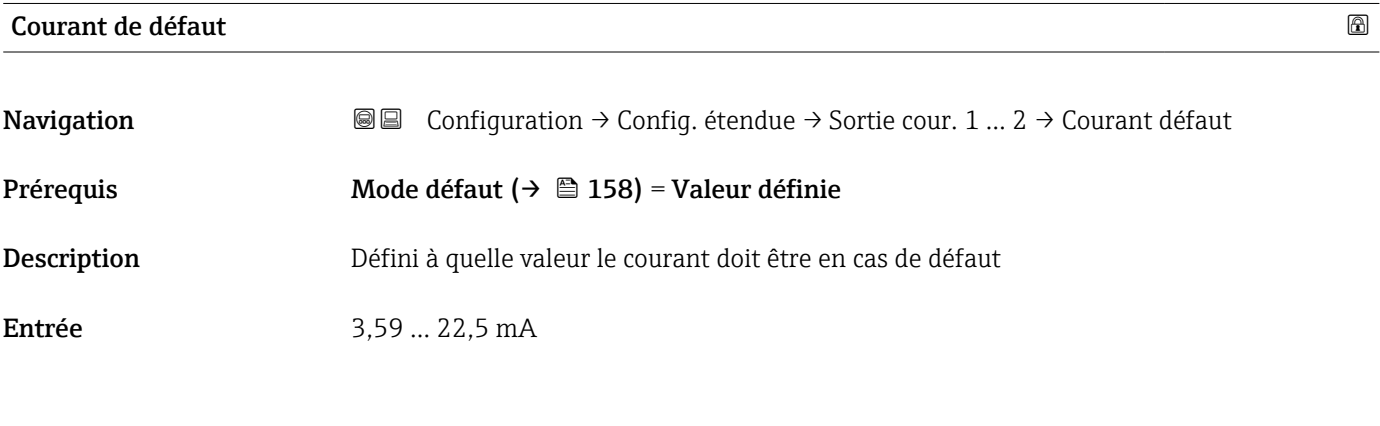

### Courant de sortie 1 … 2

Navigation Configuration → Config. étendue → Sortie cour. 1 … 2 → Courant sortie 1 … 2 Description Affiche la valeur actuellement calculée de la sortie courant.

#### <span id="page-159-0"></span>Sous-menu "Sortie commutation"

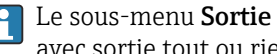

1 Le sous-menu Sortie commutation (→  $\bigoplus$  160) n'est visible que pour les appareils avec sortie tout ou rien. 9)

*Navigation* Configuration → Config. étendue → Sort.commutation

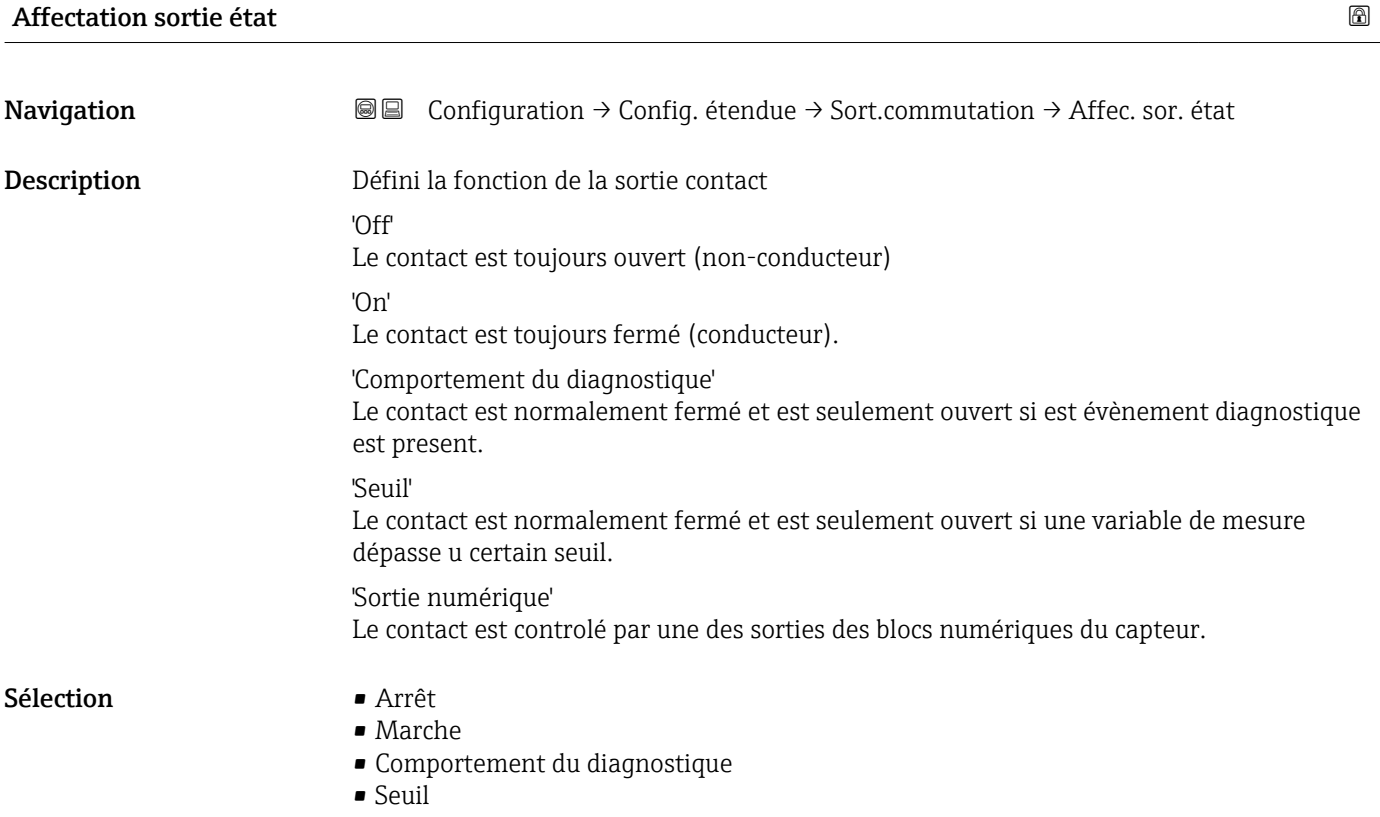

• Sortie Numérique

<sup>9)</sup> Caractéristique de commande 020 "Alimentation ; Sortie", option B, E ou G

<span id="page-160-0"></span>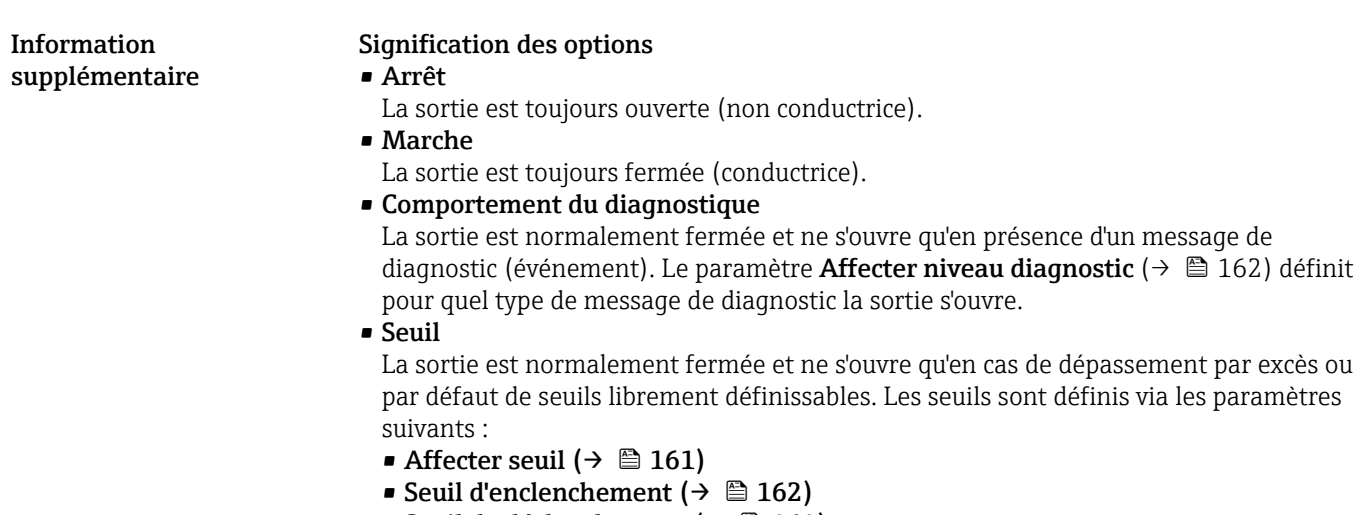

- Seuil de déclenchement ( $\rightarrow \cong 164$ )
- Sortie Numérique

L'état de commutation de la sortie suit la valeur de sortie numérique d'un bloc DI. Le bloc DI est défini dans le paramètre **Affecter état** ( $\rightarrow \blacksquare$  161).

Une simulation de la sortie de commutation peut être réalisée avec les options Arrêt ou Marche.

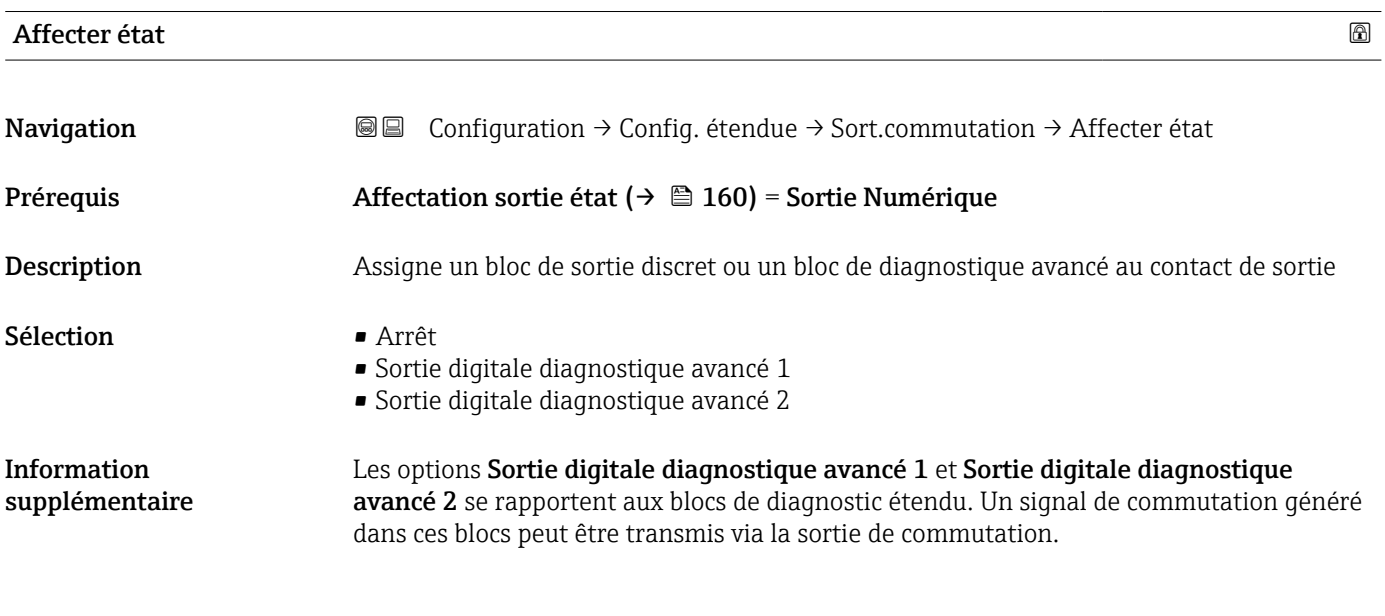

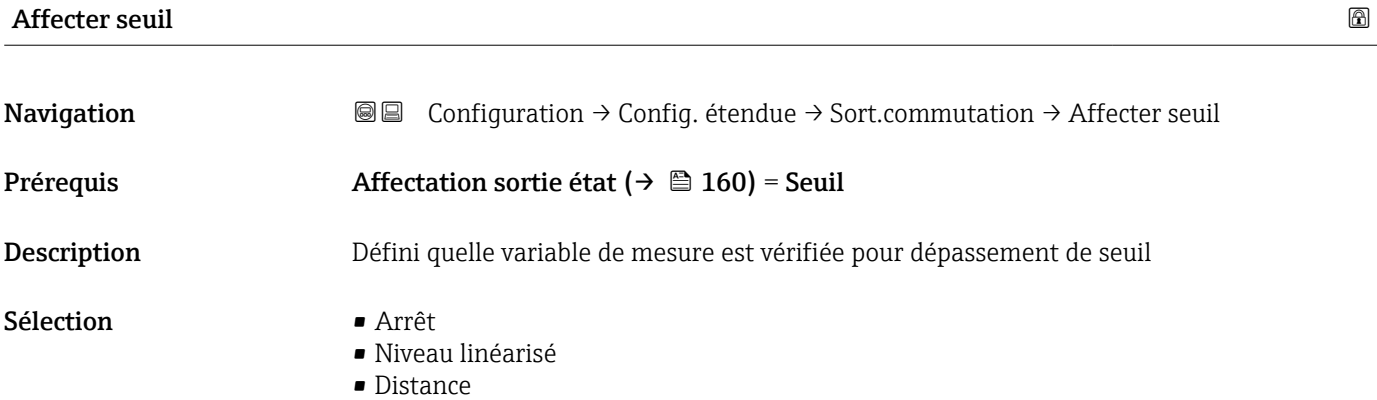

- <span id="page-161-0"></span>• Interface linéarisée \*
- Distance interface \*
- Epaisseur couche supérieure \*
- Tension aux bornes
- Température électronique
- Capacité mesurée \*
- Amplitude écho relative
- Amplitude interface relative \*
- Amplitude écho absolue
- Amplitude interface absolue \*

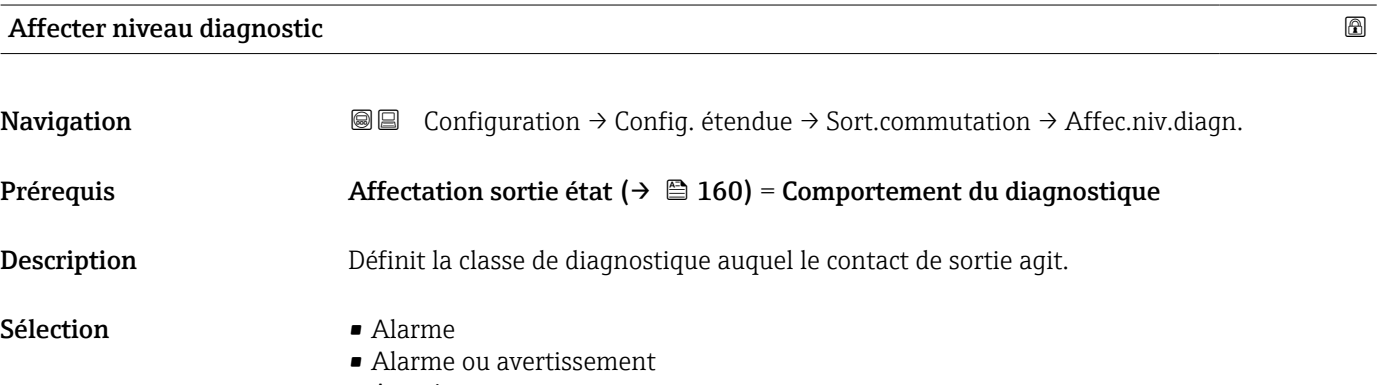

• Avertissement

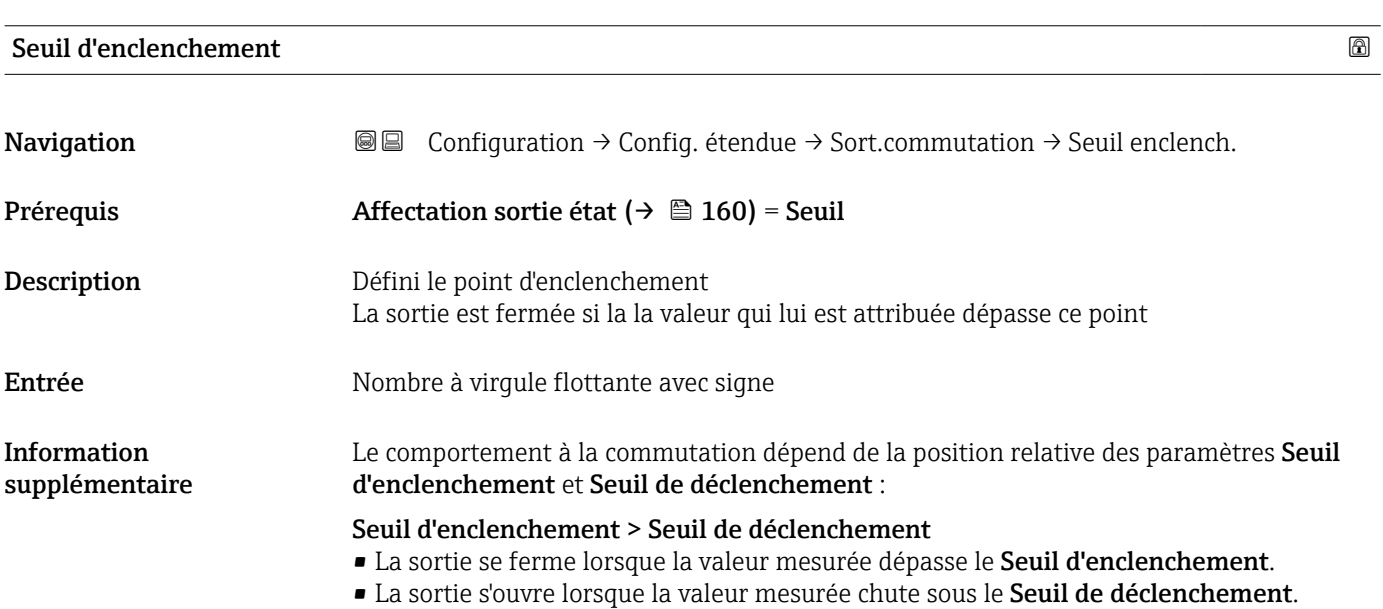

Visualisation dépendant des options de commande ou de la configuration de l'appareil

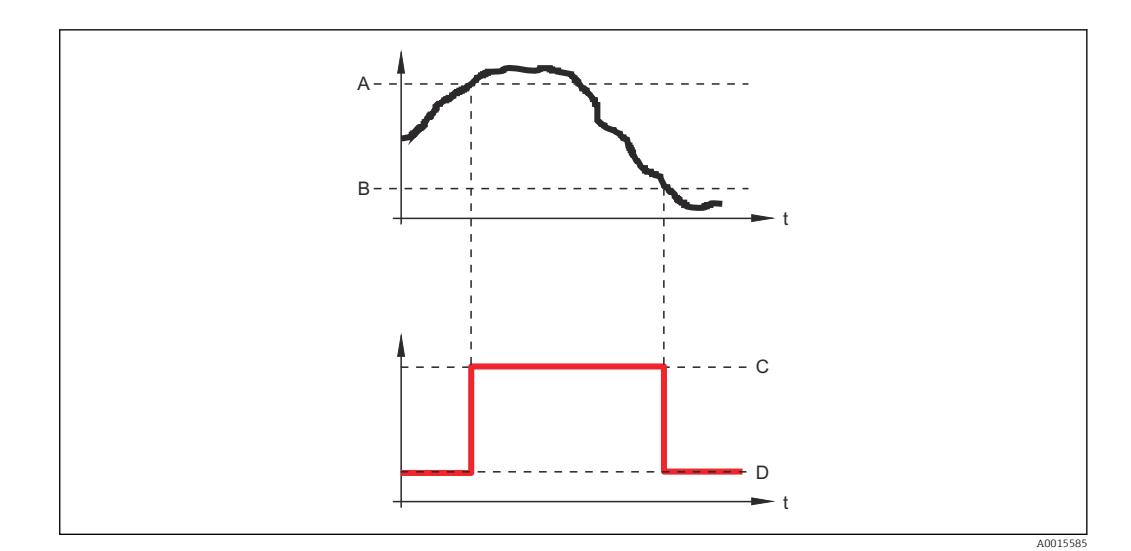

- *A Seuil d'enclenchement*
- *B Seuil de déclenchement*
- *C Sortie fermée (conducteur)*
- *D Sortie ouverte (non conducteur)*

#### Seuil d'enclenchement < Seuil de déclenchement

- La sortie se ferme lorsque la valeur mesurée chute sous le Seuil d'enclenchement.
- La sortie s'ouvre lorsque la valeur mesurée dépasse le Seuil de déclenchement.

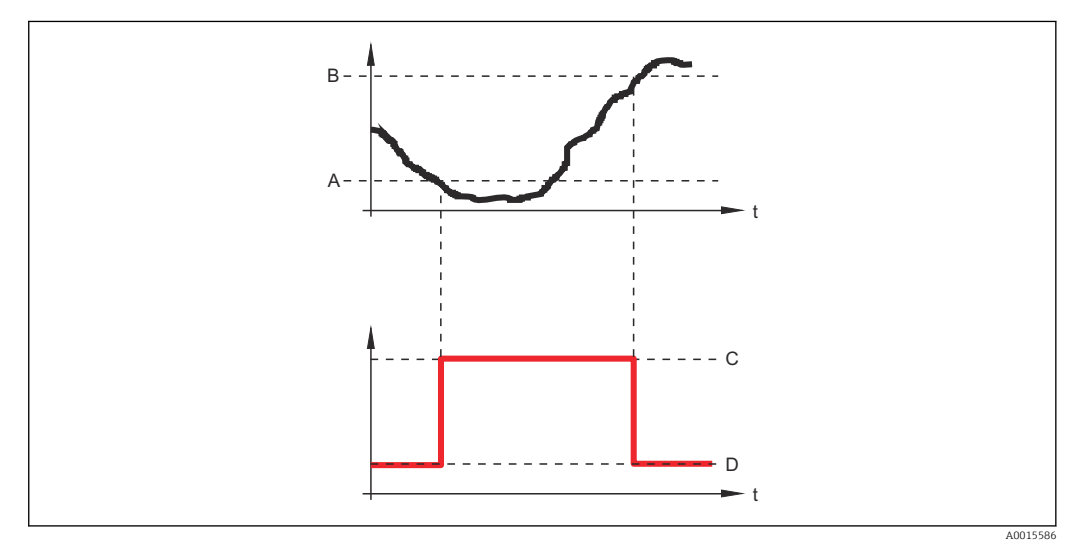

*A Seuil d'enclenchement*

- *B Seuil de déclenchement*
- *C Sortie fermée (conducteur)*
- *D Sortie ouverte (non conducteur)*

#### Temporisation à l'enclenchement

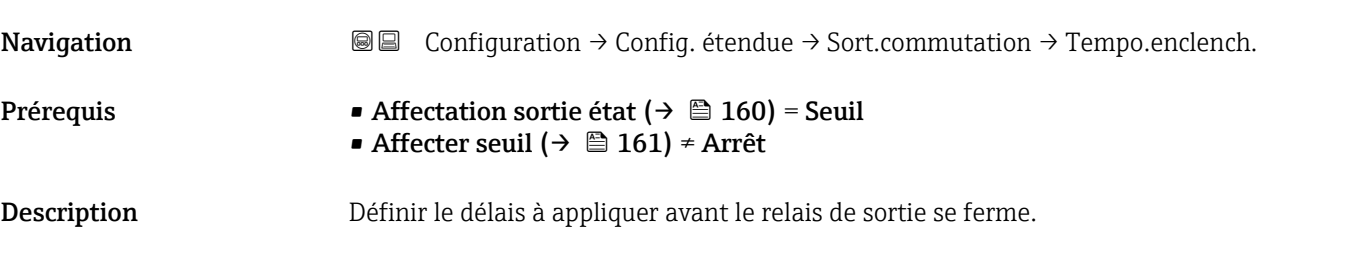

<span id="page-163-0"></span>

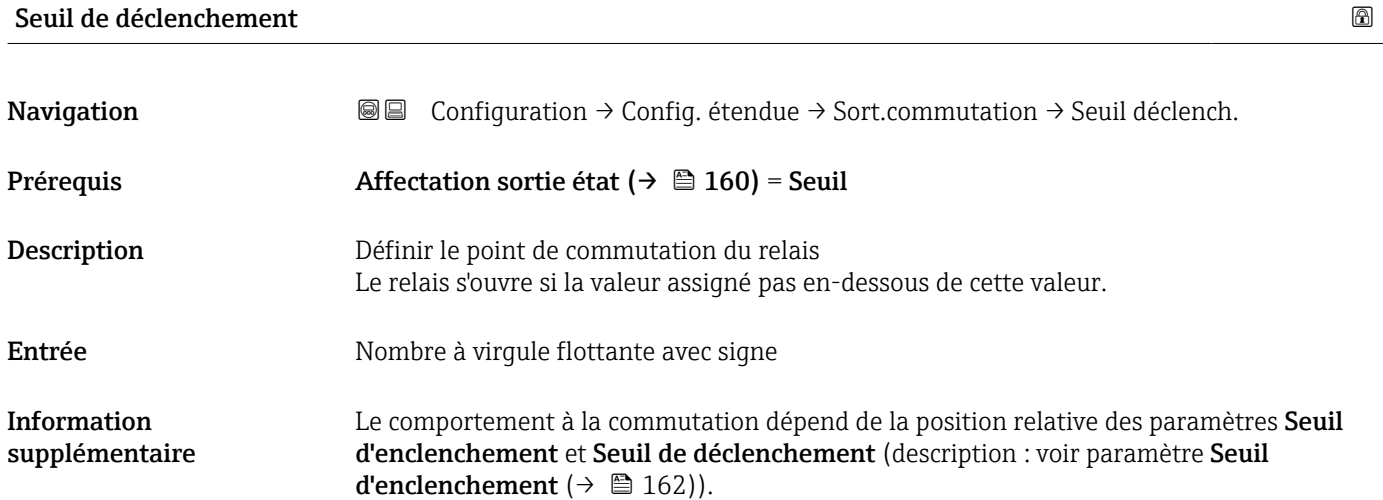

#### Temporisation au déclenchement

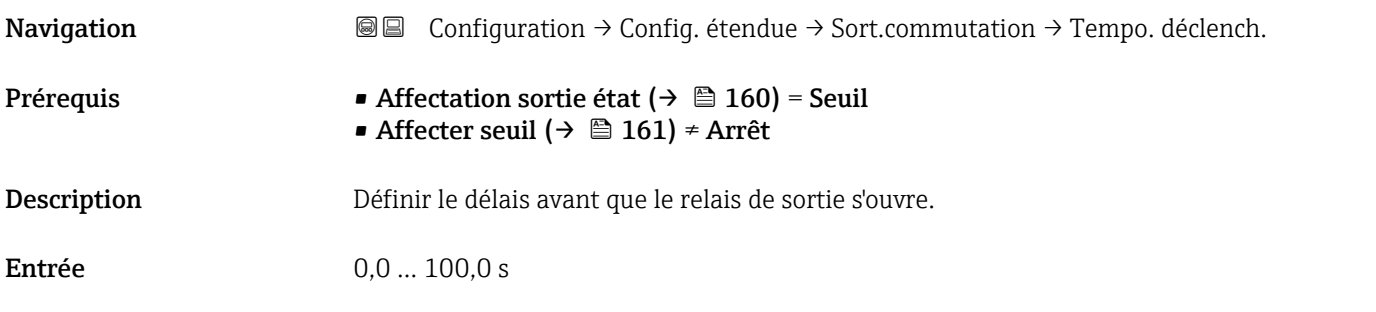

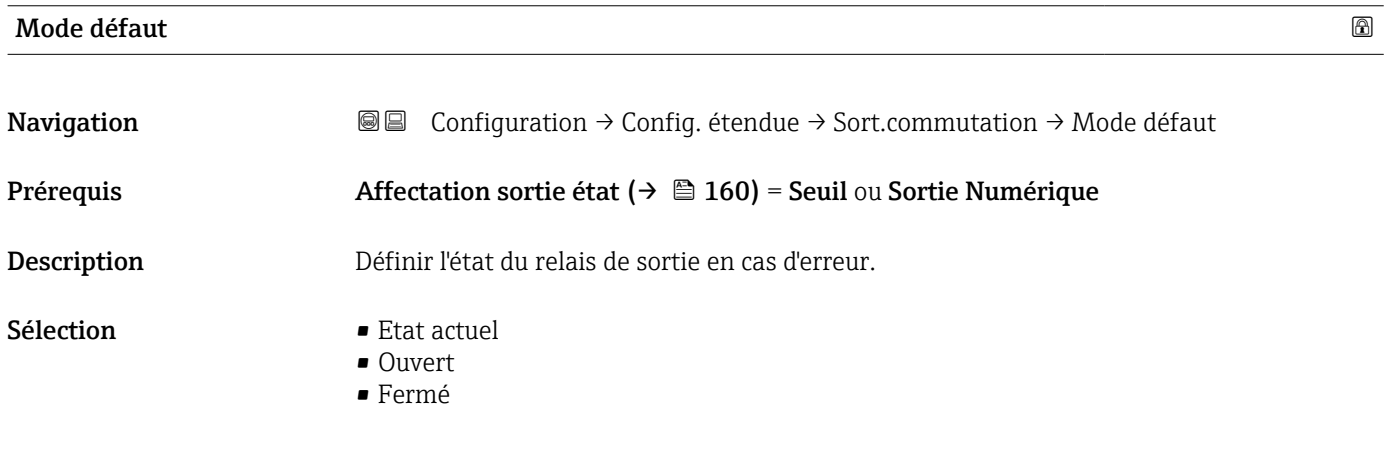

Information supplémentaire

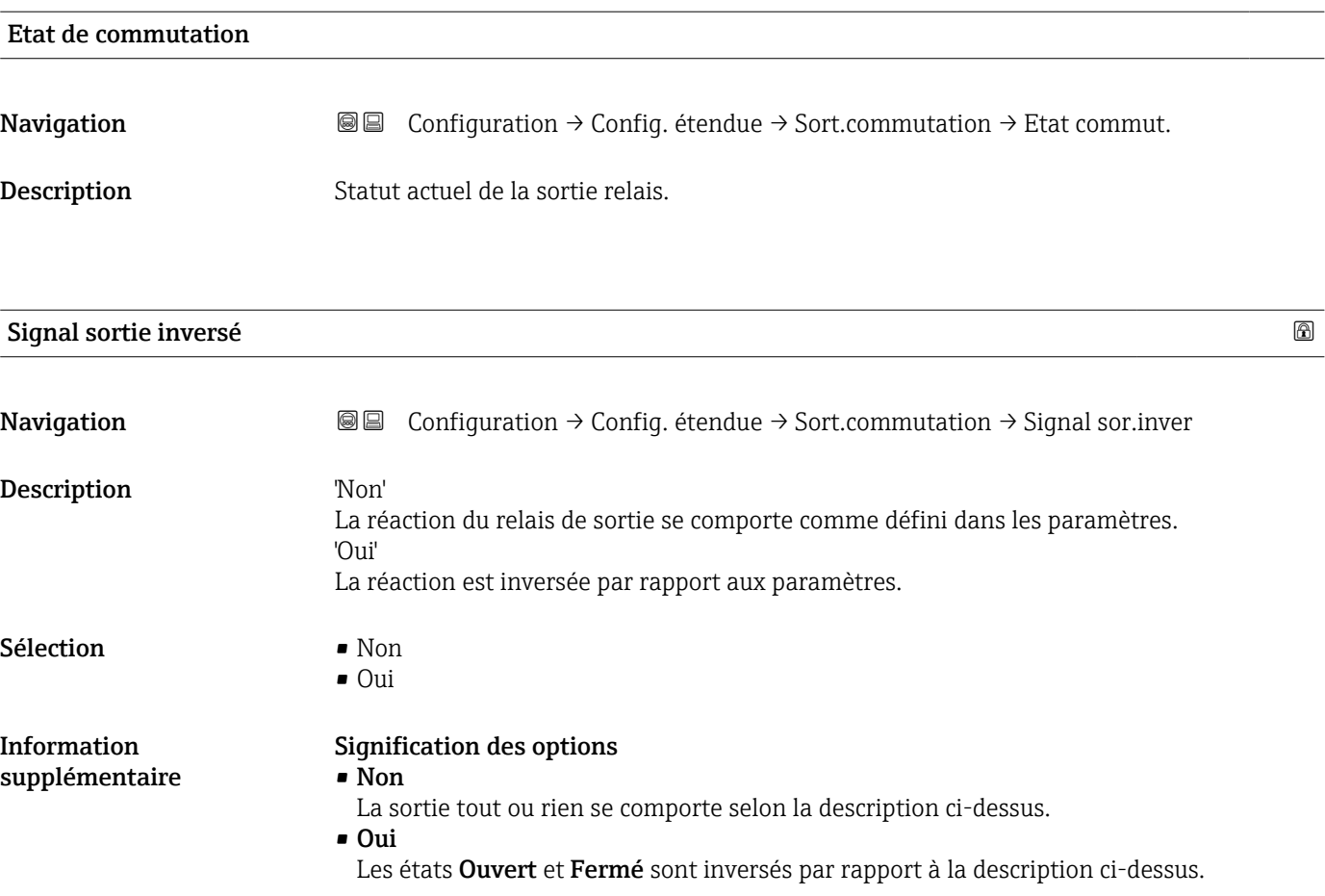

#### Sous-menu "Affichage"

Le sous-menu Affichage n'est visible que si un afficheur est raccordé à l'appareil.

*Navigation* Configuration → Config. étendue → Affichage

| Language                      |                                                                                                    |
|-------------------------------|----------------------------------------------------------------------------------------------------|
| Navigation                    | 8 B<br>Configuration $\rightarrow$ Config. étendue $\rightarrow$ Affichage $\rightarrow$ Language                                                                                                    |
| Description                   | Régler la langue d'affichage.                                                                                                    |
| Sélection                     | $\blacksquare$ English<br>• Deutsch<br>$\blacksquare$ Français<br>■ Español<br>· Italiano<br>· Nederlands<br>• Portuguesa<br>· Polski<br>• русский язык (Russian) $*$<br>$\blacksquare$ Svenska<br>■ Türkçe<br>■ 中文 (Chinese)<br>■ 日本語 (Japanese)<br>■ 한국어 (Korean)<br>· Bahasa Indonesia<br>• tiếng Việt (Vietnamese)*<br>■ čeština (Czech) <sup>*</sup> |
| Réglage usine                 | La langue sélectionnée dans la caractéristique 500 de la structure de commande.<br>Si aucune langue n'a été sélectionnée : English                                                                                                    |
| Information<br>supplémentaire |                                                                                                    |
| Format d'affichage            |                                                                                                    |
| Navigation                    | @ B<br>Configuration $\rightarrow$ Config. étendue $\rightarrow$ Affichage $\rightarrow$ Format d'affich.                                                                                                    |
| Description                   | Sélectionner la manière dont les valeurs mesurées sont affichées.                                                                                                    |
| Sélection                     | ■ 1 valeur, taille max.<br>$\blacksquare$ 1 valeur + bargr.<br>■ 2 valeurs<br>■ 3 valeurs, 1 grande<br>$\blacksquare$ 4 valeurs                                                                                                    |

Visualisation dépendant des options de commande ou de la configuration de l'appareil

A0019963

#### Information supplémentaire

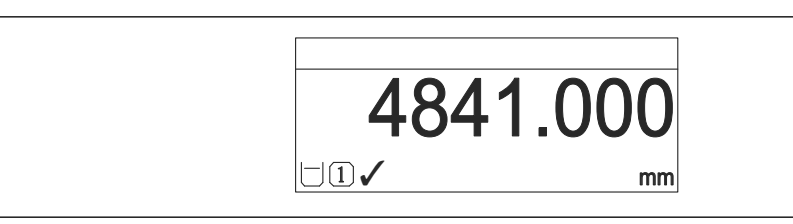

 *47 "Format d'affichage" = "1 valeur, taille max."*

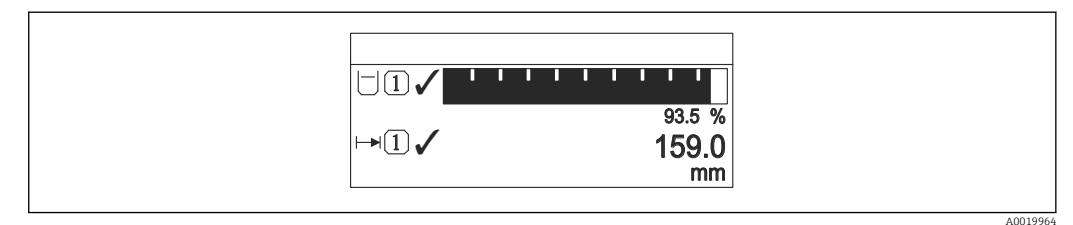

#### *48 "Format d'affichage" = "1 valeur + bargr."*

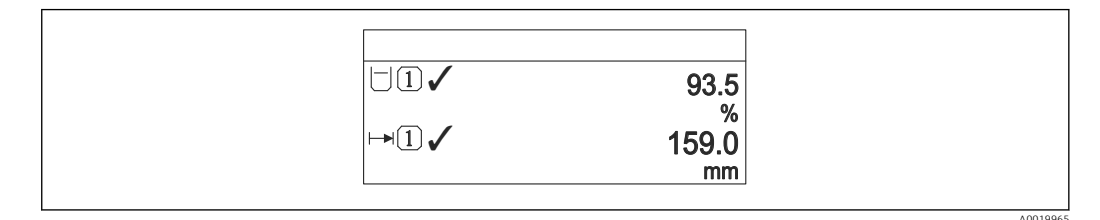

 *49 "Format d'affichage" = "2 valeurs"*

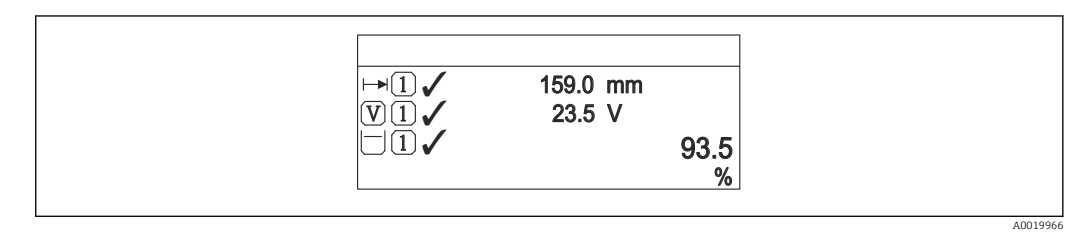

 *50 "Format d'affichage" = "3 valeurs, 1 grande"*

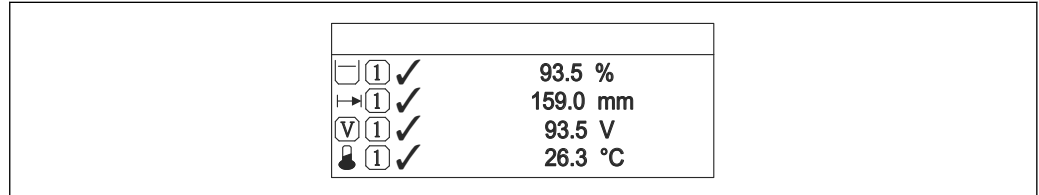

 *51 "Format d'affichage" = "4 valeurs"*

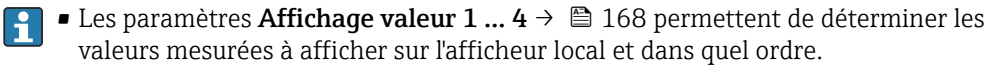

• Si on a déterminé plus de valeurs mesurées que l'affichage choisi ne le permet, l'appareil affiche les valeurs par alternance. La durée de l'affichage jusqu'au prochain changement se règle dans le paramètre Affichage intervalle ( $\rightarrow \Box$  168).

A0019968

### <span id="page-167-0"></span>Affichage valeur 1 … 4 **Navigation**  $\text{■} \quad \text{■}$   $\text{■} \quad \text{Configuration} \rightarrow \text{Config.}$  étendue  $\rightarrow$  Affichage  $\rightarrow$  Affich.valeur 1 Description Sélectionner la valeur mesurée, qui est affichée sur l'afficheur local. Sélection **• Niveau linéarisé** • Distance • Interface linéarisée \* • Distance interface \* • Epaisseur couche supérieure \* • Sortie courant 1 • Mesure courant  $\bullet$  Sortie courant 2 • Tension aux bornes • Température électronique • Capacité mesurée \* • Sortie analogique diag.avan. 1 • Sortie analogique diag.avan. 2 Réglage usine Pour la mesure de niveau • Affichage valeur 1: Niveau linéarisé • Affichage valeur 2: Distance • Affichage valeur 3: Sortie courant 1

• Affichage valeur 4: Aucune

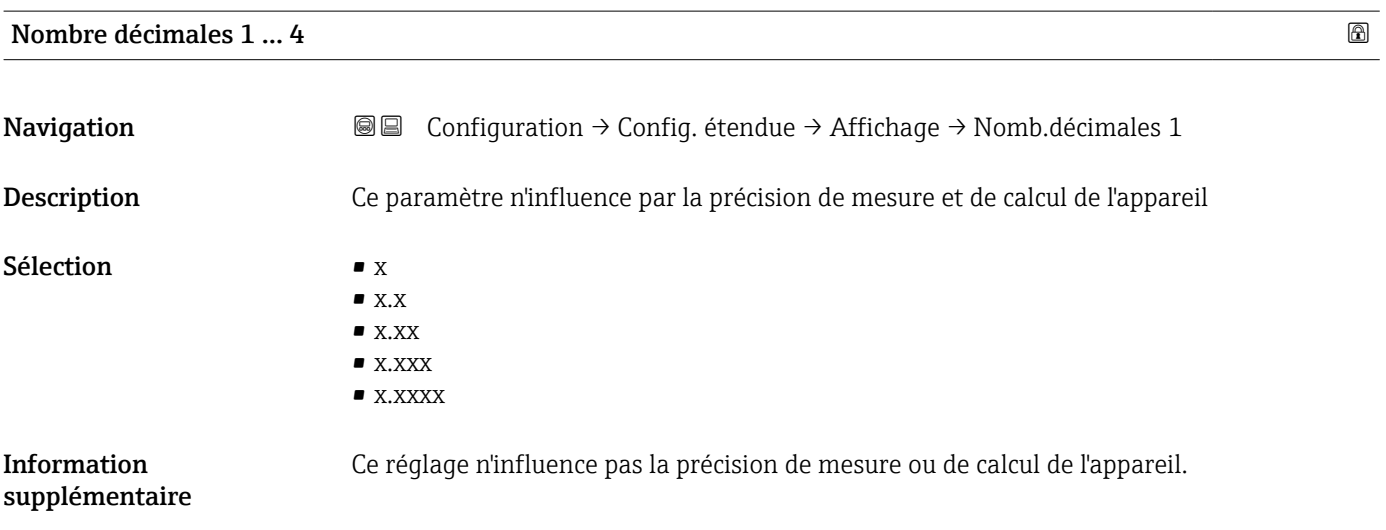

| Affichage intervalle |                                                                                                    |  |
|----------------------|----------------------------------------------------------------------------------------------------|--|
|                      |                                                                                                    |  |
| Navigation           | Configuration $\rightarrow$ Config. étendue $\rightarrow$ Affichage $\rightarrow$ Affich.interval.<br>88             |  |
| <b>Description</b>   | Régler le temps pendant lequel les valeurs mesurées sont affichées lorsque l'afficheur<br>alterne entre les valeurs. |  |

Visualisation dépendant des options de commande ou de la configuration de l'appareil

#### Entrée 1 … 10 s

Information supplémentaire Ce paramètre n'est utile que si le nombre de valeurs mesurées sélectionnées dépasse le nombre de valeurs pouvant être affichées simultanément avec le format d'affichage sélectionné.

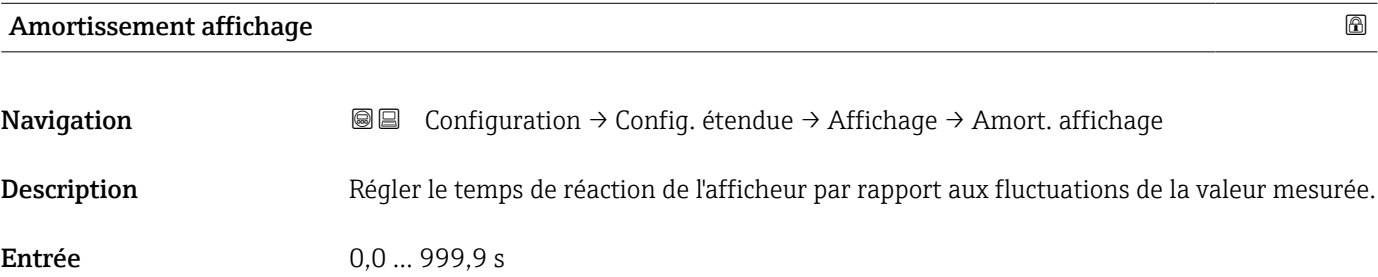

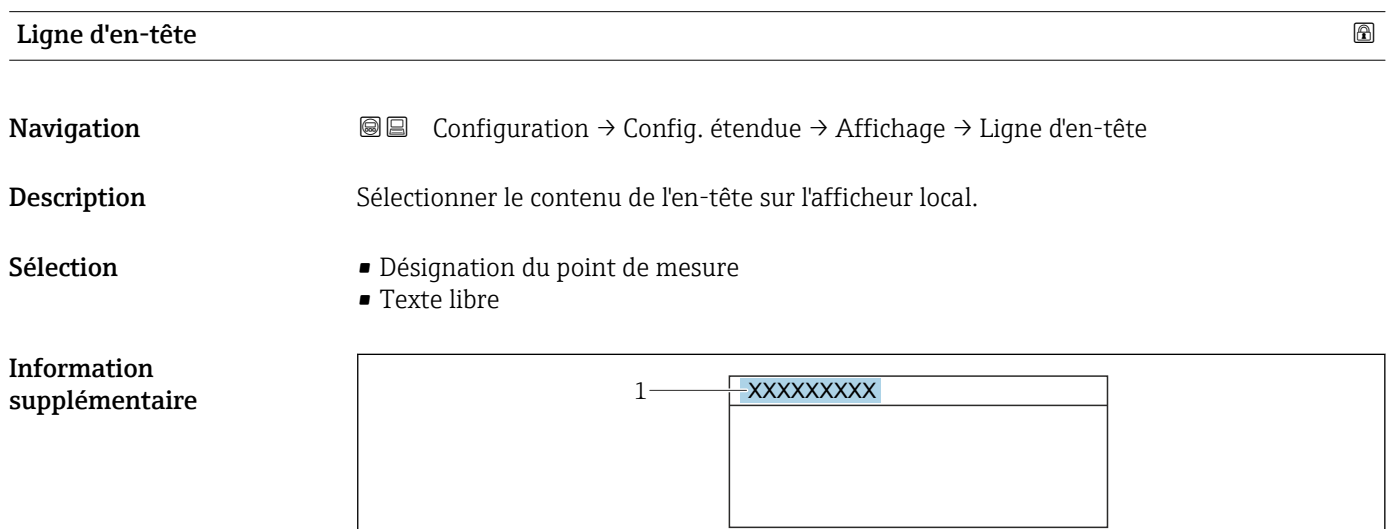

*1 Position du texte de l'en-tête sur l'affichage*

*Signification des options*

 $\overline{\phantom{a}}$ 

- Désignation du point de mesure Est définie dans le paramètre Désignation du point de mesure ( $\rightarrow \Box$  122). • Texte libre
- Est défini dans le paramètre Texte ligne d'en-tête ( $\rightarrow \Box$  169).

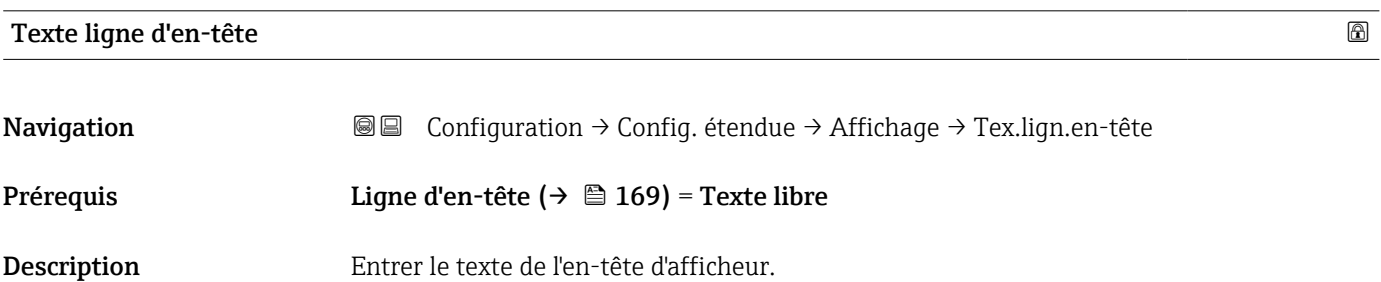

A0029422

Information

Entrée Chaîne de caractères comprenant des chiffres, des lettres et des caractères spéciaux (12)

supplémentaire Le nombre de caractères pouvant être affichés dépend des caractères utilisés.

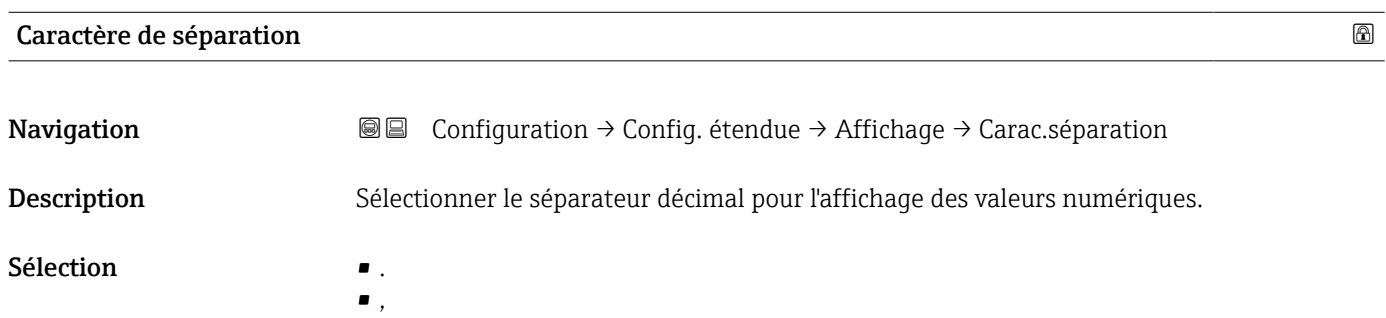

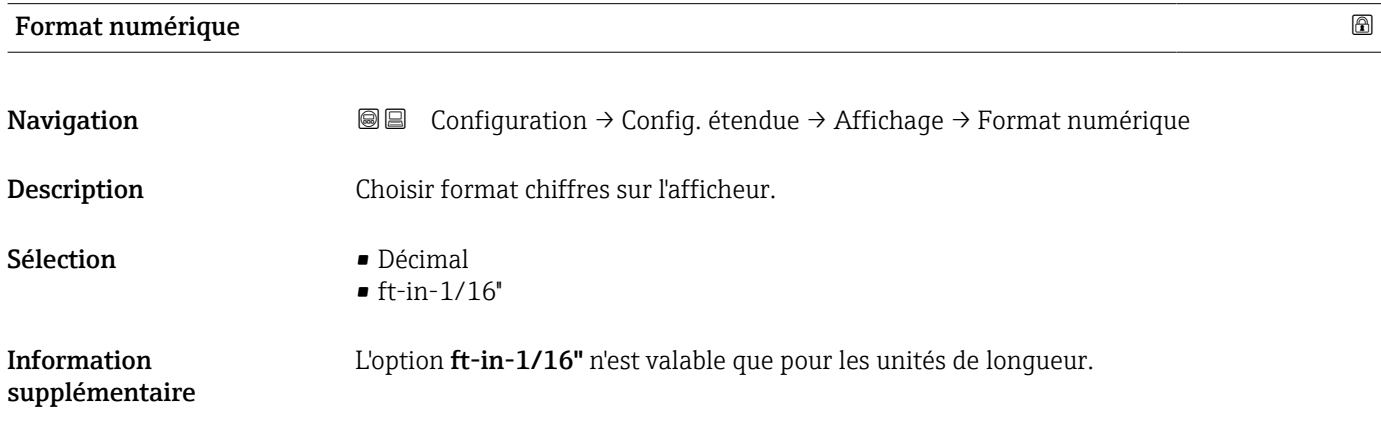

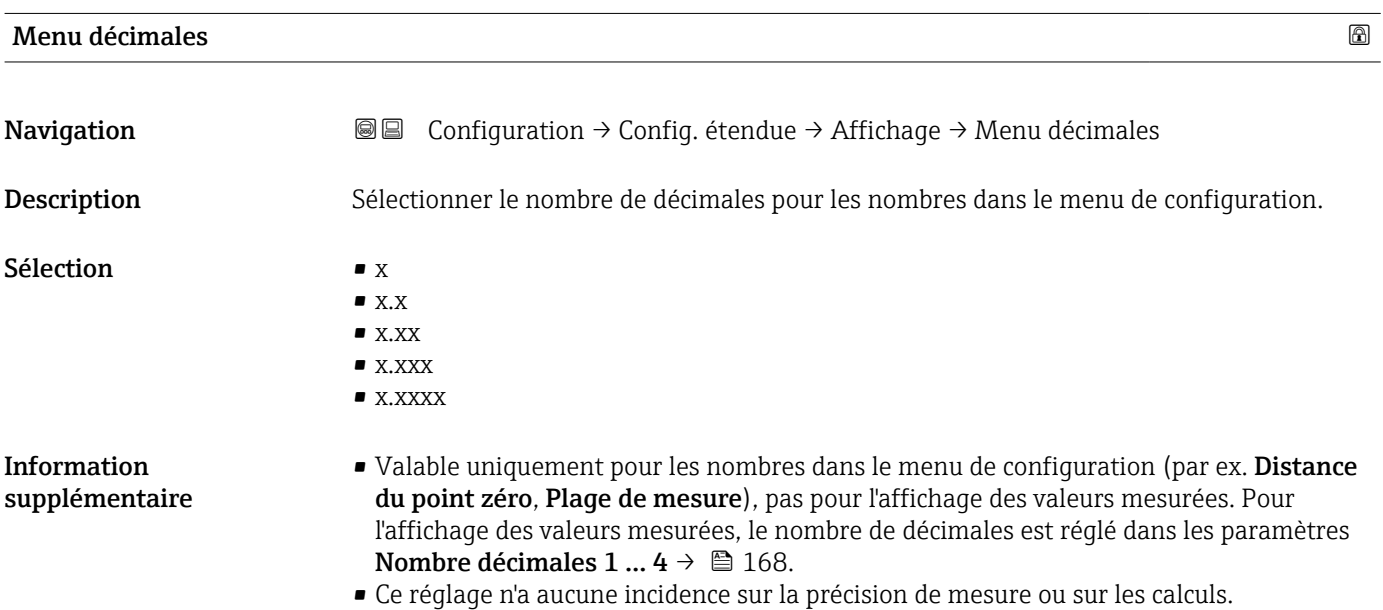

#### Rétroéclairage

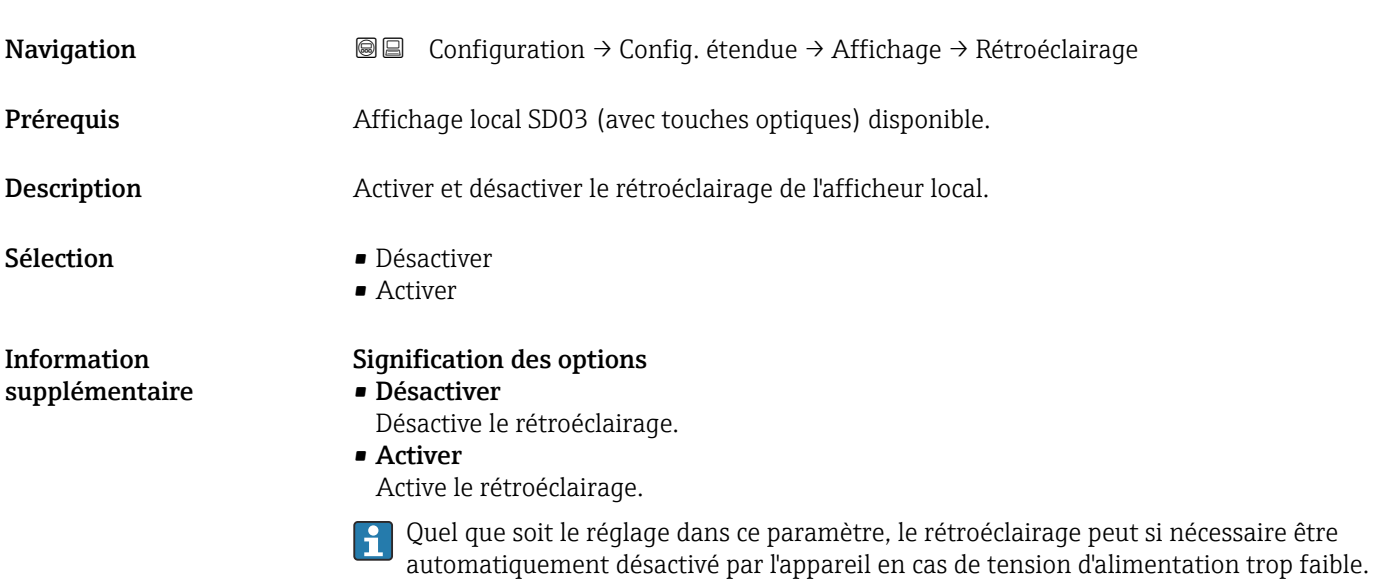

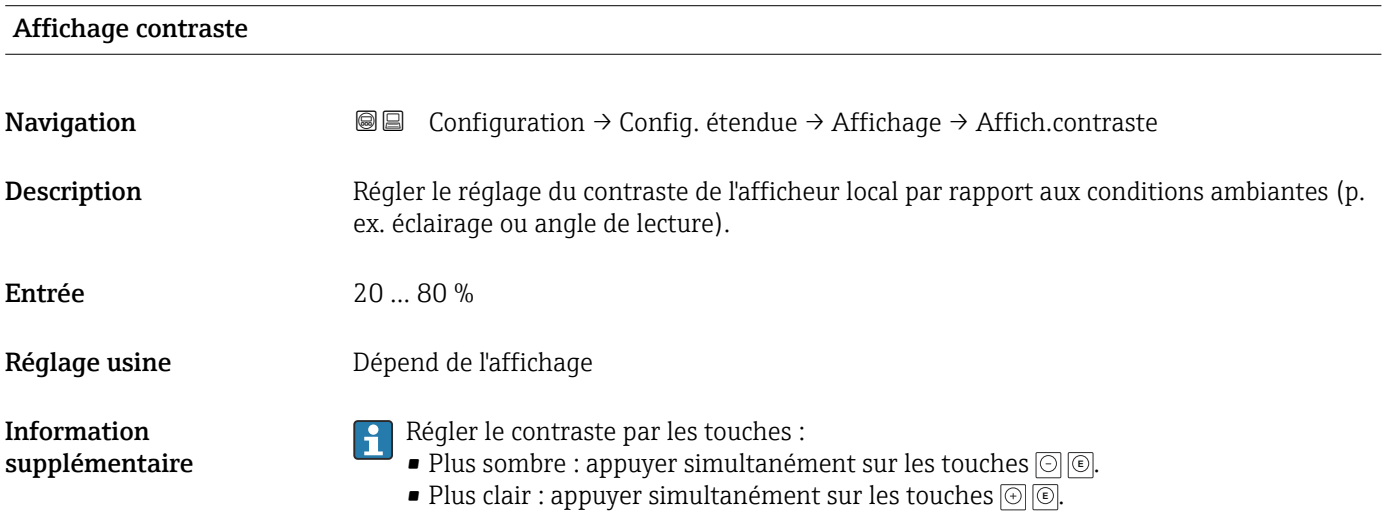

#### <span id="page-171-0"></span>Sous-menu "Sauvegarde de données vers l'afficheur"

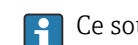

Ce sous-menu n'est visible que si un afficheur est raccordé à l'appareil.

La configuration de l'appareil peut être sauvegardée à un instant donné dans l'afficheur. La configuration sauvegardée peut être chargée à nouveau dans l'appareil ultérieurement (par exemple pour recréer un état défini). La configuration peut également être transmise à un autre appareil du même type à l'aide de l'afficheur.

*Navigation* Configuration → Config. étendue → Sauv.donné.affi.

#### Temps de fonctionnement

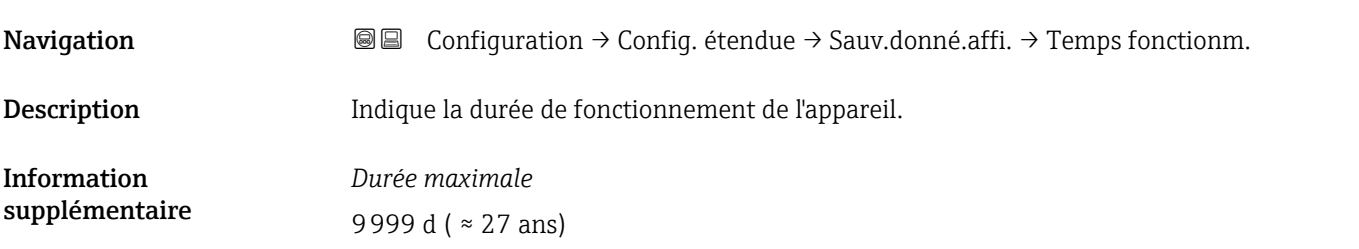

#### Dernière sauvegarde

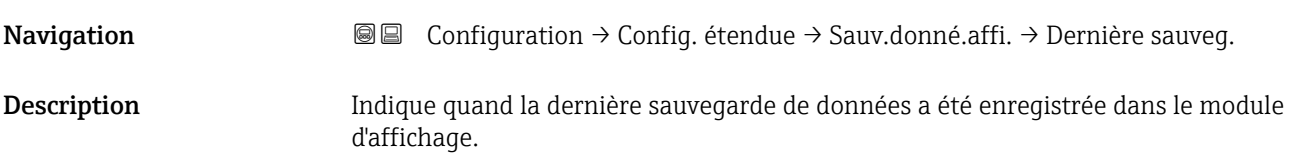

# Gestion données

Navigation Configuration → Config. étendue → Sauv.donné.affi. → Gestion données Description Sélectionner l'action pour la gestion des données d'appareil dans le module d'affichage. Sélection **• Annuler** • Sauvegarder

- Restaurer
- Dupliquer
- Comparer
- Effacer sauvegarde

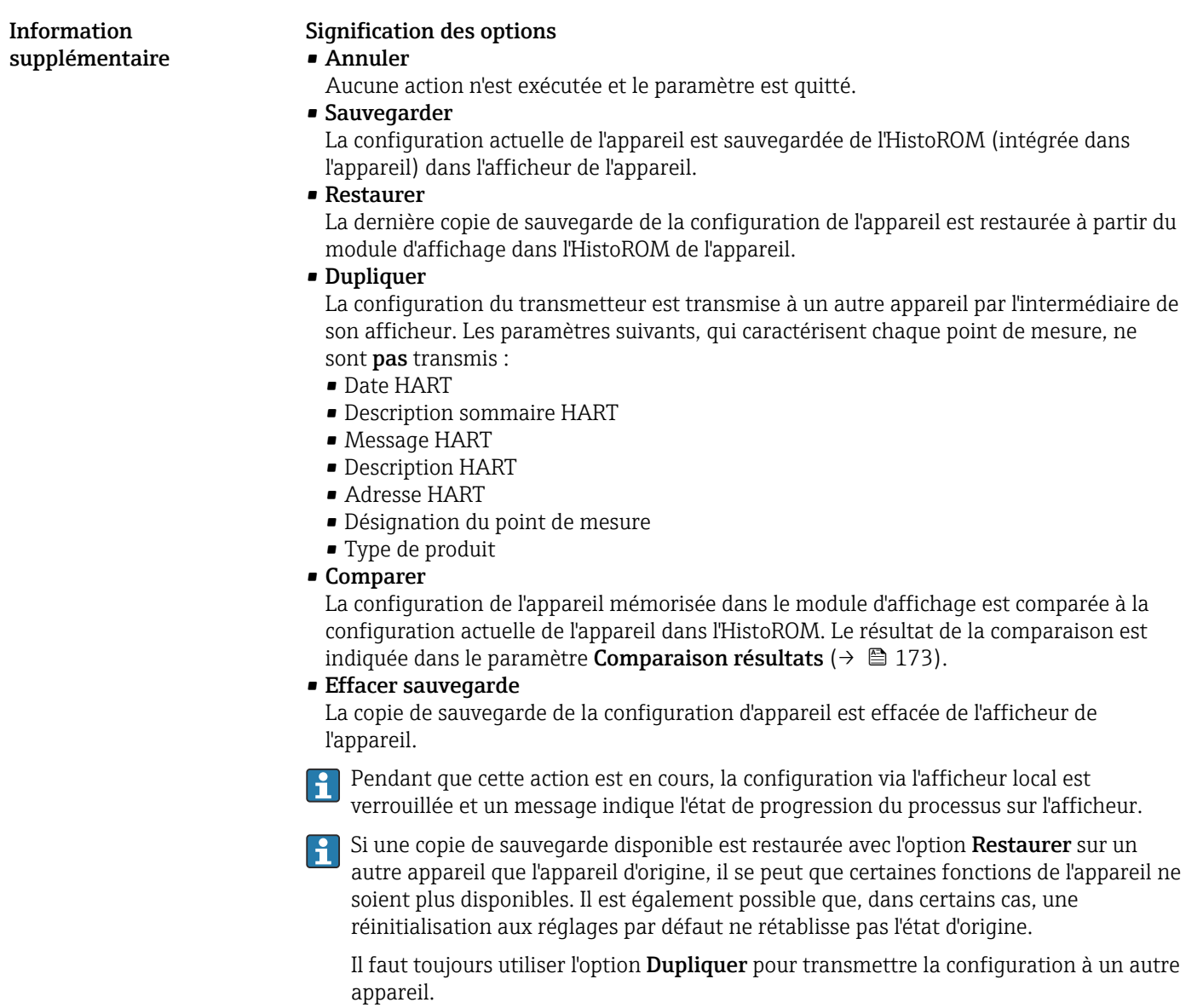

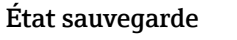

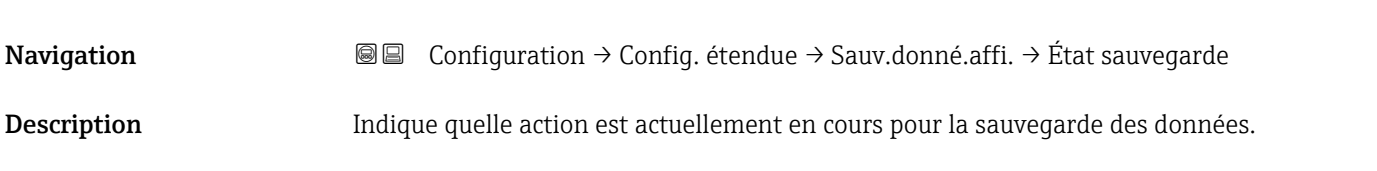

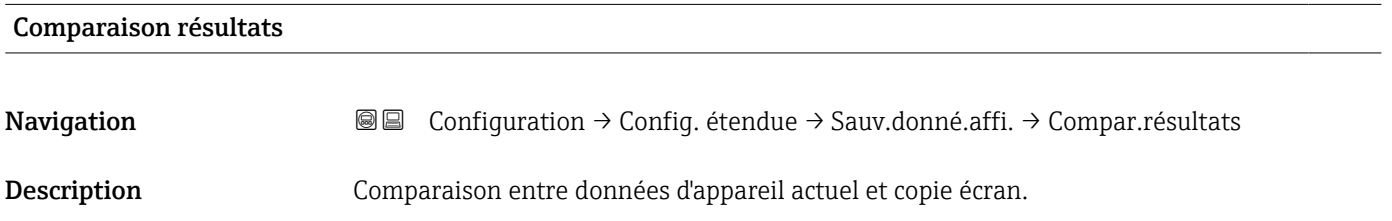

#### Information supplémentaire

#### Signification de l'affichage

• Réglages identiques

La configuration d'appareil actuelle de l'HistoROM correspond à sa copie de sauvegarde dans l'afficheur.

• Réglages différents

La configuration d'appareil actuelle de l'HistoROM ne correspond pas à sa copie de sauvegarde dans l'afficheur.

• Aucun jeu de données disponible

Il n'existe pas dans l'afficheur de copie de sauvegarde de la configuration d'appareil de l'HistoROM.

• Jeu de données corrompu

La configuration d'appareil actuelle de l'HistoROM n'est pas compatible avec sa copie de sauvegarde dans l'afficheur ou est défectueuse.

• Non vérifié

Aucune comparaison n'a encore été réalisée entre la configuration d'appareil de l'HistoROM et sa copie de sauvegarde dans l'afficheur.

• Set de données incompatible

Pour des raisons d'incompatibilité, la comparaison n'est pas possible.

**P** La comparaison est lancée via Gestion données (→  $\triangleq$  172) = Comparer.

Si la configuration du transmetteur a été dupliquée avec Gestion données  $(\rightarrow \triangleq 172)$  = Dupliquer à partir d'un autre appareil, la configuration d'appareil actuelle dans l'HistoROM ne coïncide alors que partiellement avec celle dans l'afficheur : Les caractéristiques spécifiques au capteur (par ex. la courbe de mapping) ne sont pas dupliquées. Le résultat de la comparaison est dans ce cas Réglages différents.

#### Sous-menu "Administration"

*Navigation* **E** Configuration → Config. étendue → Administration

<span id="page-174-0"></span>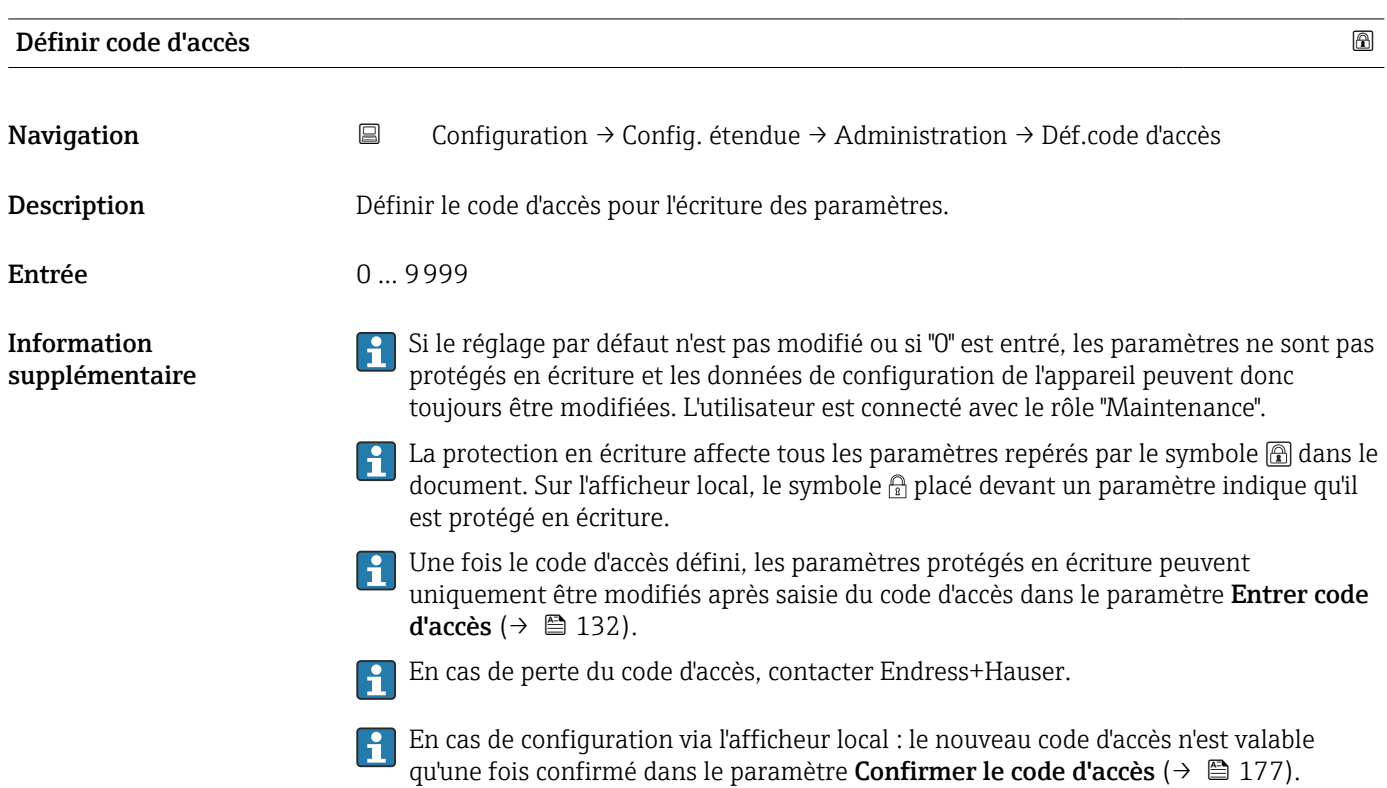

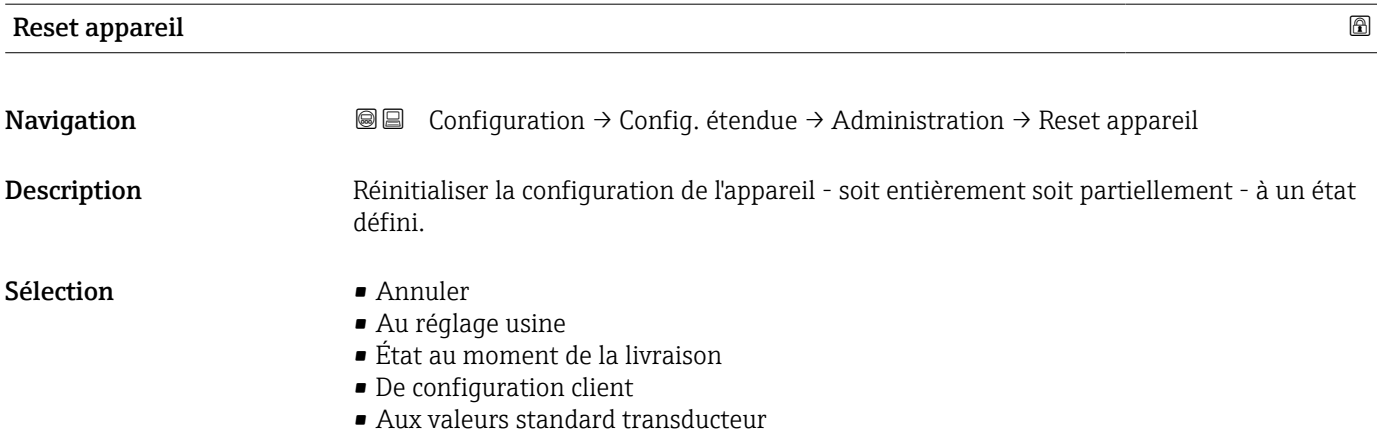

• Rédémarrer l'appareil

#### Information supplémentaire

#### Signification des options

• Annuler Aucune action

• Au réglage usine

Tous les paramètres sont réinitialisés aux réglages par défaut spécifiques à la référence de commande.

• État au moment de la livraison

Tous les paramètres sont réinitialisés à l'état à la livraison. L'état à la livraison peut différer des réglages par défaut si des valeurs de paramètres personnalisées ont été indiquées à la commande.

Cette option n'est disponible que si une configuration spécifique à l'utilisateur a été commandée.

• De configuration client

Remet tous les paramètres utilisateur aux réglages par défaut. Les paramètres service sont conservés.

• Aux valeurs standard transducteur

Remet tous les paramètres utilisateur qui influencent la mesure aux réglages par défaut. Les paramètres service et les paramètres qui concernent uniquement la communication sont conservés.

• Rédémarrer l'appareil

Lors du redémarrage, tous les paramètres dont les données se trouvent dans la mémoire volatile (RAM) sont réinitialisés aux réglages par défaut (par ex. données des valeurs mesurées). La configuration de l'appareil est conservée.

<span id="page-176-0"></span>*Assistant "Définir code d'accès"*

L'assistant **Définir code d'accès** n'est disponible que dans le cas de la configuration via l'affichage local. Dans le cas de la configuration avec l'outil de configuration, le paramètre Définir code d'accès se trouve directement dans le sous-menu Administration. Le paramètre Confirmer le code d'accès n'est pas disponible dans le cas de la configuration via l'outil de configuration.

*Navigation* Configuration → Config. étendue → Administration → Déf.code d'accès

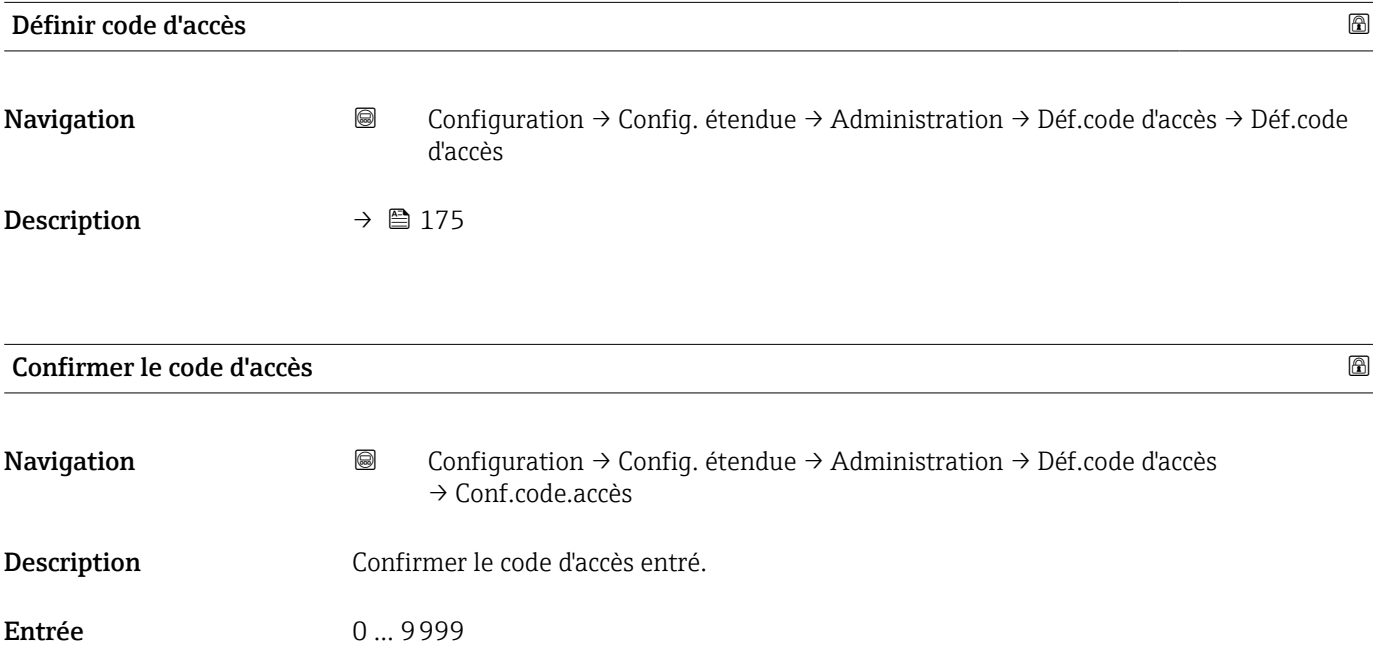

## 17.5 Menu "Diagnostic"

*Navigation* Diagnostic

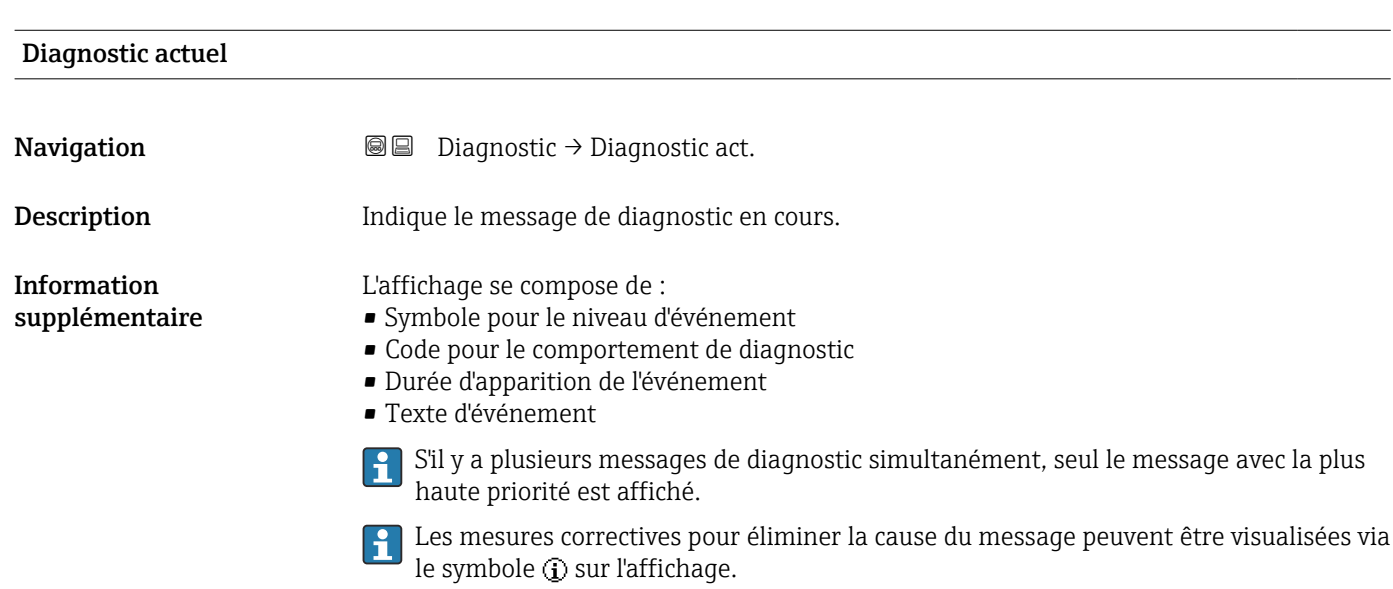

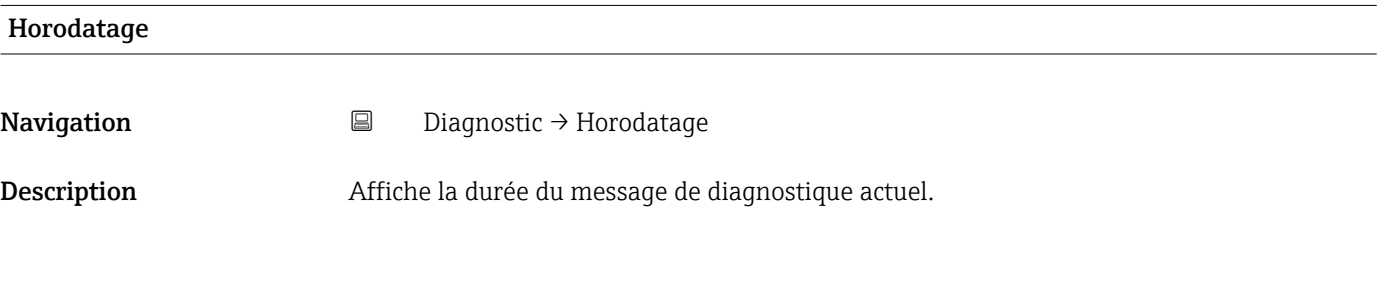

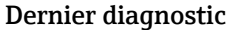

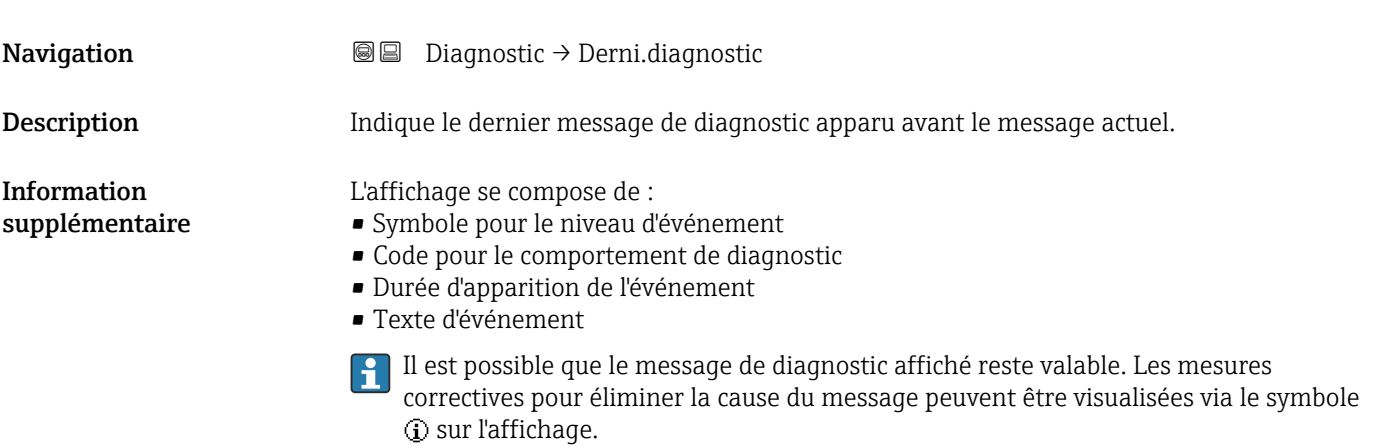

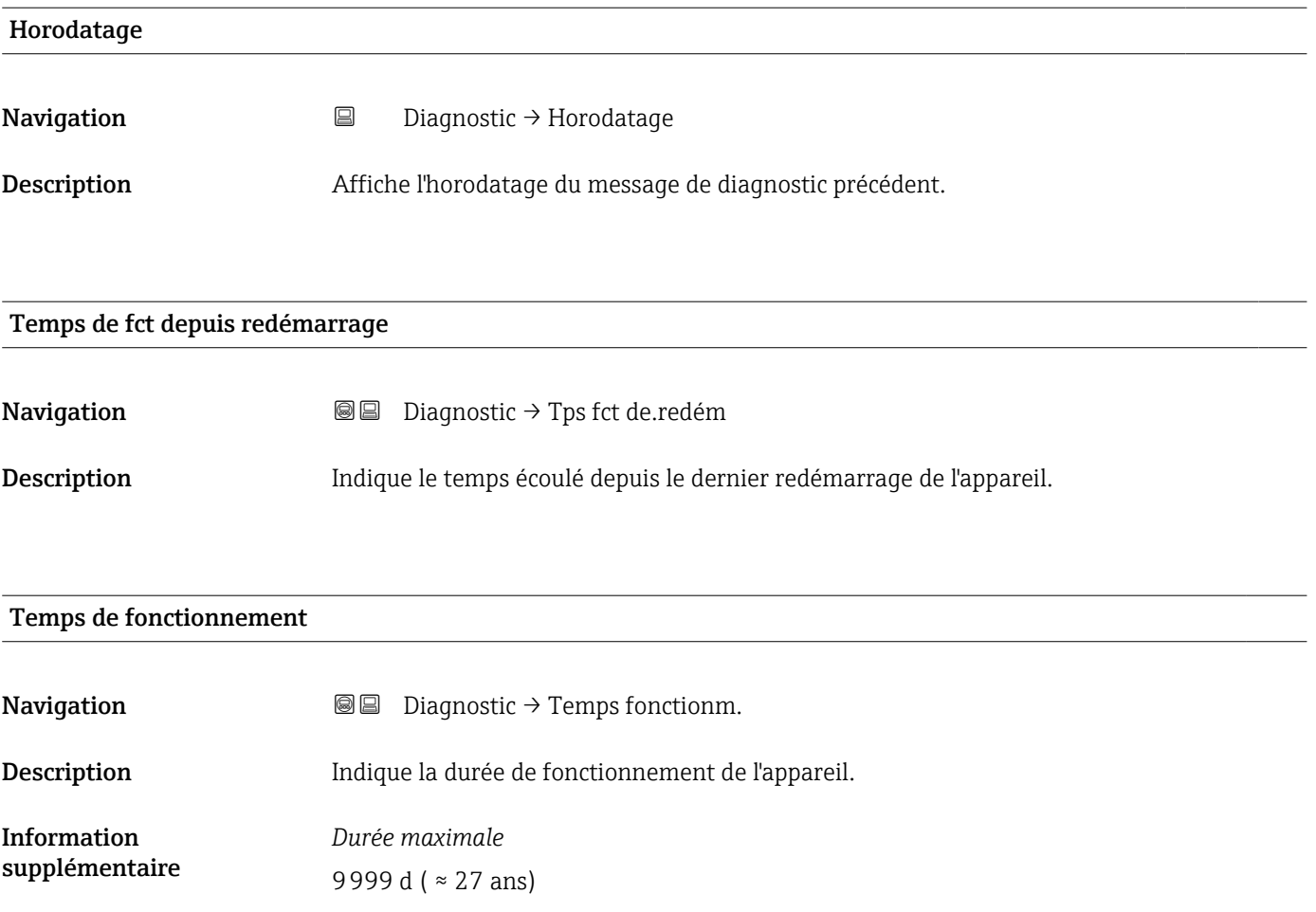

## 17.5.1 Sous-menu "Liste de diagnostic"

*Navigation* **■**■
Diagnostic → Liste diagnostic

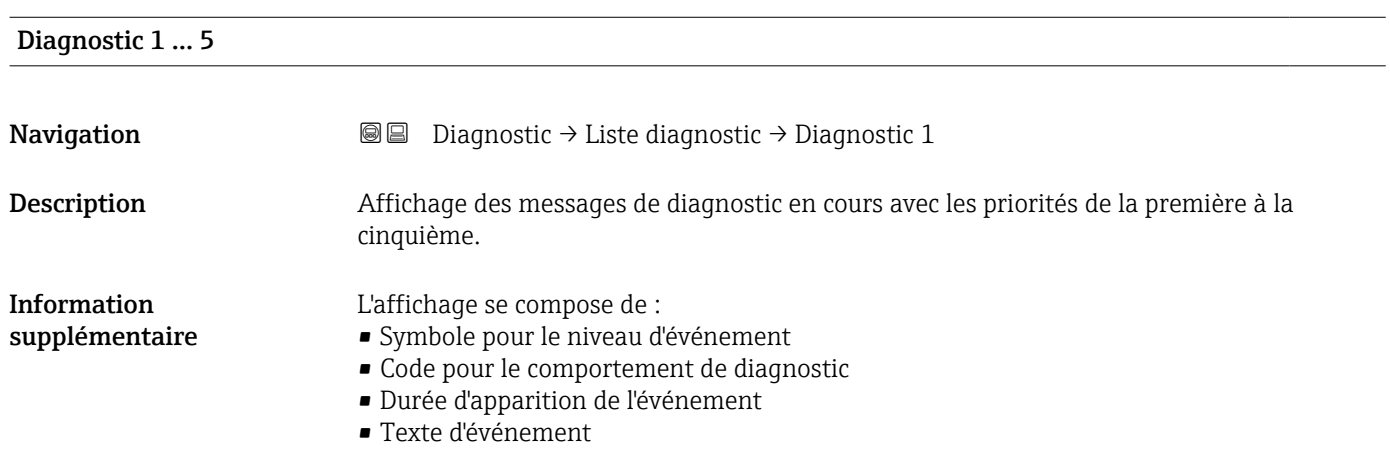

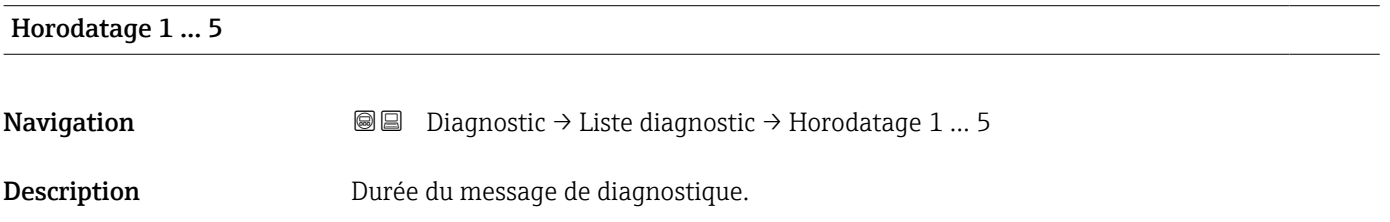
### <span id="page-180-0"></span>17.5.2 Sous-menu "Journal d'événements"

Le sous-menu Journal d'événements n'est disponible que dans le cas de la configuration via l'affichage local. Dans le cas de la configuration via FieldCare, la liste des événements peut être affichée à l'aide de la fonction "Liste événements / HistoROM" dans FieldCare.

*Navigation* **■** Diagnostic → Journ.événement.

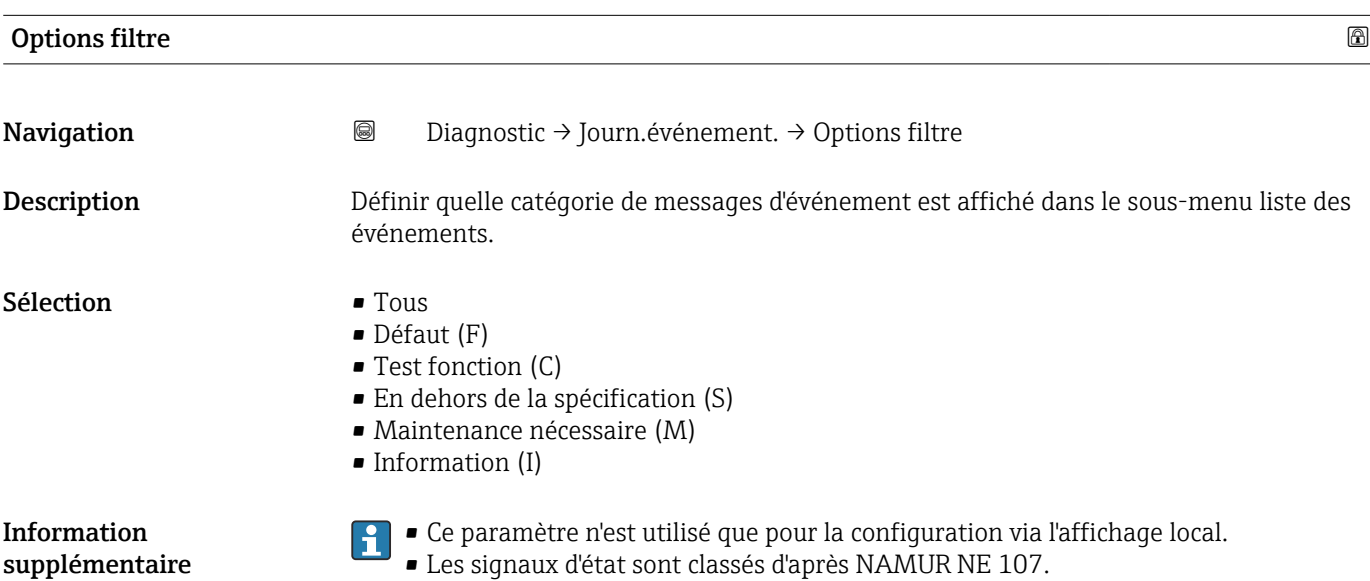

### Sous-menu "Liste événements"

Le sous-menu Liste événements indique l'historique des messages d'événement de la catégorie sélectionnée dans le paramètre Options filtre ( $\rightarrow \Box$  181). Un maximum de 100 messages d'événement est affiché dans l'ordre chronologique.

Les symboles suivants indiquent si un événement s'est produit ou s'il est terminé (symboles d'état) :

 $\bullet$   $\Theta$  : Un événement s'est produit

 $\bullet$  : Un événement s'est achevé

Les mesures correctives pour éliminer la cause du message peuvent être visualisées via le symbole  $\bigoplus$  sur l'affichage.

### Format affichage

- En cas de message d'événement de la catégorie (signal d'état) I : signal d'état, numéro d'événement, durée d'apparition, texte de l'événement
- En cas de message d'événement de la catégorie (signal d'état) F, M, C, S : événement de diagnostic, symbole d'état, durée d'apparition, texte de l'événement

*Navigation* Diagnostic → Journ.événement. → Liste événements

# 17.5.3 Sous-menu "Information appareil"

*Navigation* Diagnostic → Info.appareil

<span id="page-181-0"></span>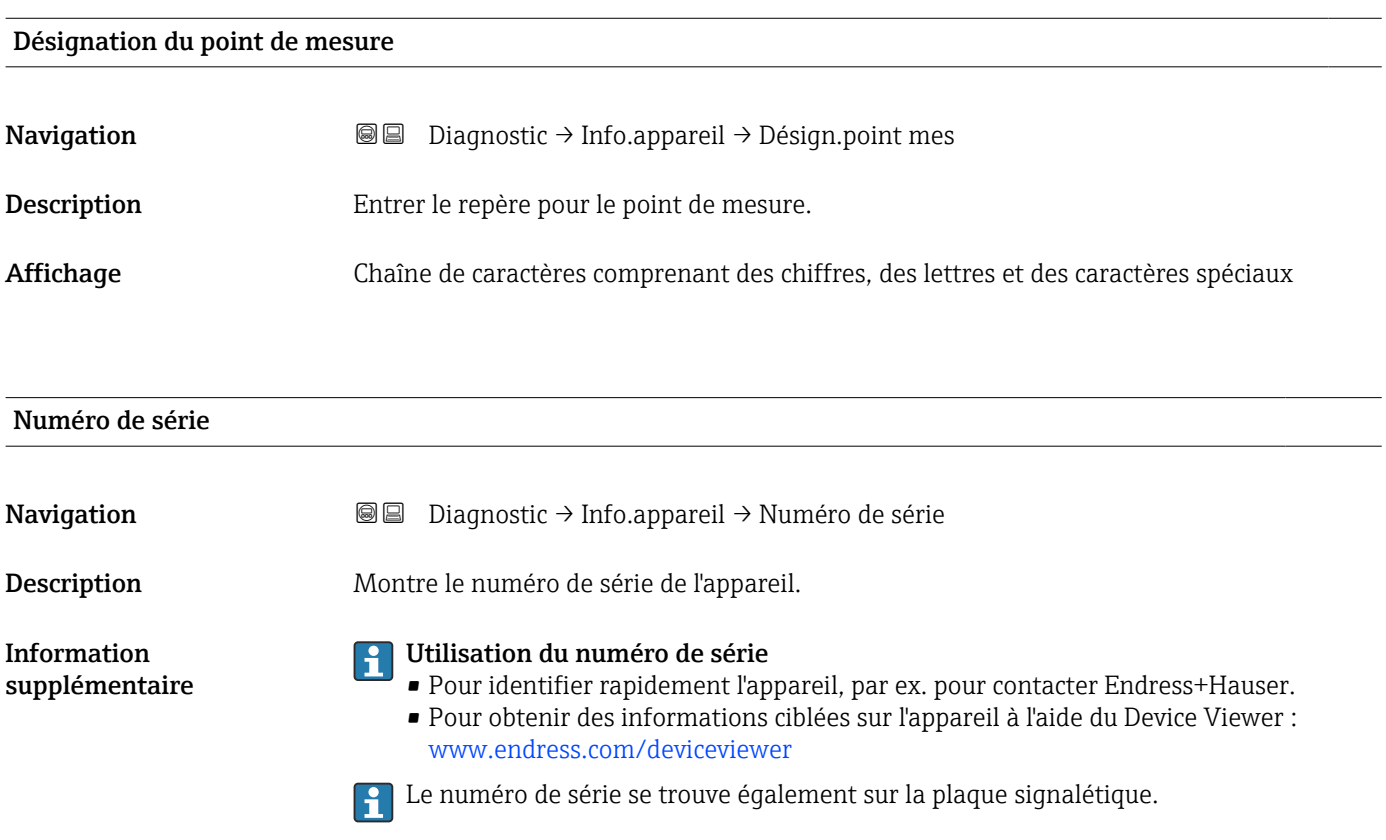

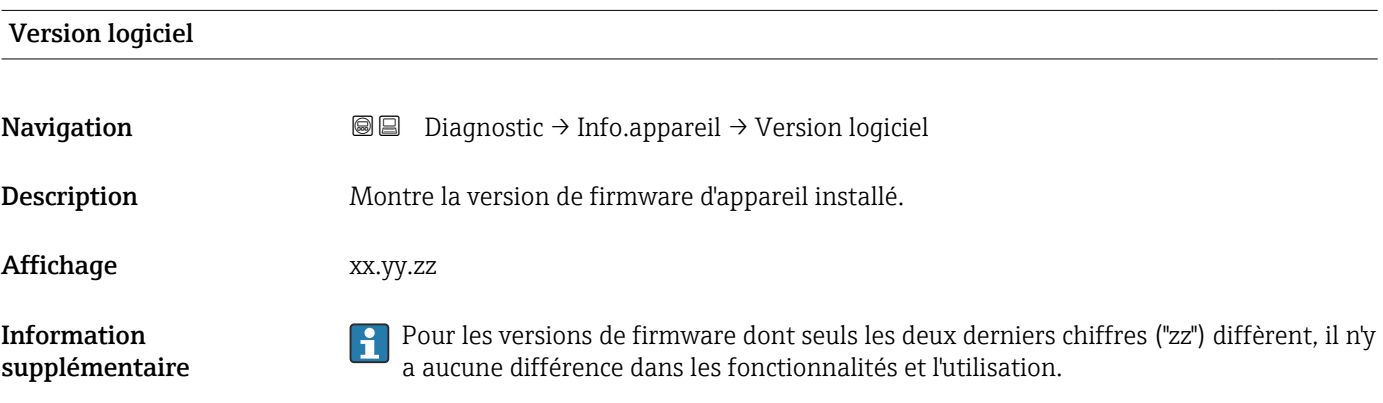

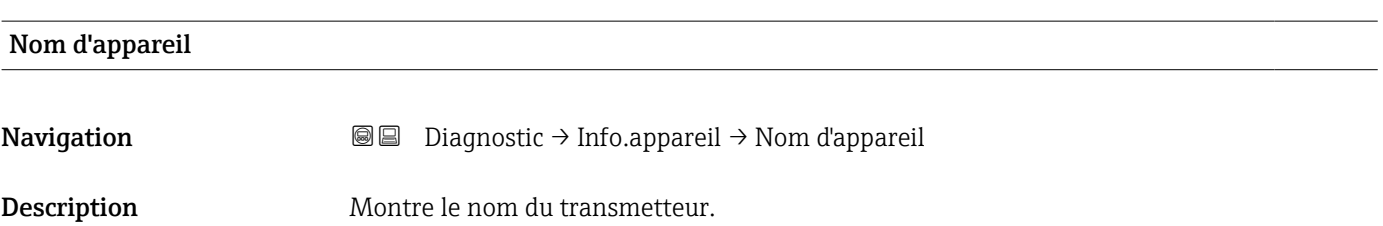

<span id="page-182-0"></span>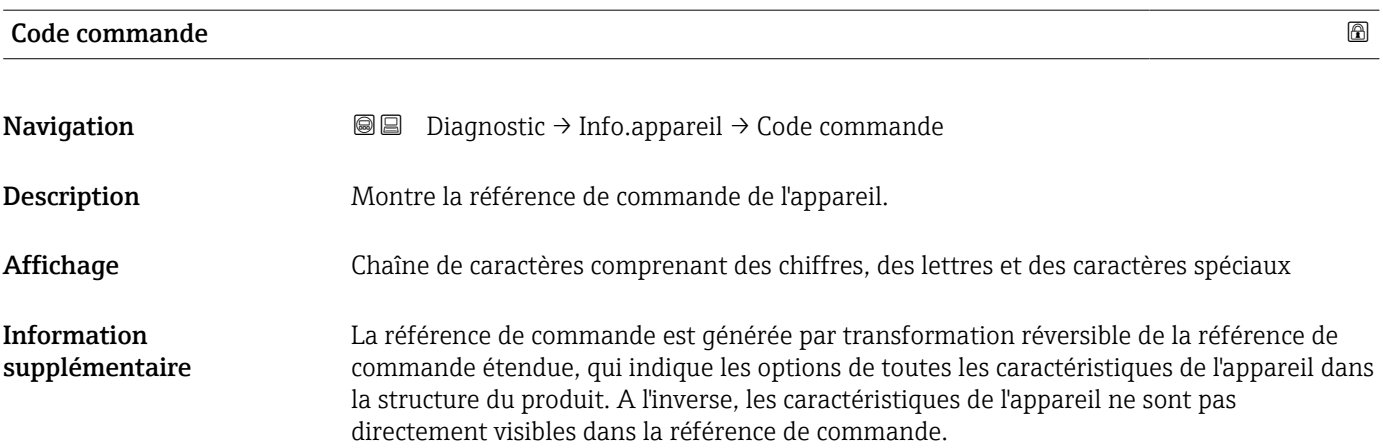

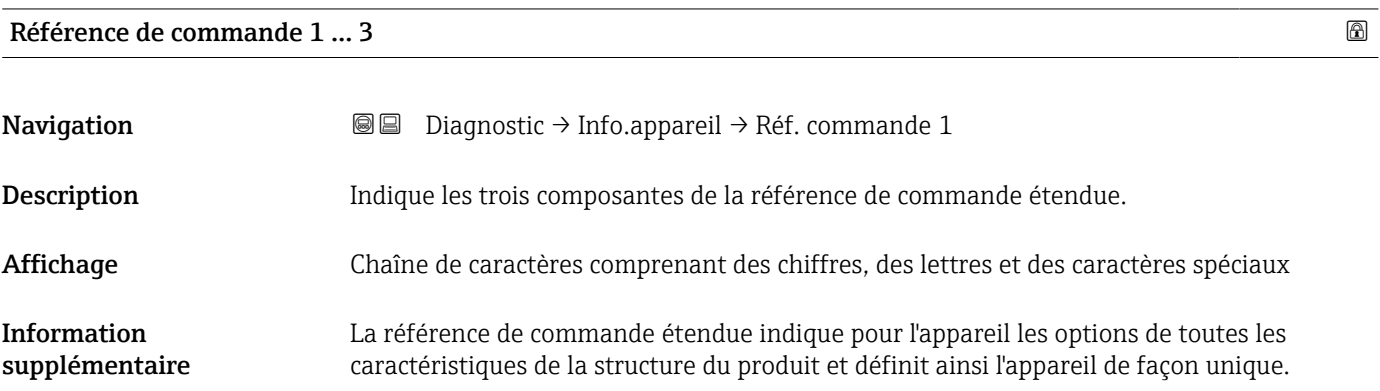

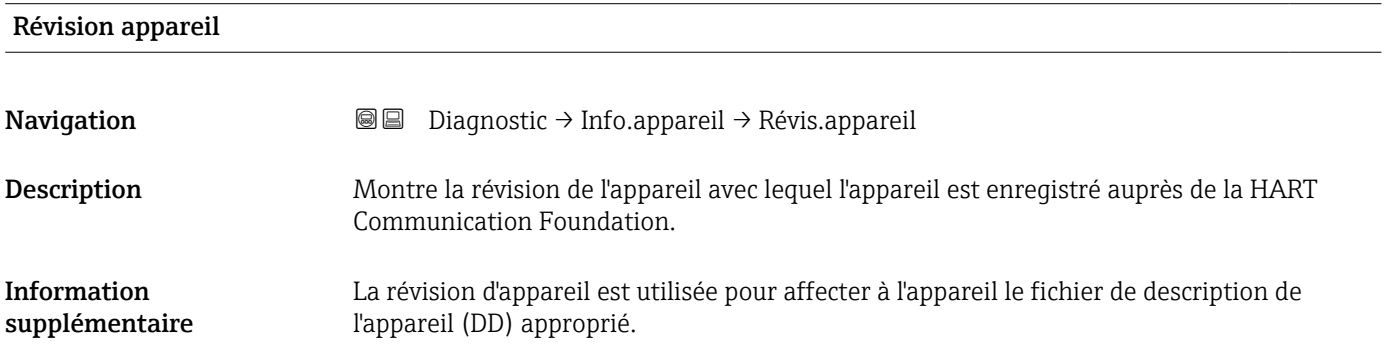

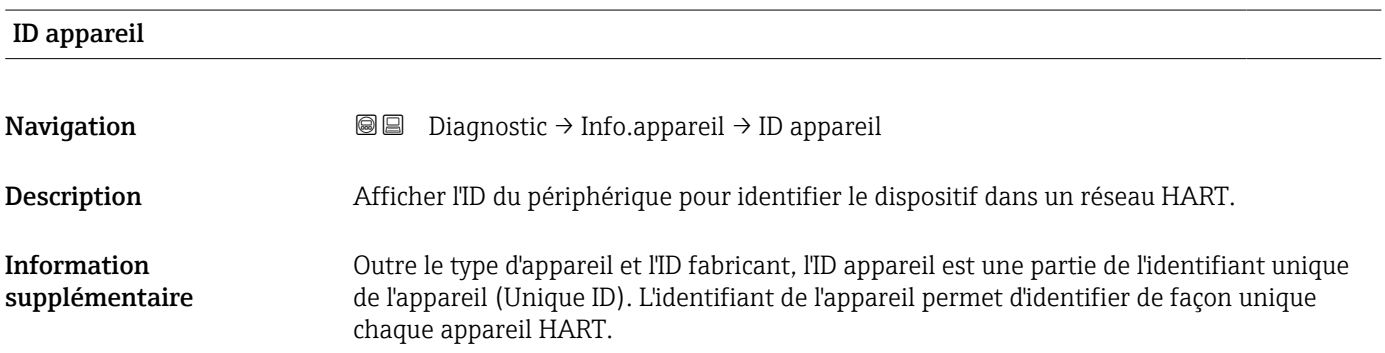

<span id="page-183-0"></span>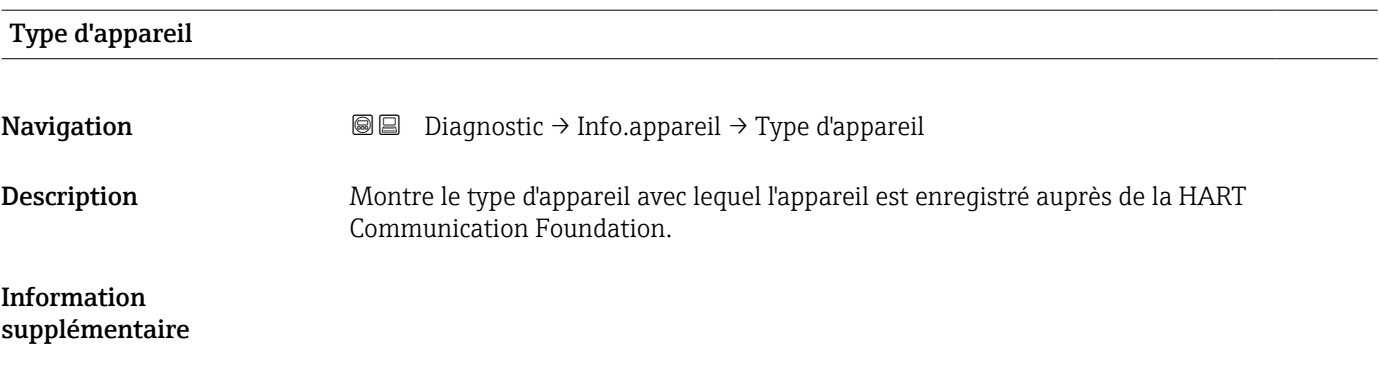

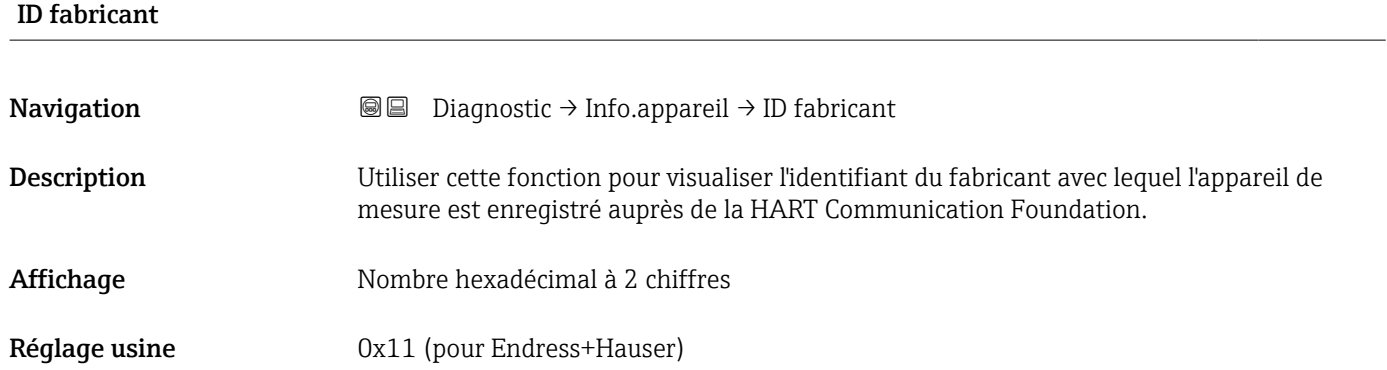

### 17.5.4 Sous-menu "Valeur mesurée"

*Navigation* **■**■ **Diagnostic → Val. mesurée** 

<span id="page-184-0"></span>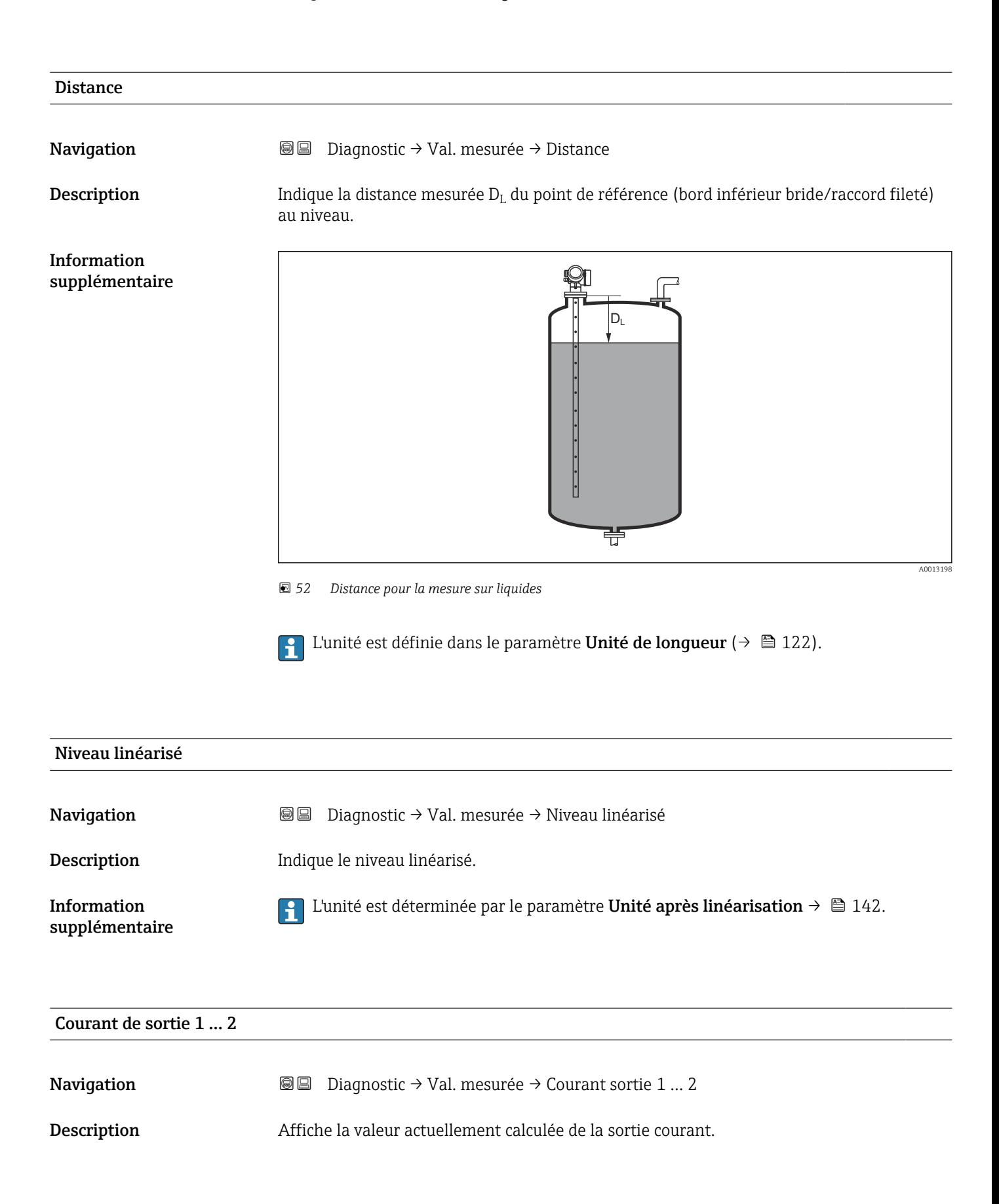

<span id="page-185-0"></span>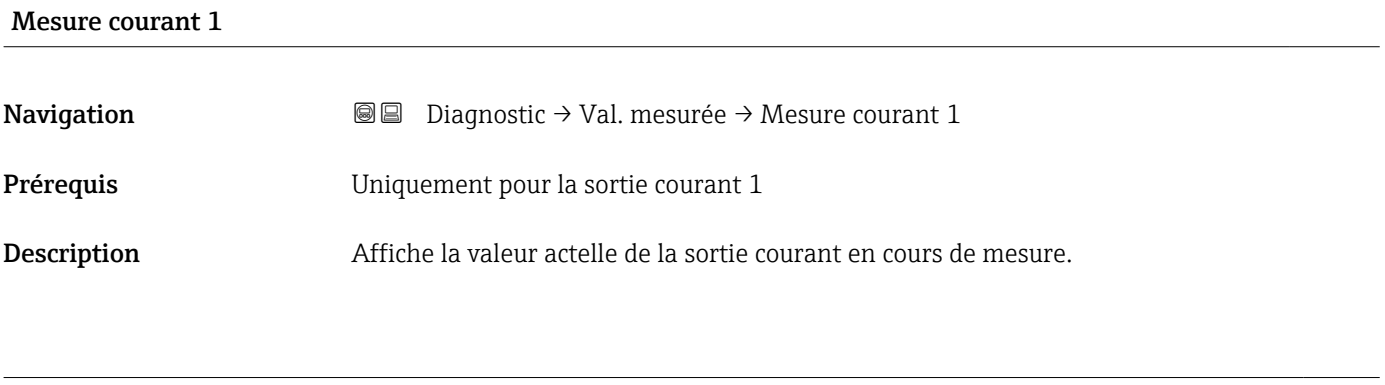

### Tension aux bornes 1

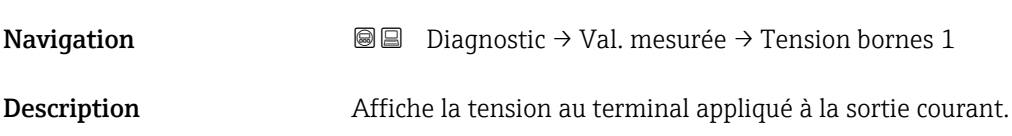

### 17.5.5 Sous-menu "Enregistrement des valeurs mesurées"

*Navigation* **■**■ **Diagnostic** → Enreg.val.mes.

<span id="page-186-0"></span>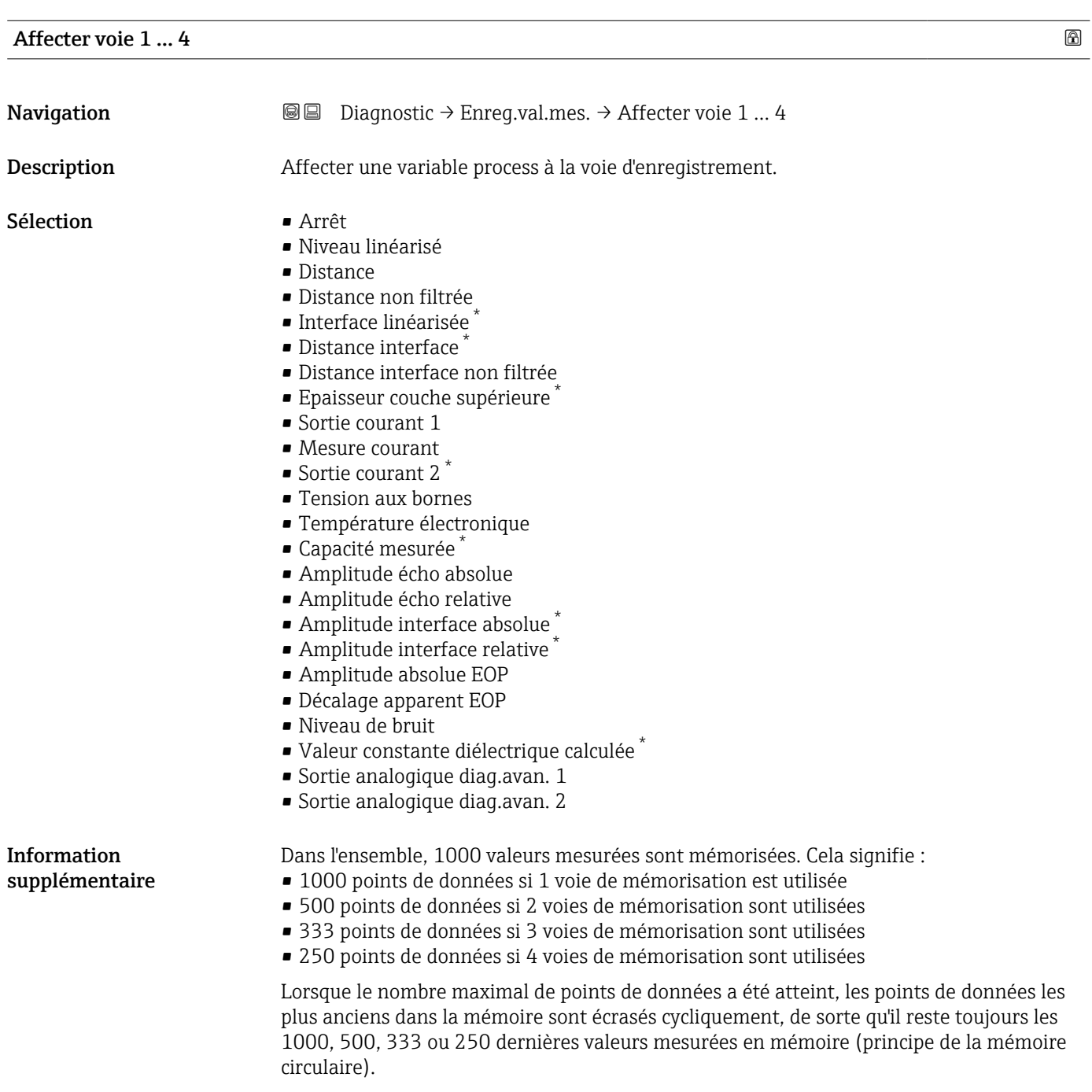

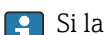

Si la sélection est modifiée, le contenu de la mémoire des valeurs mesurées est effacé.

<sup>\*</sup> Visualisation dépendant des options de commande ou de la configuration de l'appareil

## <span id="page-187-0"></span>Intervalle de mémorisation

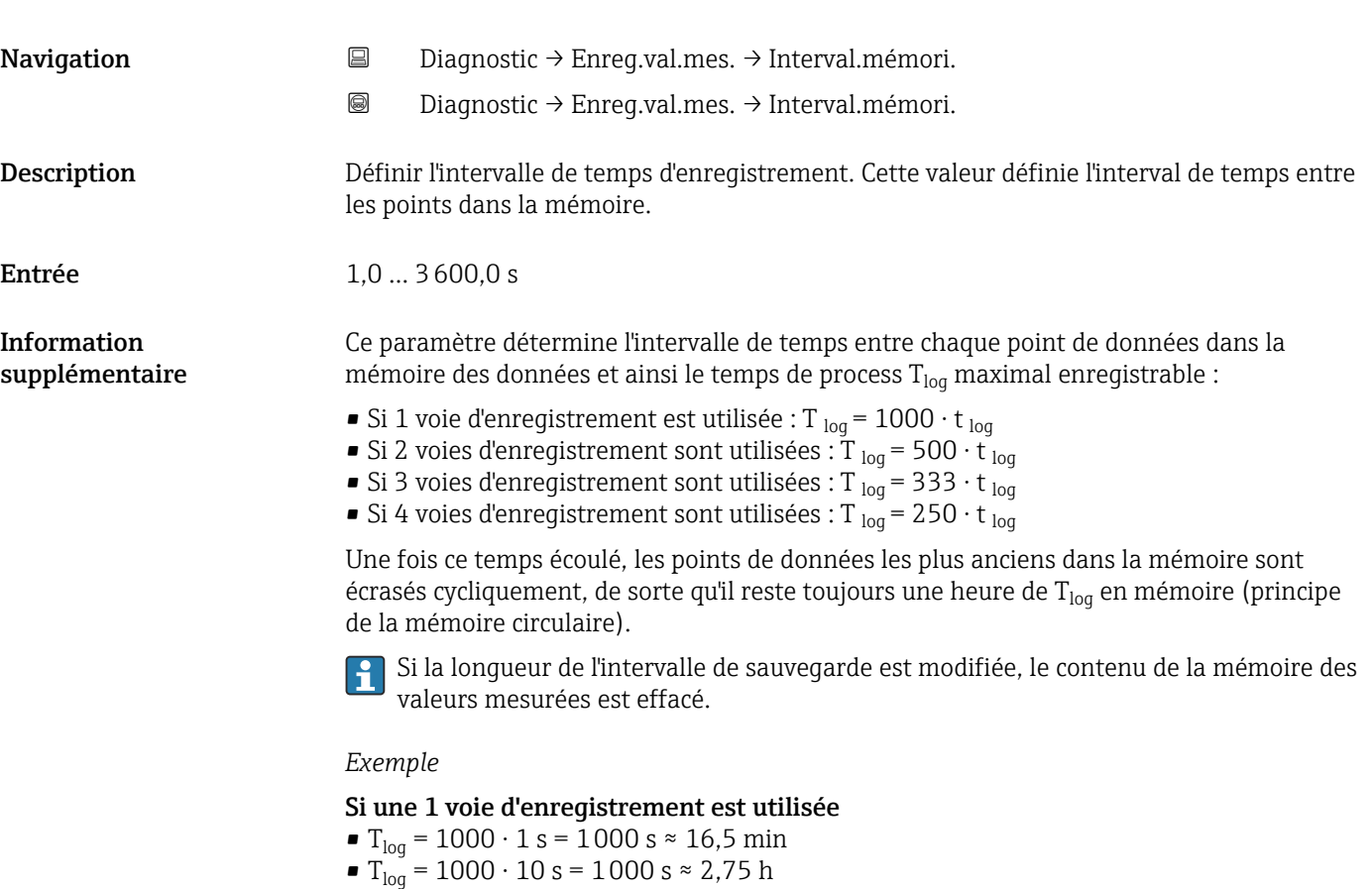

- T<sub>log</sub> = 1000 ⋅ 80 s = 80 000 s ≈ 22 h
- T<sub>loq</sub> = 1000 ⋅ 3 600 s = 3 600 000 s ≈ 41 d

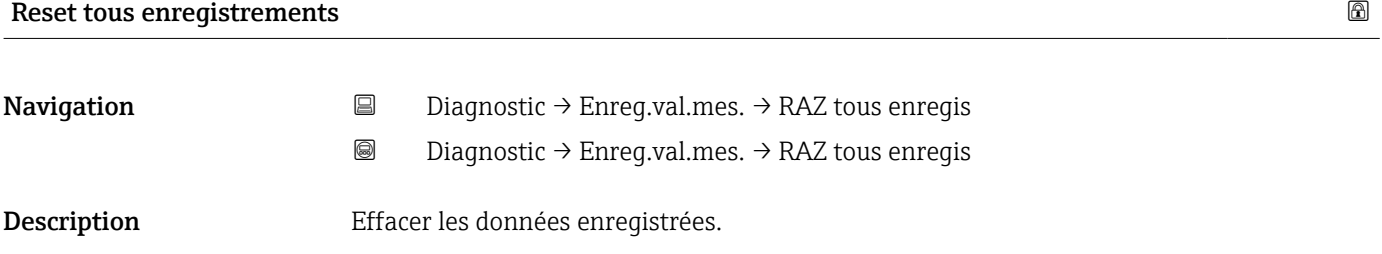

Sélection **• Annuler** 

- 
- Effacer données

### <span id="page-188-0"></span>Sous-menu "Affichage canal 1 … 4"

Les sous-menus Affichage canal 1 … 4 n'existent que dans le cas de la configuration via l'afficheur local. Dans le cas de la configuration via FieldCare, le diagramme peut être affiché à l'aide de la fonction "Liste événements / HistoROM" dans FieldCare.

Les sous-menus Affichage canal 1 ... 4 appellent l'affichage du diagramme de l'historique de la voie concernée.

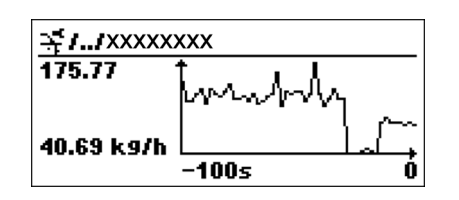

- Axe x : Indique, en fonction du nombre de voies sélectionnées, 250 à 1000 valeurs mesurées d'une variable de process.
- Axe y : Indique l'étendue approximative des valeurs mesurées et adapte celle-ci en continu à la mesure en cours.

Pour retourner au menu de configuration, appuyer simultanément sur  $\boxplus$  et  $\boxminus$ . Iе

*Navigation* **a a Diagnostic** → Enreg.val.mes. → Affich. canal 1 ... 4

### 17.5.6 Sous-menu "Simulation"

Le sous-menu **Simulation** est utilisé pour simuler des valeurs mesurées spécifiques ou d'autres conditions. De cette manière, il est possible de vérifier si la configuration de l'appareil et des dispositifs de commande raccordés est correcte.

*Conditions pouvant être simulées*

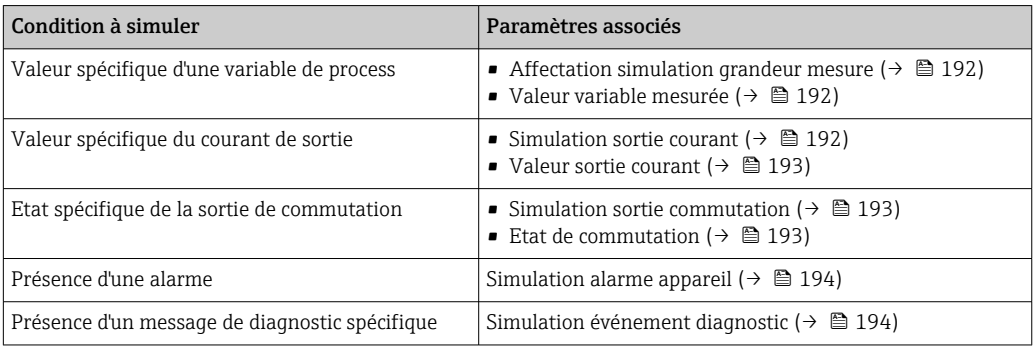

### <span id="page-190-0"></span>Structure du sous-menu

*Navigation* Expert → Diagnostic → Simulation

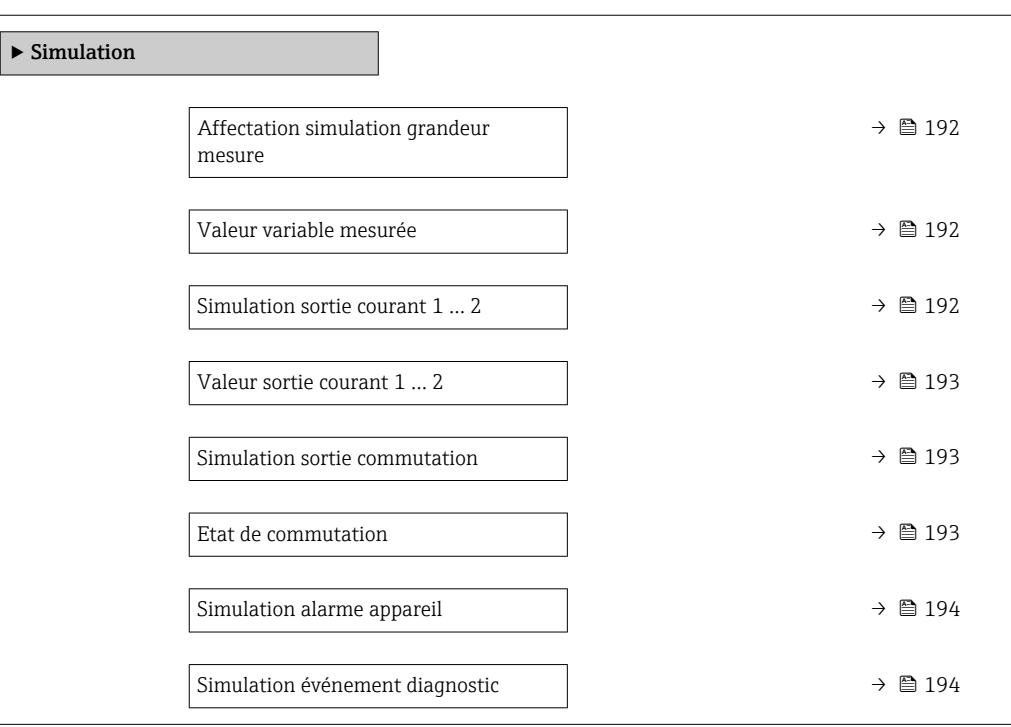

### Description des paramètres de l'appareil

*Navigation* Expert → Diagnostic → Simulation

<span id="page-191-0"></span>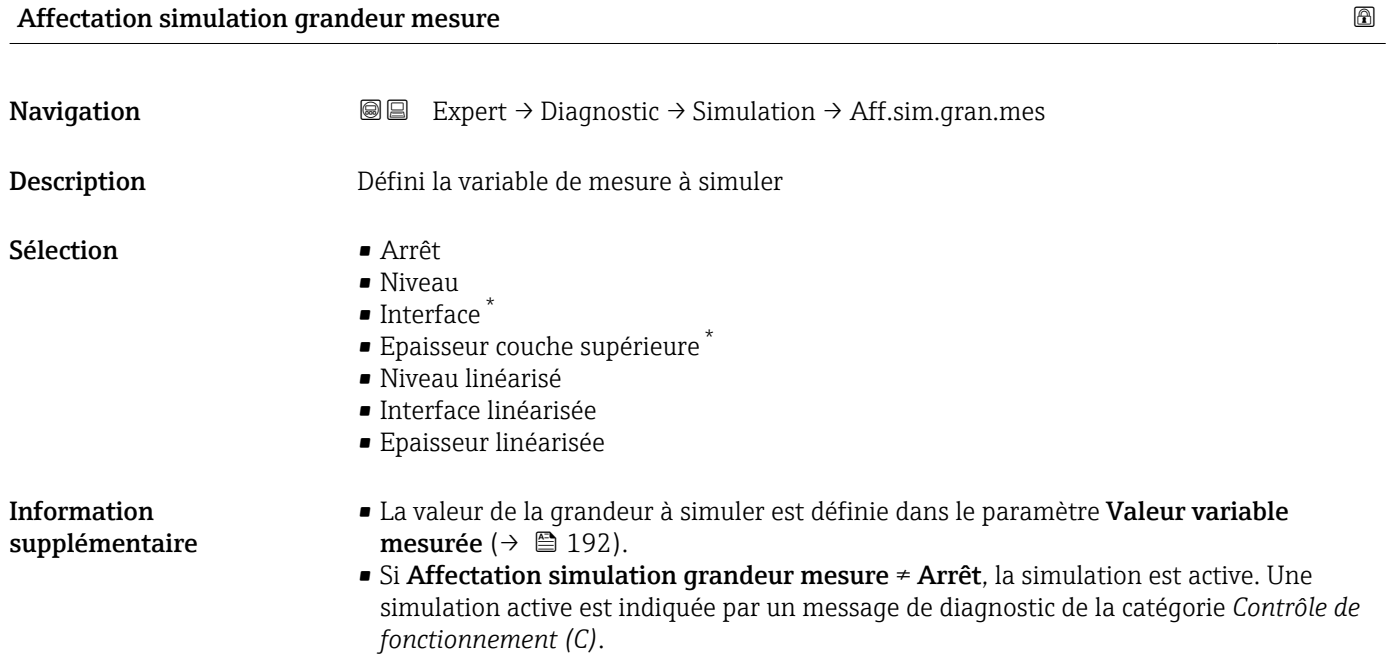

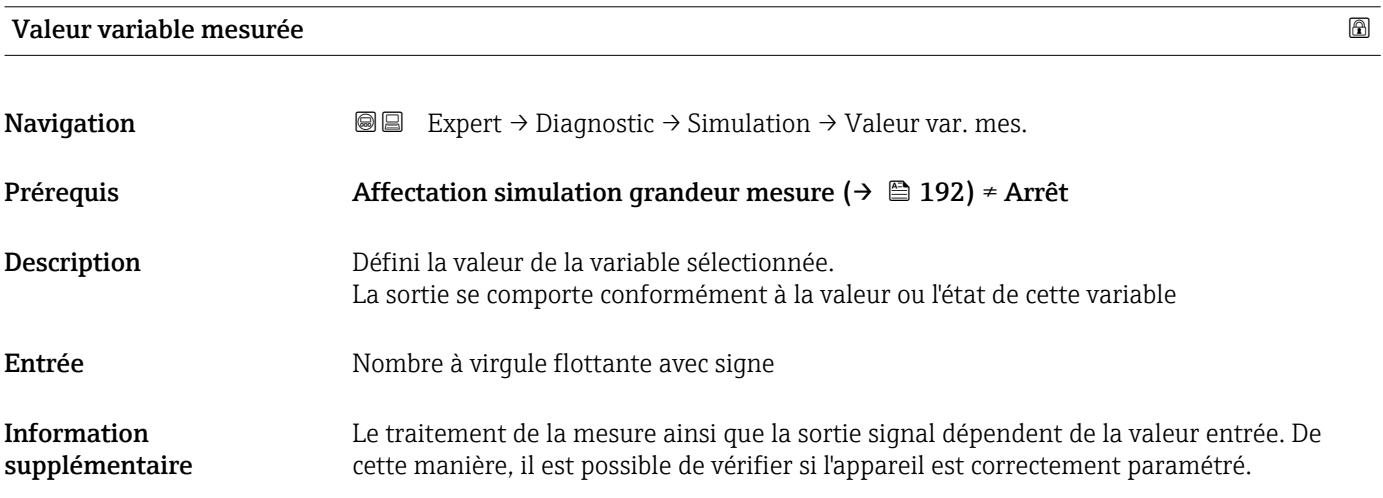

Simulation sortie courant 1 … 2

**Navigation EXpert** → Diagnostic → Simulation → Simul.sor.cour 1 ... 2 Description Commuter en On/Off la simulation de courant.

Visualisation dépendant des options de commande ou de la configuration de l'appareil

### <span id="page-192-0"></span>Sélection **•** Arrêt

• Marche

Information supplémentaire Une simulation active est indiquée par un message de diagnostic de la catégorie *Contrôle de fonctionnement (C)*.

Valeur sortie courant 1 … 2

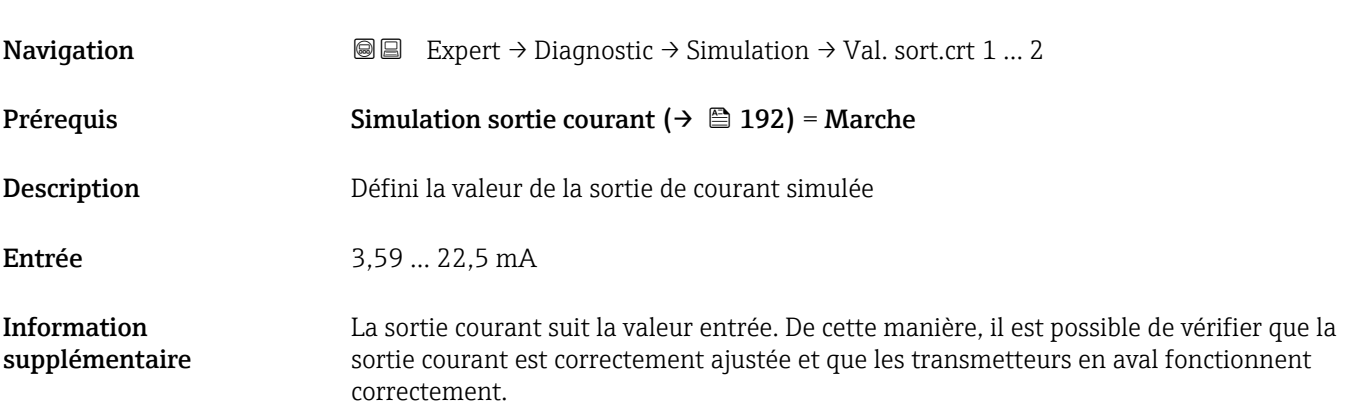

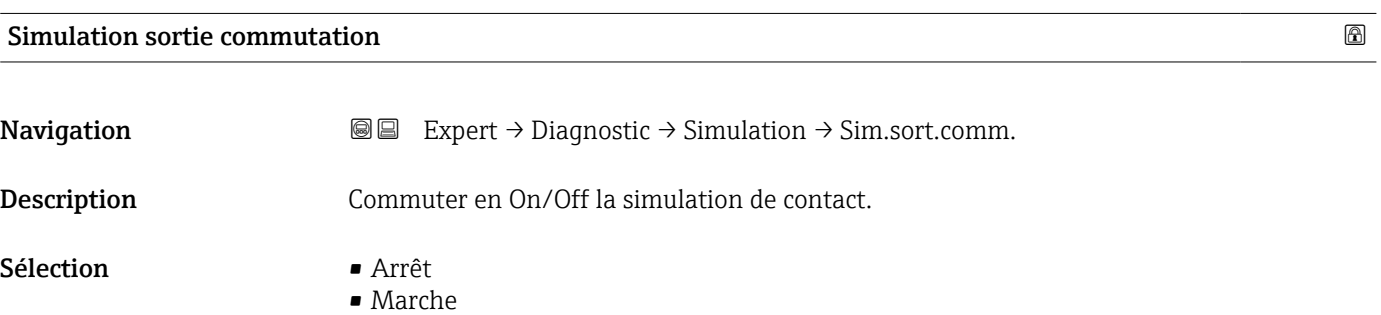

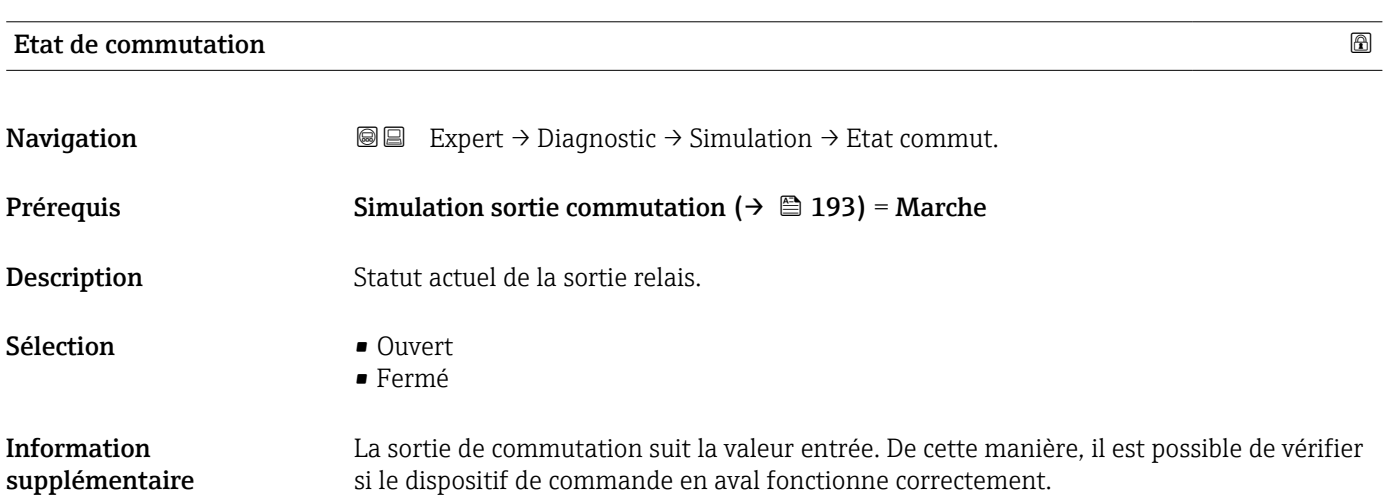

# <span id="page-193-0"></span>Simulation alarme appareil

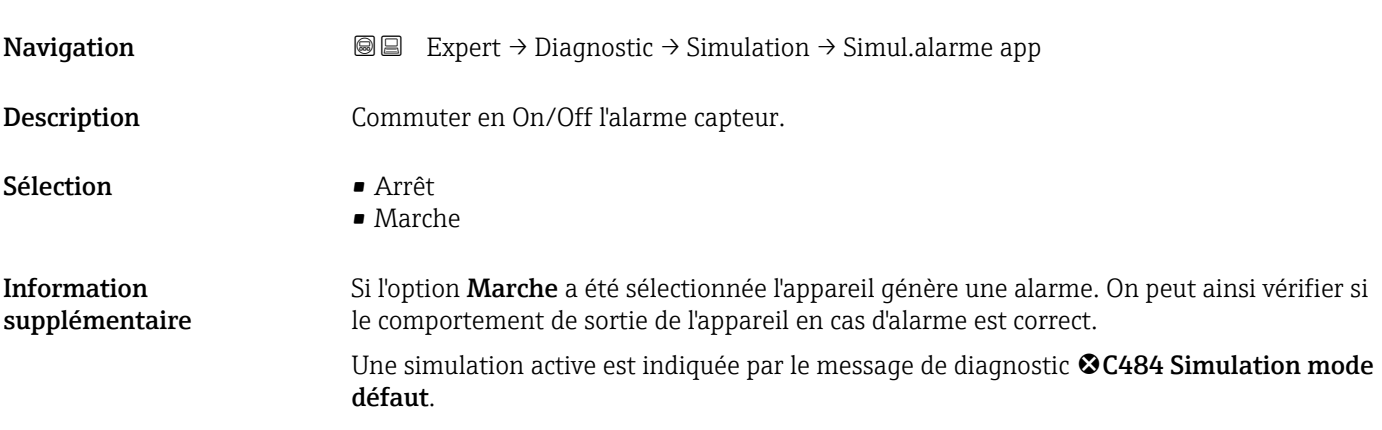

### Simulation événement diagnostic

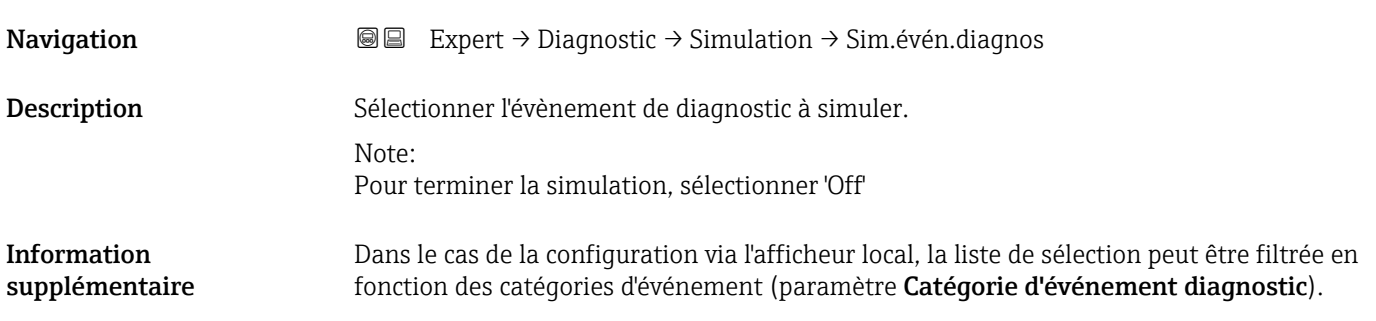

# 17.5.7 Sous-menu "Test appareil"

*Navigation* Diagnostic → Test appareil

<span id="page-194-0"></span>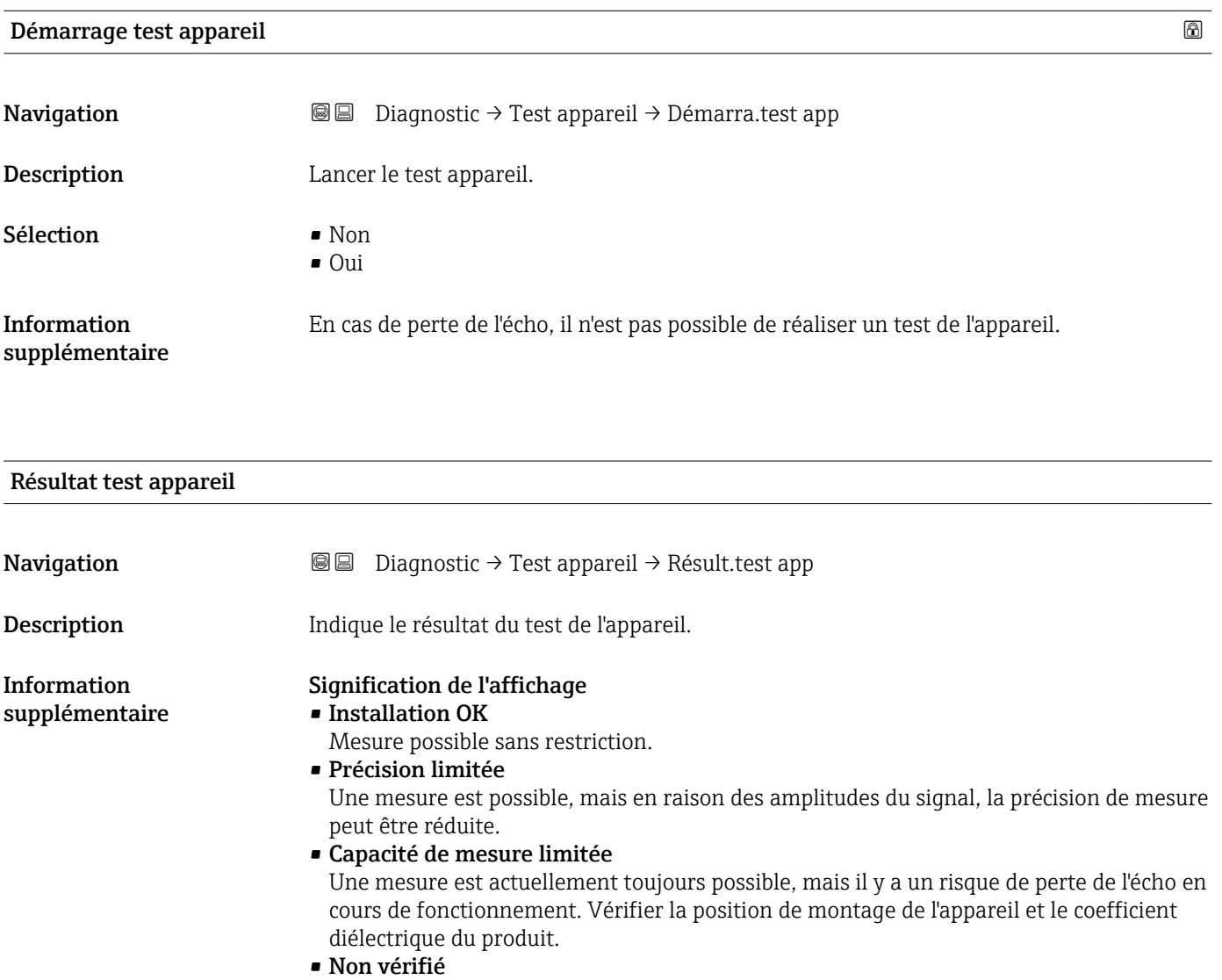

Aucun test n'a été réalisé.

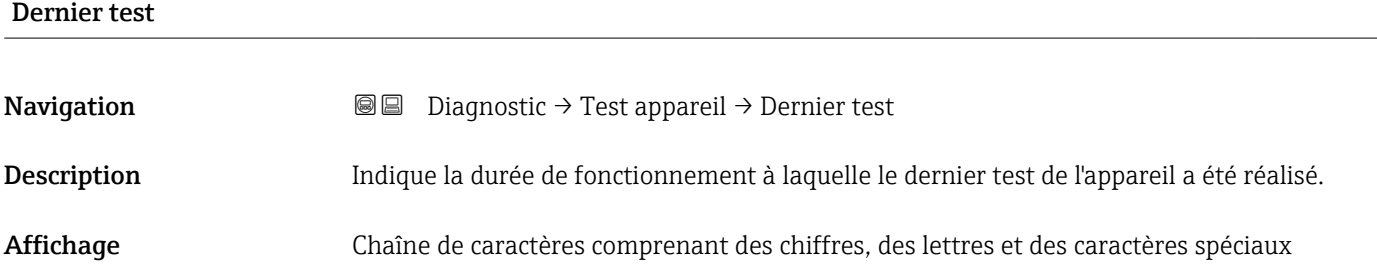

### <span id="page-195-0"></span>Signal de niveau

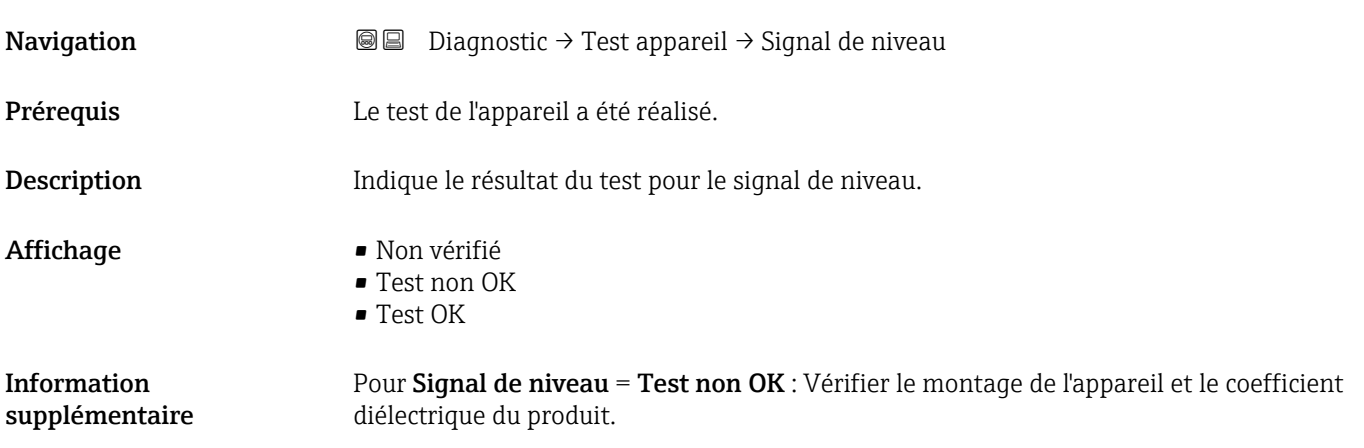

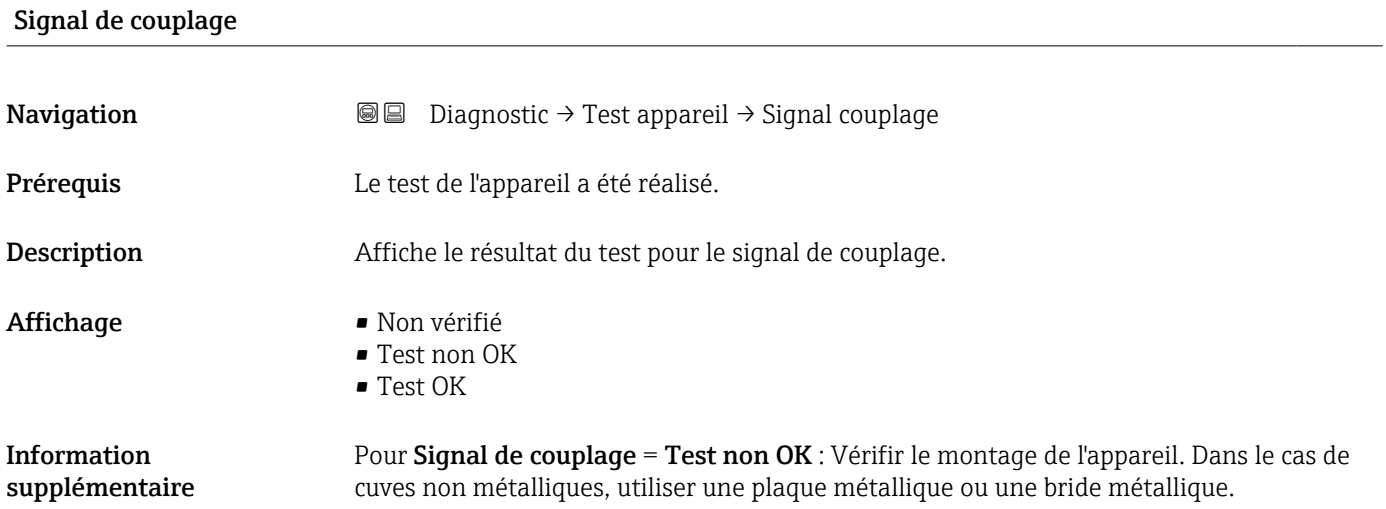

### <span id="page-196-0"></span>17.5.8 Sous-menu "Heartbeat"

Le sous-menu **Heartbeat** n'est disponible que via **FieldCare** ou **DeviceCare**. Il contient les assistants faisant partie des packs d'applications **Heartbeat Verification** et Heartbeat Monitoring.

Description détaillée SD01872F

*Navigation* **■**■
Diagnostic → Heartbeat

# Index

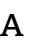

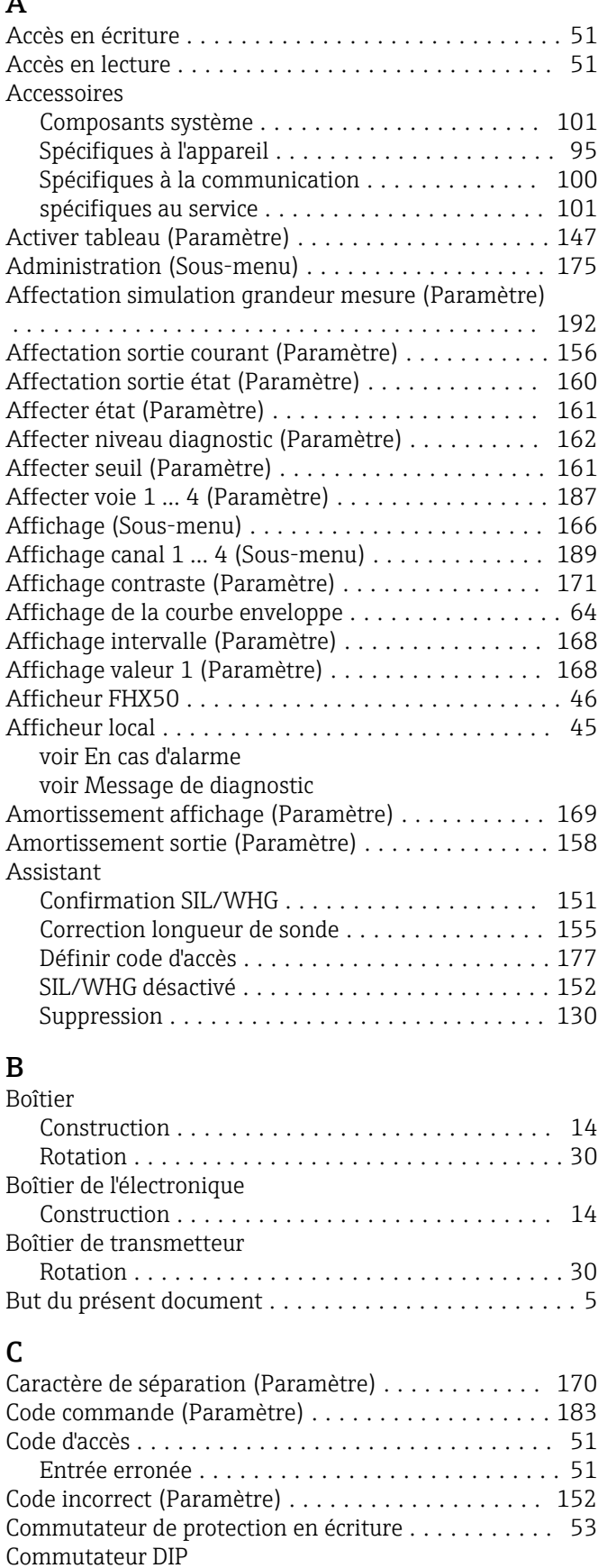

voir Commutateur de protection en écriture

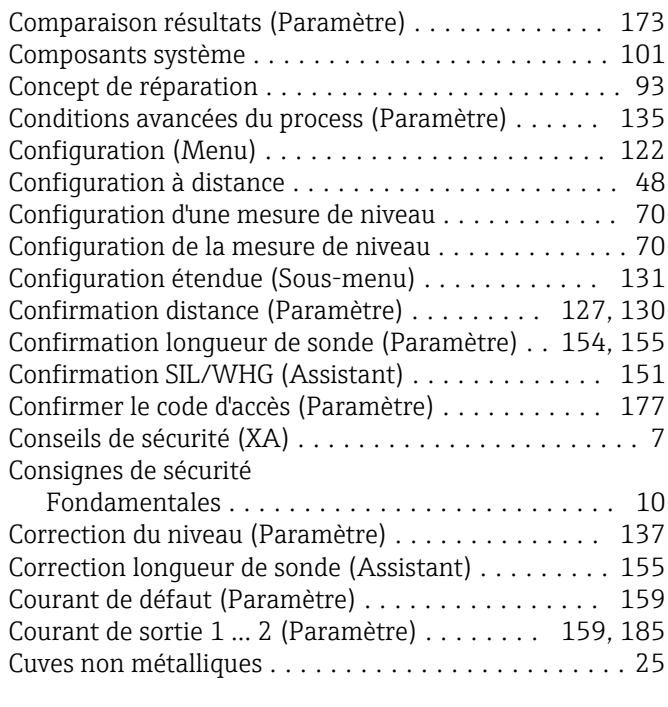

### D

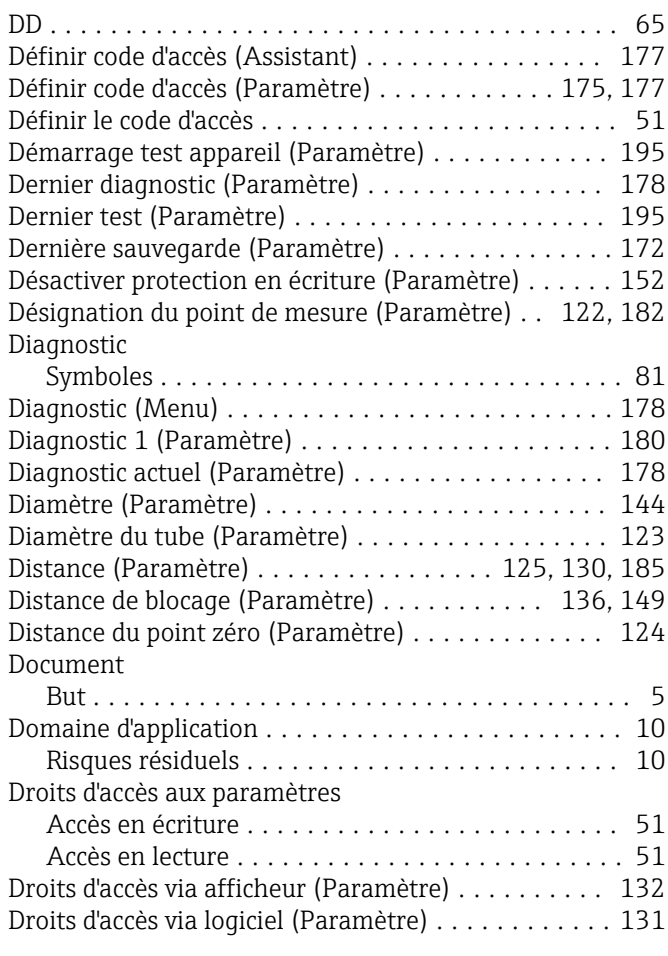

# $E$ <br> $E1$

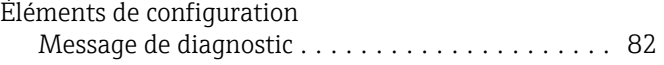

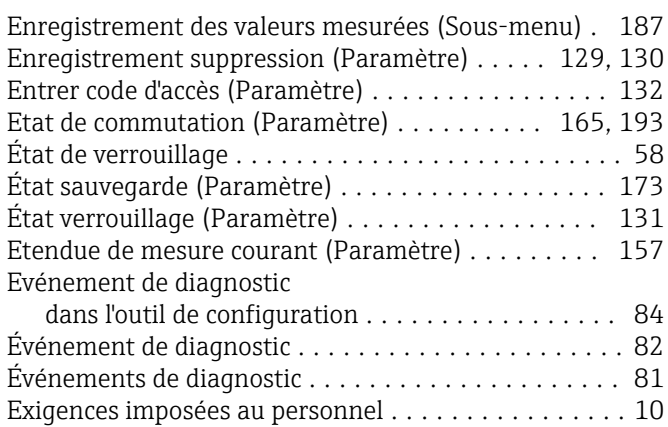

# F

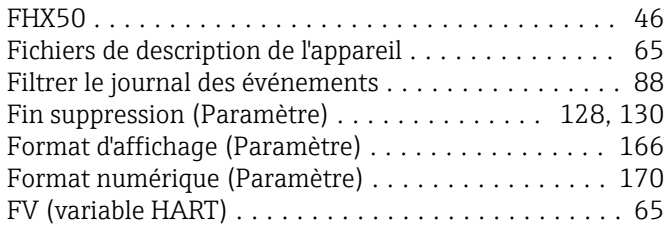

# G

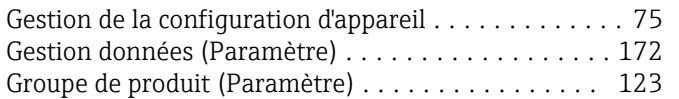

# H

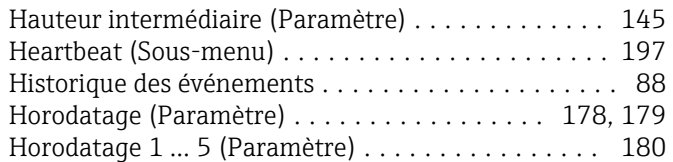

# I

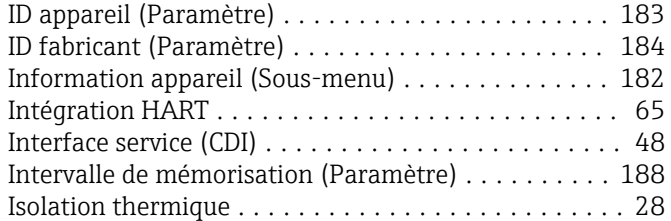

# J

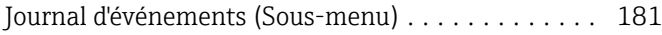

# L

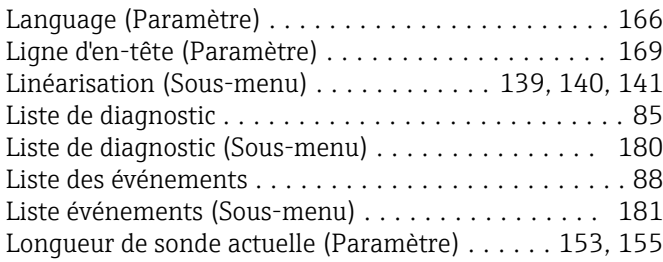

# M

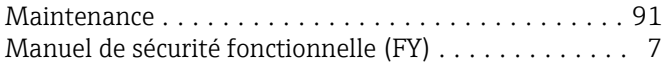

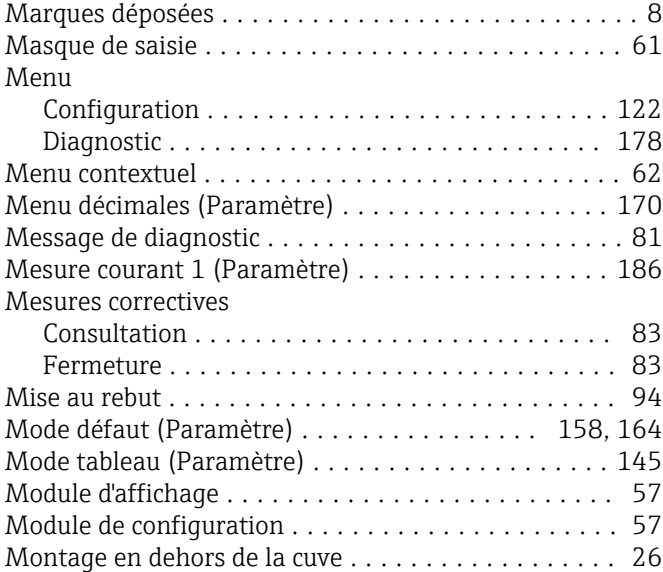

# N

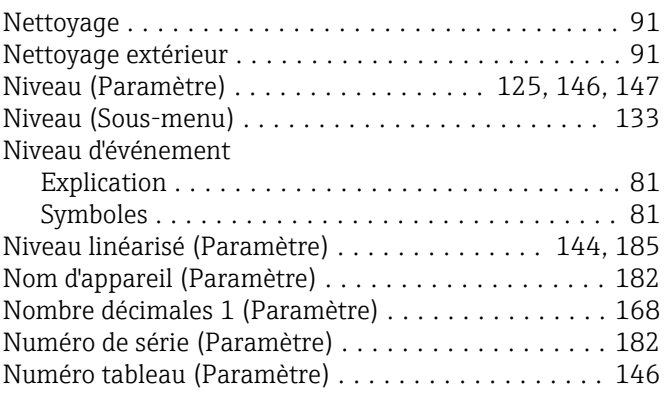

## O

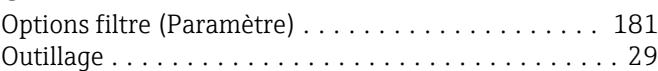

# P

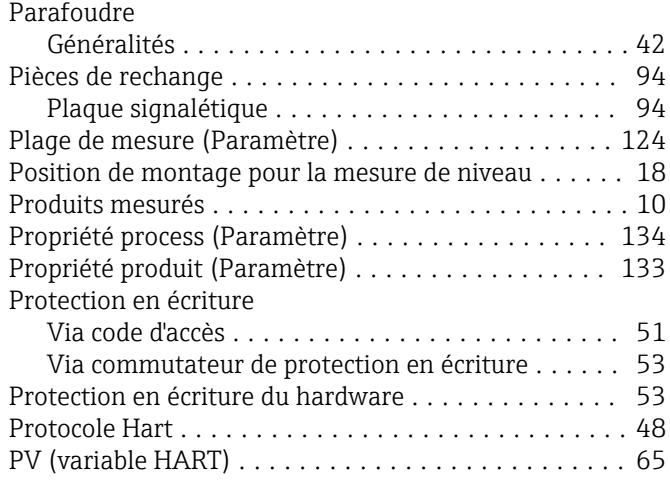

# Q

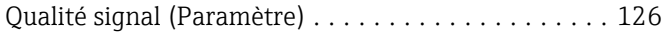

# R

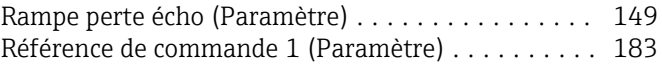

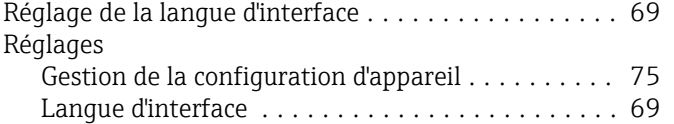

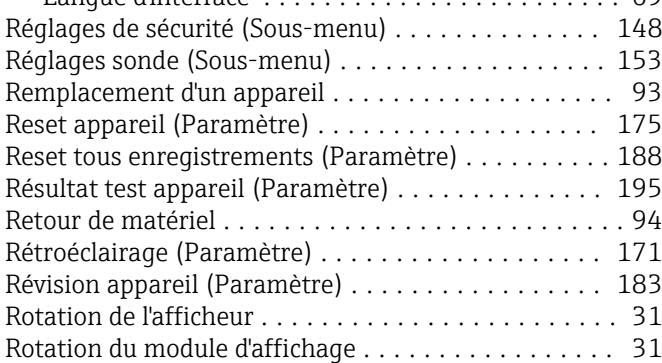

# S

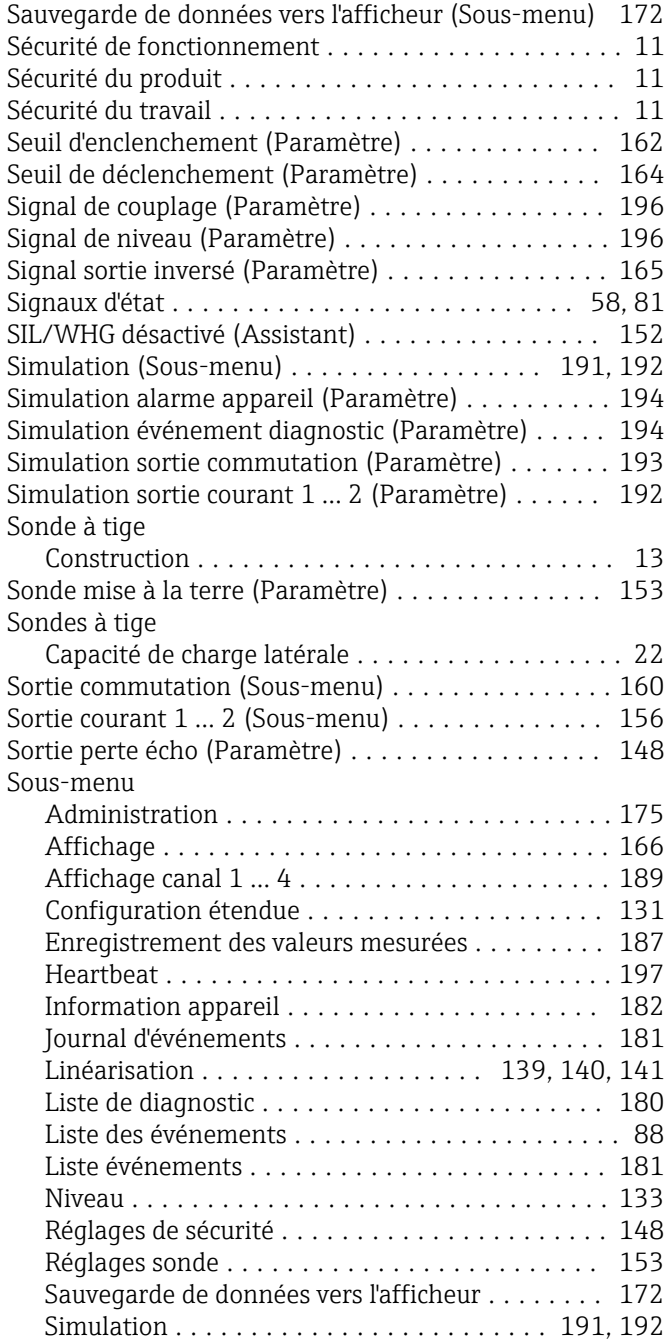

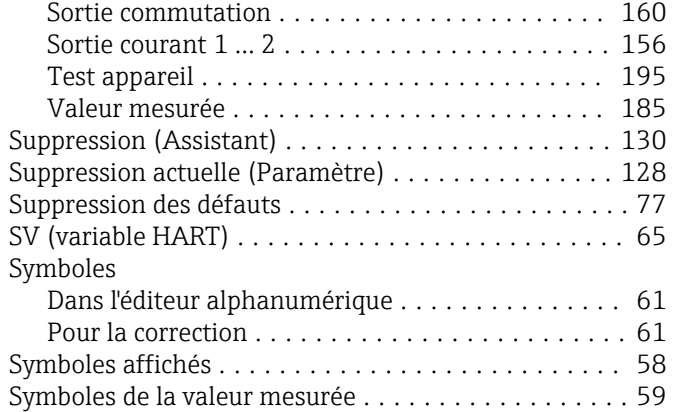

# T

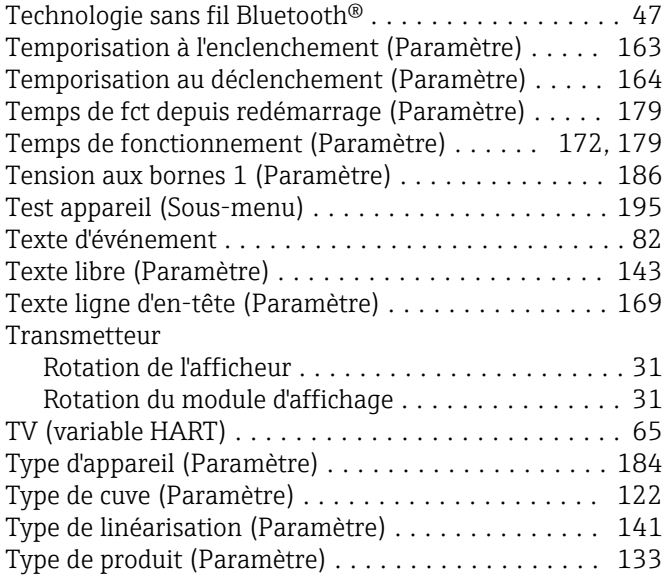

### U

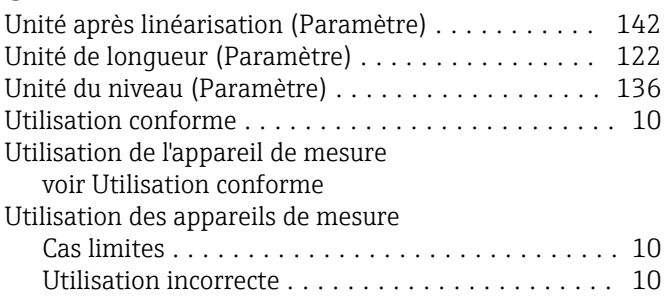

### $\overline{V}$

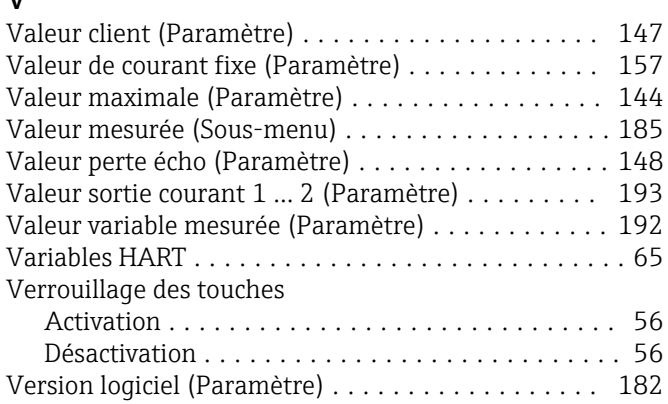

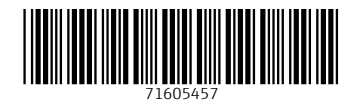

www.addresses.endress.com

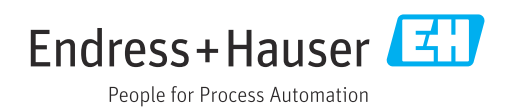